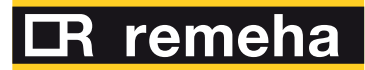

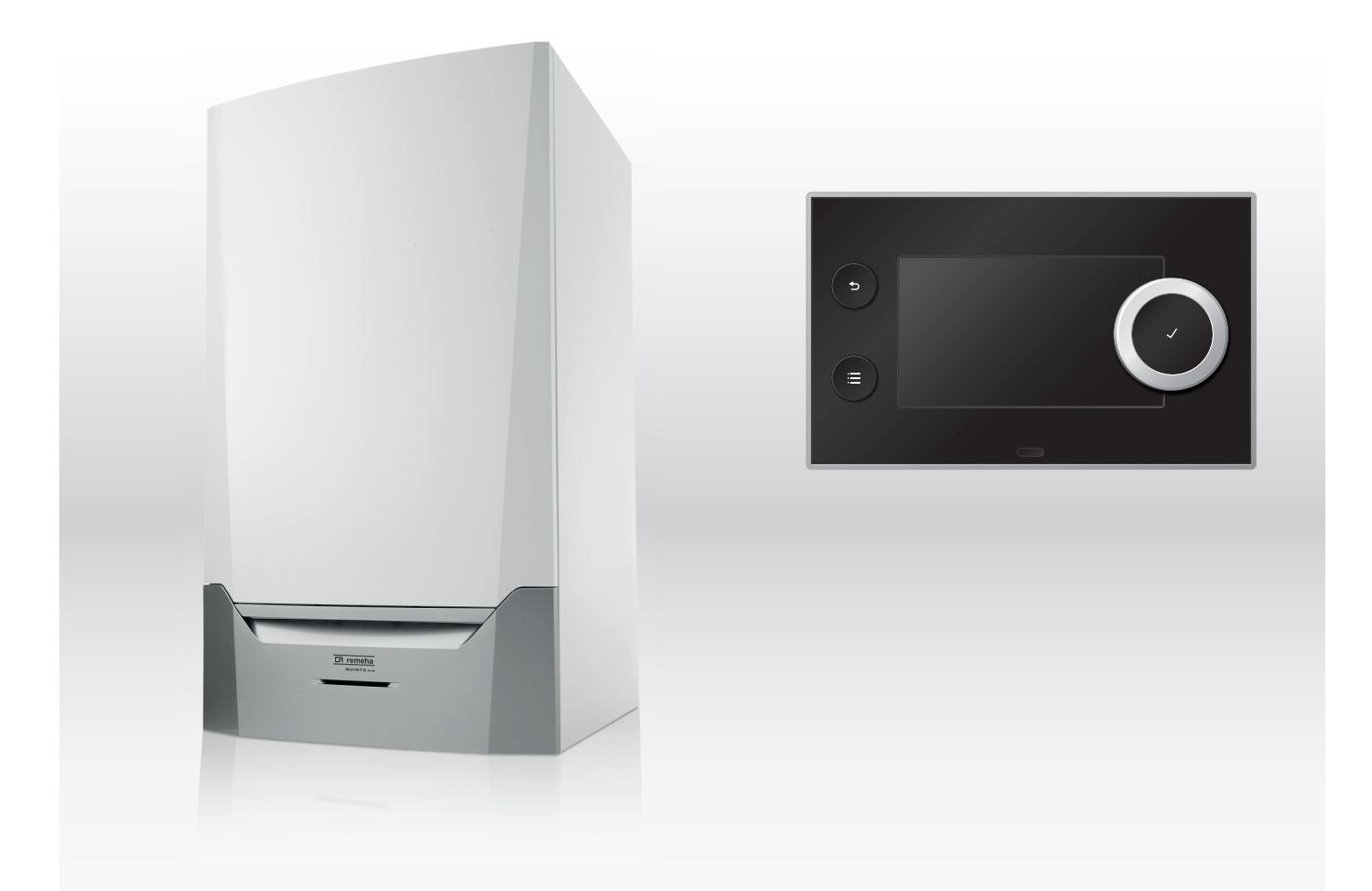

# Manuale di manutenzione

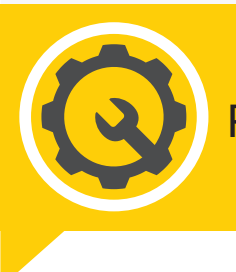

Pannello di controllo & Caldaia a parete ad alta efficienza

# Quinta Ace

# Indice

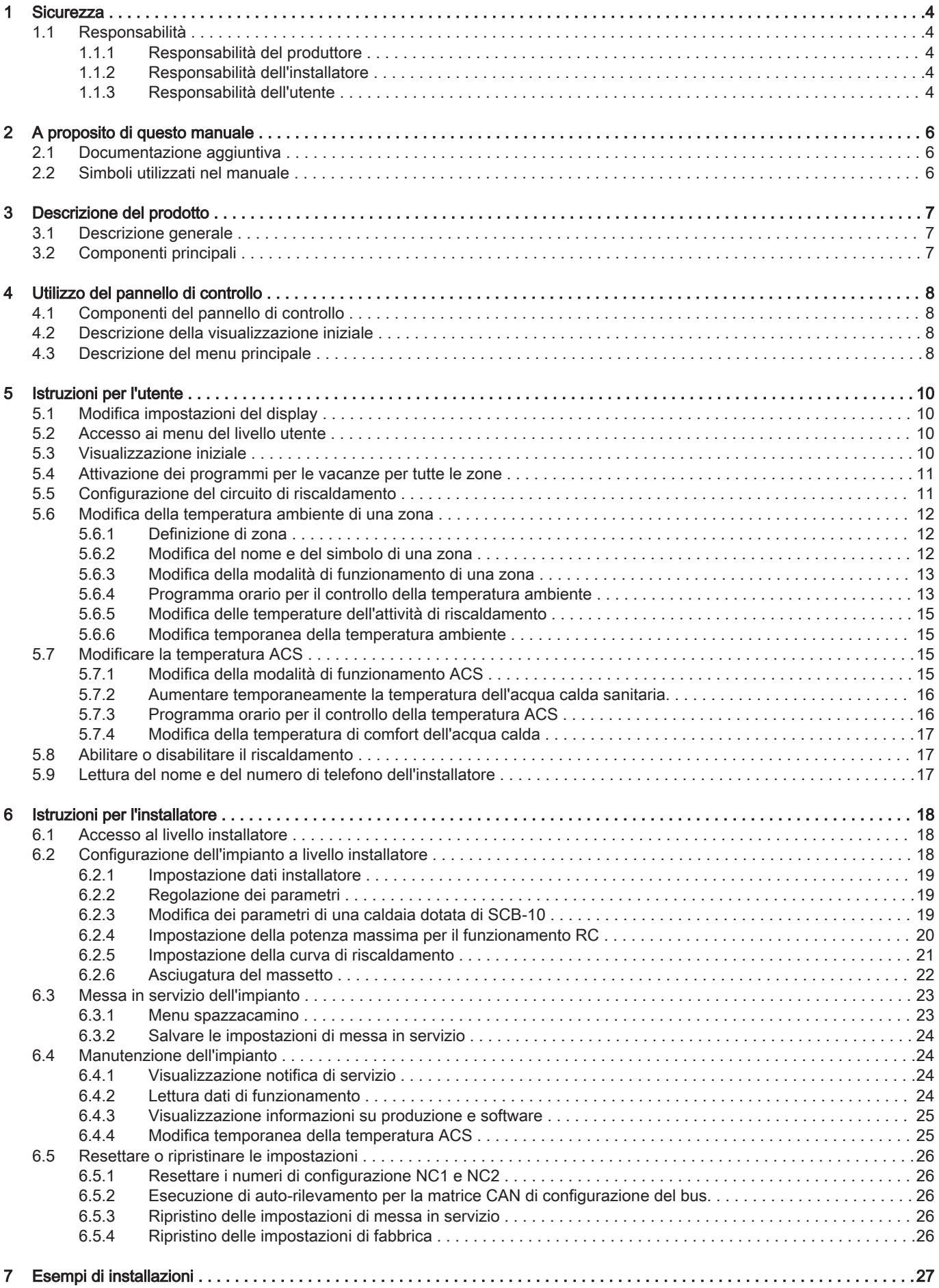

#### Indice

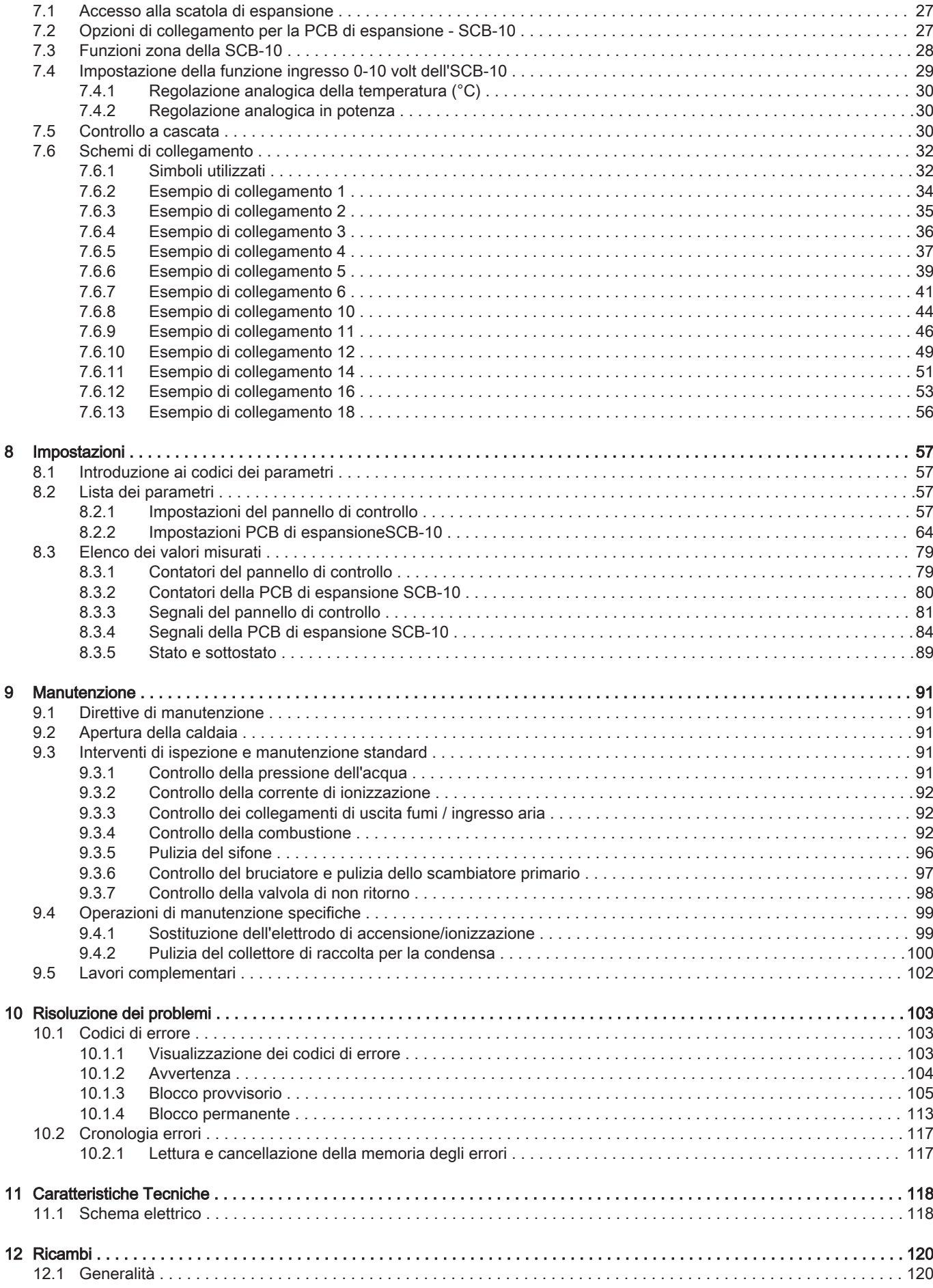

# <span id="page-3-0"></span>1 Sicurezza

# 1.1 Responsabilità

# 1.1.1 Responsabilità del produttore

I nostri prodotti sono fabbricati conformemente ai requisiti delle varie direttive applicabili. Vengono pertanto consegnati con la marcatura  $\zeta \in \mathfrak{e}$  i documenti necessari. Nell'interesse della qualità dei nostri prodotti, cerchiamo continuamente di migliorarli. Ci riserviamo pertanto il diritto di modificare le specifiche riportate nel presente documento.

La nostra responsabilità in qualità di produttore non potrà essere chiamata in causa nei casi seguenti:

- Mancato rispetto delle istruzioni d'installazione e manutenzione dell'apparecchio.
- Mancata osservanza delle istruzioni d'uso dell'apparecchio.
- Mancata o insufficiente manutenzione dell'apparecchio.

# 1.1.2 Responsabilità dell'installatore

L'installatore è responsabile dell'installazione e della prima messa in funzione dell'apparecchio. L'installatore deve rispettare le seguenti istruzioni:

- Leggere e seguire le istruzioni contenute nei manuali forniti con l'apparecchio.
- Installare l'apparecchio in conformità alle norme e alle leggi vigenti.
- Effettuare la messa in servizio iniziale e gli eventuali controlli necessari.
- Spiegare l'installazione all'utente.
- $\cdot$  In caso di necessità di manutenzione, informare l'utente circa l'obbligo di eseguire un controllo dell'apparecchio e di preservare quest'ultimo in condizioni di funzionamento corrette.
- Consegnare all'utente tutti i manuali di istruzioni.

# 1.1.3 Responsabilità dell'utente

Per garantire un funzionamento ottimale del sistema, rispettare le seguenti istruzioni:

- Leggere e seguire le istruzioni contenute nei manuali forniti con l'apparecchio.
- Rivolgersi a professionisti qualificati per realizzare l'installazione ed eseguire la prima messa in servizio.
- Chiedere all'installatore di spiegare il funzionamento dell'impianto.
- Far eseguire a un installatore qualificato la manutenzione e le ispezioni necessarie.
- Conservare il manuale di istruzioni in buone condizioni e vicino all'apparecchio.

# <span id="page-5-0"></span>2 A proposito di questo manuale

### 2.1 Documentazione aggiuntiva

- È disponibile la seguente documentazione in aggiunta a questo manuale:
- Manuale d'uso e installazione
- Istruzioni sulla qualità dell'acqua

### 2.2 Simboli utilizzati nel manuale

Questo manuale contiene istruzioni speciali, contrassegnate con simboli specifici. Si prega di prestare la massima attenzione a questi simboli.

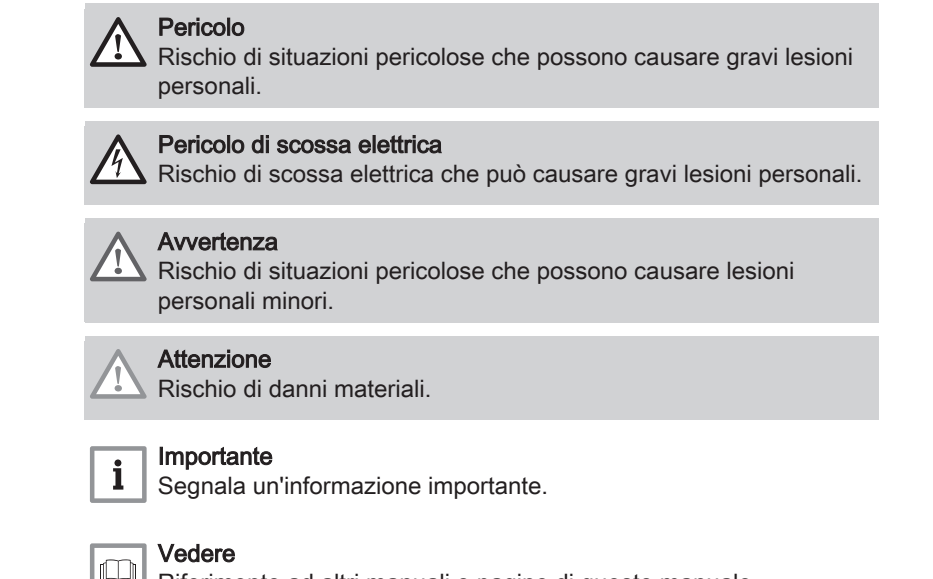

Riferimento ad altri manuali o pagine di questo manuale.

## <span id="page-6-0"></span>3 Descrizione del prodotto

La caldaia Quinta Ace è fornita con un pannello di controllo e una PCB di comando. I contenuti di questo manuale si basano sulle seguenti informazioni relative al software e alla navigazione:

#### Tab.1 Informazioni sul software e sulla navigazione

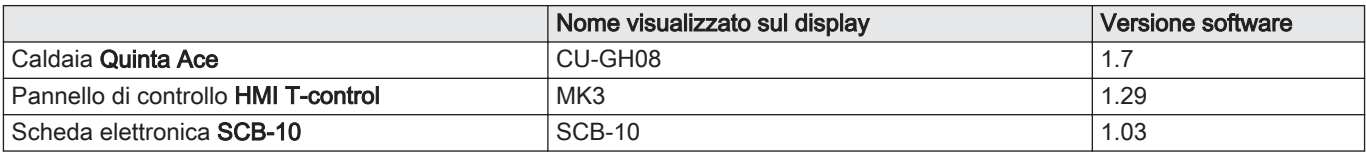

#### 3.1 Descrizione generale

La Quinta Ace è una caldaia murale ad alto rendimento con le seguenti caratteristiche:

- Riscaldamento ad alto rendimento.
- Emissioni ridotte di sostanze inquinanti.
- La scelta ideale per configurazioni in cascata.

#### 3.2 Componenti principali

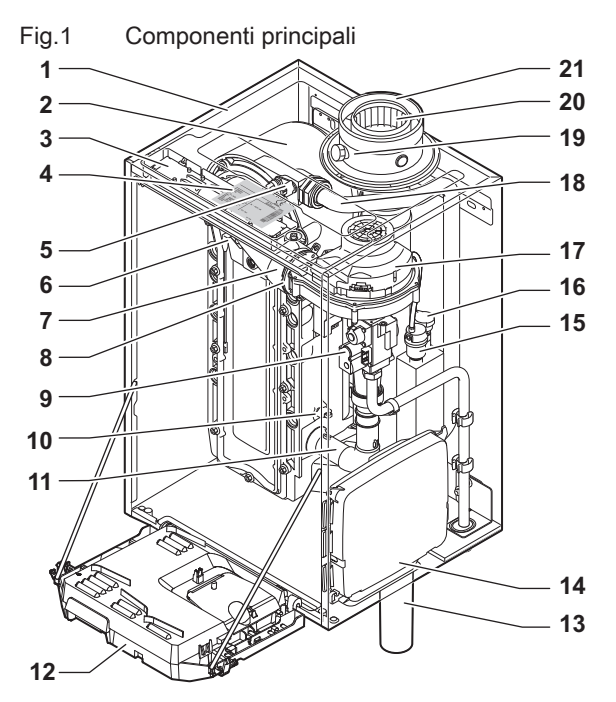

- Telaio/camera stagna
- Scambiatore di calore (Riscaldamento)
- Luce interna
- Targhetta identificativa
- Sonda di mandata
- 6 Elettrodo di ionizzazione/accensione<br>7 Tubo miscelatore
- Tubo miscelatore
- Valvola di non ritorno
- Assieme valvola gas
- Sonda di ritorno
- Silenziatore di aspirazione aria
- Scatola comandi

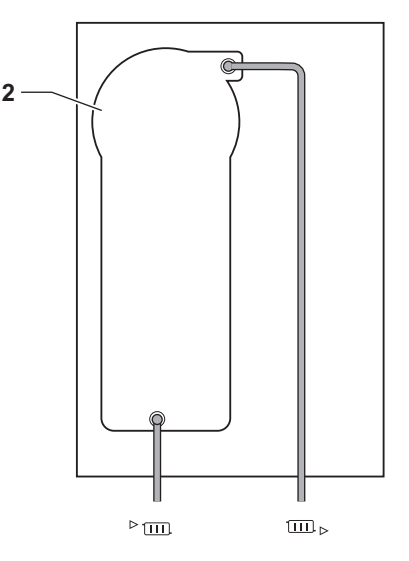

AD-4000070-02

- Sifone
- Scatola di espansione per le PCB di controllo
- Degasatore automatico
- Sensore di pressione idraulica
- Ventilatore
- Linea di alimentazione
- Presa di analisi dei gas di scarico
- Tubo di scarico fumi
- 21 Ingresso aria comburente
- Mandata del circuito di riscaldamento
- $\overline{1111}$ Ritorno del circuito di riscaldamento

# <span id="page-7-0"></span>4 Utilizzo del pannello di controllo

## 4.1 Componenti del pannello di controllo

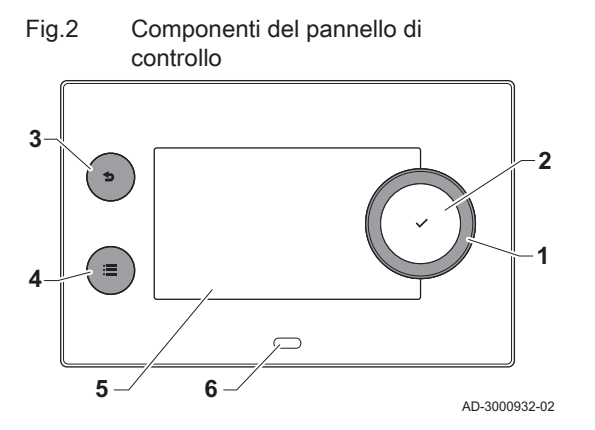

- 1 Manopola per selezionare un riquadro, un menu o un'impostazione
- 2 Pulsante di conferma  $\blacktriangleright$  per confermare la selezione
- 3 Pulsante indietro  $\blacktriangle$ :
	- Tasto premuto brevemente: Tornare al livello precedente o al menu precedente
	- Tasto premuto a lungo: Ritornare alla schermata iniziale
	- Pulsante menu  $\equiv$  per accedere al menu principale
- 5 Display
- 6 LED di stato

### 4.2 Descrizione della visualizzazione iniziale

Questa visualizzazione appare automaticamente dopo aver avviato l'apparecchio. Il pannello di controllo entra automaticamente in modalità standby (schermo nero) dopo 5 minuti di inattività. Per riattivare lo schermo, premere uno dei pulsanti del pannello di controllo.

È possibile tornare alla visualizzazione iniziale da qualsiasi menu mantenendo premuto per alcuni secondi il pulsante indietro  $\mathbf{\triangle}$ .

I riquadri sul menu principale garantiscono un rapido accesso ai menu corrispondenti. Utilizzare la manopola per scorrere i vari menu e premere il pulsante  $\blacktriangleright$  per confermare la scelta.

- 1 Riquadri: viene evidenziato il riquadro selezionato
- 2 Data e ora | Nome della visualizzazione (posizione corrente all'interno del menu)
- 3 Informazioni sul riquadro selezionato
- 4 indicatore di errore (visibile solo se è stato riscontrato un errore)
- 5 Icona che indica il livello di accesso:
	- : Livello spazzacamino
	- **:** Livello utente
	- **M** : Livello installatore

Il livello installatore è protetto da un codice di accesso. Quando questo livello è attivo, lo stato del riquadro [ \] passa da Spento a Acceso.

## 4.3 Descrizione del menu principale

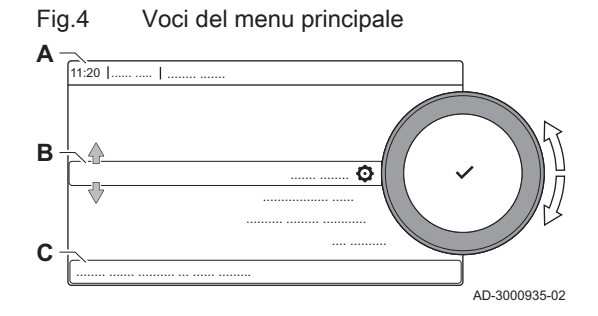

Da un qualsiasi menu è possibile tornare direttamente al menu principale premendo il pulsante menu = . Il numero dei menu ai quali si può accedere dipende dal livello di accesso (utente o installatore).

- A Data e ora | Nome della visualizzazione (posizione corrente all'interno del menu)
- **B** Menu disponibili
- C Breve spiegazione del menu selezionato

Tab.2 Menu disponibili per l'utente &

| <b>Descrizione</b>            | <b>Icona</b> |
|-------------------------------|--------------|
| Impostazioni di sistema       | О            |
| l Informazioni sulla versione |              |

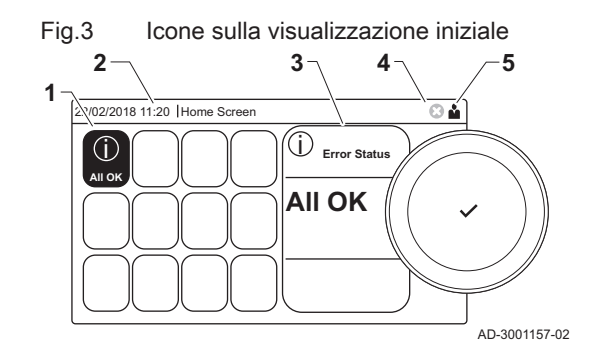

| <b>Descrizione</b>            | Icona |  |  |
|-------------------------------|-------|--|--|
| Processo di installazione     | 背     |  |  |
| Menu messa in servizio        | K     |  |  |
| Menu di manutenzione avanzato | Ж     |  |  |
| Storico degli errori          | Ж     |  |  |
| Impostazioni di sistema       | Θ     |  |  |
| Informazioni sulla versione   |       |  |  |

Tab.3 Menu disponibili per l'installatore

# <span id="page-9-0"></span>5 Istruzioni per l'utente

## 5.1 Modifica impostazioni del display

- 1. Premere il pulsante  $\equiv$ .
- 2. Selezionare Impostazioni di sistema  $\Phi$ .
- 3. Effettuare una delle operazioni descritte nella tabella di seguito riportata:

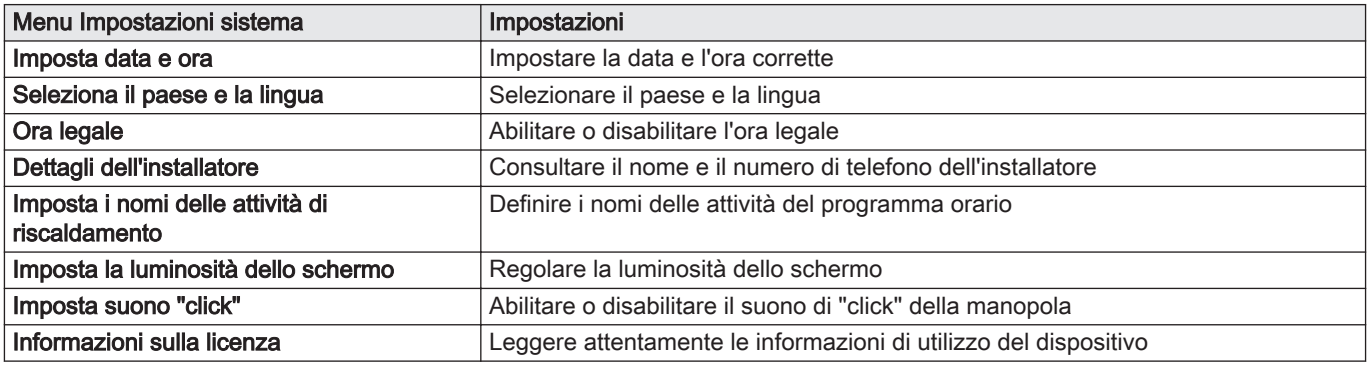

#### Tab.4 Impostazioni del display

### 5.2 Accesso ai menu del livello utente

I riquadri sul menu principale garantiscono all'utente un rapido accesso ai menu corrispondenti.

Fig.5 Selezione menu

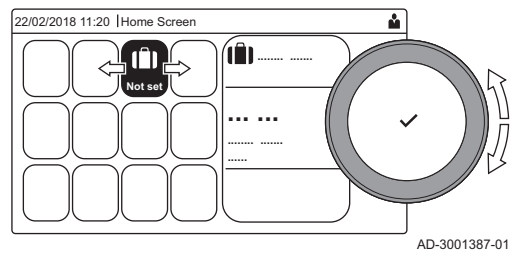

Fig.6 Conferma della selezione del menu

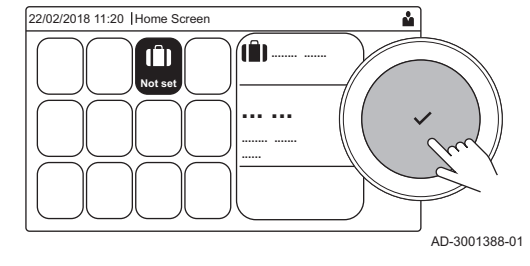

1. Selezionare il menu richiesto utilizzando la manopola.

- 2. Per confermare la selezione, premere il pulsante  $\checkmark$ .
	- $\Rightarrow$  Sul display compaiono le impostazioni disponibili per il menu selezionato.
- 3. Selezionare l'impostazione desiderata utilizzando la manopola.
- 4. Per confermare la selezione, premere il pulsante  $\checkmark$ .  $\Rightarrow$  Sul display compariranno tutte le opzioni di modifica (se un'impostazione non può essere modificata, sul display comparirà Impossibile modificare un datapoint di sola lettura).
- 5. Utilizzare la manopola per modificare l'impostazione.
- 6. Per confermare la selezione, premere il pulsante  $\checkmark$ .
- 7. Utilizzare la manopola per selezionare l'impostazione successiva, oppure premere il pulsante  $\blacktriangleright$  per tornare alla schermata iniziale.

### 5.3 Visualizzazione iniziale

I riquadri sul menu principale garantiscono un rapido accesso ai menu corrispondenti. Utilizzare la manopola per accedere al menu desiderato e premere il pulsante  $\blacktriangledown$  per confermare la scelta. Sul display compariranno tutte le opzioni di modifica (se un'impostazione non può essere modificata, sul display comparirà Impossibile modificare un datapoint di sola lettura).

#### <span id="page-10-0"></span>Tab.5 Riquadri selezionabili dall'utente

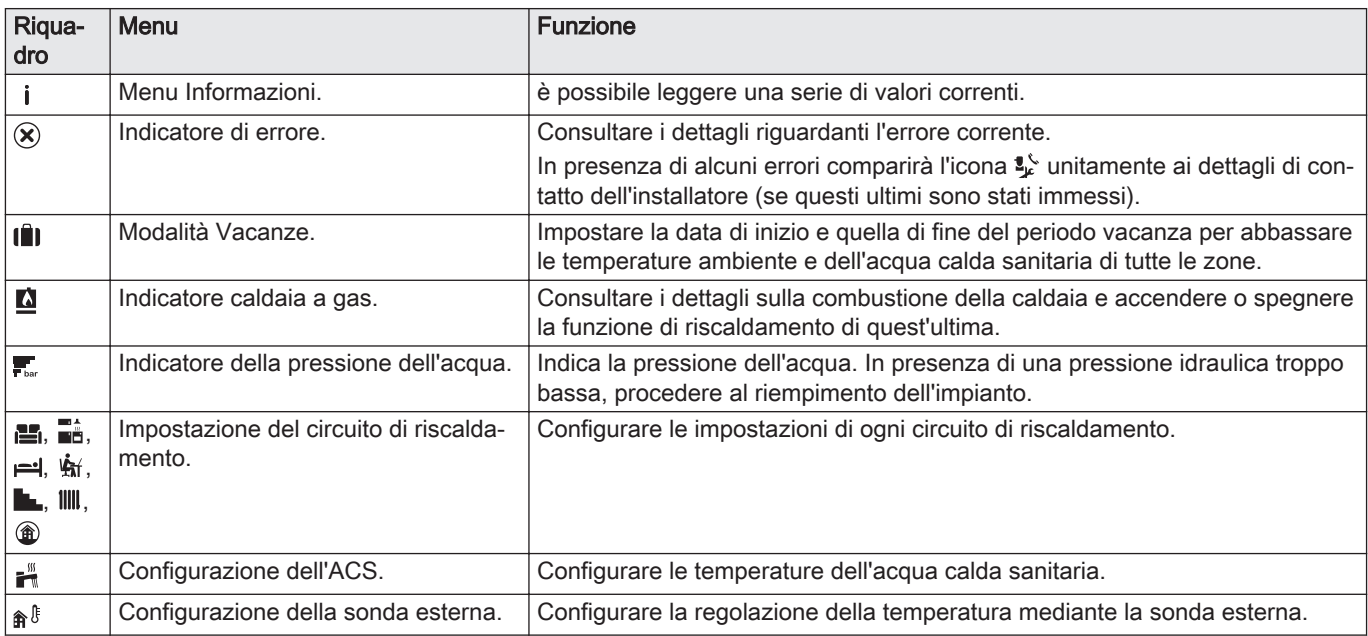

### 5.4 Attivazione dei programmi per le vacanze per tutte le zone

Se si va in vacanza, la temperatura ambiente e quella dell'acqua calda sanitaria possono essere ridotte per risparmiare energia. Mediante la seguente procedura è possibile attivare la modalità vacanze per tutte le zone e per la temperatura dell'acqua calda sanitaria.

- 1. Selezionare il riquadro [ $\blacksquare$ ].
- 2. Regolare i seguenti parametri:

#### Tab.6 Impostazioni del programma vacanze

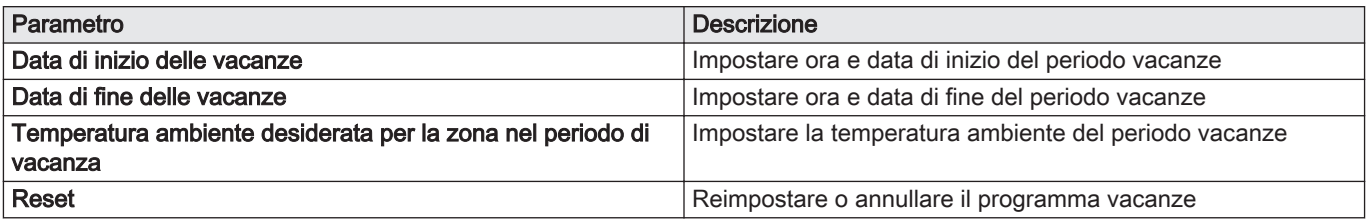

#### 5.5 Configurazione del circuito di riscaldamento

Per ogni circuito di riscaldamento è disponibile un menu utente di impostazione rapida. Selezionare il circuito di riscaldamento che si desidera configurare selezionando il riquadro [e], [e], [e], [ti,], [e],  $\lceil \mathsf{III} \rceil$  o  $\lceil \mathsf{⑤} \rceil$ 

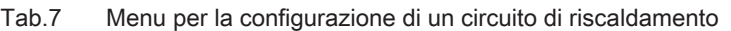

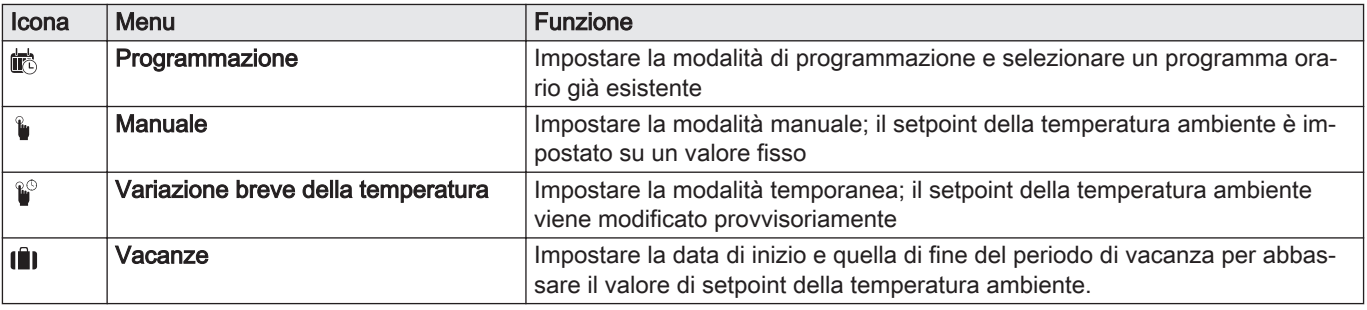

<span id="page-11-0"></span>

| Icona | Menu                                                      | Funzione                                                                                                    |
|-------|-----------------------------------------------------------|----------------------------------------------------------------------------------------------------|
| 冨會    | Antigelo                                                  | Impostare la modalità antigelo; la temperatura ambiente minima protegge<br>l'impianto dal gelo                                                                                        |
| 鲍     | Imposta le temperature delle attività<br>di riscaldamento | Impostare il setpoint della temperatura ambiente per ogni attività del pro-<br>gramma orario.<br>Vedere: Programma orario per il controllo della temperatura ambiente, pagi-<br>na 13 |
|       | Configurazione della zona                                 | Accedere alle impostazioni per la configurazione del circuito di riscaldamen-<br>to.                                                                                                  |

Tab.8 Menu esteso per la configurazione di un circuito di riscaldamento  $\Phi$  Configurazione della zona

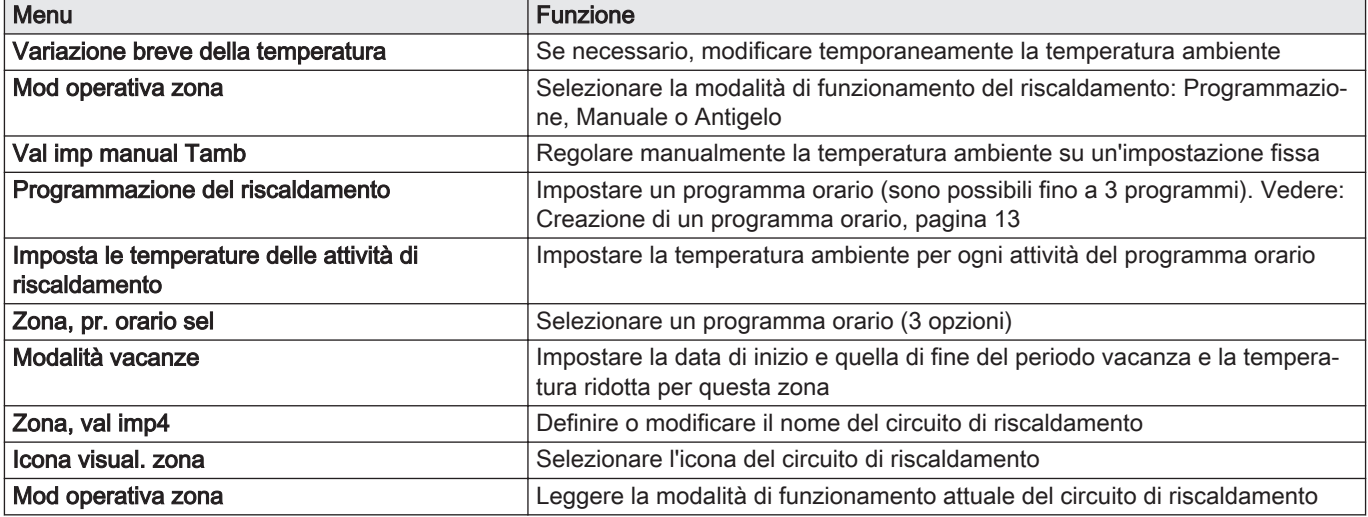

### 5.6 Modifica della temperatura ambiente di una zona

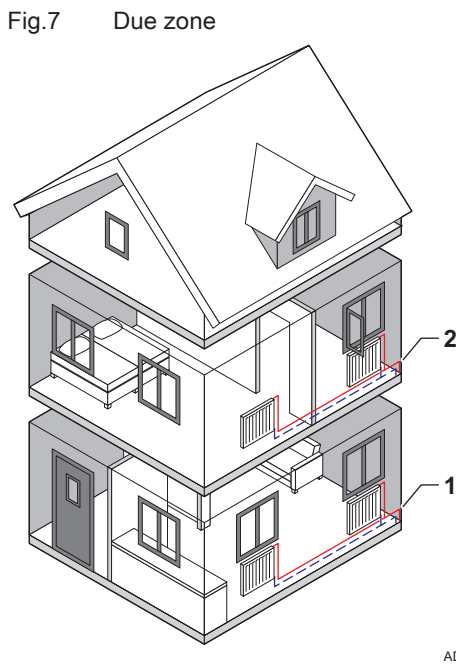

#### 5.6.1 Definizione di zona

"Zona" è il termine che viene attribuito ai diversi circuiti idraulici: CIRCA, CIRCB e così via. Una zona è costituita da diverse stanze dell'abitazione servite dal medesimo circuito.

Tab.9 Esempio di due zone

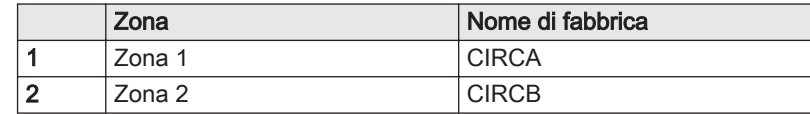

AD-3001404-01

#### 5.6.2 Modifica del nome e del simbolo di una zona

Le zone sono distinte da un simbolo e da un nome impostati in fabbrica. Il nome e il simbolo di una zona possono essere modificati.

1. Selezionare il riquadro della zona che si desidera modificare.

- 2. Selezionare Configurazione della zona $\ddot{Q}$
- 3. Selezionare Zona, val imp4

É visualizzata una tastiera con lettere, numeri e simboli.

- 4. Modificare il nome della zona (massimo 20 caratteri):
	- 4.1. Utilizzare la manopola per selezionare una lettera, un numero o un'azione.
	- 4.2. Selezionare  $\leftarrow$  per cancellare una lettera, un numero o un simbolo.
	- 4.3. Premere la manopola  $\blacktriangledown$  per confermare o per ripetere una lettera, un numero o un simbolo.
	- 4.4. Selezionare **D** per aggiungere uno spazio.
- 5. Selezionare il simbolo ✔ sullo schermo quando il nome è completo.
- 6. Premere la manopola  $\blacktriangledown$  per confermare la scelta.
- 7. Utilizzare la manopola per selezionare Icona visual. zona.
- 8. Per confermare la selezione, premere la manopola  $\blacktriangledown$ .  $\Rightarrow$  Sul display compaiono tutte le icone disponibili.
- 9. Selezionare il simbolo desiderato per la zona mediante la manopola.
- 10. Premere la manopola ✔ per confermare la scelta.

#### 5.6.3 Modifica della modalità di funzionamento di una zona

Per regolare la temperatura ambiente delle diverse zone della casa è possibile scegliere tra 5 modalità di funzionamento:

- 1. Selezionare il riquadro della zona che si desidera modificare. Si apre il menu SelezioneRapida della zona.
- 2. Selezionare la modalità di funzionamento desiderata:

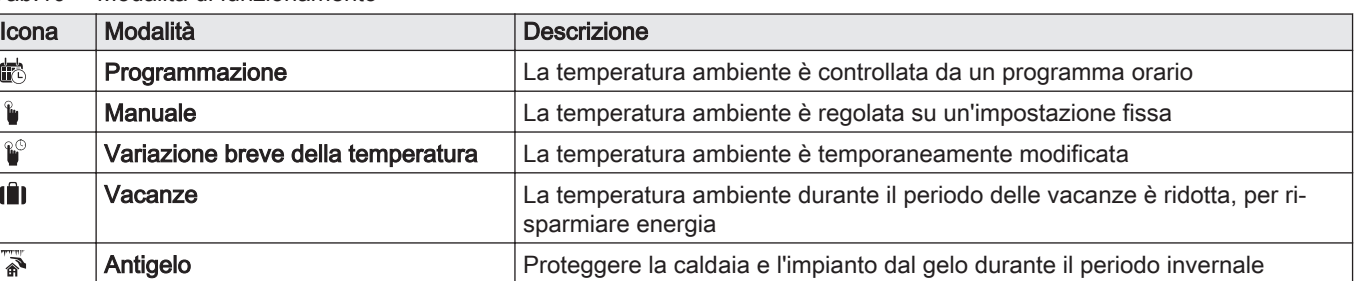

#### 5.6.4 Programma orario per il controllo della temperatura ambiente

#### Creazione di un programma orario  $\blacksquare$

Un programma orario consente di modificare la temperatura ambiente in base all'ora e al giorno. La temperatura ambiente è relativa alla fascia oraria del programma orario.

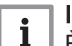

#### Importante

È possibile definire fino a tre programmi orari per ogni zona. Ad esempio, è possibile impostare un programma orario per una settimana lavorativa e un programma per una settimana in cui si trascorre la maggior parte del tempo a casa.

- 1. Selezionare il riquadro della zona che si desidera modificare.
- 2. Selezionare  $\ddot{Q}$  Configurazione della zona > Programmazione del riscaldamento.

#### <span id="page-12-0"></span>Fig.8 Selezione della lettera

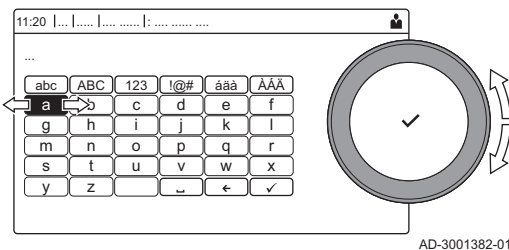

#### Fig.9 Conferma del simbolo

Tab.10 Modalità di funzionamento

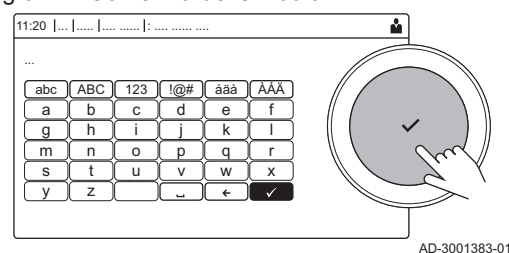

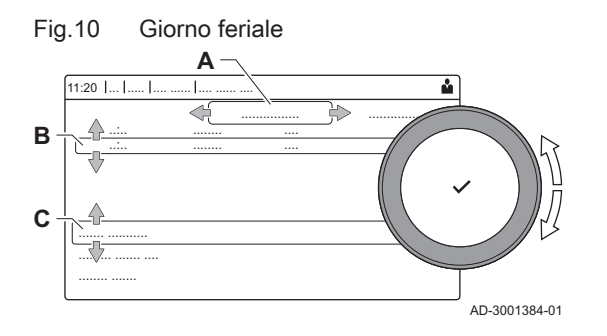

- 3. Selezionare il programma orario che si desidera modificare: Programma 1, Programma 2 o Programma 3.
	- Sono visualizzate le attività orarie impostate per la domenica. L'ultima attività oraria impostata di uno specifico giorno risulterà attiva fino alla prima attività oraria del giorno seguente. In occasione della prima messa in servizio, in tutti i giorni feriali sono impostate due fascie orarie standard; Casa con inizio alle ore 6:00 e Modalità Sleep con inizio alle ore 22:00.
- 4. Selezionare il giorno feriale che si desidera modificare.
	- A Giorno feriale
	- B Panoramica delle attività orarie impostate
	- C Elenco delle azioni
- 5. Se necessario, eseguire le seguenti azioni:
	- 5.1. Modificare l'ora di inizio e/o l'attività oraria di una già impostata. 5.2. Aggiungere una nuova attività oraria.
	- 5.3. Cancellare un'attività oraria impostata (selezionare l'attività Cancella).
	- 5.4. Copiare le attività orarie impostate di un giorno feriale su altri giorni.
	- 5.5. Modificare la temperatura relativa ad un'attività oraria.

#### Definizione di attività oraria П

"Attività oraria" è il termine utilizzato per la programmazione delle fasce orarie all'interno di un programma orario. Durante il giorno, il programma orario imposta la temperatura ambiente per le diverse attività orarie. A ogni attività oraria è associato un setpoint di temperatura. L'ultima attività oraria del giorno risulterà valida fino alla prima attività oraria del giorno seguente.

Fig.11 Attività oraria di un programma orario

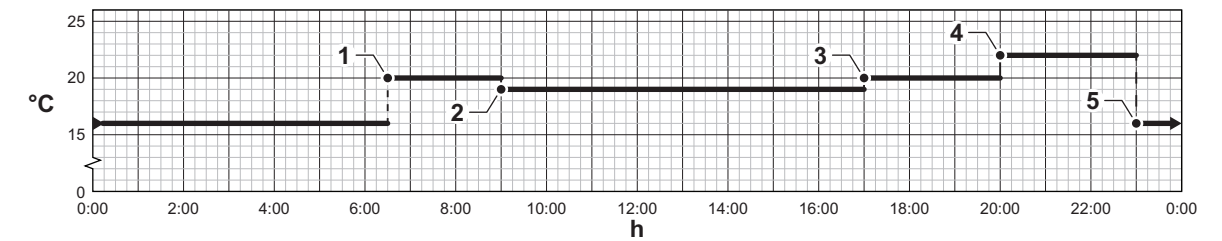

Tab.11 Esempio di attività oraria

Inizio dell'attività oraria Attività Setpoint di temperatura 1 6:30 Mattina 20 °C 2 9:00 Fuori casa 19 °C **3** | 17:00 | Casa | 20 °C **4** 20:00 | Sera | 22 °C 5 23:00 Modalità Sleep 16 °C

#### Modificare il nome di un'attività oraria Ė

È possibile modificare i nomi delle attività orarie nel programma orario.

- 1. Premere il pulsante  $\equiv$ .
- 2. Selezionare Impostazioni di sistema  $\Phi$ .
- 3. Selezionare Imposta i nomi delle attività di riscaldamento.
	- É visualizzato un elenco di 6 attività orarie con i rispettivi nomi:

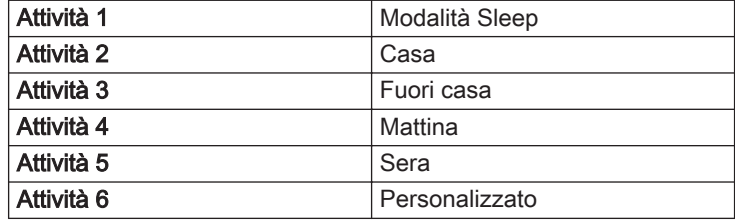

AD-3001403-01

- <span id="page-14-0"></span>4. Selezionare un'attività oraria.
	- É visualizzata una tastiera con lettere, numeri e simboli.
- 5. Modificare il nome dell'attività oraria .
	- 5.1. Premere la manopola  $\triangledown$  per ripetere una lettera, un numero o un simbolo.
	- 5.2. Selezionare  $\leftarrow$  per cancellare una lettera, un numero o un simbolo.
	- 5.3. Selezionare **U** per aggiungere uno spazio.
- 6. Selezionare il simbolo  $\checkmark$  sullo schermo quando il nome è completo.
- 7. Premere la manopola  $\blacktriangledown$  per confermare la scelta.

#### Attivazione programma orario

Per poter utilizzare un programma orario, è necessario attivare la modalità di funzionamento Programmazione. Questa attivazione viene effettuata separatamente per ogni zona.

- 1. Selezionare il riquadro della zona che si desidera modificare.
- 2. Selezionare **to Programmazione**.
- 3. Selezionare il programma orario Programma 1, Programma 2 o Programma 3.

#### 5.6.5 Modifica delle temperature dell'attività di riscaldamento

È possibile modificare le temperature di riscaldamento di ogni attività.

- 1. Selezionare il riquadro della zona che si desidera modificare.
- 2. Selezionare **ina imposta le temperature delle attività di riscaldamento**. Viene visualizzato un elenco di 6 attività e le rispettive temperature.
- 3. Selezionare un'attività oraria.
- 4. Impostare la temperatura dell'attività del riscaldamento.

#### 5.6.6 Modifica temporanea della temperatura ambiente

È possibile modificare la temperatura ambiente per un breve periodo di tempo indipendentemente dalla modalità di funzionamento impostata. Trascorso questo periodo di tempo, si ritornerà alla modalità di funzionamento impostata.

#### Importante i

È possibile impostare in questo modo la temperatura ambiente soltanto se è installata una sonda di temperatura ambiente/un termostato.

- 1. Selezionare il riquadro della zona che si desidera modificare.
- 2. Selezionare <sup>@</sup> Variazione breve della temperatura.
- 3. Impostare la durata in ore e minuti.
- 4. Impostare la temperatura ambiente temporanea.
	- ⇒ Il menu Variazione breve della temperatura visualizza la durata e la temperatura temporanea.

#### 5.7 Modificare la temperatura ACS

#### 5.7.1 Modifica della modalità di funzionamento ACS

È possibile scegliere 5 diverse modalità ACS:

1. Selezionare il riquadro  $\left[\frac{m}{n}\right]$ . Si apre il menu SelezioneRapida ACS. 2. Selezionare la modalità di funzionamento desiderata:

<span id="page-15-0"></span>Tab.12 Modalità di funzionamento ACS

| Icona                         | Modalità               | <b>Descrizione</b>                                                                           |  |
|-------------------------------|------------------------|----------------------------------------------------------------------------------------------|--|
| <b>i</b>                      | Programmazione         | La temperatura ACS è controllata da un programma orario                                      |  |
|                               | Manuale                | La temperatura ACS è programmata su un valore fisso                                          |  |
| R                             | Boost dell'acqua calda | La temperatura ACS è temporaneamente incrementata                                            |  |
| lû                            | Vacanze                | La temperatura ACS è ridotta, per risparmiare energia, durante il periodo del-<br>le vacanze |  |
| $\overline{\hat{\mathbf{a}}}$ | Antigelo               | Proteggere la caldaia e l'impianto dal gelo durante il periodo invernale                     |  |

#### 5.7.2 Aumentare temporaneamente la temperatura dell'acqua calda sanitaria.

È possibile aumentare la temperatura dell'acqua calda sanitaria per un breve periodo di tempo indipendentemente dalla modalità di funzionamento impostata. Trascorso questo periodo di tempo, la temperatura dell'acqua diminuirà fino al setpoint Ridotto.

#### Importante

 $\mathbf{i}$ 

La temperatura dell'acqua calda sanitaria può essere impostata in questo modo soltanto se è installato un sensore per l'acqua calda sanitaria.

- 1. Selezionare il riquadro  $\left[\frac{m}{n}\right]$ .
- 2. Selezionare **Boost dell'acqua calda**.
- 3. Impostare la durata in ore e minuti.

La temperatura aumenta fino al Setpoint comfort ACS.

#### 5.7.3 Programma orario per il controllo della temperatura ACS

#### **E** Creazione di un programma orario

Un programma orario consente di variare automaticamente la temperatura ACS in base all'ora e al giorno. La temperatura ACS è gestita dal programma orario.

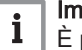

#### Importante

È possibile impostare fino a tre programmi orari. Ad esempio, è possibile impostare un programma orario per una settimana lavorativa e un programma per una settimana in cui si trascorre la maggior parte del tempo a casa.

- 1. Selezionare il riquadro  $\left[\frac{m}{n}\right]$ .
- 2. Selezionare  $\ddot{Q}$  Configurazione della zona > Programmazione dell'ACS.
- 3. Selezionare il programma orario che si desidera modificare: Programma 1, Programma 2 o Programma 3.
	- Sono visualizzate le attività orarie impostate per la domenica. L'ultima attività oraria impostata di uno specifico giorno risulterà attiva fino alla prima attività oraria del giorno seguente. Sono visualizzate le attività orarie impostate. In occasione della prima messa in servizio, in tutti i giorni feriali sono impostate due fascie orarie standard; Comfort con inizio alle ore 6:00 e Ridotto con inizio alle ore 22:00.

<span id="page-16-0"></span>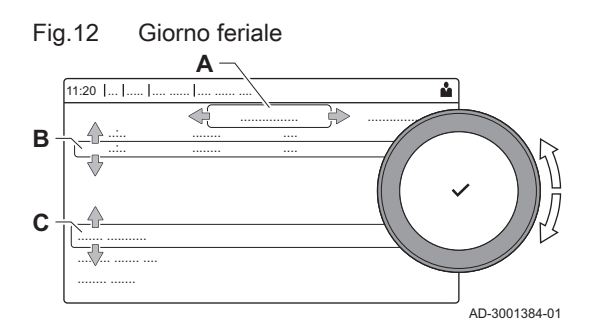

- 4. Selezionare il giorno feriale che si desidera modificare.
	- A Giorno feriale
	- B Panoramica delle attività orarie impostate
	- C Elenco delle azioni
- 5. Se necessario, eseguire le seguenti azioni:
	- 5.1. Modificare l'ora di inizio e/o l'attività oraria di una già impostata.
	- 5.2. Aggiungere una nuova attività oraria.<br>5.3. Cancellare un'attività oraria impostata 5.3. Cancellare un'attività oraria impostata (selezionare l'attività Cancella).
	- 5.4. Copiare le attività orarie impostate di un giorno feriale su altri giorni.
	- 5.5. Modificare la temperatura relativa ad un'attività oraria.

#### Attivazione programma orario ACS

Per poter utilizzare il programma orario ACS, è necessario attivare la modalità di funzionamento Programmazione. Questa attivazione viene effettuata separatamente per ogni zona.

- 1. Selezionare il riquadro [ $\frac{m}{n+1}$ ].
- 2. Selezionare **的 Programmazione**.
- 3. Selezionare il programma orario ACS Programma 1, Programma 2 o Programma 3.

#### 5.7.4 Modifica della temperatura di comfort dell'acqua calda

È possibile modificare la temperatura di comfort dell'acqua calda nel programma orario.

- 1. Selezionare il riquadro  $\left[\frac{m}{n}\right]$ .
- 2. Selezionare <sup>®</sup> Setpoint comfort ACS: Temperatura ACS quando la produzione di acqua calda è attiva.
- 3. Impostare la temperatura comfort dell'acqua calda.

È inoltre possibile modificare la temperatura ridotta dell'acqua calda tramite:  $\Phi$  Configurazione della zona > Setpoint dell'acqua calda sanitaria > Setpoint ridotto ACS: Temperatura ACS quando la produzione di acqua calda non è attiva.

#### 5.8 Abilitare o disabilitare il riscaldamento

Per risparmiare energia, ad esempio durante il periodo estivo, è possibile disabilitare la modalità di funzionamento della caldaia in riscaldamento.

- 1. Selezionare il riquadro  $[\blacksquare]$ .
- 2. Selezionare Funz on/off risc.cen.
- 3. Selezionare l'impostazione seguente:
	- 3.1. Spento per disabilitare la modalità di funzionamento in riscaldamento.
	- 3.2. Acceso per riabilitare la modalità di funzionamento in riscaldamento.

#### Importante i

La protezione antigelo non è disponibile quando la modalità di funzionamento in riscaldamento è disabilitata.

#### 5.9 Lettura del nome e del numero di telefono dell'installatore

L'installatore può impostare il proprio nome e numero di telefono nel pannello di controllo. È possibile leggere queste informazioni quando si contatta l'installatore.

- 1. Premere il pulsante  $\equiv$ .
- 2. Selezionare Impostazioni di sistema  $\Phi$  > .Dettagli dell'installatore Sono visualizzati il nome ed il numero di telefono dell'installatore.

# <span id="page-17-0"></span>6 Istruzioni per l'installatore

### 6.1 Accesso al livello installatore

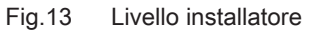

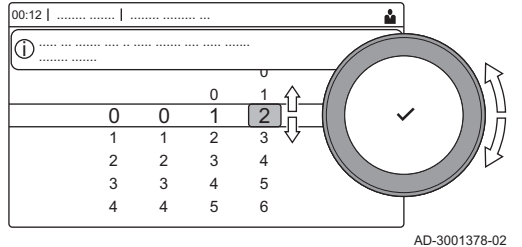

Alcuni parametri, che potrebbero influire sul funzionamento della caldaia, sono protetti da un codice di accesso. La modifica di questi parametri è consentita soltanto all'installatore.

- 1. Selezionare il riquadro [ $\frac{2}{3}$ ].
- 2. Per confermare la selezione, premere il pulsante  $\swarrow$ .
- 3. Selezionare il codice mediante la manopola: 0012.
- 4. Per confermare la selezione, premere il pulsante  $\blacktriangleright$ .
	- $\Rightarrow$  Quando il livello installatore è abilitato, lo stato del riquadro [ $\frac{2}{3}$ ] passa da Spento a Acceso.
- 5. Per uscire dal livello installatore, selezionare il riquadro [ $\frac{2}{3}$ ].
- 6. Utilizzare la manopola per selezionare Conferma o Annulla.
- 7. Per confermare la selezione, premere il pulsante  $\blacktriangledown$ .
- $\Rightarrow$  Quando il livello installatore è disabilitato, lo stato del riquadro [ $\frac{1}{2}$ ] passa da Acceso a Spento.

Qualora il pannello di controllo non venga utilizzato per un periodo di tempo superiore a 30 minuti, l'uscita dal livello installatore sarà automatica.

## 6.2 Configurazione dell'impianto a livello installatore

Configurare l'impianto premendo il pulsante  $\equiv$  e selezionando Processo di installazione ... Selezionare l'unità di controllo o la scheda che si desidera configurare:

#### Tab.13 CU-GH08

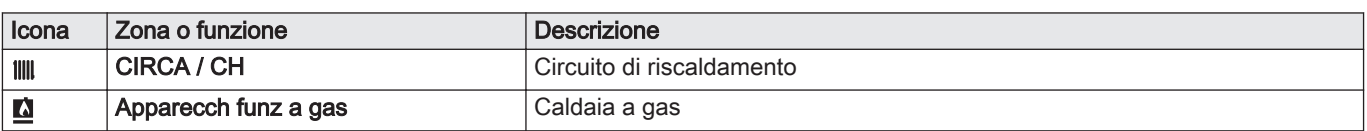

#### Tab.14 SCB-10

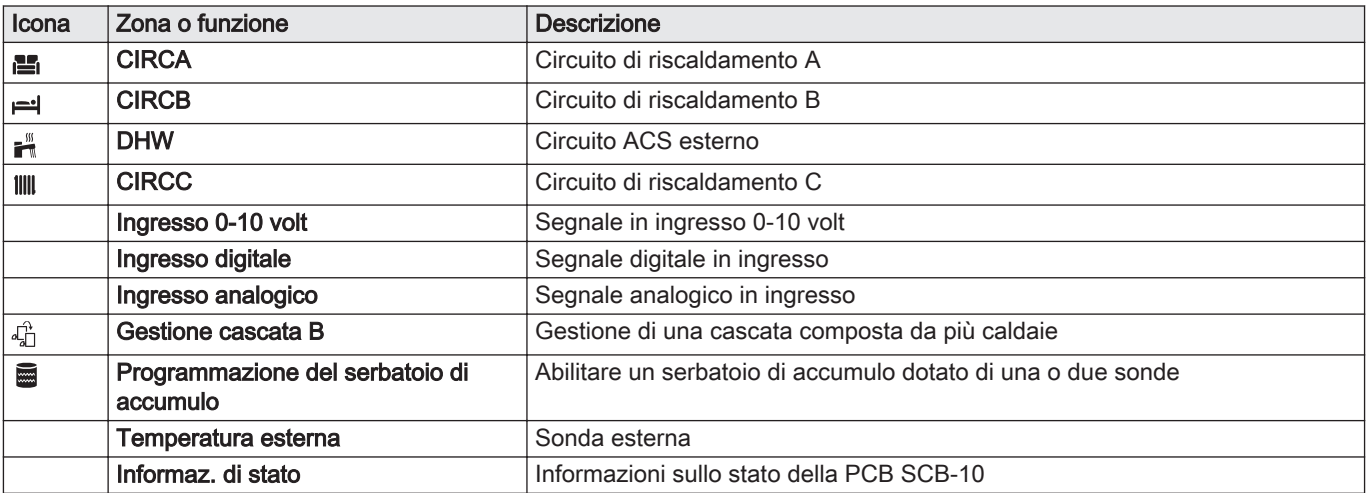

#### Tab.15 Configurazione di una zona o di una funzione di CU-GH08 o SCB-10

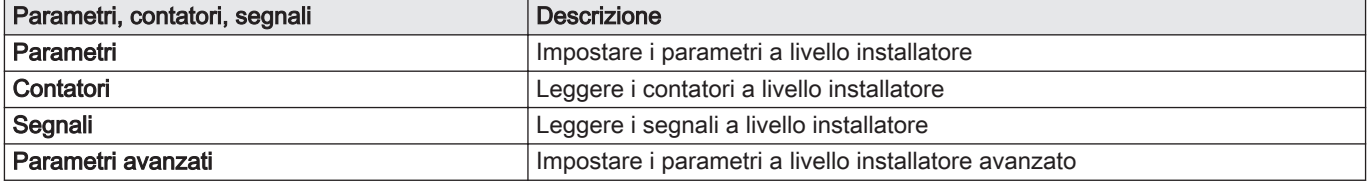

<span id="page-18-0"></span>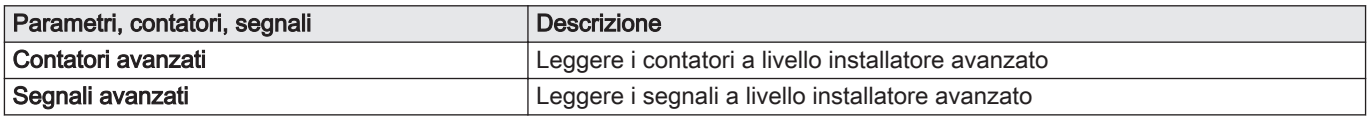

#### 6.2.1 Impostazione dati installatore

È possibile salvare il proprio nome e numero di telefono nel pannello di controllo in modo da poter essere letto dall'utente.

- 1. Premere il pulsante  $\equiv$ .
- 2. Selezionare Impostazioni di sistema  $\Phi$  > Dettagli dell'installatore.
- 3. Inserire i seguenti dati:

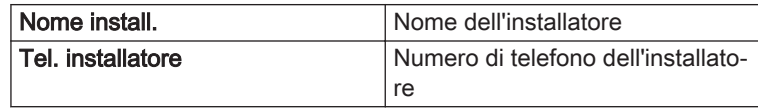

#### 6.2.2 Regolazione dei parametri

Per configurare l'impianto è possibile modificare i parametri, le impostazioni dell'aparecchio e tutti i dispositivi collegati (schede di controllo, sensori, ecc).

- 1. Premere il pulsante  $\equiv$ .
- 2. Selezionare > Processo di installazione.
- 3. Selezionare la zona o il dispositivo che si desidera configurare.
- 4. Selezionare Parametri, contatori, segnali > Parametri per modificare un parametro.
- 5. Se disponibile, selezionare Parametri avanzati per modificare un parametro nel livello installatore avanzato.
	- A Parametri
		- Contatori
		- Segnali
		- Parametri avanzati
		- Contatori avanzati
		- Segnali avanzati
	- B Elenco delle impostazioni o dei valori

Il pannello di controllo della caldaia è programmato per gli impianti di riscaldamento centralizzato ordinari. Queste impostazioni garantiranno praticamente che ogni sistema di riscaldamento funzioni in modo efficace. L'utente o l'installatore possono ottimizzare i parametri secondo le necessità.

#### Attenzione

Le modifiche dei parametri di fabbrica possono compromettere il funzionamento della caldaia.

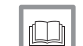

Per ulteriori informazioni, vedere

[Lista dei parametri, pagina 57](#page-56-0)

6.2.3 Modifica dei parametri di una caldaia dotata di SCB-10

Quando la caldaia è dotata dell' SCB-10, occorre controllare e, se necessario, regolare i seguenti parametri CU-GH08 a livello installatore:

Fig.14 Parametri, contatori, segnali  $11:20$  ... **A**

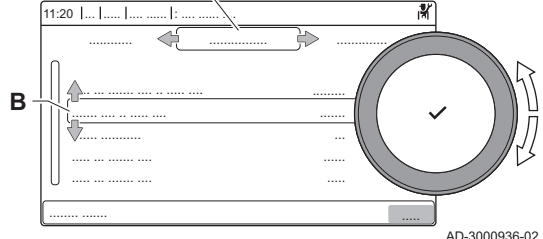

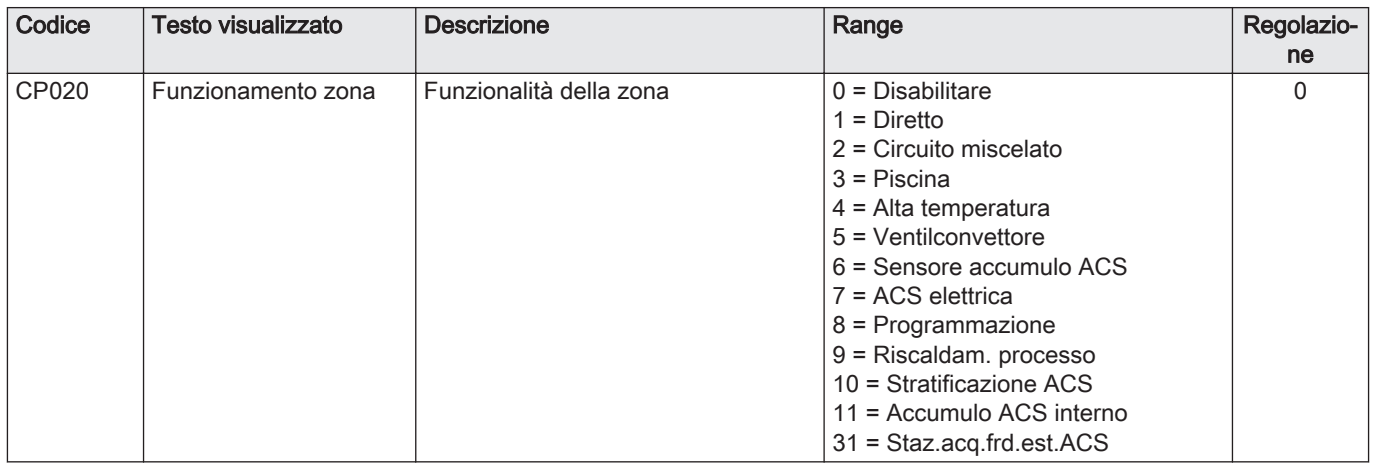

#### <span id="page-19-0"></span>Tab.16 Processo di installazione > CU-GH08 > CIRCA > Parametri, contatori, segnali > Parametri

#### Tab.17 Processo di installazione > CU-GH08 > Apparecch funz a gas > Parametri, contatori, segnali > Parametri

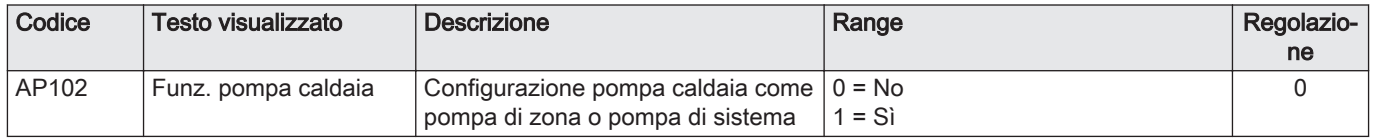

Tab.18 Processo di installazione > CU-GH08 > Bollitore ACS > Parametri, contatori, segnali > Parametri

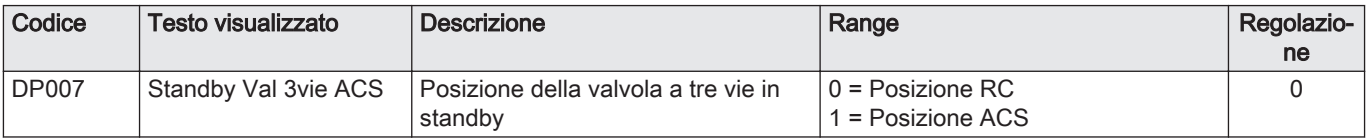

### 6.2.4 Impostazione della potenza massima per il funzionamento RC

Vedere i grafici per il rapporto fra potenza e velocità nel caso del gas naturale. È possibile variare la velocità mediante il parametro GP007.

- M Portata termica massima
- F Impostazione di fabbrica
- Q Portata termica (Hi) (kW)
- R Velocità del ventilatore (giri/min)
- 60

Fig.15 Potenza Quinta Ace 45

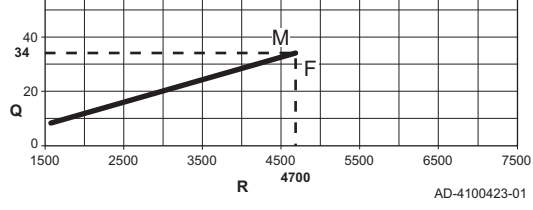

Fig.16 Potenza Quinta Ace 55

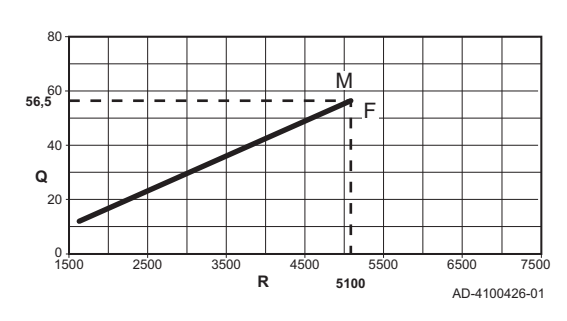

- M Portata termica massima
- F Impostazione di fabbrica
- Q Portata termica (Hi) (kW)
- R Velocità del ventilatore (giri/min)

<span id="page-20-0"></span>Fig.17 Potenza Quinta Ace 65

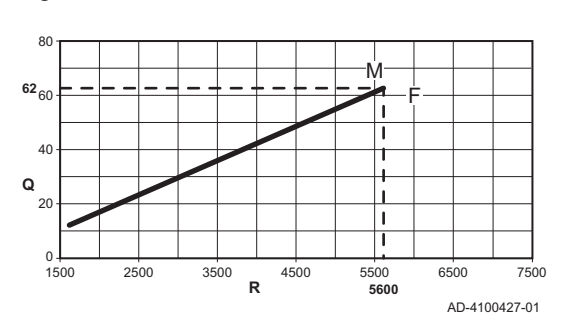

Fig.18 Potenza Quinta Ace 90

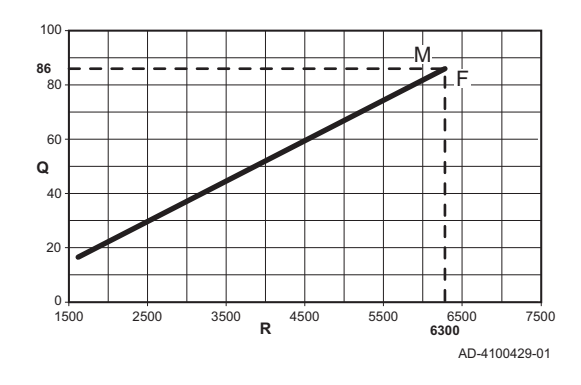

Fig.19 Potenza Quinta Ace 115

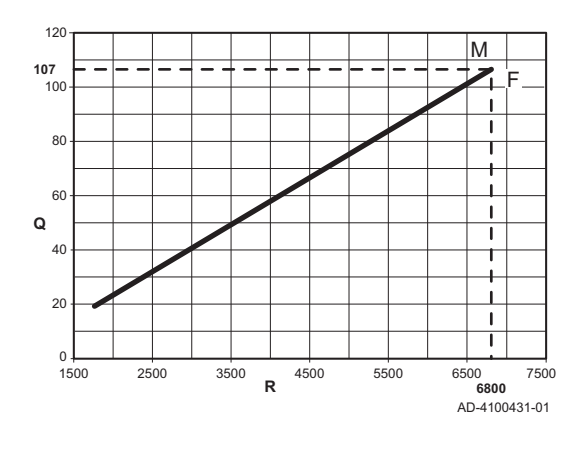

- M Portata termica massima
- F Impostazione di fabbrica
- Q Portata termica (Hi) (kW)
- R Velocità del ventilatore (giri/min)

- M Portata termica massima
- F Impostazione di fabbrica
- Q Portata termica (Hi) (kW)
- R Velocità del ventilatore (giri/min)

- M Portata termica massima
- F Impostazione di fabbrica
- Q Portata termica (Hi) (kW)
- R Velocità del ventilatore (giri/min)

#### 6.2.5 Impostazione della curva di riscaldamento

Quando l'impianto è collegato ad una sonda di temperatura esterna, il rapporto tra la temperatura esterna e la temperatura di mandata del riscaldamento viene controllato da una curva di riscaldamento. Questa curva può essere regolata in base ai requisiti dell'impianto.

- 1. Selezionare il riquadro della zona che si desidera configurare.
- 2. Selezionare Strategia controllo.
- 3. Selezionare l'impostazione Temperatura esterna o Temp.est.&ambiente.
	- L'opzione Curva di riscaldamento è visualizzata nel menu Configurazione della zona.
- 4. Selezionare Curva di riscaldamento.
	- É visualizzato il grafico della curva climatica di riscaldamento.

<span id="page-21-0"></span>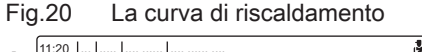

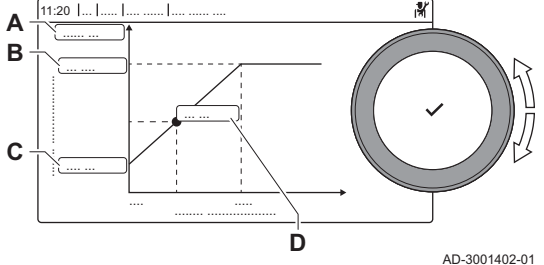

5. Impostare i seguenti parametri:

Tab.19 Impostazioni

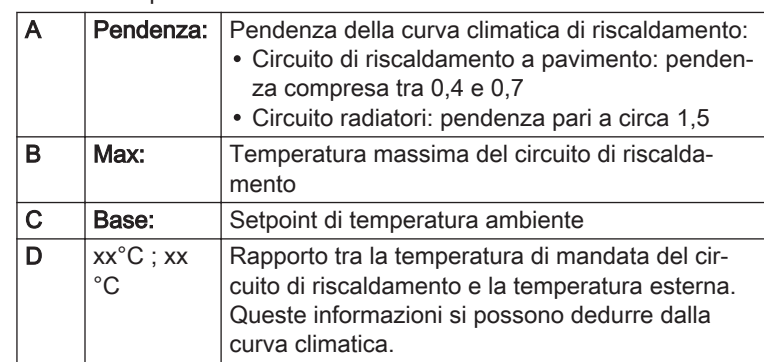

#### 6.2.6 Asciugatura del massetto

La funzione asciuga massetto è utilizzata per impostare una temperatura di mandata costante o dei livelli di temperatura in sequenza per accelerare l'asciugatura del massetto di un impianto a pavimento.

#### Importante  $\mathbf i$

- L'impostazione di queste temperature deve seguire le raccomandazioni del livello del massetto.
- L'attivazione di questa funzione tramite il parametro CP470 forza la visualizzazione permanente della funzione di asciugatura massetto e disattiva tutte le altre funzioni di regolazione.
- Quando la funzione asciuga massetto è attiva su un circuito, tutti gli altri circuiti, compreso quello dell'acqua calda sanitaria, continuano a funzionare.
- È possibile utilizzare la funzione asciuga massetto sui circuiti A e B. Le impostazioni dei parametri devono essere effettuate sulla PCB che controlla il circuito interessato.

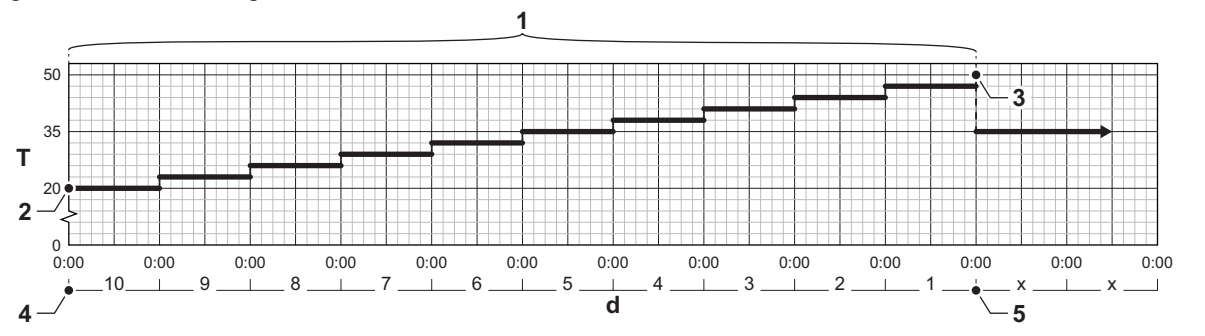

- d Numero di giorni
- T Temperatura di setpoint riscaldamento
- 1 Numero di giorni in cui la funzione asciuga massetto è attiva (parametro CP470)
- 2 Temperatura di avvio per l'asciugatura del massetto (parametro CP480)
- 3 Temperatura di arresto per l'asciugatura del massetto (parametro CP490)
- 4 Avvio della funzione asciuga massetto
- 5 Termine della funzione asciuga massetto, ritorno al funzionamento normale

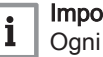

## Importante

Ogni giorno a mezzanotte il setpoint della temperatura di avvio dell'asciugatura del massetto viene ricalcolato ed il numero restante di giorni di attivazione della funzione asciuga massetto si riduce.

Fig.21 Curva di asciugatura del massetto

AD-3001406-01

#### <span id="page-22-0"></span>6.3 Messa in servizio dell'impianto

Il menu di messa in servizio comprende i sottomenu e i test necessari per la messa in servizio dell'apparecchio.

- 1. Premere il pulsante  $\equiv$ .
- 2. Selezionare Menu messa in servizio.
- 3. Selezionare il sottomenu con le impostazioni che si desidera modificare o con le verifiche che si desidera effettuare.

#### 6.3.1 Menu spazzacamino

Selezionare il riquadro [ ] per aprire il menu spazzacamino. Verrà visualizzato il menu Modifica la modalità del test di carico:

- A Modifica la modalità del test di carico
- B Modalità test di carico

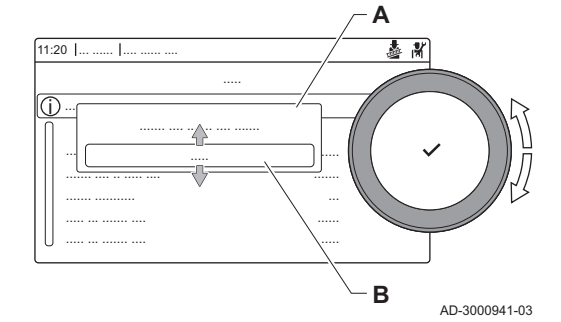

Fig.22 Test di carico

#### Tab.20 Test di carico nel menu spazzacamino

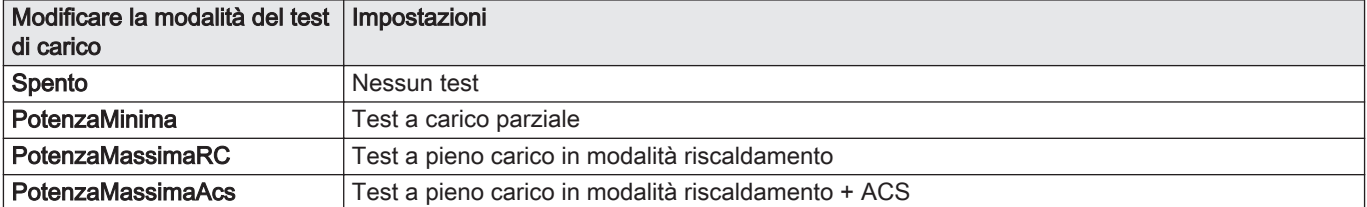

#### Tab.21 Impostazioni del test di carico

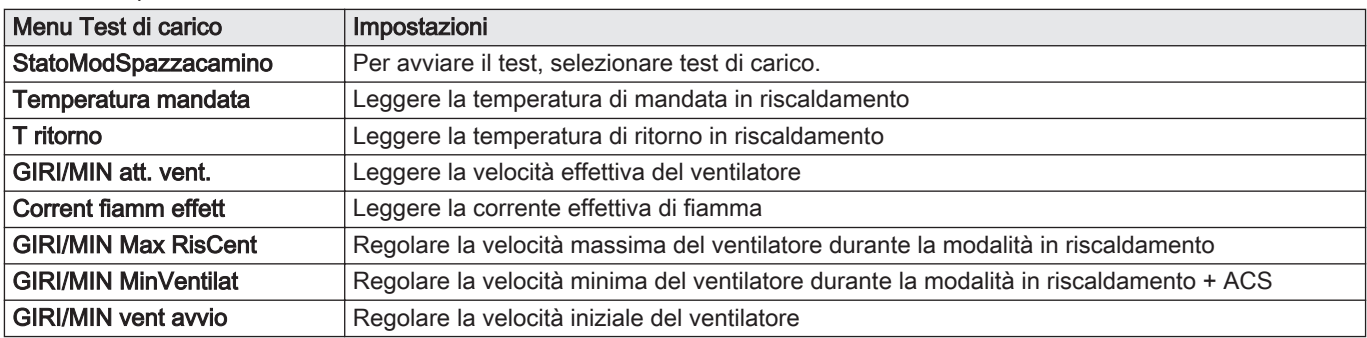

#### ■ Esecuzione del test a pieno carico

1. Selezionare il riquadro [  $\frac{1}{20}$ ].

É visualizzato il menu Modifica la modalità del test di carico.

#### <span id="page-23-0"></span>Fig.23 Test a pieno carico

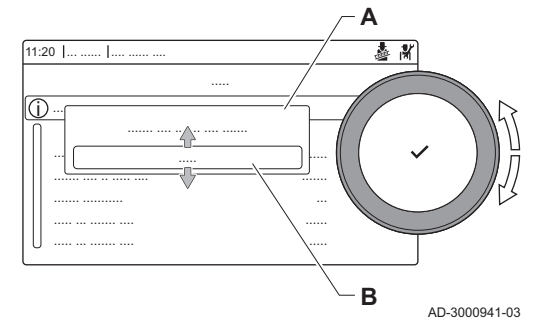

Fig.24 Test a carico parziale

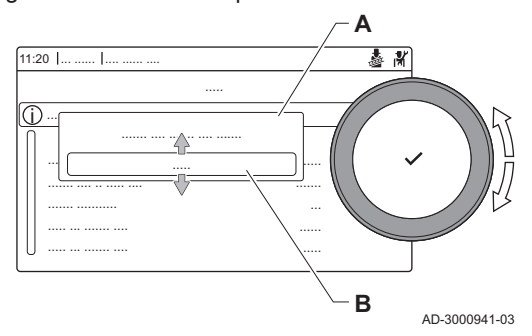

- 2. Selezionare il test PotenzaMassimaRC.
	- A Modifica la modalità del test di carico
	- B PotenzaMassimaRC

 $\blacksquare$ 

- $\Rightarrow$  Il test a pieno carico ha inizio. La modalità selezionata per il test di carico viene visualizzata nel menu, e nell'angolo superiore destro dello schermo compare l'icona **。**
- 3. Verificare e, se necessario, regolare le impostazioni del test di carico.  $\Rightarrow$  È possibile modificare solo i parametri evidenziati in grassetto.

#### Esecuzione del test a carico parziale

- 1. Se il test a pieno carico è ancora in corso, premere il pulsante  $\checkmark$  per modificare la modalità del test di carico.
- 2. Se il test a pieno carico si era concluso, selezionare il riquadro [b] per ritornare al menu spazzacamino.

#### A Modifica la modalità del test di carico B PotenzaMinima

- 3. Selezionare il test PotenzaMinima nel menu Modifica la modalità del test di carico.
	- Il test a carico parziale ha inizio. La modalità selezionata per il test di carico viene visualizzata nel menu, e nell'angolo superiore destro dello schermo compare l'icona **...**
- 4. Verificare e, se necessario, regolare le impostazioni del test di carico.  $\Rightarrow$  È possibile modificare solo i parametri evidenziati in grassetto.
- 5. Terminare il test a carico parziale premendo il pulsante  $\Delta$ .
	- $\Rightarrow$  É visualizzato il messaggio Test di carico in corso interrotto!.

#### 6.3.2 Salvare le impostazioni di messa in servizio

È possibile salvare tutte le impostazioni correnti sul pannello di controllo. Queste impostazioni possono essere ripristinate se necessario, ad esempio dopo la sostituzione del pannello di controllo.

- 1. Premere il pulsante  $\equiv$
- 2. Selezionare > Menu di manutenzione avanzato > Salva come impostazioni standard.
- 3. Selezionare Conferma per salvare le impostazioni.

L'opzione Ripristino delle impostazioni standard diventa disponibile nel Menu di manutenzione avanzato dopo aver salvato le impostazioni di messa in servizio.

#### 6.4 Manutenzione dell'impianto

#### 6.4.1 Visualizzazione notifica di servizio

Quando sul display e visualizzata una notifica di servizio, è possibile visualizzare i dettagli della notifica stessa.

- 1. Selezionare il riquadro [22].
	- Si apre il menu Visualizza la notifica di manutenzione.
- 2. Selezionare il parametro o il valore che si desidera visualizzare.

#### 6.4.2 Lettura dati di funzionamento

Il pannello di controllo registra continuamente tutte le informazioni provenienti dalla caldaia e dai sensori collegati. È possibile leggere tali valori sul pannello di controllo della caldaia.

- 1. Selezionare il riquadro [ N].
- 2. Per confermare la selezione, premere il pulsante  $\checkmark$ .

#### <span id="page-24-0"></span>Fig.25 Livello installatore

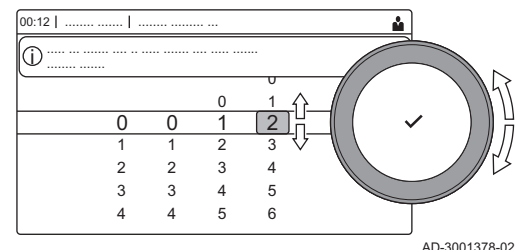

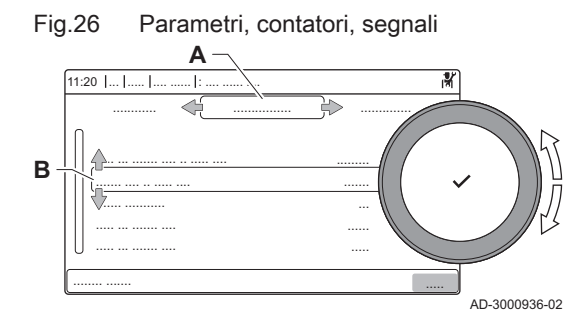

- 3. Selezionare il codice mediante la manopola: 0012.
- 4. Per confermare la selezione, premere il pulsante  $\checkmark$ .
- $\Rightarrow$  Quando il livello installatore è abilitato, lo stato del riquadro [ $\frac{2}{N}$ ] passa da Spento a Acceso.
- 5. Premere il pulsante  $\equiv$ .
- 6. Selezionare > Processo di installazione.
- 7. Selezionare la zona o il dispositivo del quale si desidera effettuare la lettura.
- 8. Selezionare Parametri, contatori, segnali > Contatori o Segnali per effettuare la lettura di un contatore o di un segnale.
- 9. Se disponibile, selezionare Contatori avanzati o Segnali avanzati per effettuare la lettura dei contatori o dei segnali nel livello installatore avanzato.
	- A Parametri
		- Contatori
		- ä, Segnali
		- Parametri avanzati
		- Contatori avanzati
		- Segnali avanzati
	- B Elenco delle impostazioni o dei valori

#### Per ulteriori informazioni, vedere

 $\square$ [Elenco dei valori misurati, pagina 79](#page-78-0)

#### 6.4.3 Visualizzazione informazioni su produzione e software

È possibile leggere informazioni su date di produzione, versioni hardware/ software dell'apparecchio e tutti i dispositivi collegati.

- 1. Premere il pulsante  $\equiv$ .
- 2. Selezionare Informazioni sulla versione.
- 3. Selezionare l'apparecchio, la scheda di controllo o un qualsiasi altro dispositivo che si desidera visualizzare.
	- A Selezionare l'apparecchio, la scheda di controllo o il dispositivo B Elenco informazioni
- 4. Selezionare l'informazione che si desidera visualizzare.

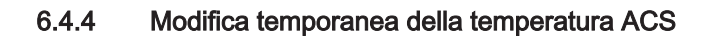

Quando un programma orario è attivo con una temperatura ridotta di acqua calda sanitaria, è possibile aumentare temporaneamente la temperatura dell'acqua calda per testare, ad esempio, il funzionamento della produzione di acqua calda.

- 1. Premere il pulsante  $:=$
- 2. Selezionare Processo di installazione > ACS interna > Boost dell'acqua calda.
- 3. Selezionare Durata della sovrascrittura temporanea.
- 4. Impostare la durata in ore e minuti.
	- La temperatura dell'acqua calda è aumentata a Setpoint comfort ACS.

È possibile eliminare o interrompere la sovrascrittura temporanea selezionando Reset.

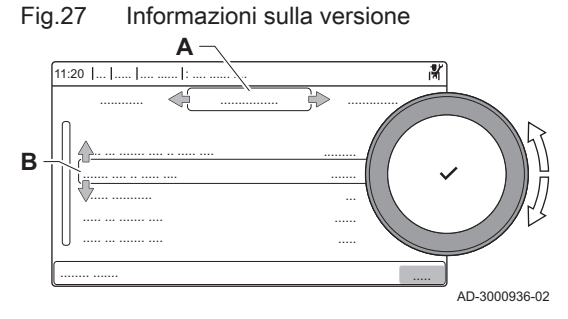

### <span id="page-25-0"></span>6.5 Resettare o ripristinare le impostazioni

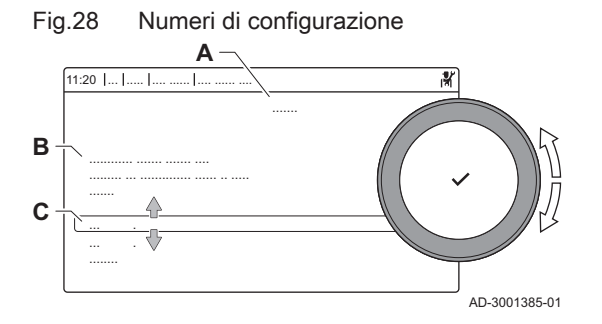

#### 6.5.1 Resettare i numeri di configurazione NC1 e NC2

I numeri delle configurazione devono essere ripristinati quando indicato da un messaggio di errore o quando il pannello di controllo è stato sostituito. I numeri di configurazione sono riportati sulla targa matricola dell'apparecchio.

- A Selezionare l'unità di controllo
- B Ulteriori informazioni
- C Numeri di configurazione
- 1. Premere il pulsante  $\equiv$ .
- 2. Selezionare Menu di manutenzione avanzato > Impostazione dei numeri di configurazione.
- 3. Selezionare l'unità di controllo che si desidera ripristinare.
- 4. Selezionare e modificare l'impostazione NC1.
- 5. Selezionare e modificare l'impostazione NC2.
- 6. Selezionare Conferma per confermare i numeri modificati.

#### 6.5.2 Esecuzione di auto-rilevamento per la matrice CAN di configurazione del bus.

Quando una scheda di controllo è stata rimossa dalla caldaia o sostituita, è necessario utilizzare questa funzione per rilevare tutti i dispositivi connessi al bus CAN.

- 1. Premere il pulsante  $\equiv$ .
- 2. Selezionare Menu di manutenzione avanzato > Rilevamento automatico.
- 3. Selezionare Conferma per effettuare l'auto-rilevamento.

#### 6.5.3 Ripristino delle impostazioni di messa in servizio

Questa opzione è disponibile solo dopo che le impostazioni di messa in servizio sono state salvate sul pannello di controllo.

- 1. Premere il pulsante  $\equiv$ .
- 2. Selezionare Menu di manutenzione avanzato > Ripristino delle impostazioni standard.
- 3. Selezionare Conferma per ripristinare le impostazioni di messa in servizio.

#### 6.5.4 Ripristino delle impostazioni di fabbrica

È possibile ripristinare i valori di fabbrica della caldaia.

- 1. Premere il pulsante  $\equiv$ .
- 2. Selezionare Menu di manutenzione avanzato > Ripristino delle impostazioni di fabbrica.
- 3. Selezionare Conferma per ripristinare le impostazioni di fabbrica.

## <span id="page-26-0"></span>7 Esempi di installazioni

### 7.1 Accesso alla scatola di espansione

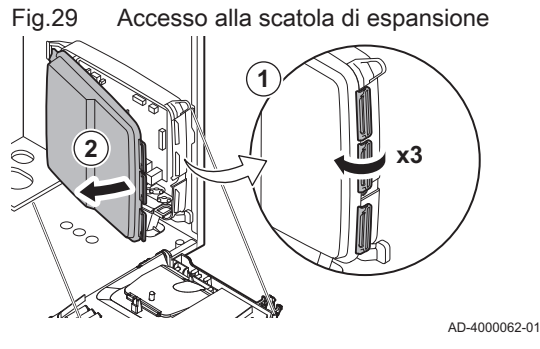

Se all'interno della scatola comandi della caldaia non c'è spazio sufficiente per installare una PCB di espansione (opzionale), installare la PCB nella scatola di espansione elettronica. Questo componente è disponibile come accessorio.

- 1. Sganciare il coperchio della scatola.
- 2. Rimuovere il coperchio.
- 3. Installare la PCB di espansione in base alle istruzioni fornite.
- All'interno della scatola di espansione si trova installato quanto segue:
- La PCBSCB-10.

#### 7.2 Opzioni di collegamento per la PCB di espansione - SCB-10

Alla PCB SCB-10 possono essere collegate diverse zone di riscaldamento.

- controllo di 2 zone (miscelate) disponibile sul connettore X15
- controllo di una terza zona (miscelata) mediante una PCB (= accessorio) installata sul connettore X8
- controllo di una zona per l'acqua calda sanitaria (ACS)
- configurazione in cascata (aggiungere una sonda al sistema di sonde 1 o 2)

#### Importante

 $\mathbf{i}$ 

#### Nel caso in cui la PCB SCB-10 venga aggiunta in caldaia, questa viene automaticamente riconosciuta dal pannello di controllo automatico della caldaia stessa.

Se questa scheda di controllo viene rimossa, sulla caldaia verrà visualizzato un codice di errore. Per evitare tale errore, eseguire un rilevamento automatico subito dopo aver rimosso questa scheda.

Fig.30 PCB SCB-10

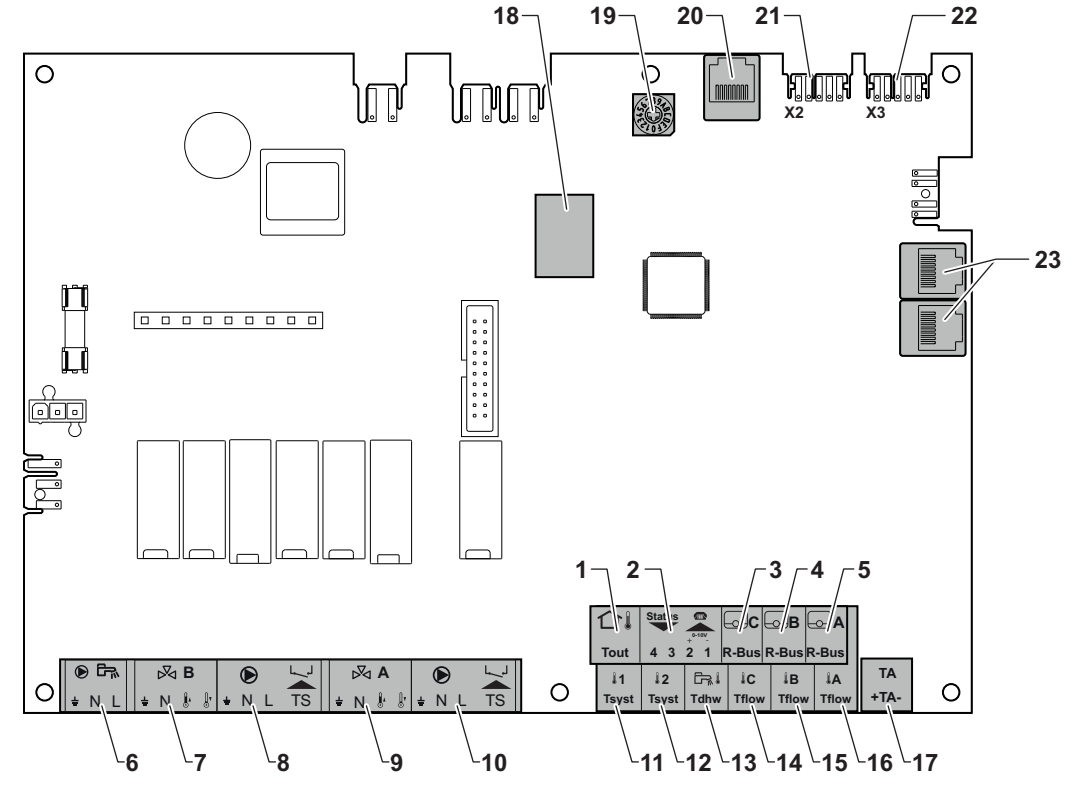

AD-3001210-01

- <span id="page-27-0"></span>1 Sensore di temperatura esterna
- 2 Ingresso programmabile e 0 -10 V
- 3 Sonda temperatura ambiente circuito C
- 4 Sonda temperatura ambiente circuito B
- 5 Sonda temperatura ambiente circuito A
- 6 Pompa bollitore acqua calda sanitaria
- 7 Valvola miscelatrice circuito B
- 8 Pompa e termostato di sicurezza circuito B
- 9 Valvola miscelatrice circuito A
- 10 Pompa e termostato di sicurezza circuito A
- 11 Sonda del sistema 1
- 12 Sonda del sistema 2
- 13 Sonda acqua calda sanitaria

#### 7.3 Funzioni zona della SCB-10

- 14 Sonda di mandata circuito C
- 15 Sonda di mandata circuito B
- 16 Sonda di mandata circuito A
- 17 Anodo a corrente imposta
- 18 ConnettoriMod-BUS
- 19 Commutatore rotativo, seleziona il numero del generatore nella cascata in Mod-Bus
- 20 S-BUS connettore
- 21 Connettore END(X2) per connessione L-BUS
- 22 Collegamento L-BUS all'unità di comando (CU-GH08)
- 23 Connettore del cavo S-BUS

L'SCB-10 con l'opzione AD249 dispone delle seguenti funzioni di base con impostazioni di zona predefinite:

- CIRCA1 con il parametro CP020 impostato come circuito Diretto
- CIRCB1 con il parametro CP021 impostato come Disabilitare
- DHW1 con il parametro CP022 impostato come Disabilitare
- CIRCC1 con il parametro CP023 impostato come Disabilitare
- AUX1 con il parametro CP024 impostato come Disabilitare

In fase di configurazione di uno specifico impianto, accertarsi di verificare e di configurare le impostazioni dei parametri alle zone selezionate. La tabella della funzione di zona mostra quali siano le impostazioni dei parametri disponibili per ciascuna zona.

#### Tab.22 Funzione impostazione parametri per zona

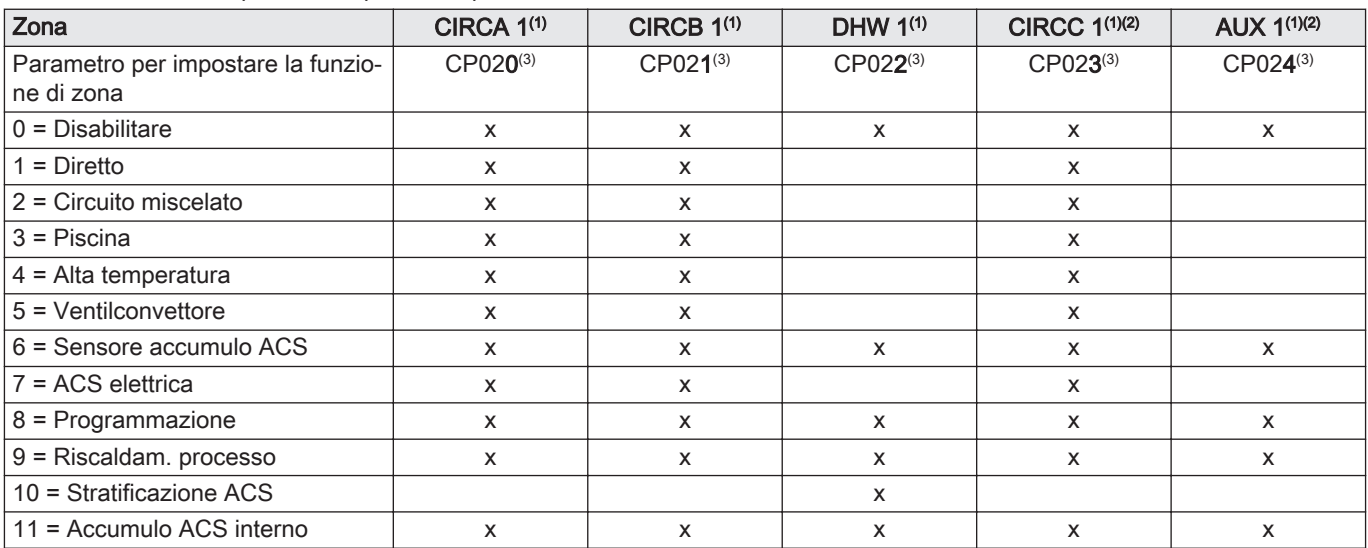

(1) Il numero fa riferimento al numero del circuito che può essere impostato ruotando la manopola sulla SCB-10.

(2) Con opzione AD249.

(3) L'ultimo numero del parametro si riferisce alla zona. È possibile utilizzare il codice per identificare le impostazioni del parametro negli esempi di collegamento.

#### <span id="page-28-0"></span>Fig.31 Manopola

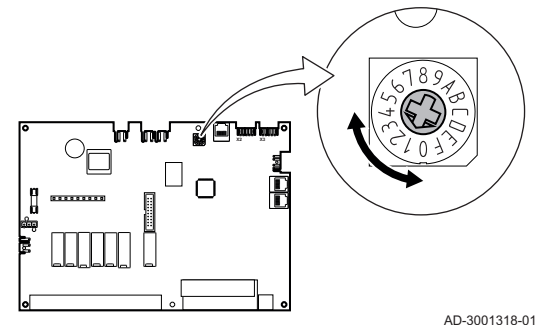

È possibile ruotare la manopola per identificare più SCB-10, ad esempio nel caso di una cascata. La posizione di default della manopola è 1. In questo caso, la zona A apparirà nel display come CIRCA1 (circuito A 1).

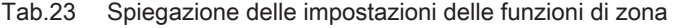

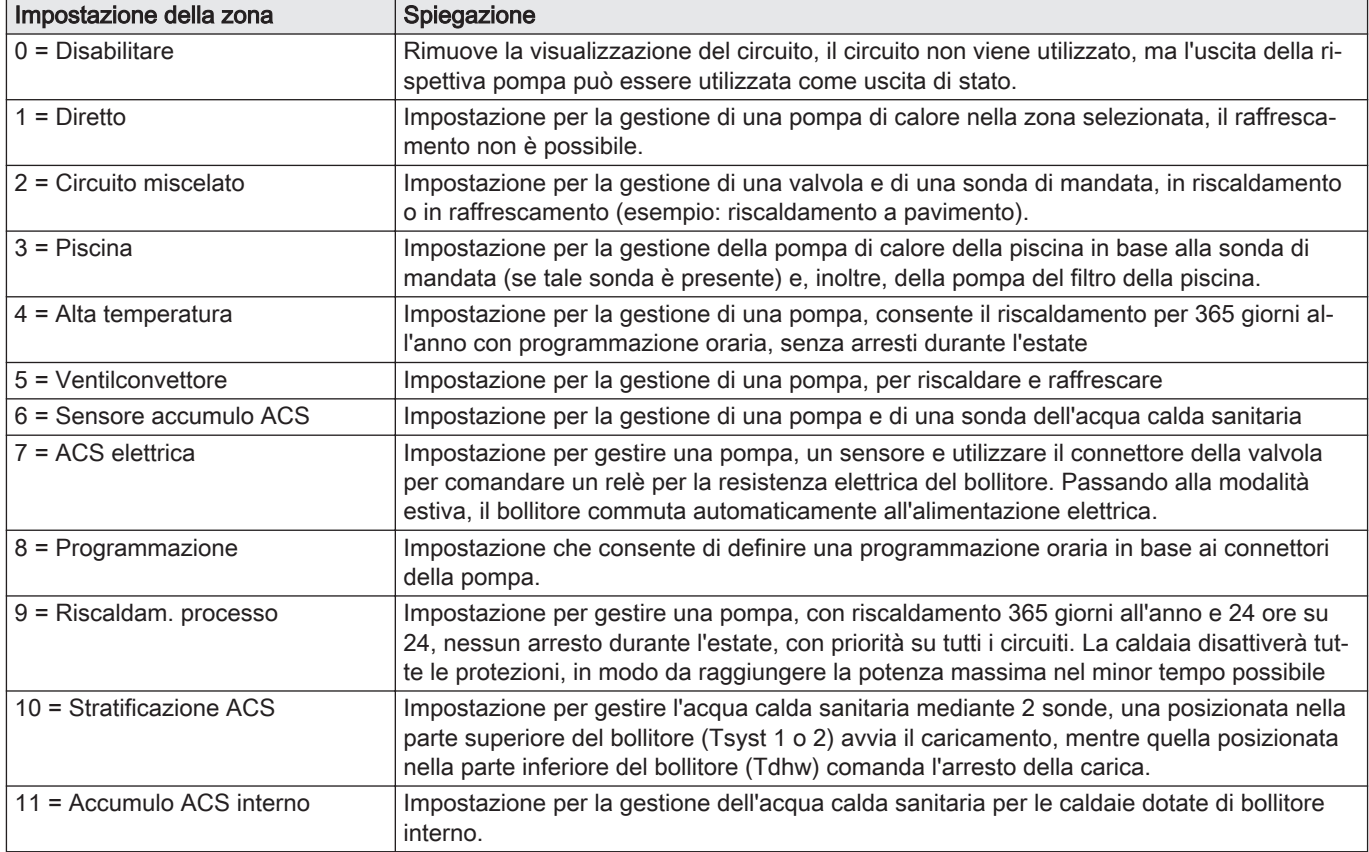

#### 7.4 Impostazione della funzione ingresso 0-10 volt dell'SCB-10

Vi sono tre opzioni per il comando dell'ingresso 0-10 volt dell'SCB-10:

- disabilitare la funzione d'ingresso.
- l'ingresso è basato sulla temperatura.
- l'ingresso è basato sulla potenza termica

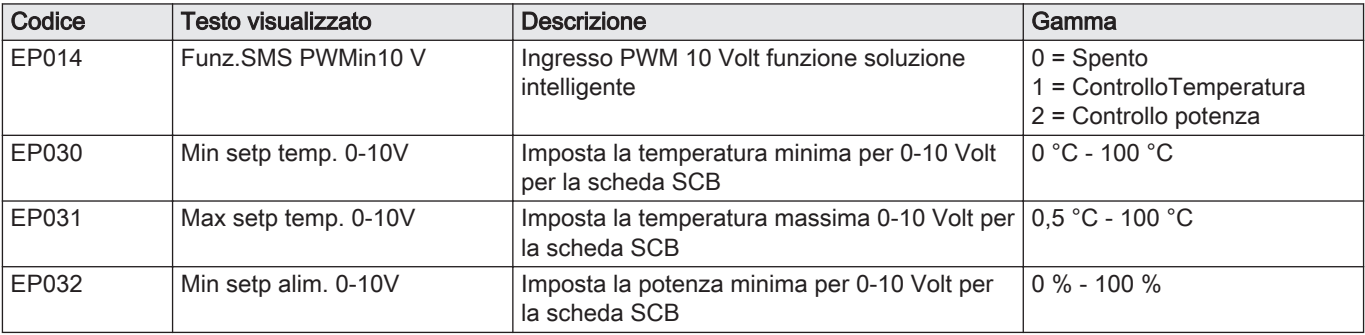

### Tab.24 Pulsante = > Processo di installazione > SCB-10 > Ingresso 0-10 volt > Parametri

<span id="page-29-0"></span>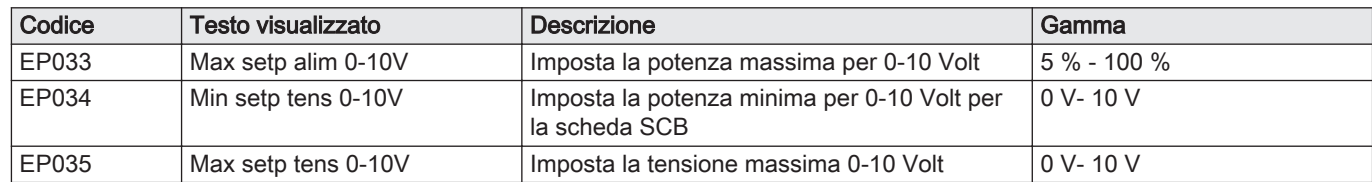

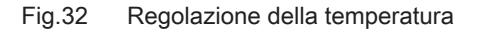

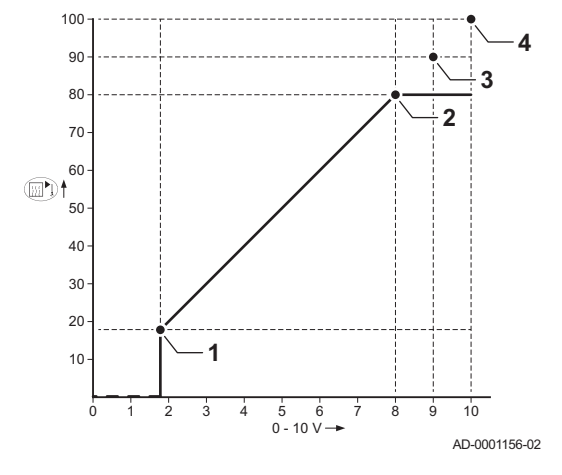

### 7.4.1 Regolazione analogica della temperatura (°C)

- 1 Caldaia accesa
- 2 Parametro CP010
- 3 Temperatura di mandata max
- 4 Valore calcolato

La temperatura di mandata della caldaia è regolata dal segnale a 0 - 10 V. La modulazione della regolazione avviene in base alla temperatura di mandata. La potenza varia tra il valore minimo e quello massimo sulla base del setpoint di temperatura di mandata calcolato dal regolatore.

| Segnale in ingresso<br>$\mathcal{N}$ | Temperatura (°C) | <b>Descrizione</b>    |
|--------------------------------------|------------------|-----------------------|
| $0 - 1.5$                            | $0 - 15$         | Caldaia spenta        |
| $1,5 - 1,8$                          | $15 - 18$        | <b>Isteresi</b>       |
| $1.8 - 10$                           | $18 - 100$       | Temperatura desidera- |
|                                      |                  | ta                    |

Tab.25 Regolazione della temperatura

#### 7.4.2 Regolazione analogica in potenza

Il segnale 0 - 10 V regola la potenza della caldaia. Tale regolazione si modula sulla base della potenza termica. La potenza minima è collegata alla profondità di modulazione della caldaia. La potenza varia tra il valore di minima e di massima sulla base del valore stabilito dal regolatore.

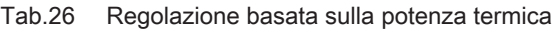

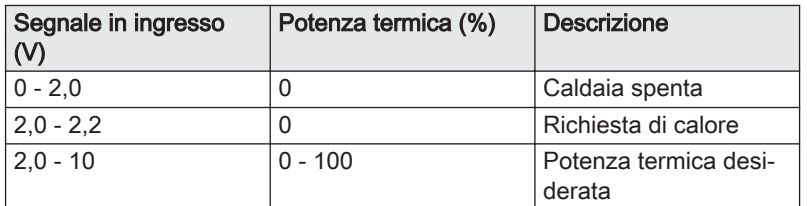

#### 7.5 Controllo a cascata

Con il HMI T-control montato nella caldaia master è possibile gestire fino a 7 caldaie in cascata dotate del HMI S-control. La sonda del sistema è collegata alla caldaia master. Tutte le caldaie nella cascata sono collegate mediante un cavo S-BUS. Le caldaie sono numerate automaticamente:

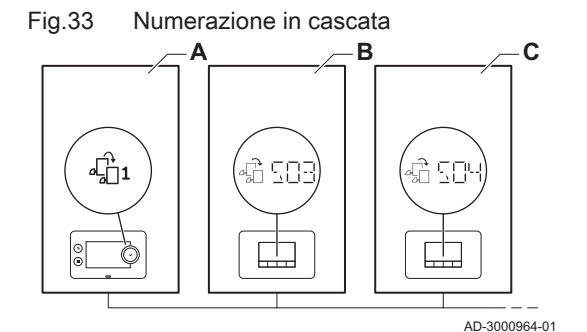

- A La caldaia master è distinta dal numero 1.
- B La prima caldaia slave è distinta dal numero 3 (la numero 2 non esiste).
- C La seconda caldaia slave è distinta dal numero 4; e così via.
- Vi sono due opzioni per la gestione del comando a cascata:
- Aggiunta successiva di caldaie supplementari (controllo tradizionale).
- Aggiunta simultanea di caldaie supplementari (controllo in parallelo).

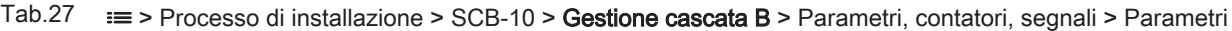

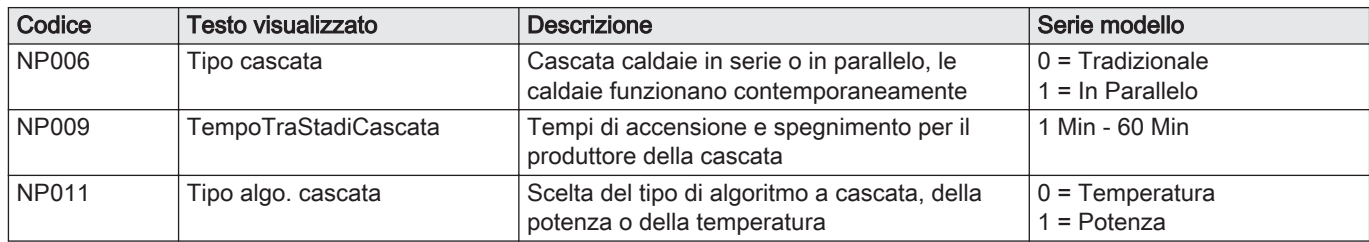

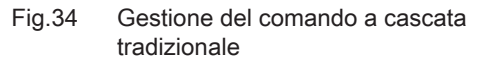

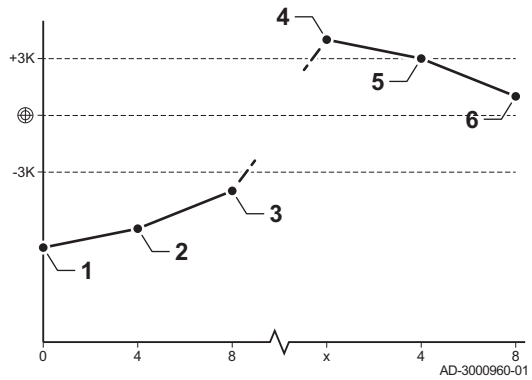

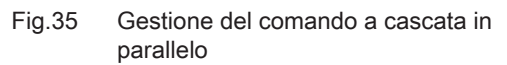

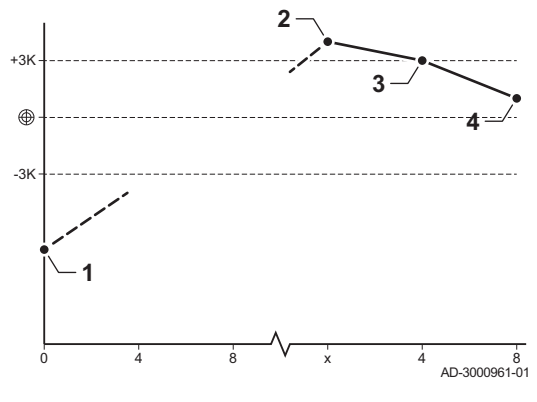

- 1 La prima caldaia si avvia quando la temperatura dell'impianto risulta sotto il set point di 3°C.
- 2 Dopo 4 minuti, la seconda caldaia si avvia se ΔT< 6K e la temperatura dell'impianto risulta ancora sotto il set point di più di 3°C.
- 3 Dopo 8 minuti, la terza caldaia si avvia se ΔT< 6K e la temperatura dell'impianto risulta ancora sotto il set point di più di 3°C.
- 4 La prima caldaia si arresta quando la temperatura dell'impianto risulta sopra il set point di 3°C.
- 5 Dopo 4 minuti, la seconda caldaia si arresta se ΔT< 6K e la temperatura dell'impianto risulta ancora sopra il set point di più di 3°C.
- 6 Dopo 8 minuti, la terza caldaia si arresta se ΔT< 6K e la temperatura dell'impianto risulta ancora sopra il set point di più di 3°C.
- 1 Tutte le caldaie nella cascata si avviano quando la temperatura dell'impianto risulta sotto il set point di 3°C.
- 2 La prima caldaia si arresta quando la temperatura dell'impianto risulta sopra il set point di 3°C.
- 3 Dopo 4 minuti, la seconda caldaia si arresta se ΔT< 6K e la temperatura dell'impianto risulta ancora sopra il set point di più di 3°C.
- 4 Dopo 8 minuti, la terza caldaia si arresta se ΔT< 6K e la temperatura dell'impianto risulta ancora sopra il set point di più di 3°C.

Algoritmo a cascata basato sulla temperatura; il set point inviato alla caldaia operativa è:

- Potenza; in base alle richieste delle zone.
- Temperatura; set point di potenza in base alle richieste delle zone + calcolo dell'errore.

Algoritmo a cascata basato sulla potenza; il set point inviato alla caldaia operativa è:

- Potenza; in base agli algoritmi PI.
- Temperatura; -90°C

# <span id="page-31-0"></span>7.6 Schemi di collegamento

### 7.6.1 Simboli utilizzati

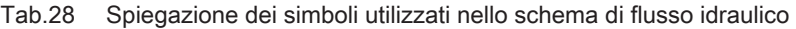

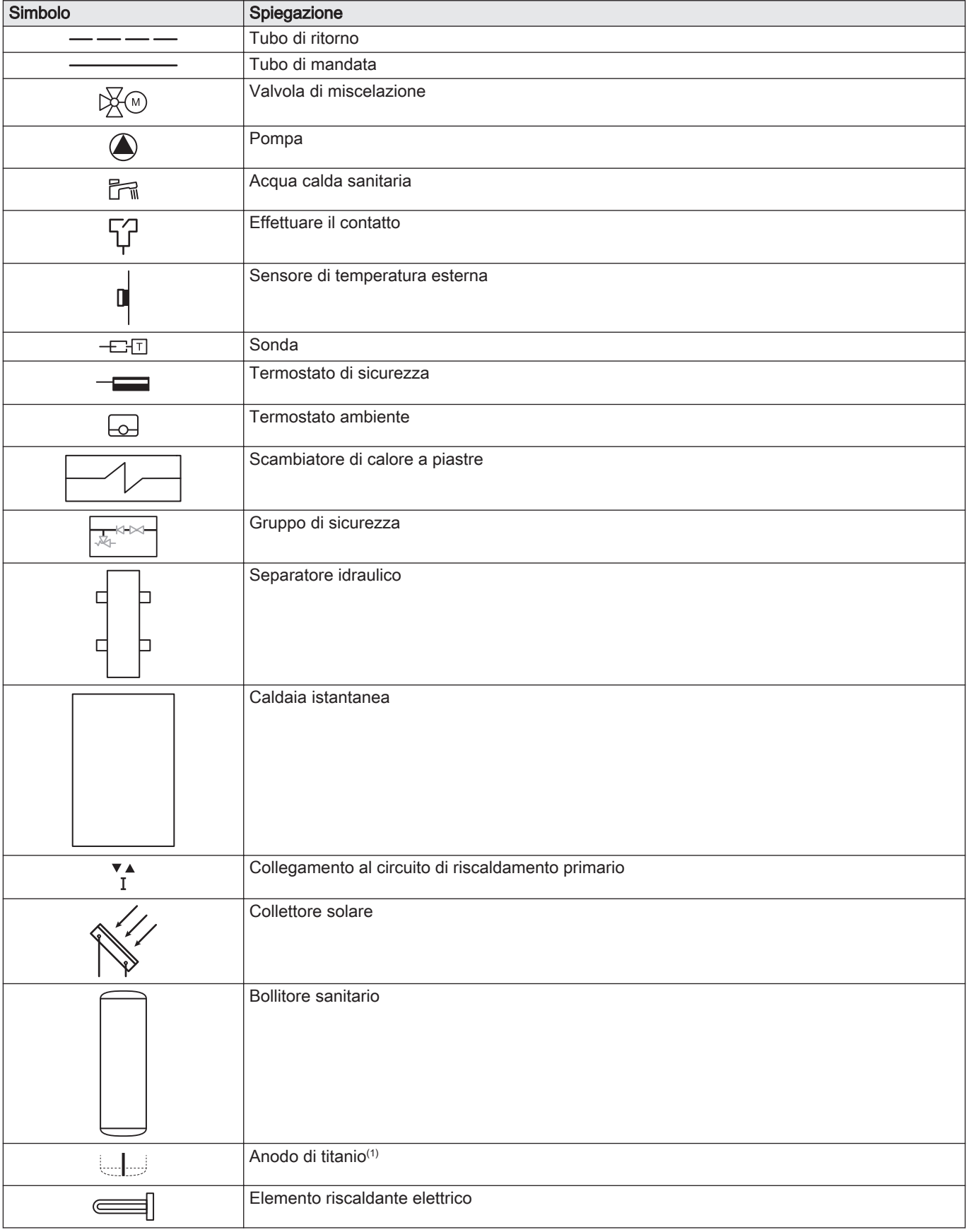

<span id="page-32-0"></span>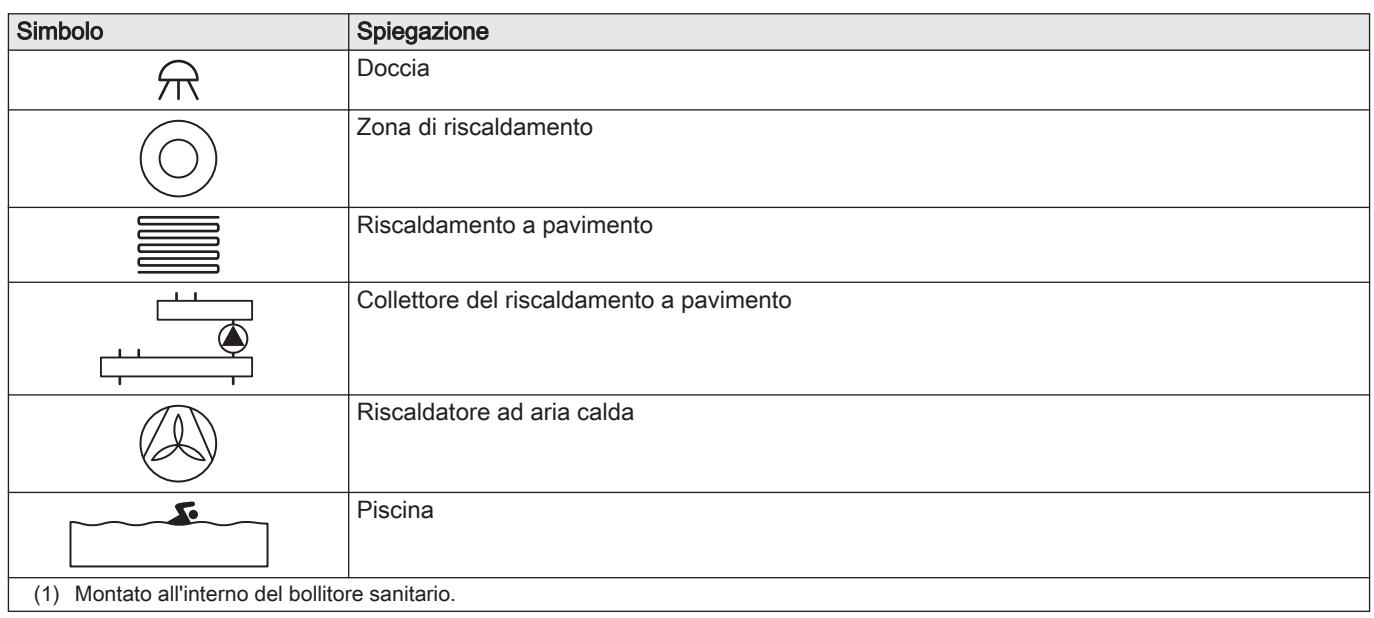

### 7.6.2 Esempio di collegamento 1

<span id="page-33-0"></span>Fig.36 1 caldaia + 1 zona diretta + zona acqua calda sanitaria (ACS)

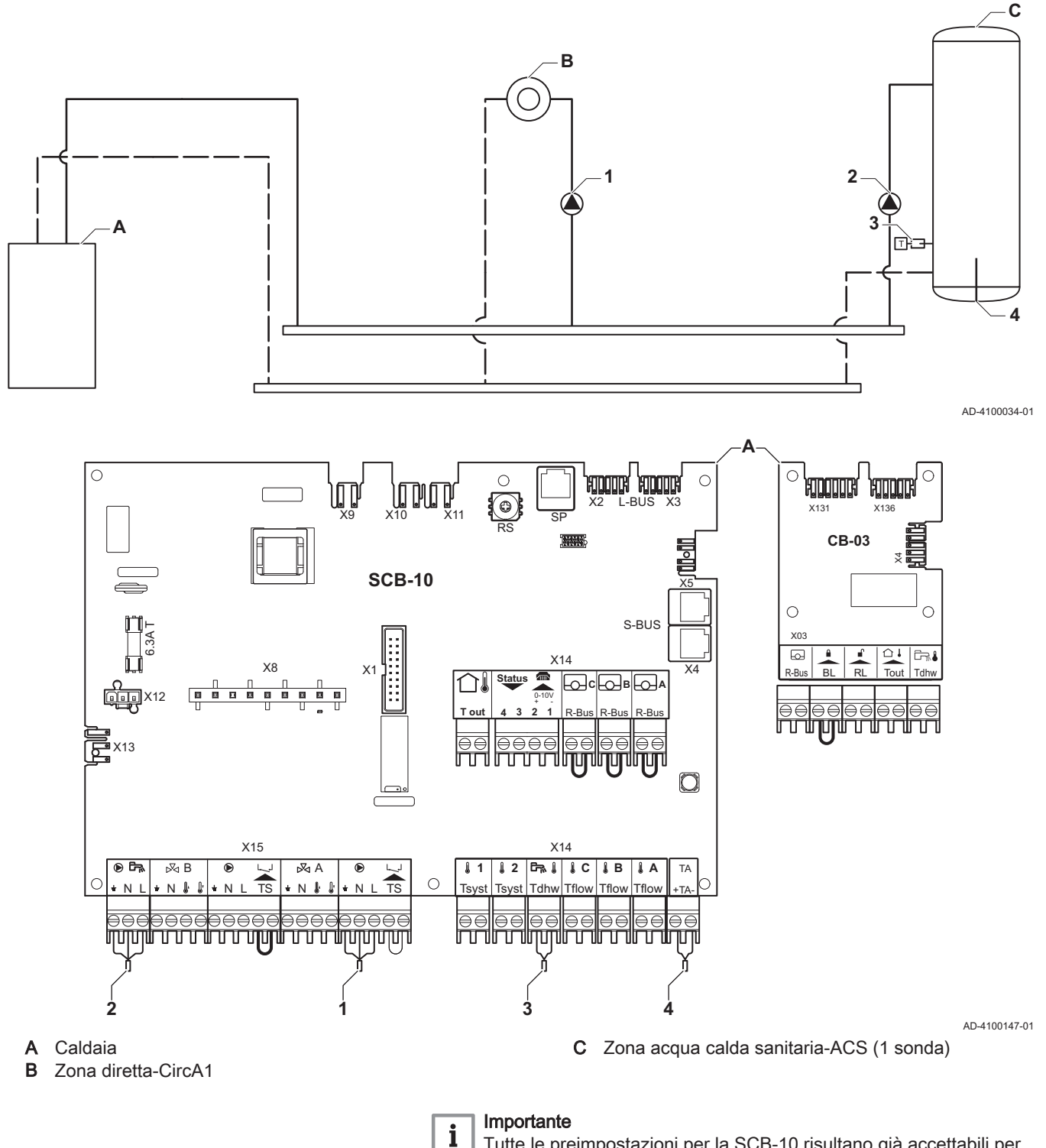

Tutte le preimpostazioni per la SCB-10 risultano già accettabili per questo collegamento.

#### 7.6.3 Esempio di collegamento 2

<span id="page-34-0"></span>Fig.37 1 caldaia + 1 zona diretta + 1 zona di miscelazione

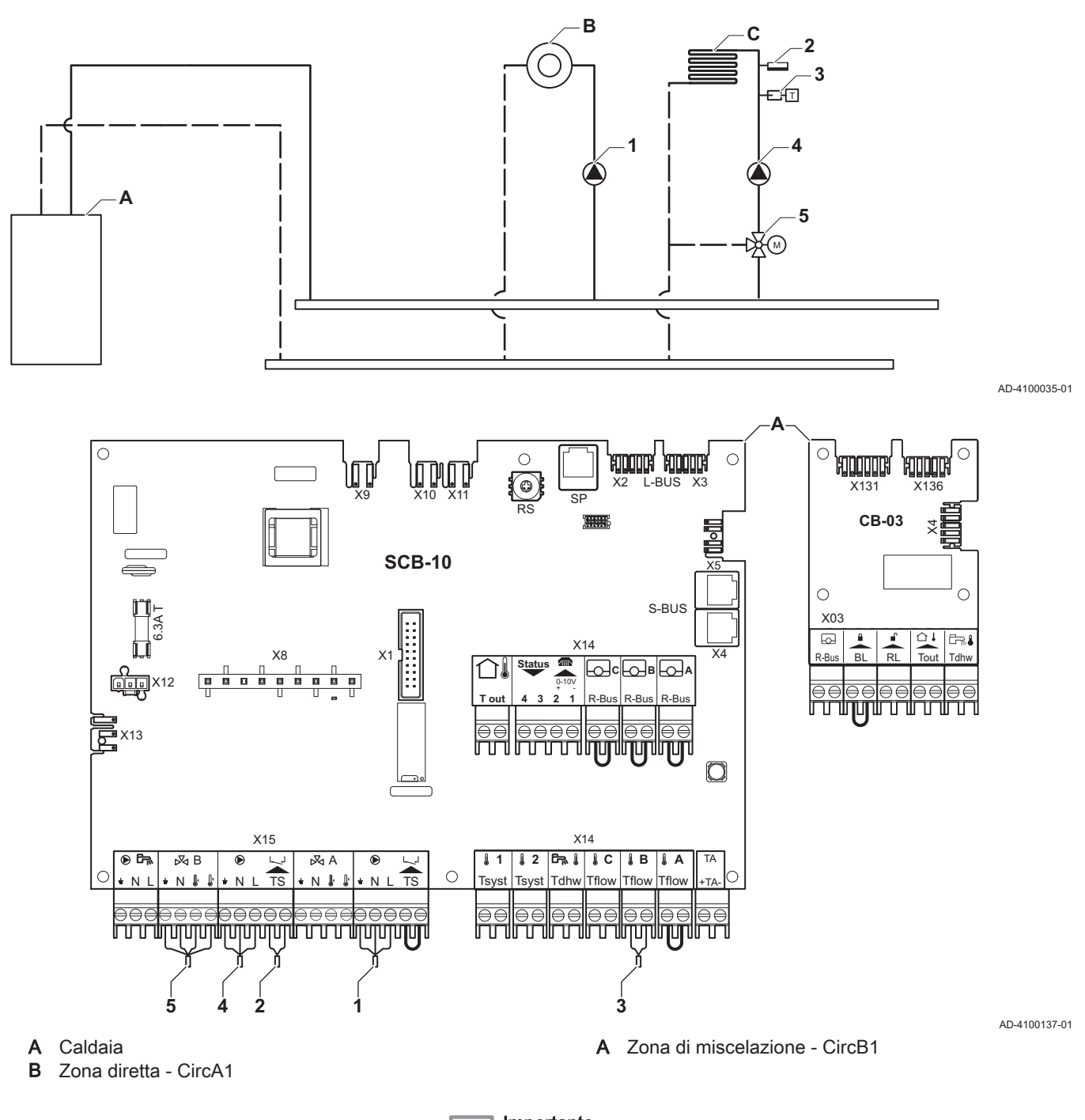

# Importante

 $\mathbf{i}$ 

Tutte le preimpostazioni per la SCB-10 risultano già accettabili per questo collegamento.

#### 7.6.4 Esempio di collegamento 3

<span id="page-35-0"></span>Fig.38 1 caldaia + 1 zona di miscelazione + zona acqua calda sanitaria (ACS)

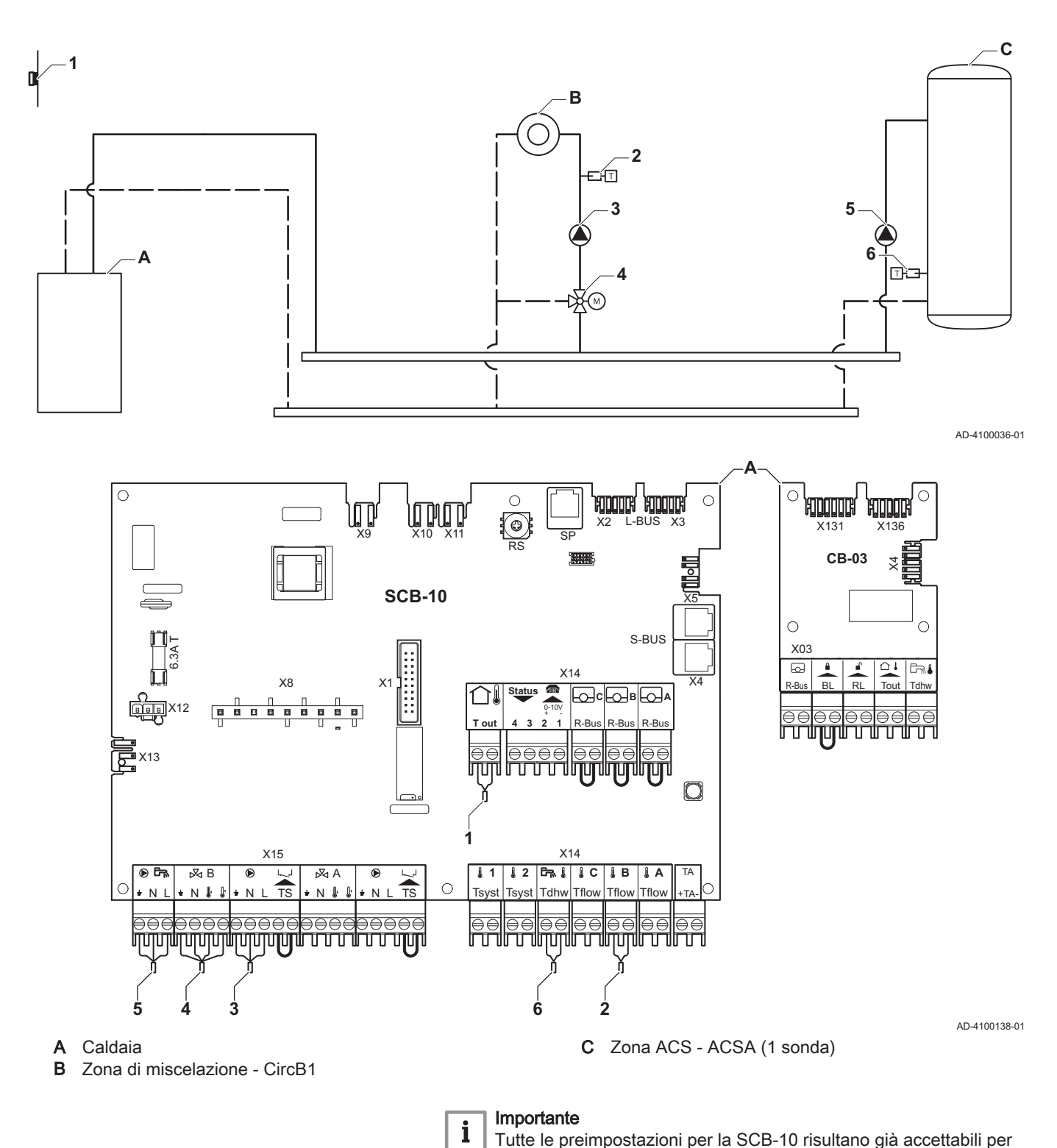

questo collegamento.
### 7.6.5 Esempio di collegamento 4

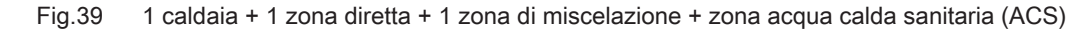

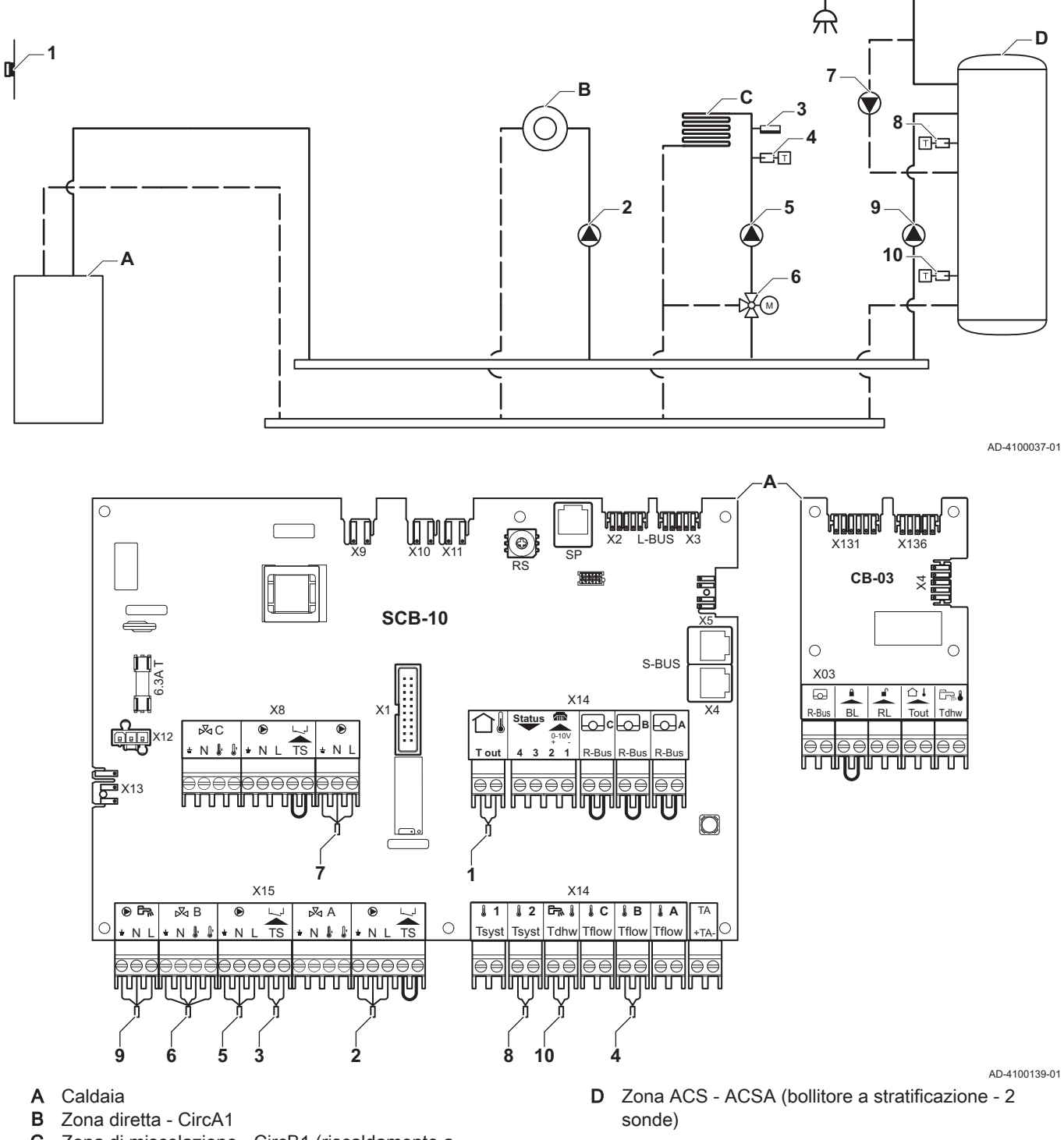

C Zona di miscelazione - CircB1 (riscaldamento a pavimento)

### Importante

 $\mathbf{i}$ 

Nel caso di questa configurazione, al connettore X8 della PCB SCB-10 viene collegata una PCB aggiuntiva (accessorio AD249).

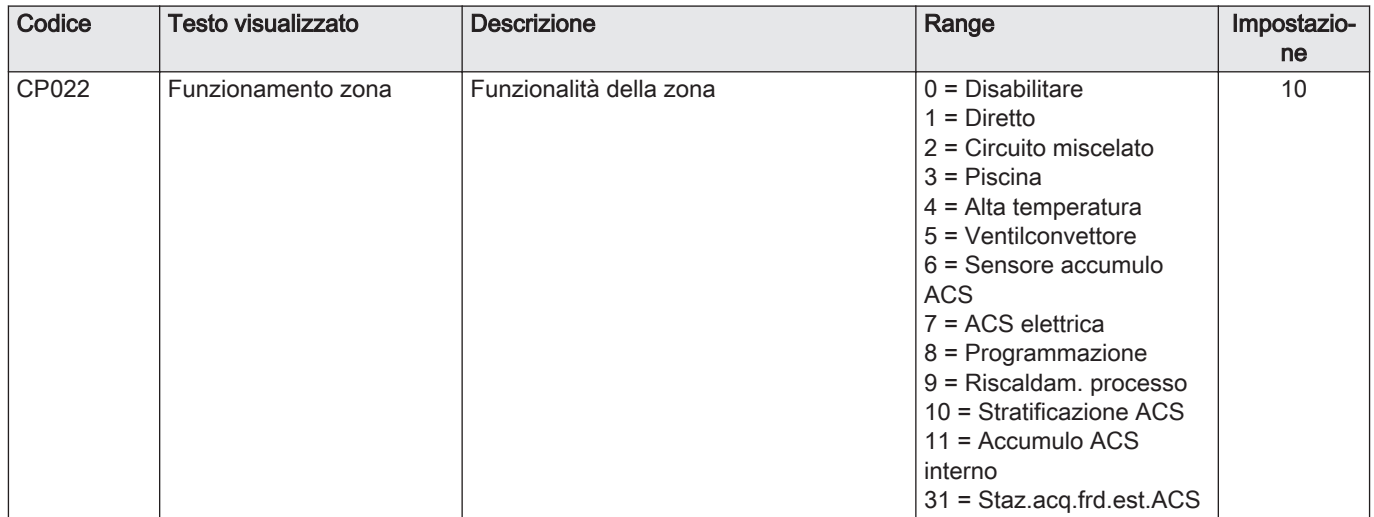

# Tab.29 <br> **Acceso > = > Processo di installazione > SCB-10 > DHWA > Parametri, contatori, segnali > Parametri**

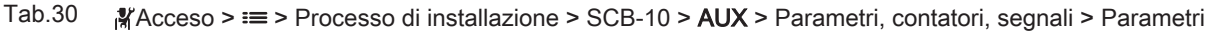

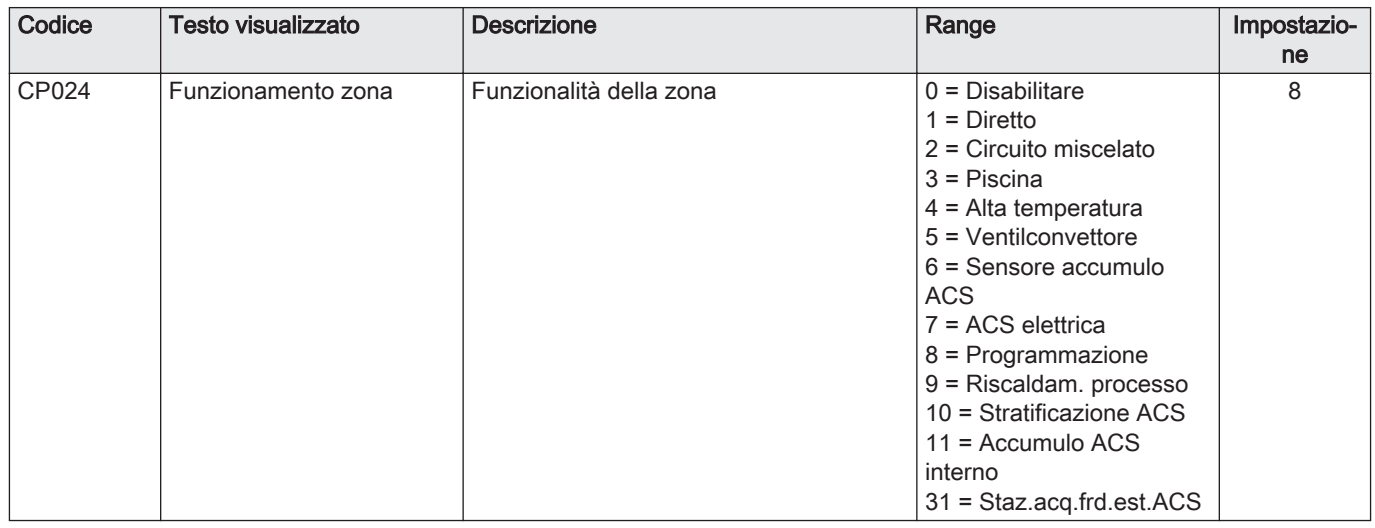

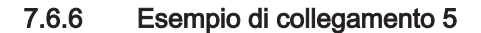

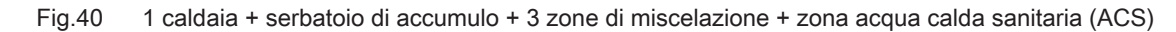

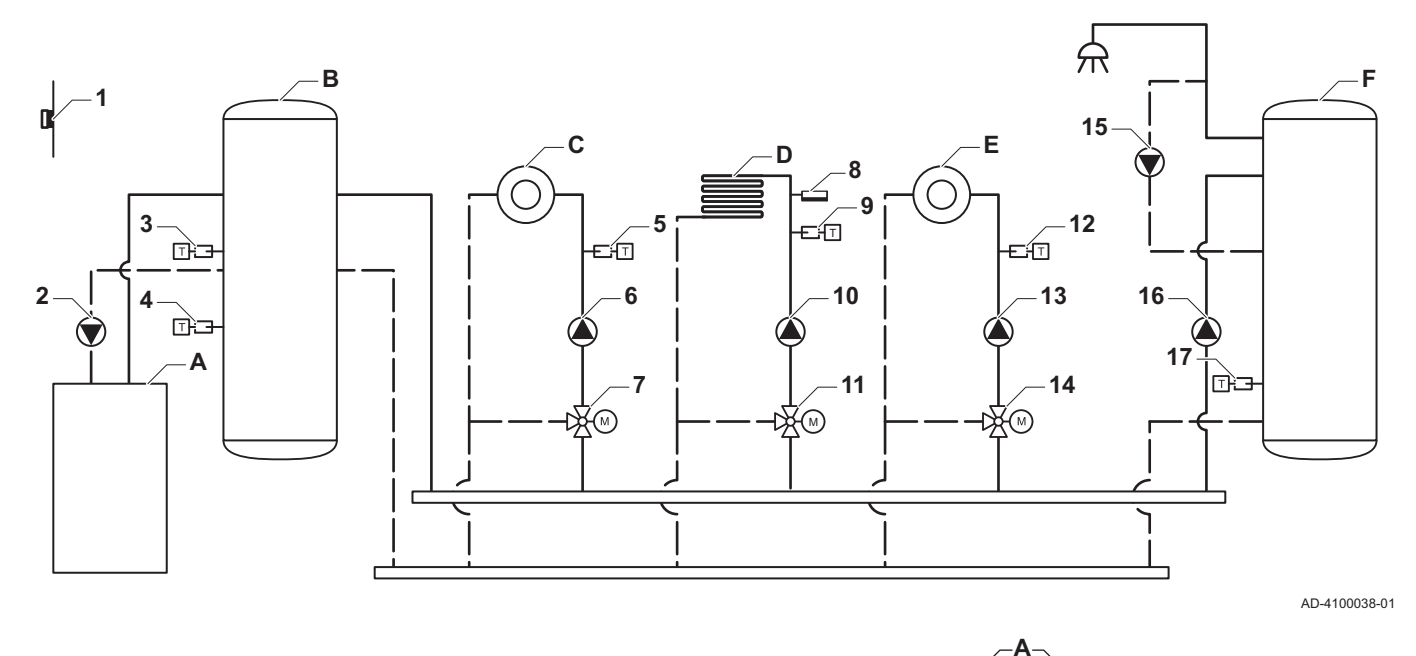

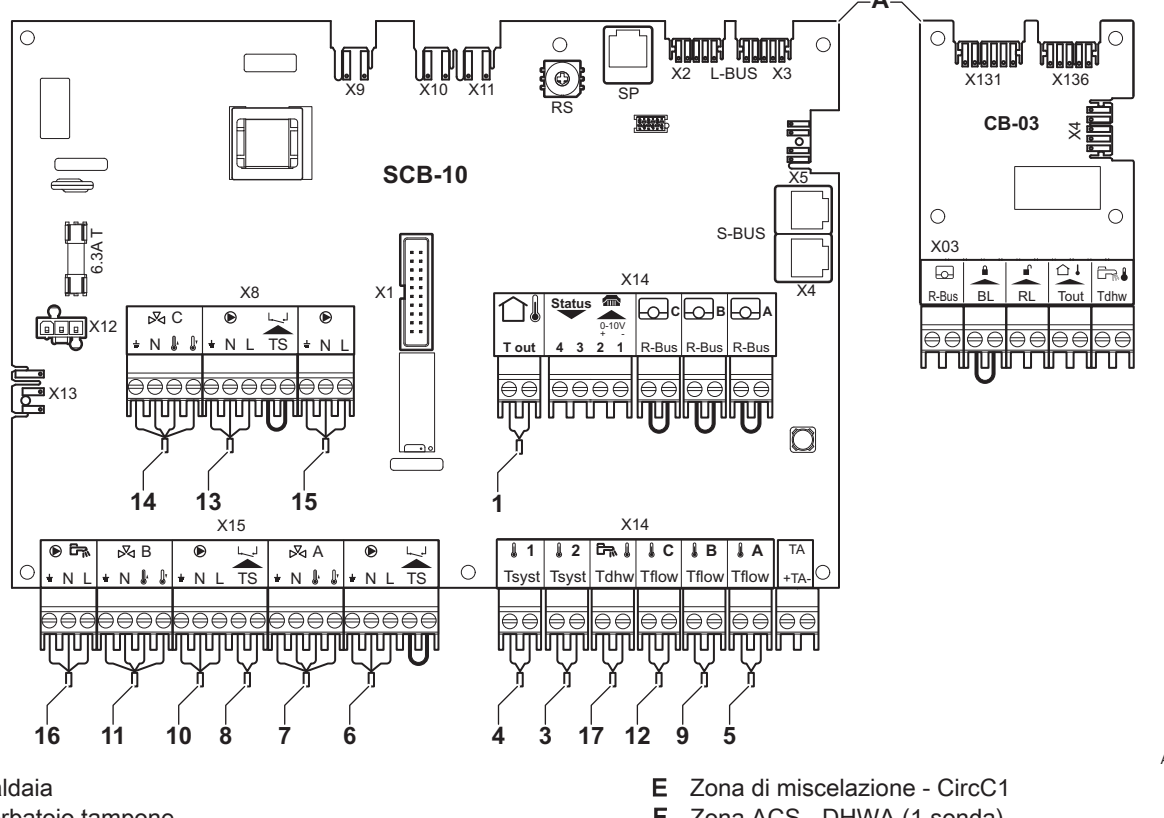

AD-4100140-01

- **A** Caldaia<br>**B** Serbato
- Serbatoio tampone
- C Zona di miscelazione CircA1
- D Zona di miscelazione CircB1 (riscaldamento a pavimento)
- F Zona ACS DHWA (1 sonda)
- 2 Collegamento della pompa tramite i cavi X81 e X112, presenti nella scatola comandi della caldaia

Importante  $\mathbf{i}$ 

Per questa configurazione, si posiziona una scheda di controllo aggiuntiva (accessorio AD249) sul connettore X8 della SCB-10.

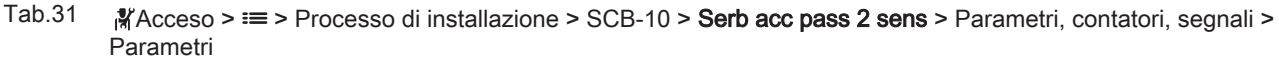

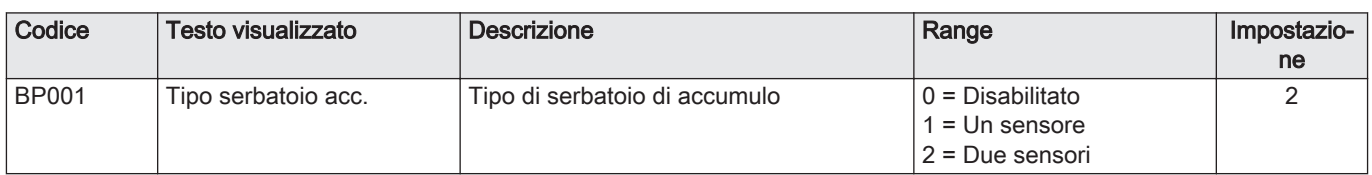

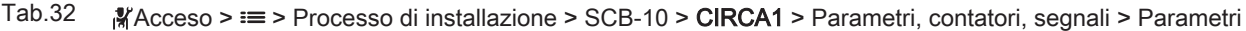

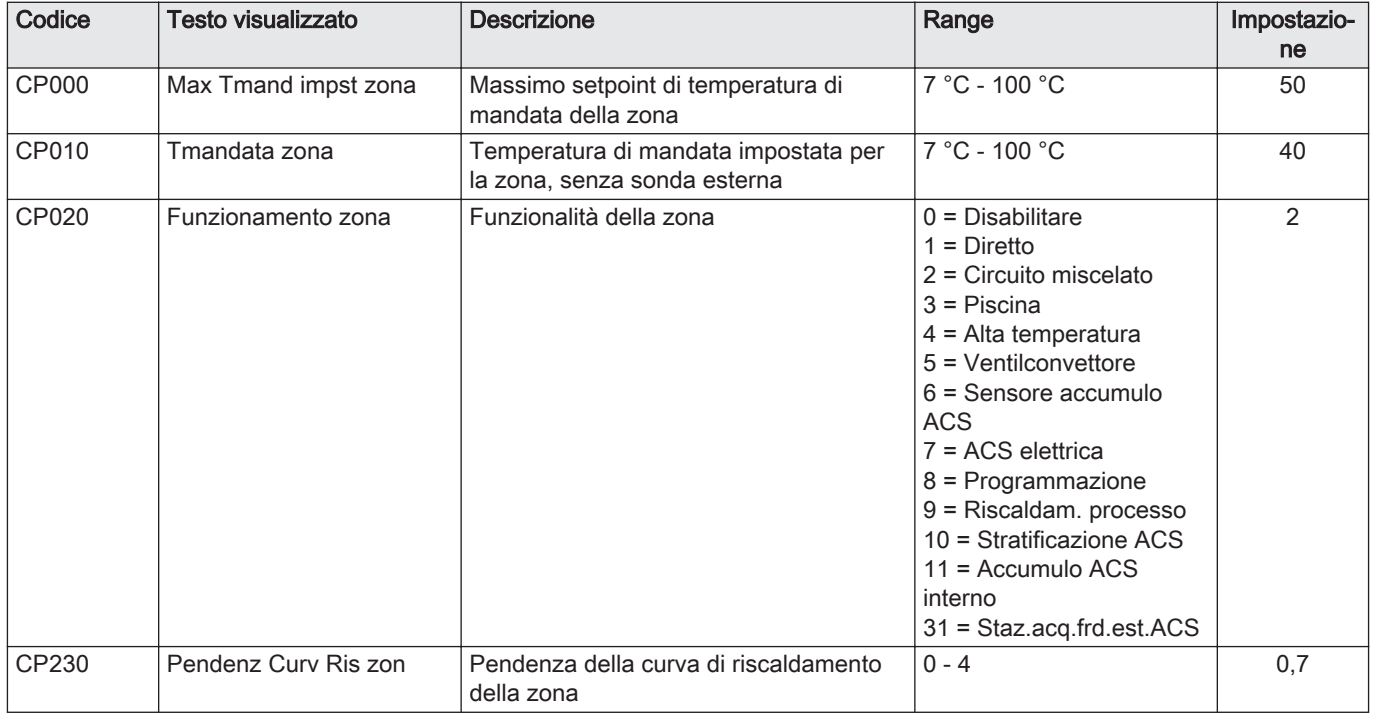

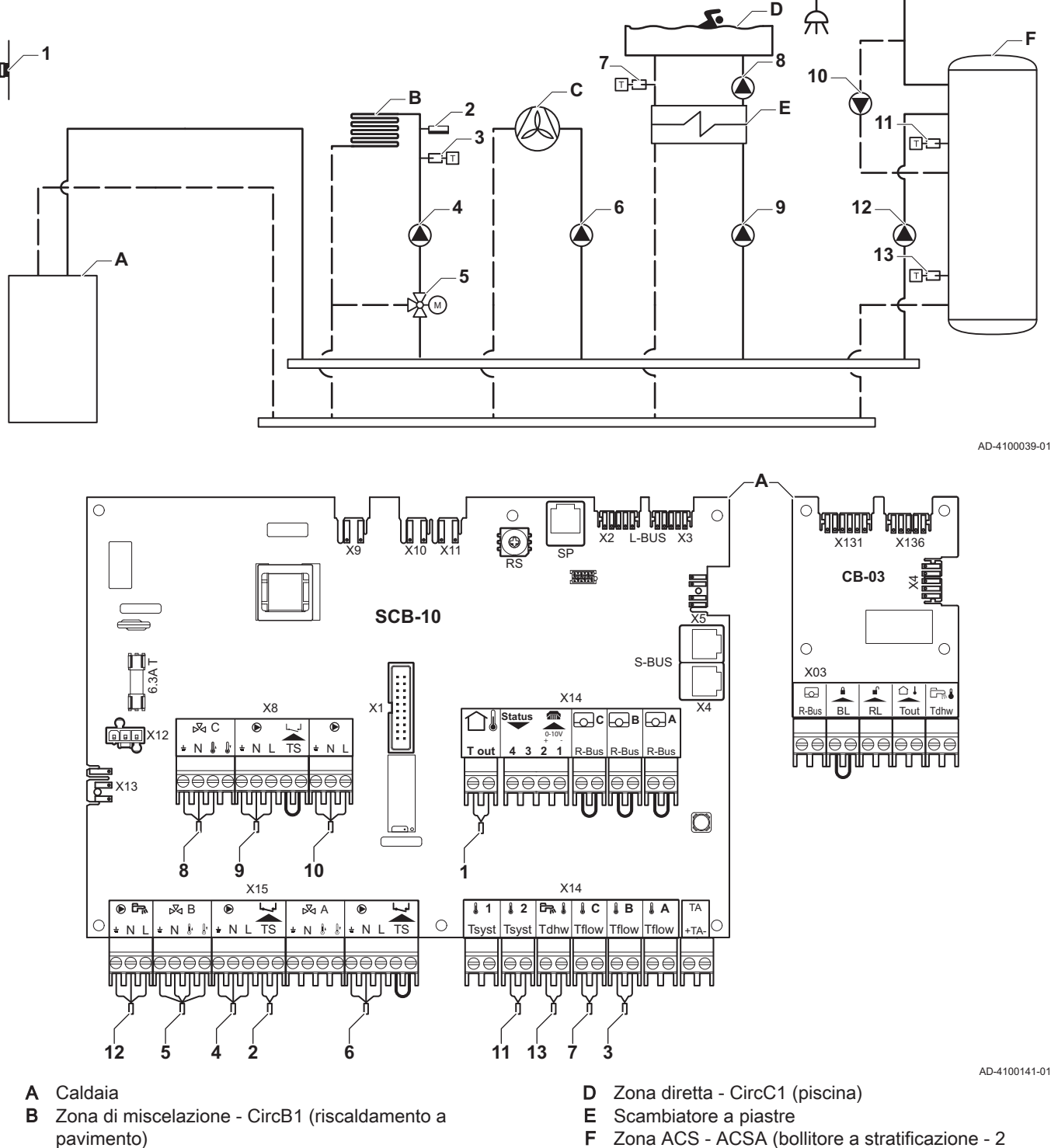

### 7.6.7 Esempio di collegamento 6

Fig.41 1 caldaia + 1 zona di miscelazione + 1 zona diretta + zona piscina + zona acqua calda sanitaria (ACS)

- pavimento)
- C Zona diretta CircA1 (ventilconvettore)

F Zona ACS - ACSA (bollitore a stratificazione - 2 sonde)

#### Importante

 $\mathbf{i}$ 

Nel caso di questa configurazione, al connettore X8 della PCB SCB-10 viene collegata una PCB aggiuntiva (accessorio AD249).

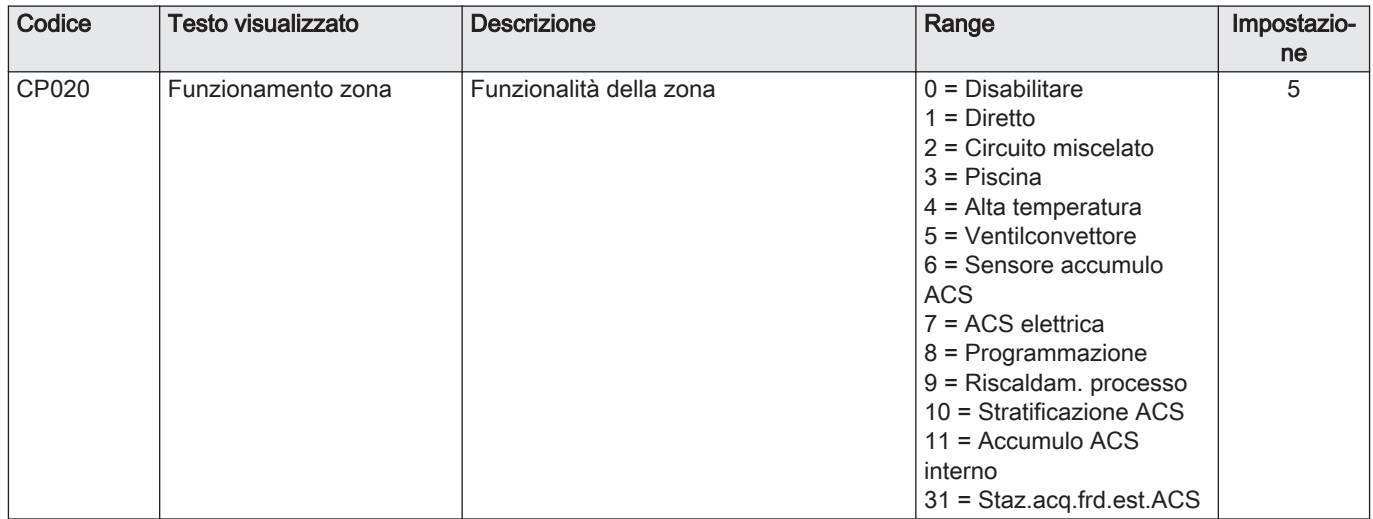

## Tab.33 **Acceso > = > Processo di installazione > SCB-10 > CIRCA1>** Parametri, contatori, segnali > Parametri

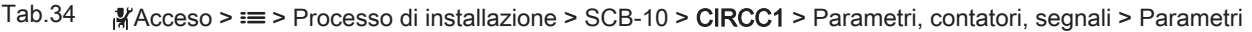

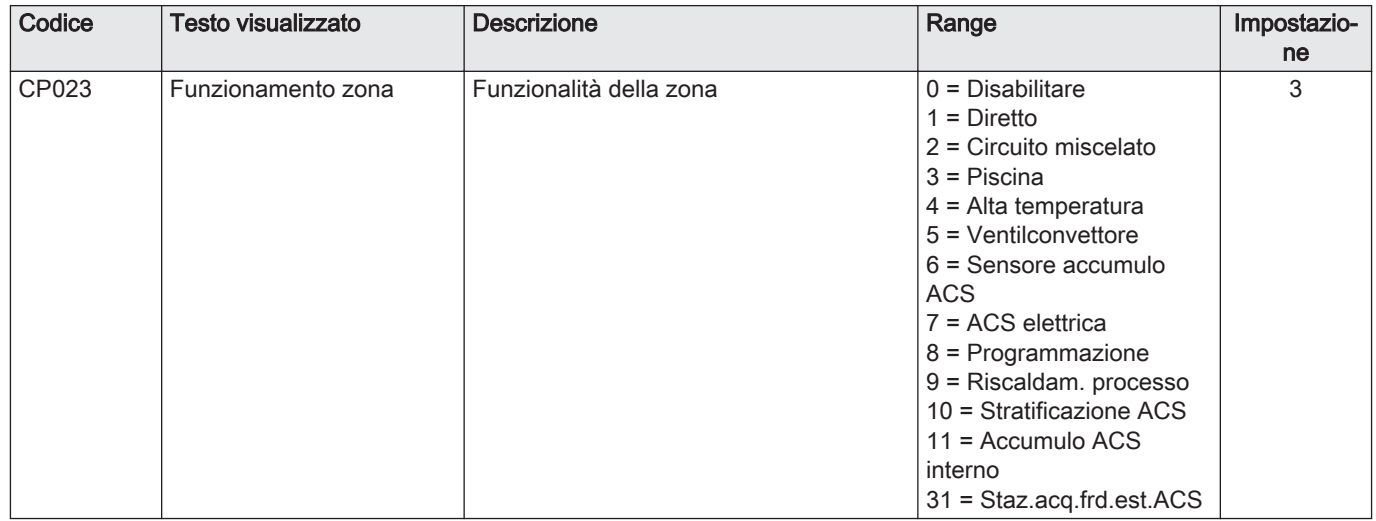

## Tab.35 Acceso > = > Processo di installazione > SCB-10 > DHWA > Parametri, contatori, segnali > Parametri

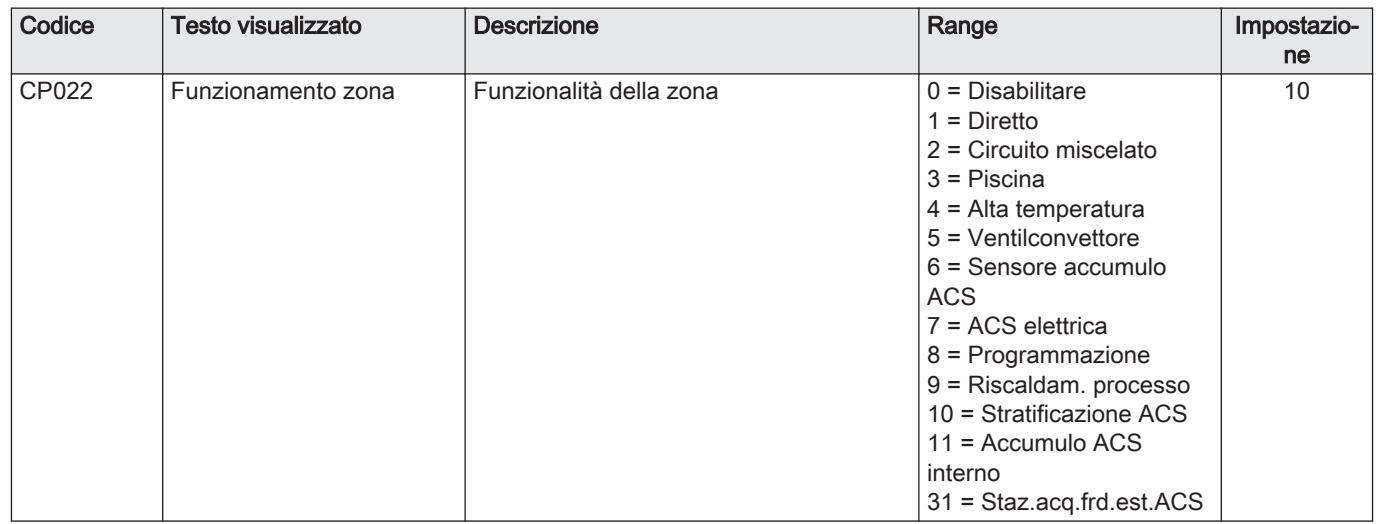

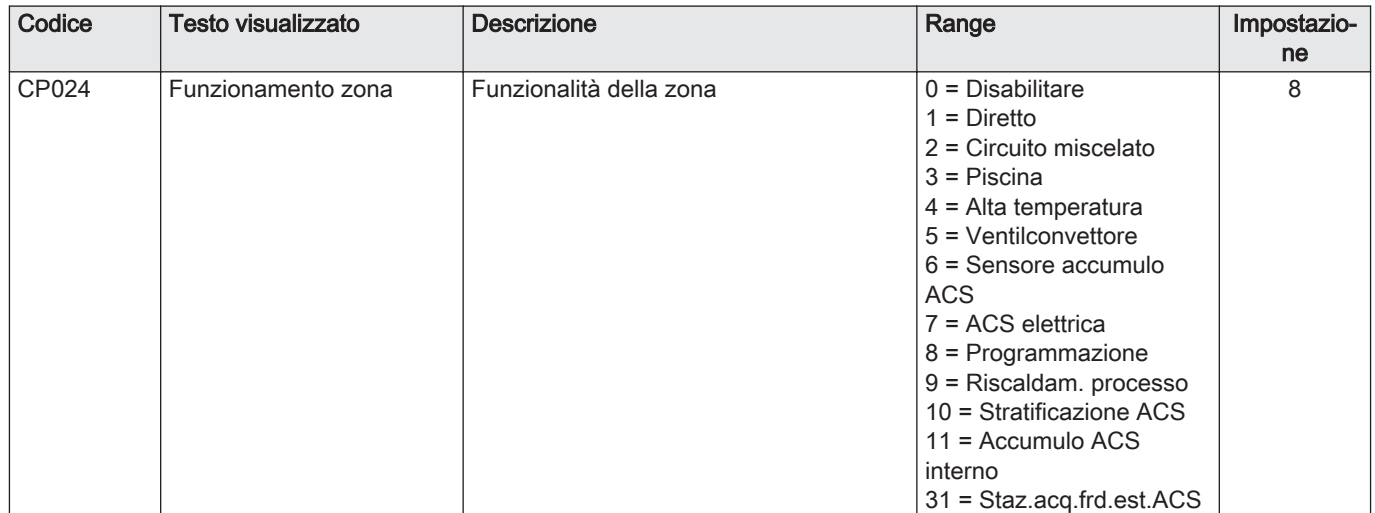

Tab.36 Acceso > i≡ > Processo di installazione > SCB-10 > AUX > Parametri, contatori, segnali > Parametri

### 7.6.8 Esempio di collegamento 10

Fig.42 1 caldaia (A) + separatore idraulico + 2 gruppi di miscelazione (B, C) + gruppo caldaia (D)

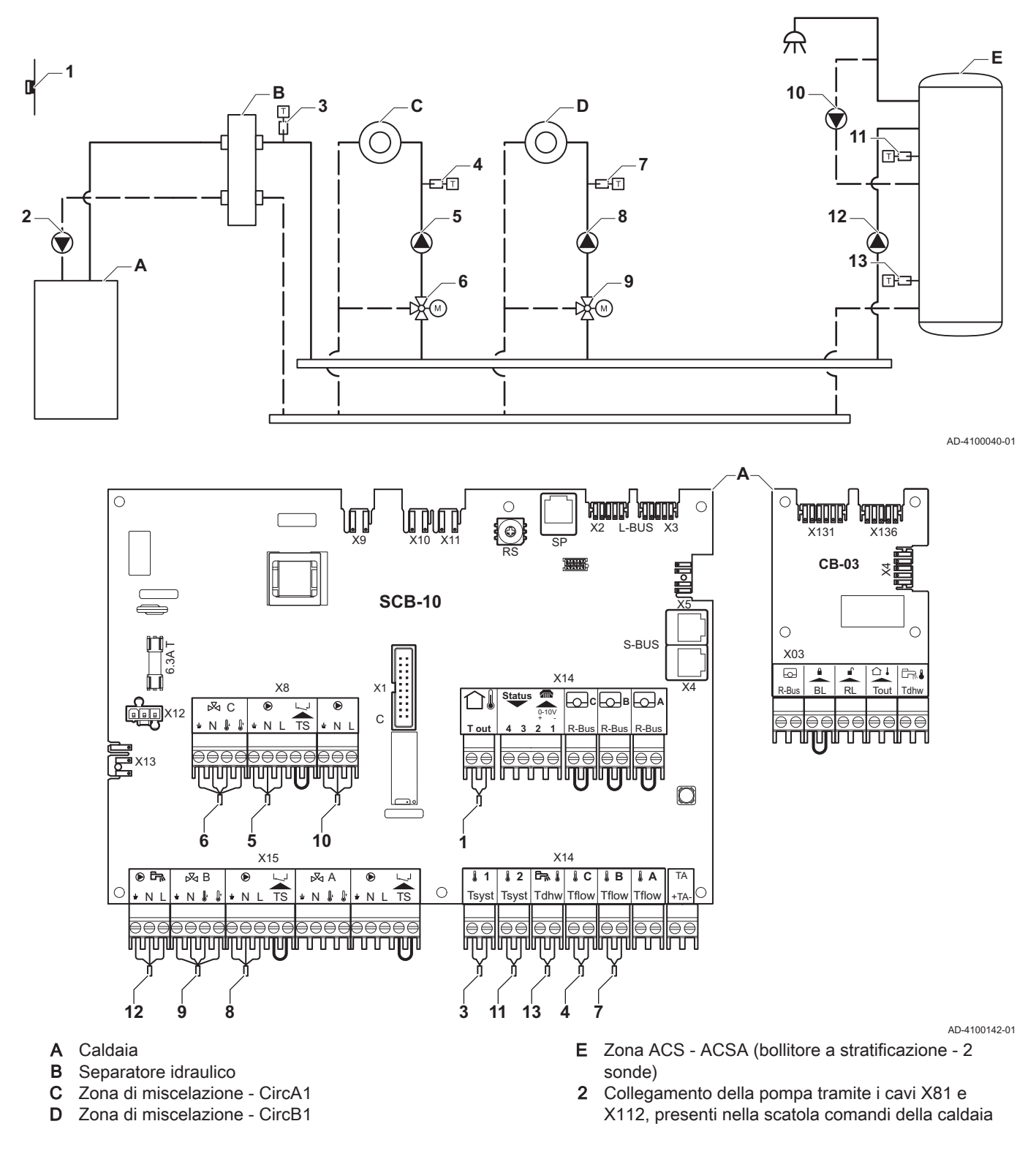

#### Importante

 $\mathbf{i}$ 

Nel caso di questa configurazione, al connettore X8 della PCB SCB-10 viene collegata una PCB aggiuntiva (accessorio AD249).

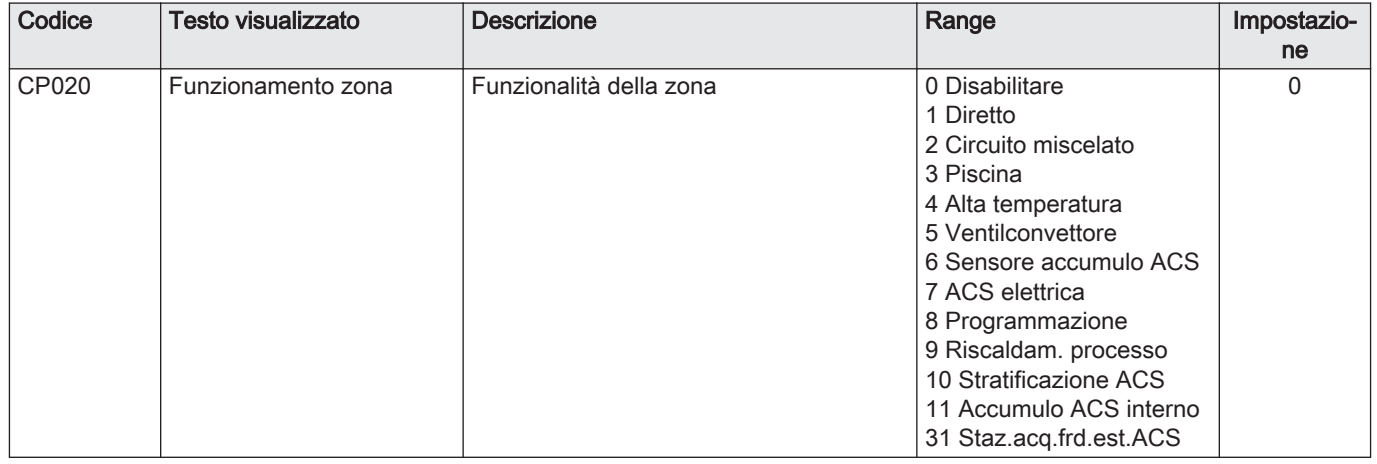

### Tab.37 **Acceso** > i≡ > Processo di installazione > SCB-10 > CIRCA1 > Parametri, contatori, segnali > Parametri

## Tab.38 **Acceso > = > Processo di installazione > SCB-10 > DHWA > Parametri, contatori, segnali > Parametri**

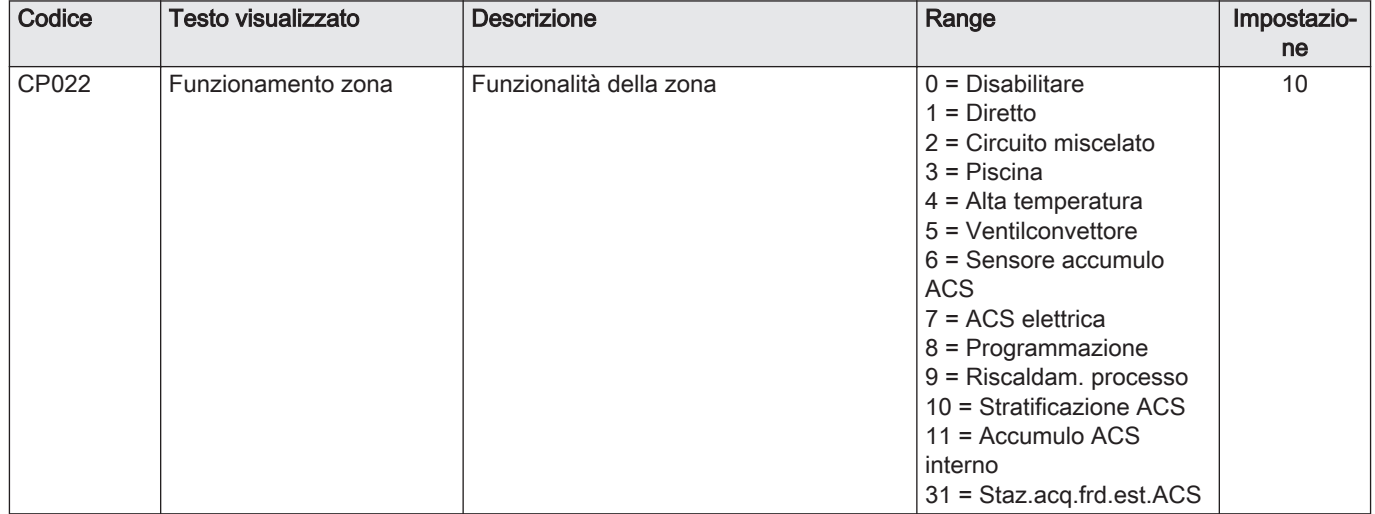

## Tab.39 Acceso > = > Processo di installazione > SCB-10 > AUX > Parametri, contatori, segnali > Parametri

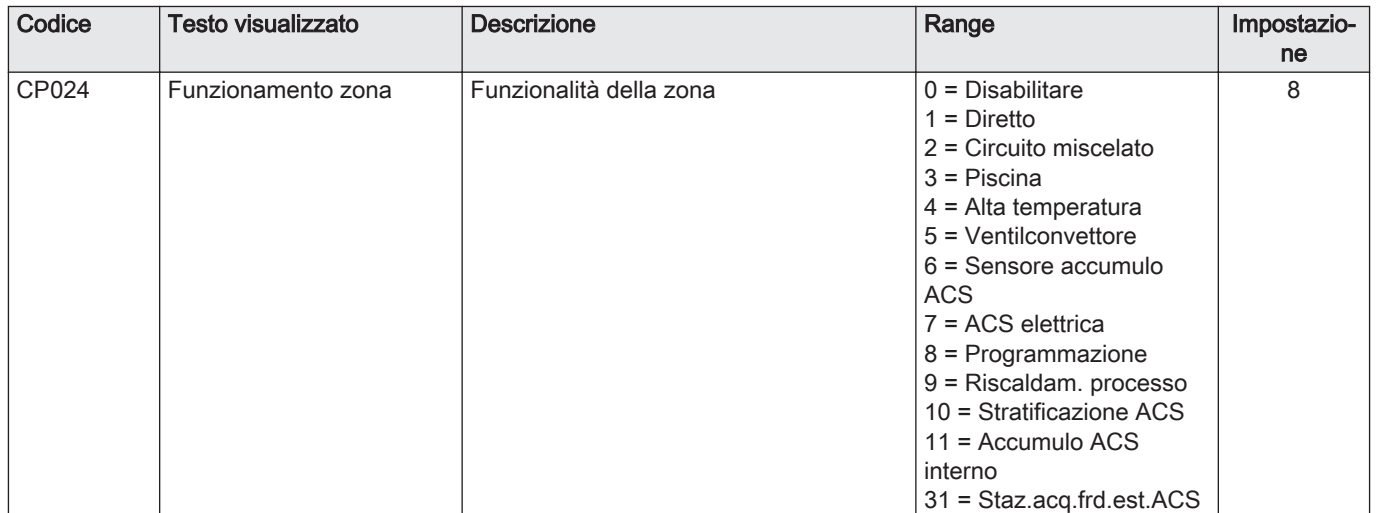

### 7.6.9 Esempio di collegamento 11

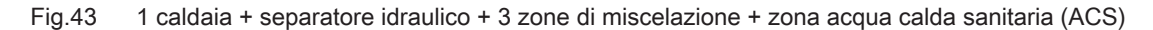

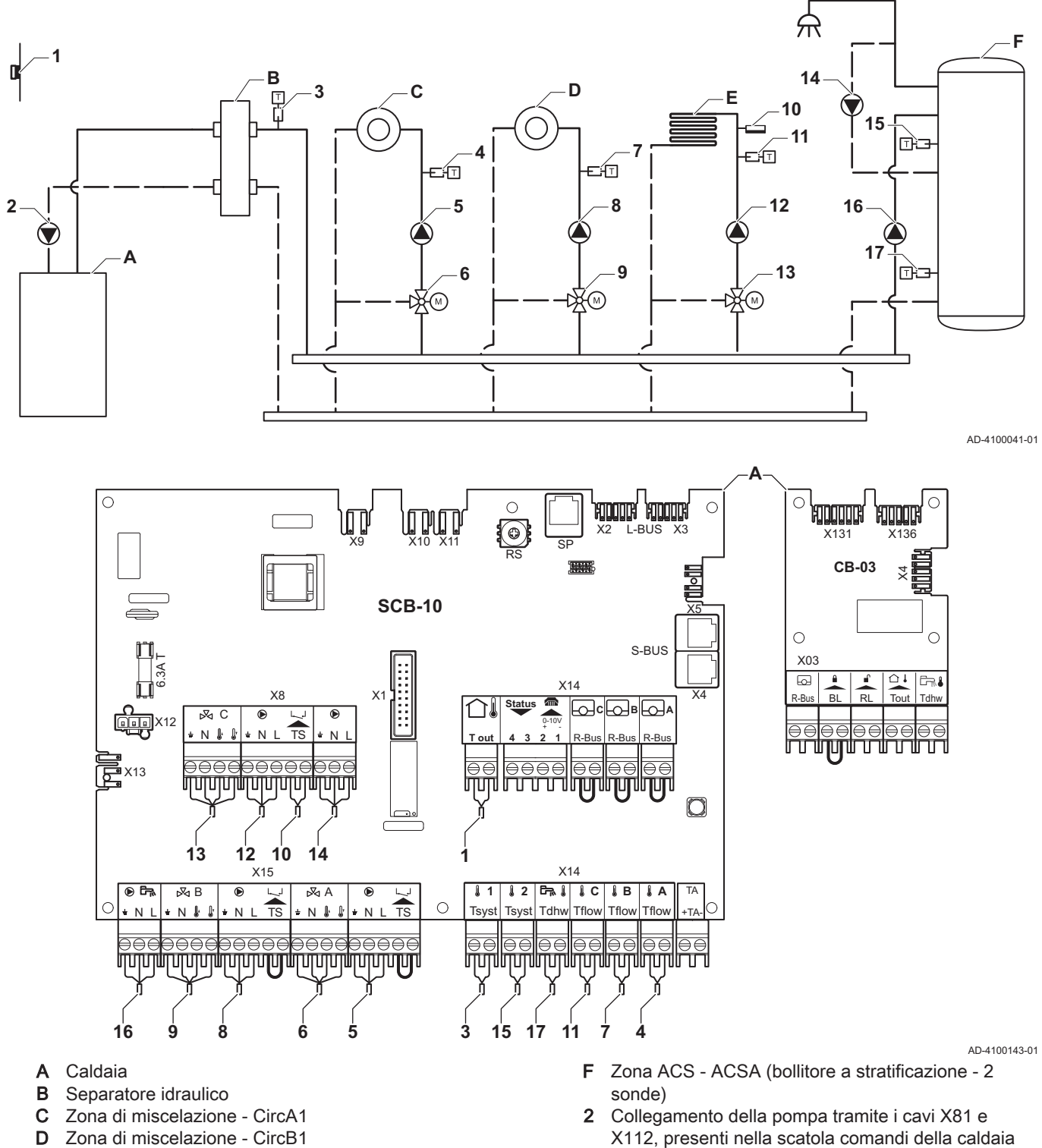

E Zona di miscelazione - CircC1 (riscaldamento a pavimento)

### Importante

Nel caso di questa configurazione, al connettore X8 della PCB SCB-10 viene collegata una PCB aggiuntiva (accessorio AD249).

 $\mathbf{i}$ 

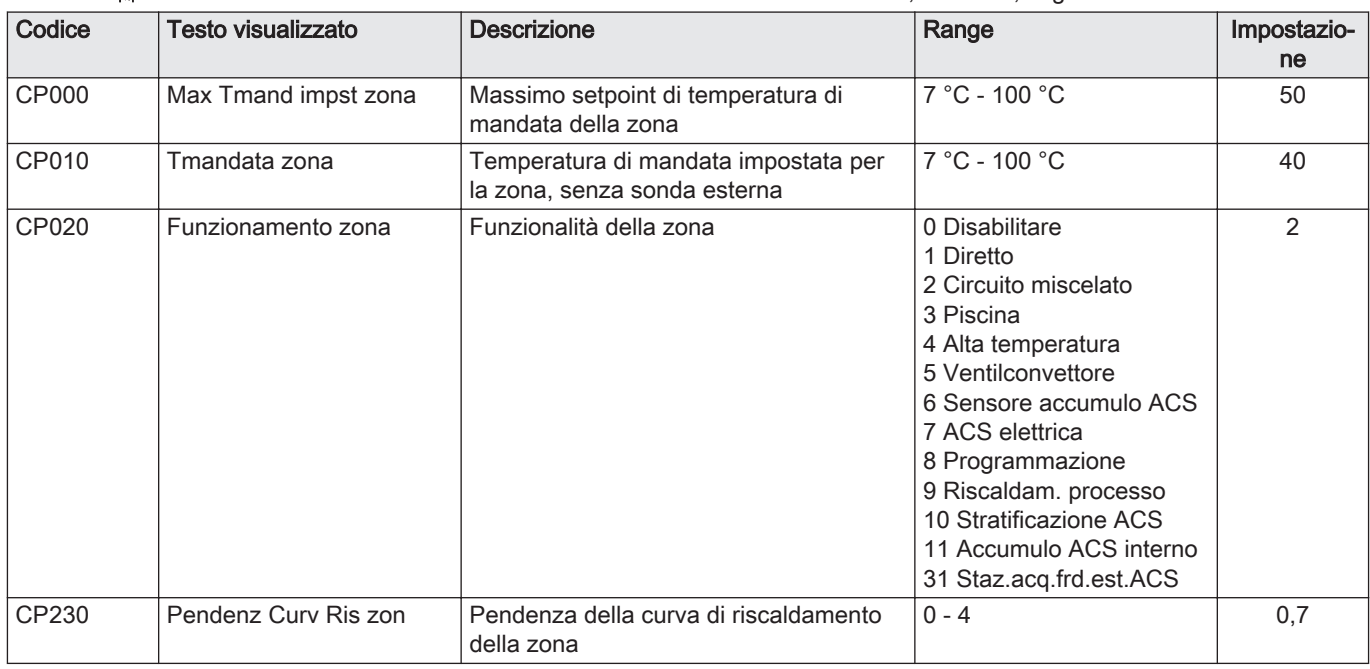

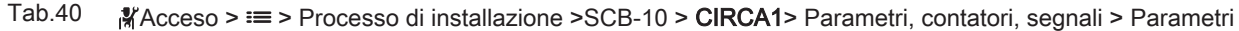

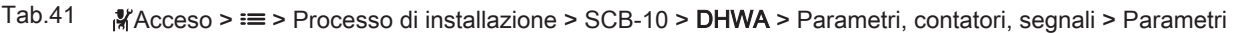

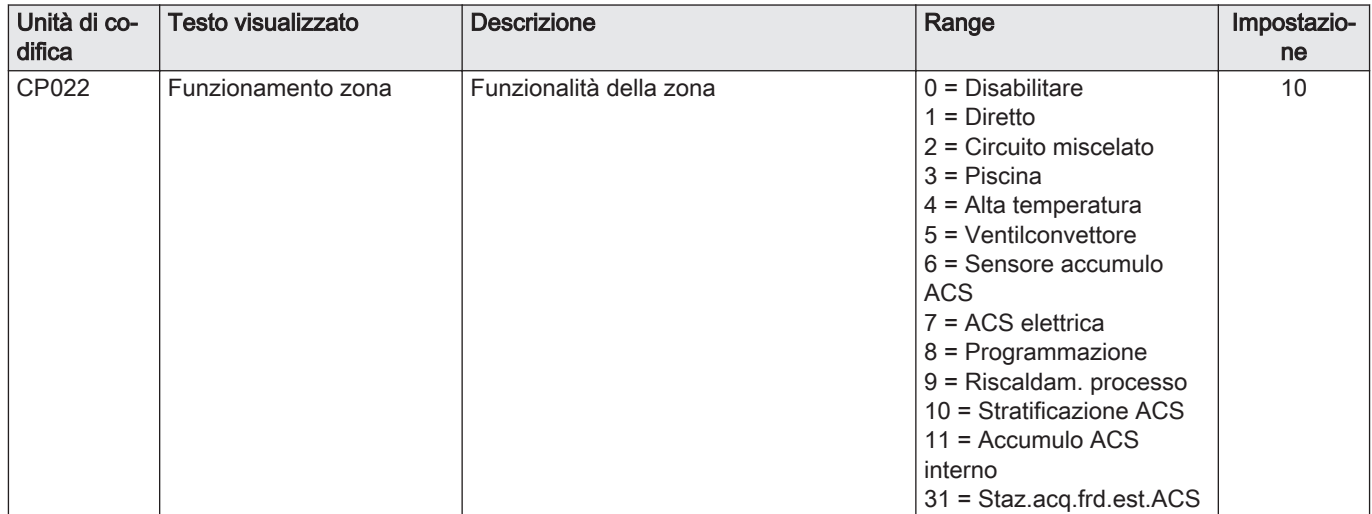

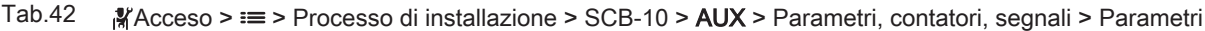

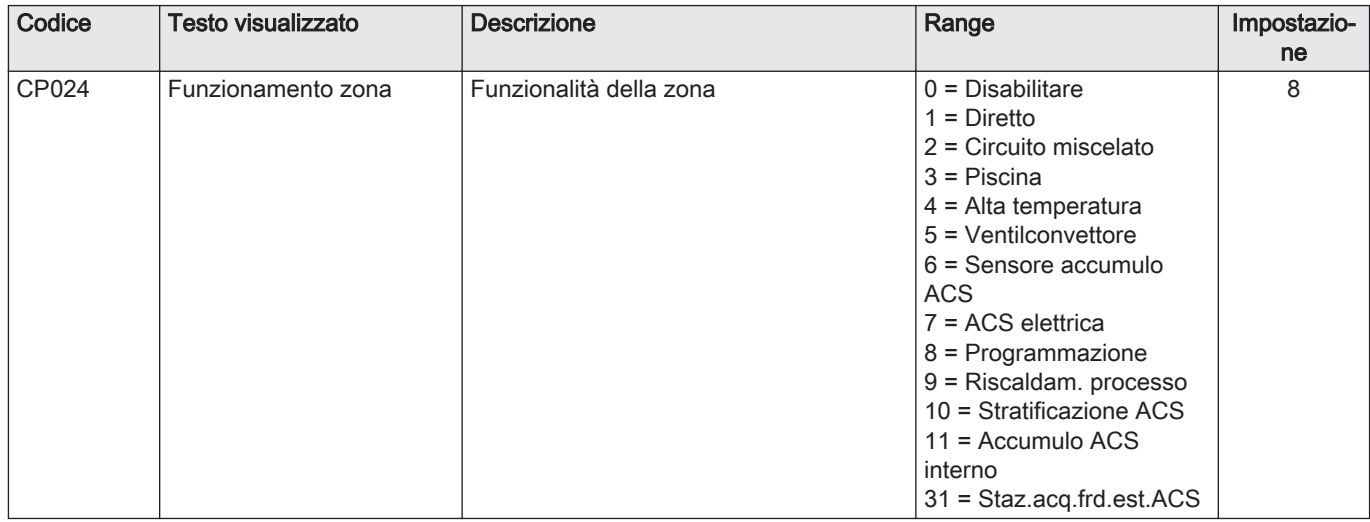

| Codice | Testo visualizzato  | <b>Descrizione</b>                                                                                | Range              | Impostazio-<br>ne |
|--------|---------------------|---------------------------------------------------------------------------------------------------|--------------------|-------------------|
| AP083  | Attiva funz, master | Attiva la funzionalità master di questo<br>dispositivo su S-Bus per il controllo<br>dell'impianto | $0 = No$<br>$=$ Si |                   |

Tab.43 **Acceso > = > Processo di installazione > SCB-10 > Gestione cascata B > Parametri, contatori, segnali > Parametri** 

Tab.44 **Acceso > = > Processo di installazione > SCB-10 > Ingresso analogico > Parametri, contatori, segnali > Parametri** avanzati

| Codice | Testo visualizzato  | <b>Descrizione</b>                                | Range                                                                                                    | Impostazio- |
|--------|---------------------|---------------------------------------------------|----------------------------------------------------------------------------------------------------|-------------|
|        |                     |                                                   |                                                                                                    | ne          |
| EP036  | Config ingr sensore | Imposta la configurazione generale del<br>sensore | $0 = Disabilitato$<br>$=$ Bollitore ACS<br>$2$ = Bollitore sup. ACS<br>3 = Sensore Accumulo<br>$4 =$ Serb. acc. sup.<br>5 = Sistema (cascata)   | 2           |
| EP037  | Config ingr sensore | Imposta la configurazione generale del<br>sensore | $0 = Disabilitato$<br>$=$ Bollitore ACS<br>$2 =$ Bollitore sup. ACS<br>$3 =$ Sensore Accumulo<br>$4 =$ Serb. acc. sup.<br>5 = Sistema (cascata) | 3           |

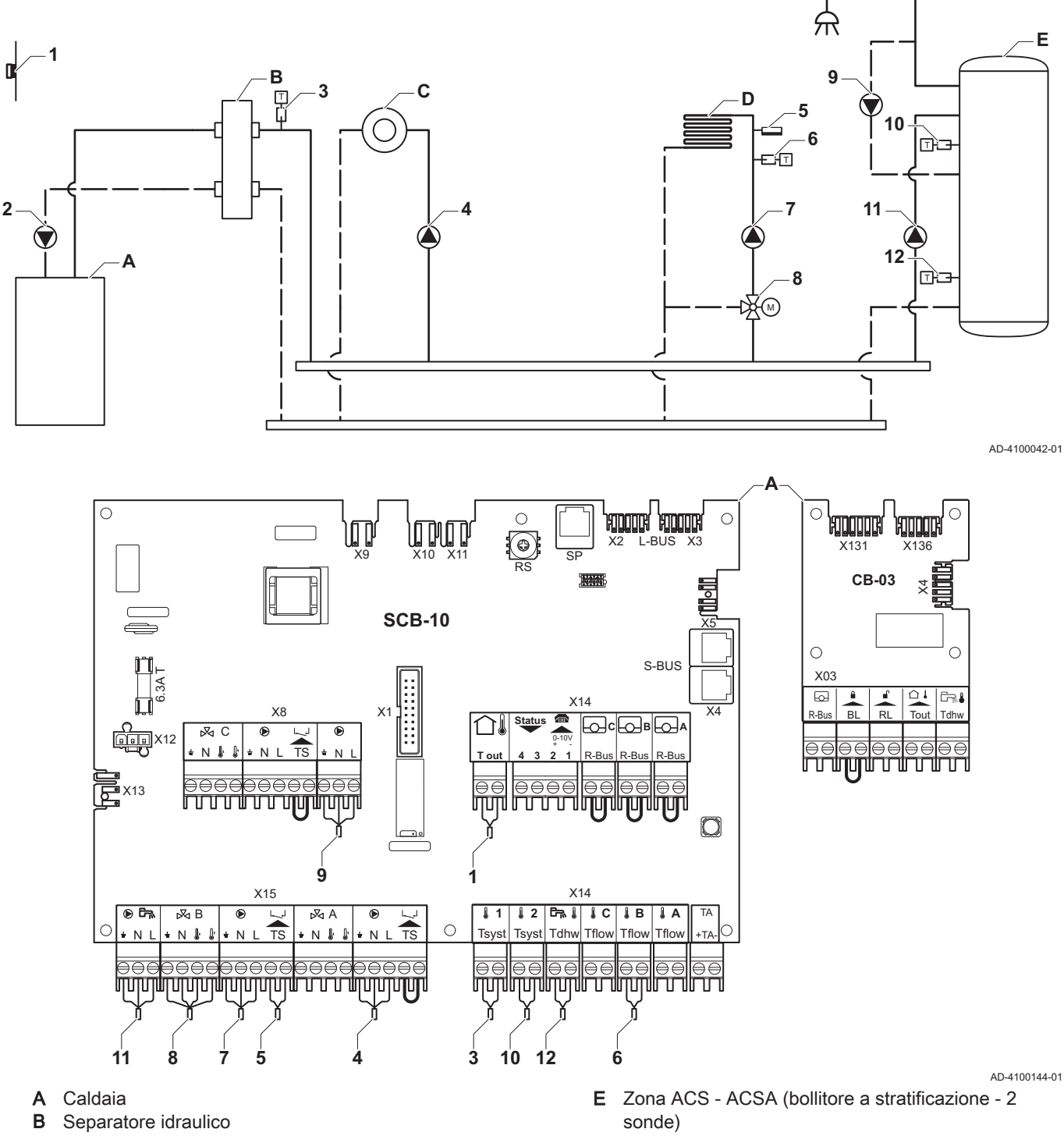

## 7.6.10 Esempio di collegamento 12

Fig.44 1 caldaia + separatore idraulico + 1 zona diretta + 1 zona di miscelazione + zona acqua calda sanitaria (ACS)

- C Zona diretta CircA1
- 
- D Zona di miscelazione CircB1 (riscaldamento a pavimento)
- 2 Collegamento della pompa tramite i cavi X81 e X112, presenti nella scatola comandi della caldaia

#### Importante  $\mathbf{i}$

Nel caso di questa configurazione, al connettore X8 della PCB SCB-10 viene collegata una PCB aggiuntiva (accessorio AD249).

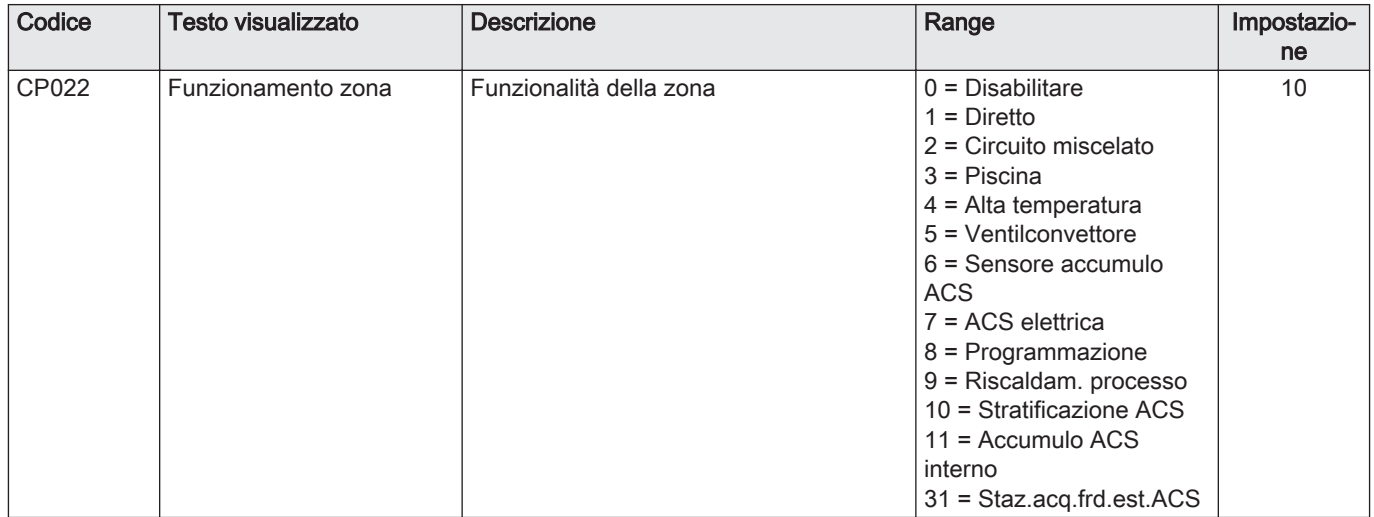

#### Tab.45 Processo di installazione > SCB-10 > Serbatoio ACSA > Parametri, contatori, segnali > Parametri

### Tab.46 Processo di installazione > SCB-10 > AUX > Parametri, contatori, segnali > Parametri

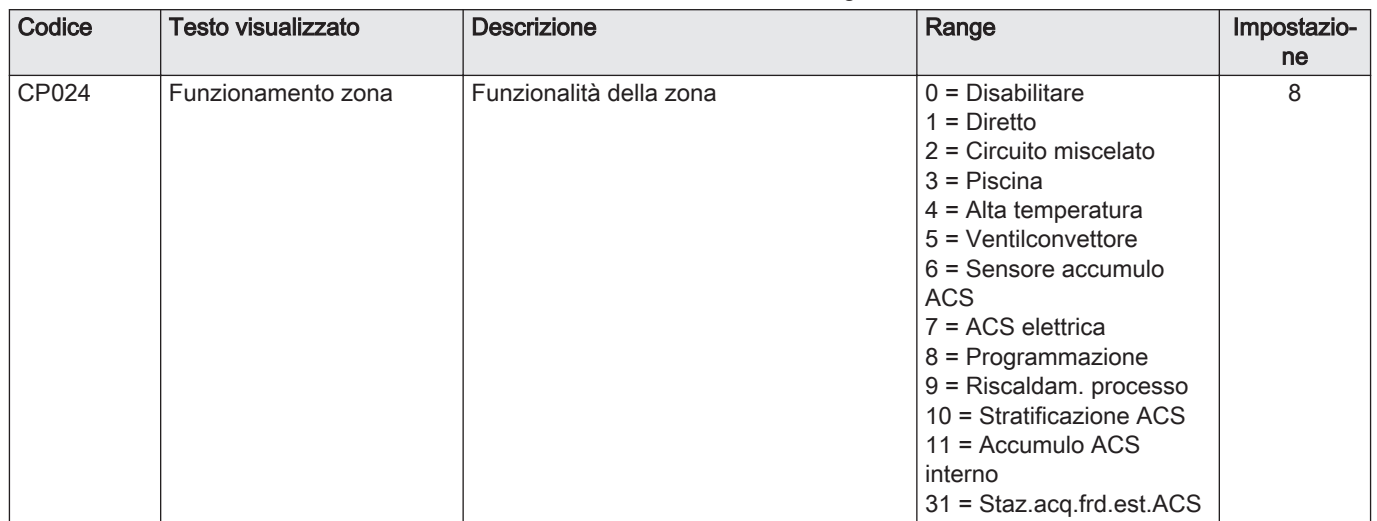

### Tab.47 Processo di installazione > SCB-10 > Gestione cascata B > Parametri, contatori, segnali > Parametri

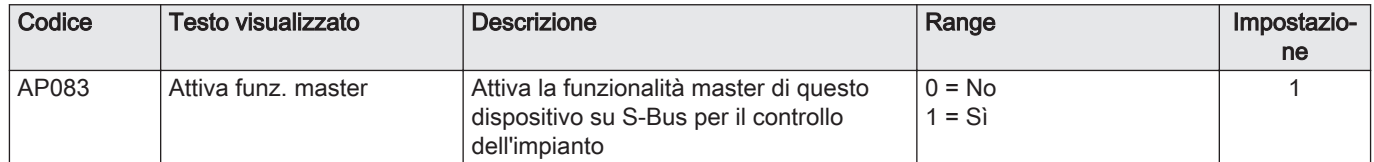

#### Tab.48 Processo di installazione > SCB-10 > Ingresso analogico > Parametri, contatori, segnali > Parametri avanzati

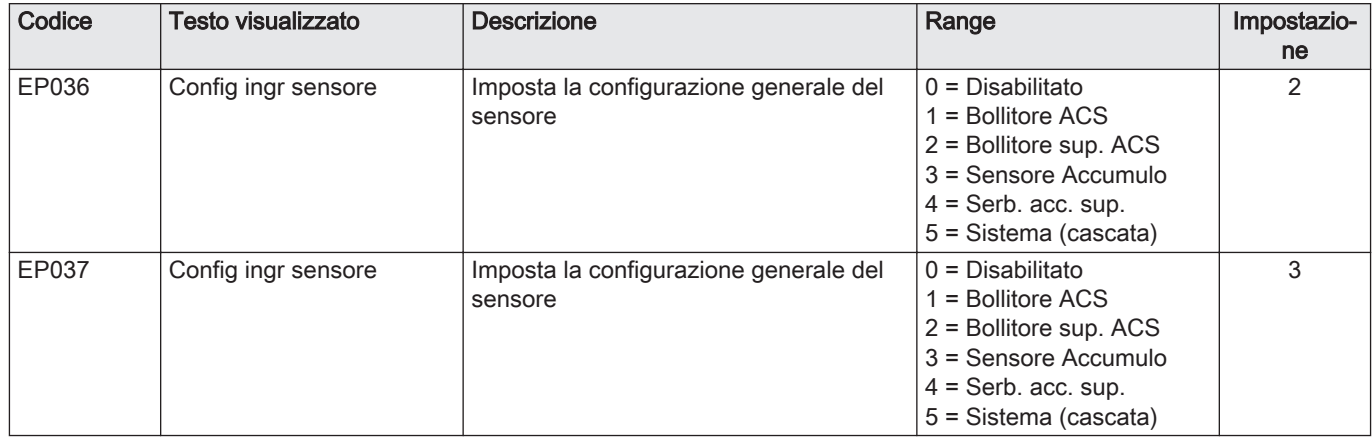

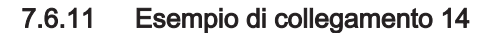

Fig.45 2 caldaie in cascata + separatore idraulico + 1 zona di miscelazione + zona acqua calda sanitaria (ACS)

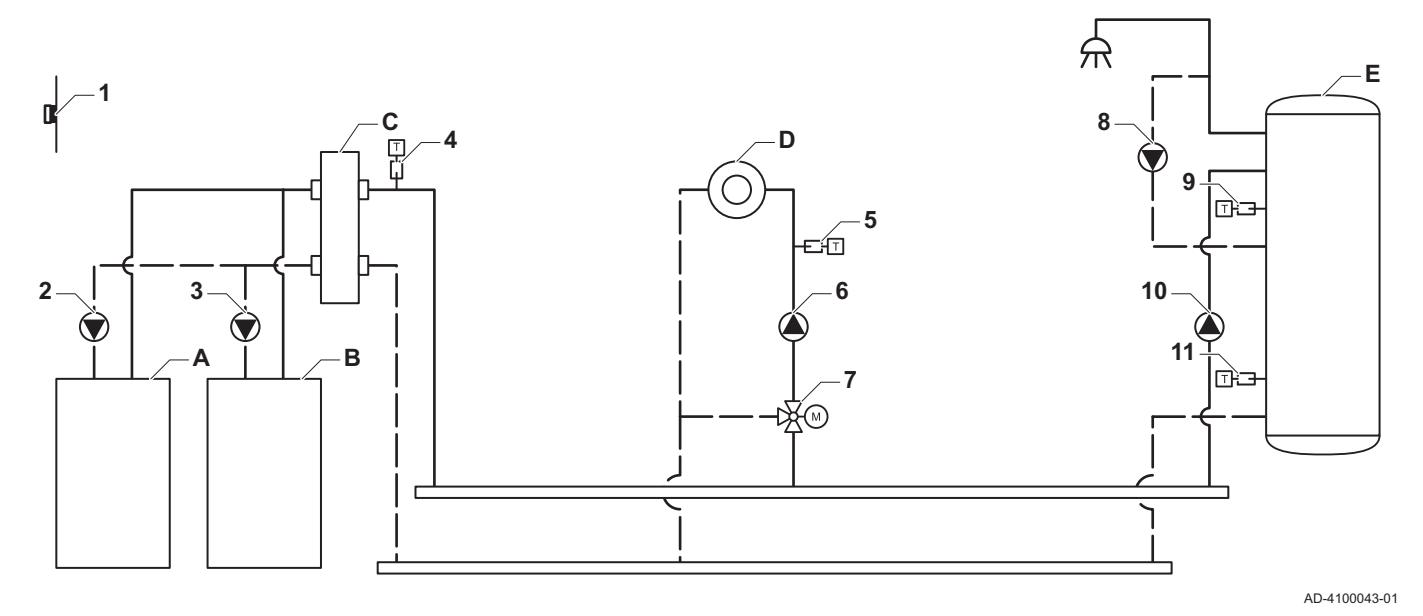

**A**  $\circ$  $\circ$ ennannet lennannet  $\subset$ **FINDINA ROOM** Մ™ יחיחו ಾ L-BUS X2 X3 X131 X136X9 X11 X10 SP RS **CB-03**  $\overline{a}$ **SCB-10** X5  $\circ$  $\overline{C}$ S-BUS 6.3A T X03  $\overline{a}$ ₻ X14 X8 X1 X4 R-Bus | BL | RL | Tout | Tdhw **Status C B A**  $\overline{N}$  C  $\overline{\text{QCD}}$ X12 0-10V € + - N N L TS N L **T out 4 3 2 1** R-Bus R-Bus R-Bus Int Ш ∍⊖∈ X13 ╖╖╖╖ **A–B** n **HOOTR HOOTH**  $\circ$  $\circ$ X1  $X<sub>2</sub>$ **8 1** X15 X14 函 **1 2 C B A** TA  $\overline{\circ}$  $\overline{\mathbb{R}}$  E A **GTW-25**  $\circ$  $\bigcirc$ Tsyst Tsyst Tdhw Tflow Tflow Tflow lc. k N <u>N || || || || || || || || || || ||</u> <u>N & & + N L TS</u> +TA-,⊖⊖ eee AAAAE  $\ominus \in$ AE <u>idronomidi</u> ilionininininin lmmr णणण mml ╖  $\circ$  $\circ$ *x***3** X4 **10 7 6 4 9 11 5**

- AD-4100145-01
- 2 Collegamento della pompa tramite i cavi X81 e X112, presenti nella scatola comandi della caldaia A
- 3 Collegamento della pompa tramite i cavi X81 e
- X112, presenti nella scatola comandi della caldaia B
- A Caldaia (master)
- B Caldaia (slave)
- C Separatore idraulico
- D Zona di miscelazione CircC1
- E Zona ACS DHWA (bollitore a stratificazione 2 sensori)
- A-B Cavo S-BUS (consegnato con 2 resistori; uno su connettore X5 su SCB-10 e uno su connettore X4 sulla PCB GTW-25 dalla caldaiaB)

#### Importante

i

Per questa configurazione una PCB aggiuntiva (accessorio AD249) è posizionata sul connettore X8 di SCB-10.

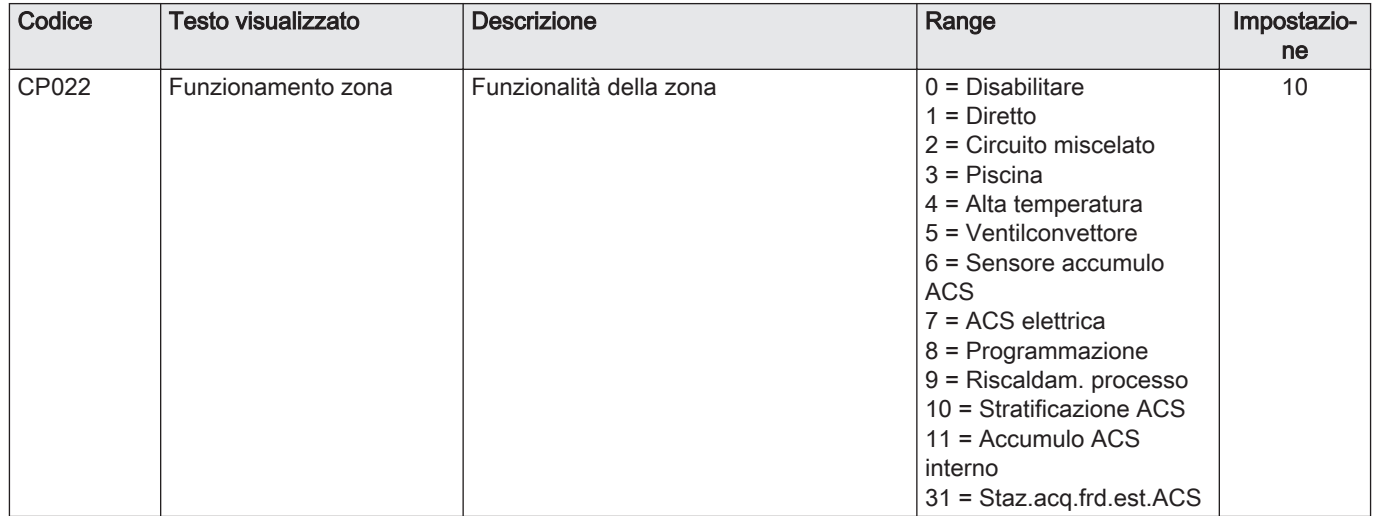

#### Tab.49 Processo di installazione > SCB-10 > DHWA > Parametri, contatori, segnali > Parametri

### Tab.50 Processo di installazione > SCB-10 > AUX > Parametri, contatori, segnali > Parametri

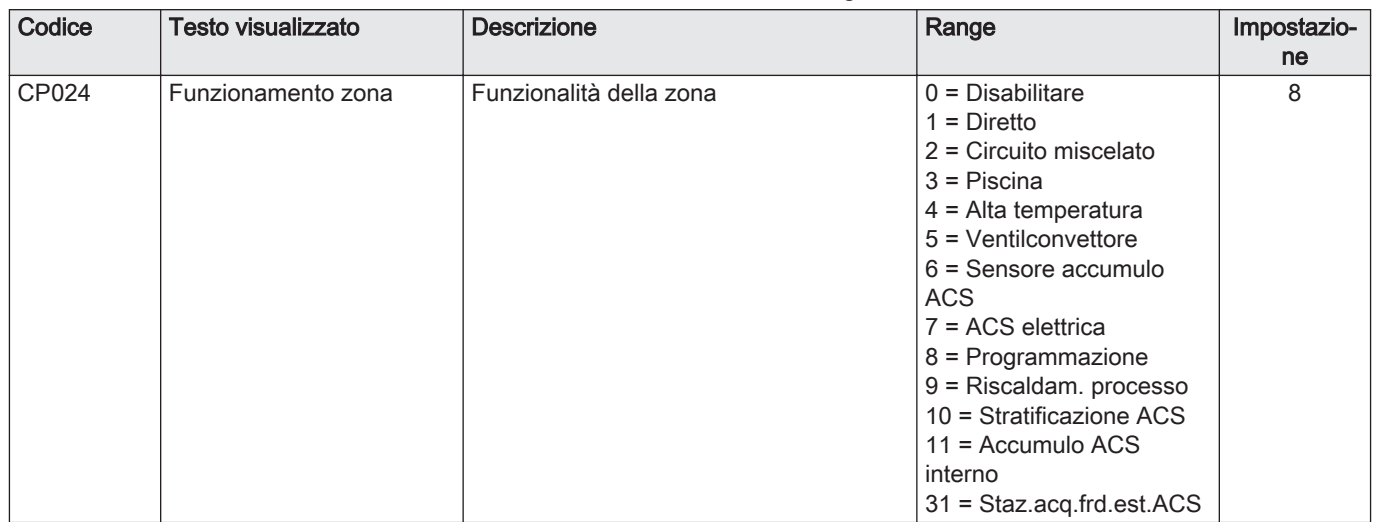

### Tab.51 Processo di installazione > SCB-10 > Gestione cascata B > Parametri, contatori, segnali > Parametri

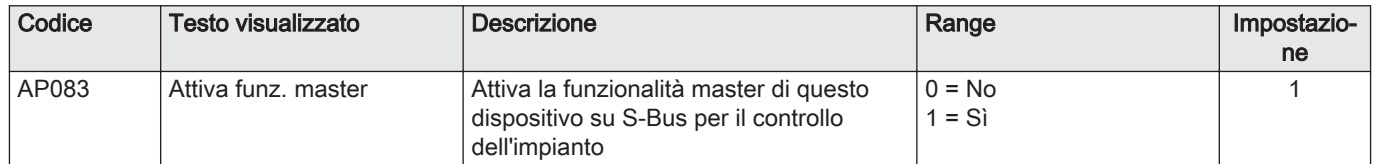

#### Tab.52 Processo di installazione > SCB-10 > Ingresso analogico > Parametri, contatori, segnali > Parametri avanzati

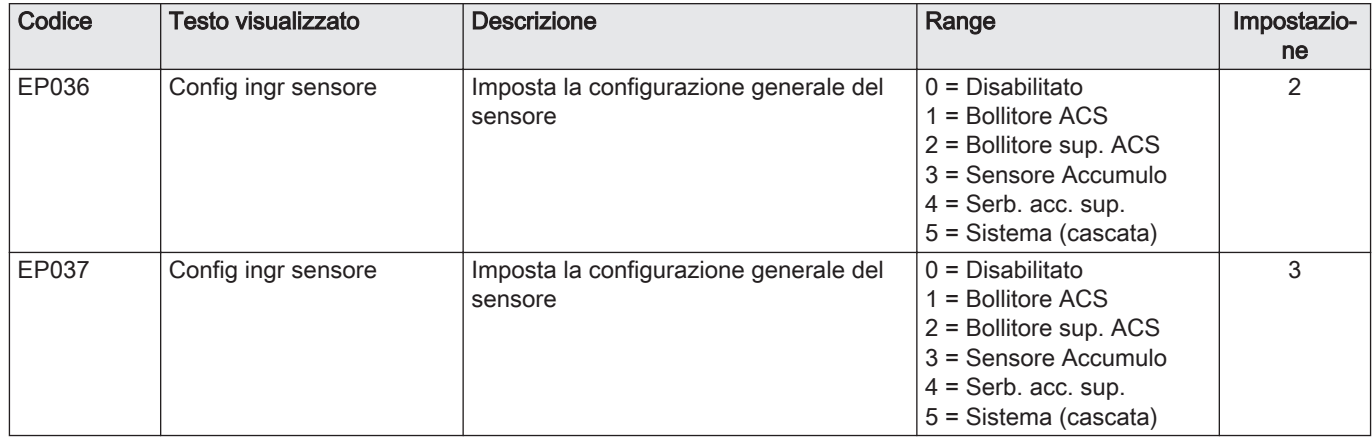

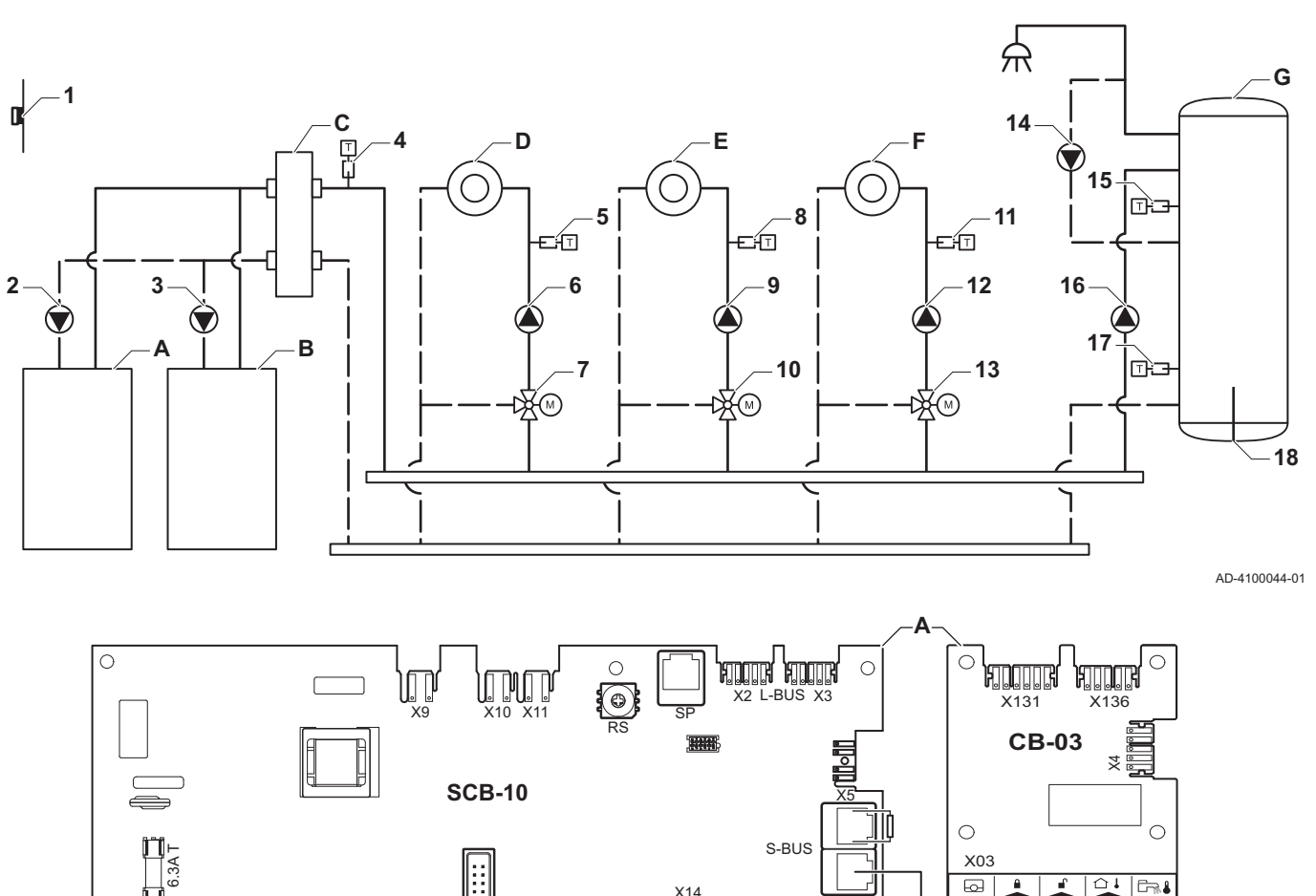

#### 7.6.12 Esempio di collegamento 16

Fig.46 2 caldaie in cascata + separatore idraulico + 3 zone di miscelazione + zona acqua calda sanitaria (ACS)

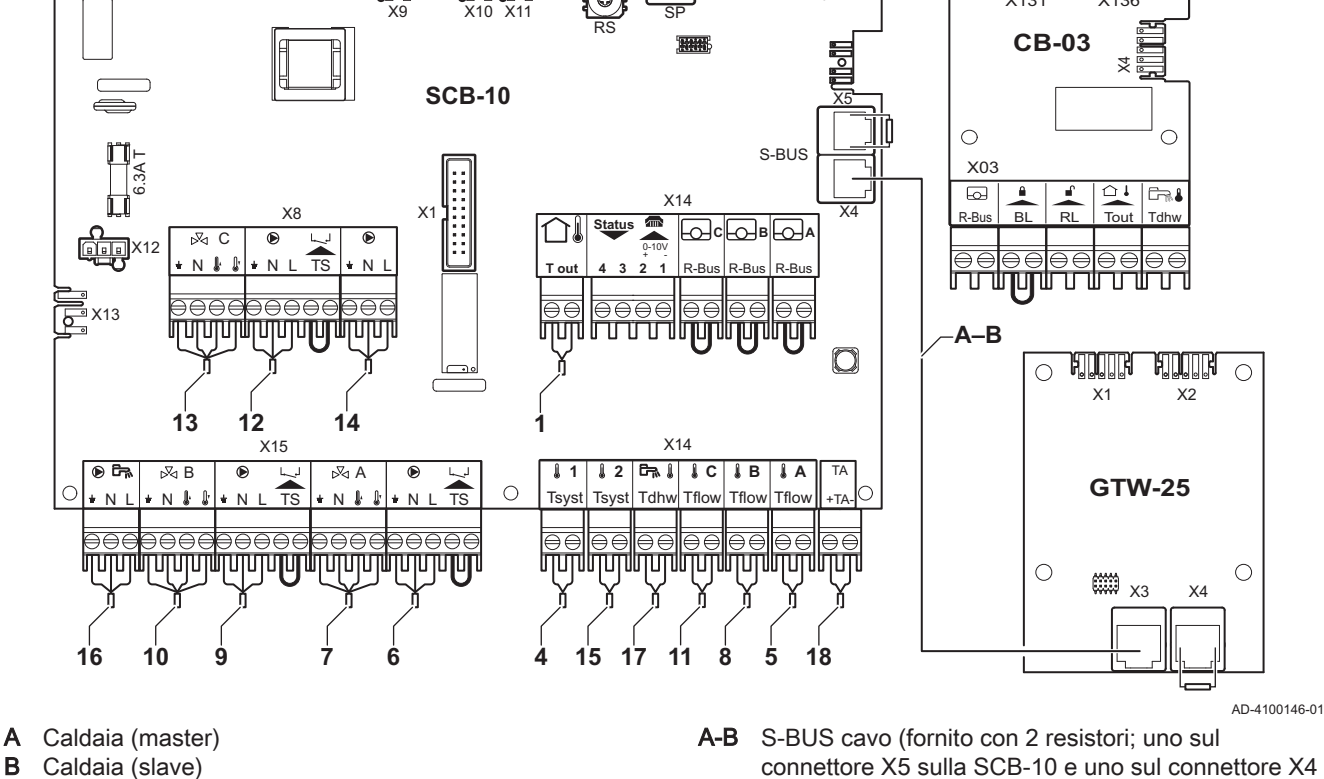

sulla PCB GTW-25 della caldaia B) 2 Collegamento della pompa tramite i cavi X81 e

X112, presenti nella scatola comandi della caldaia A

X112, presenti nella scatola comandi della caldaia B

3 Collegamento della pompa tramite i cavi X81 e

- 
- B Caldaia (slave)
- C Separatore idraulico
- D Zona di miscelazione CircA1
- E Zona di miscelazione CircB1
- F Zona di miscelazione CircC1
- G Zona ACS DHWA (bollitore a stratificazione 2 sonde)

#### Importante

 $\mathbf{i}$ 

Per questa configurazione, si posiziona una scheda di controllo aggiuntiva (accessorio AD249) sul connettore X8 della SCB-10.

### 7 Esempi di installazioni

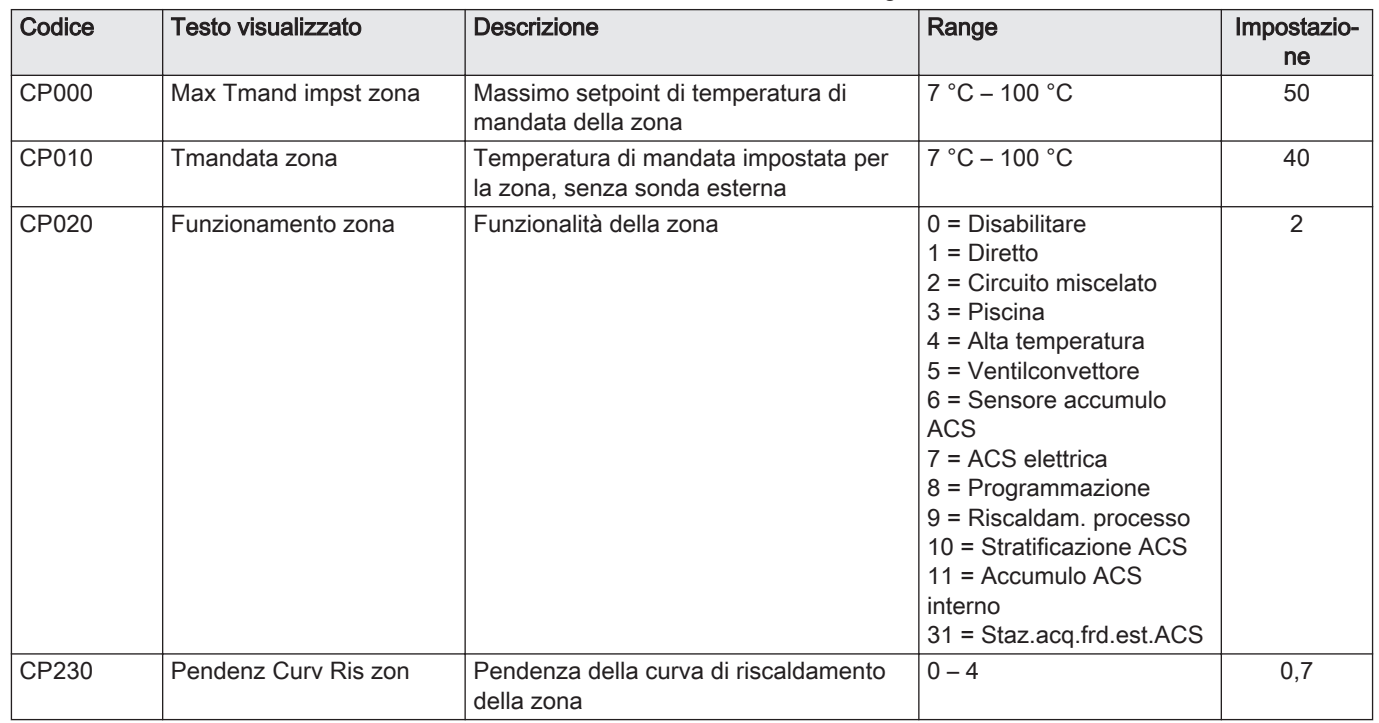

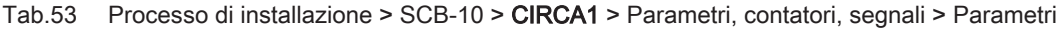

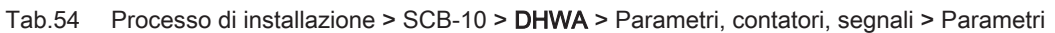

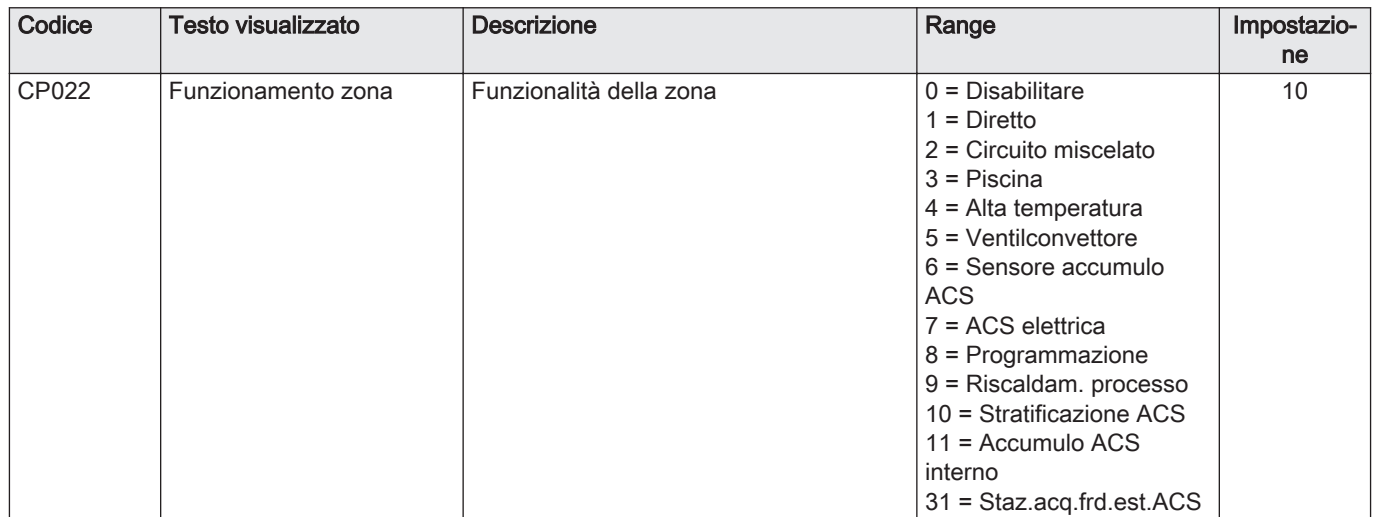

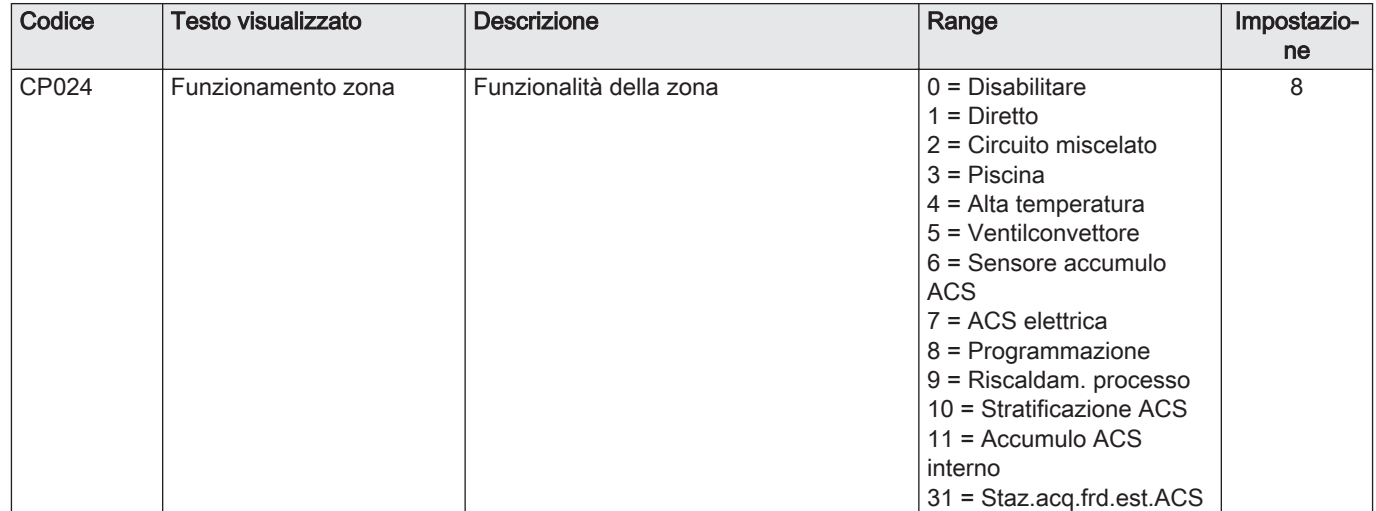

### Tab.55 Processo di installazione > SCB-10 > AUX > Parametri, contatori, segnali > Parametri

### Tab.56 Processo di installazione > SCB-10 > Gestione cascata B > Parametri, contatori, segnali > Parametri

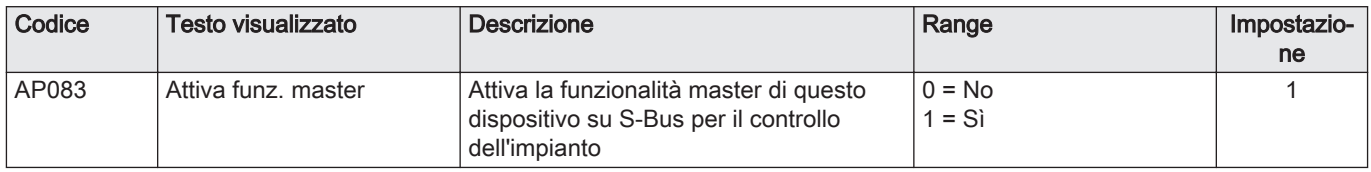

#### Tab.57 Processo di installazione > SCB-10 > Ingresso analogico > Parametri, contatori, segnali > Parametri avanzati

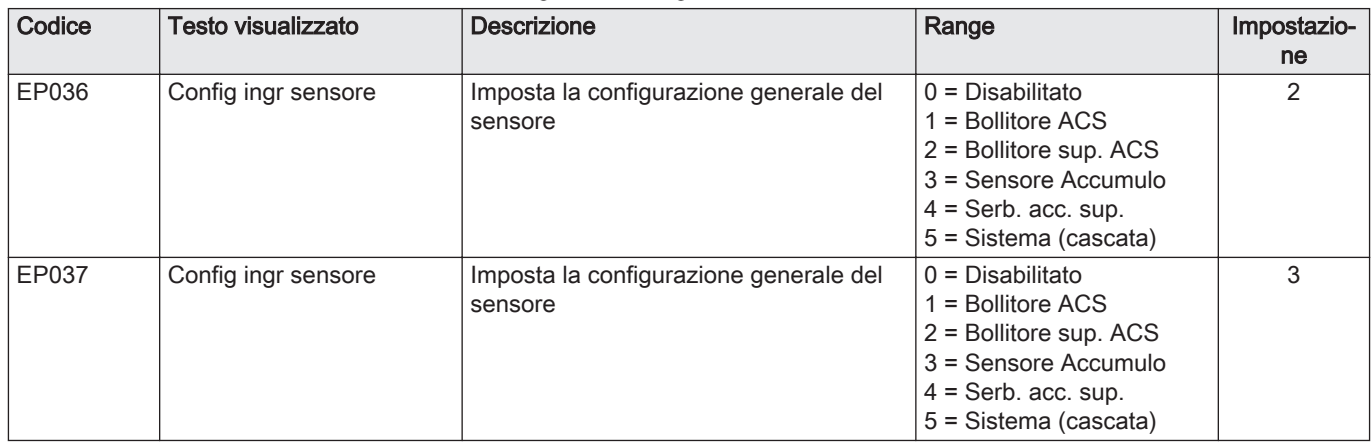

### 7.6.13 Esempio di collegamento 18

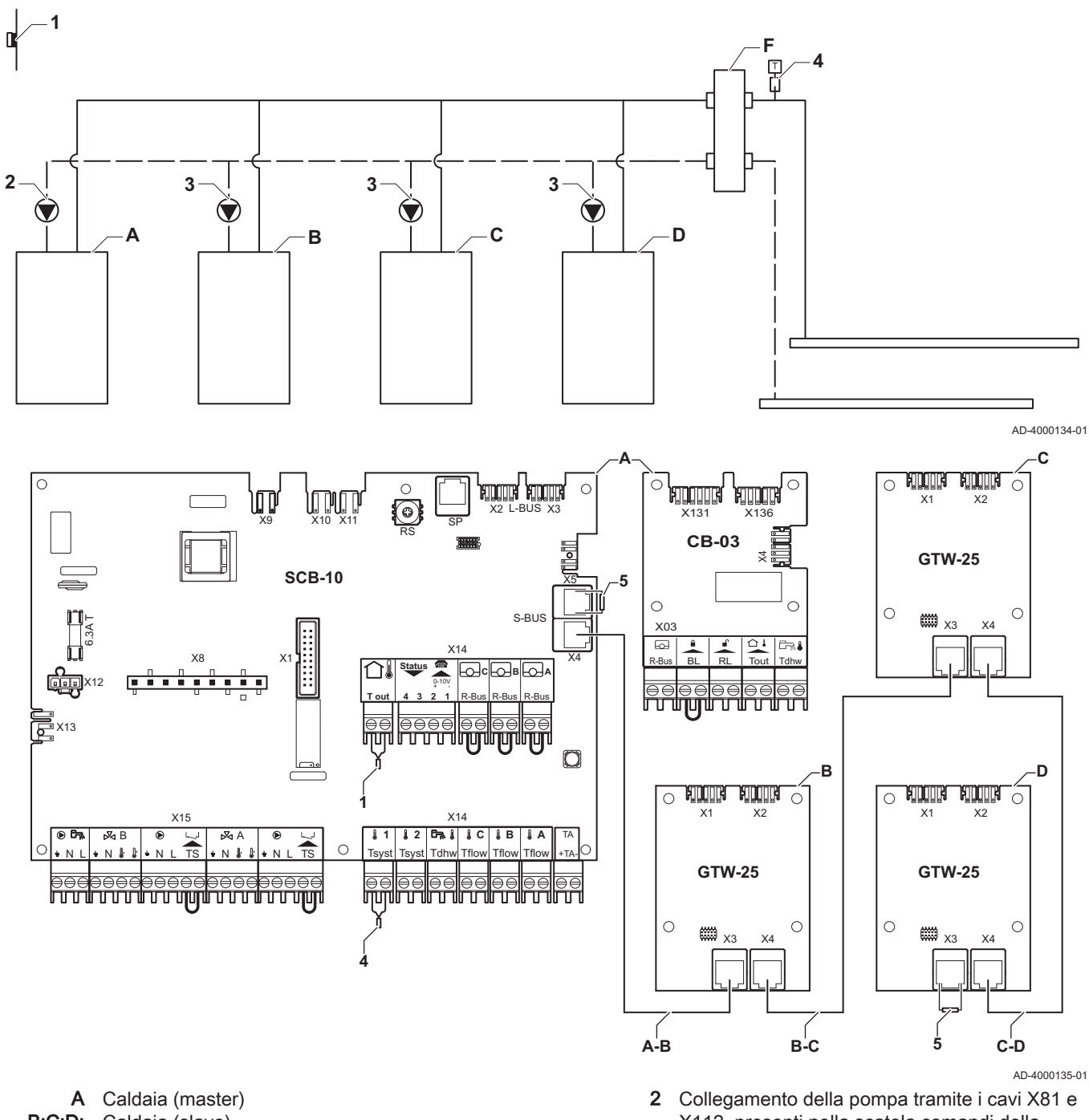

Fig.47 4 caldaie in cascata + separatore idraulico

- B:C:D: Caldaia (slave)
- A-B:B-C:C-D S-BUS cavo (fornito con 2 resistori; uno sul
- connettore X5 sulla SCB-10 e uno sul connettore X3 sulla PCB GTW-25 della caldaia
	- D)
- X112, presenti nella scatola comandi della caldaia master (A)
- 3 Collegamento della pompa tramite i cavi X81 e X112, presenti nella scatola comandi della caldaia slave (B, C, D)

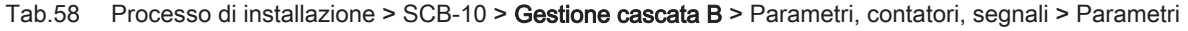

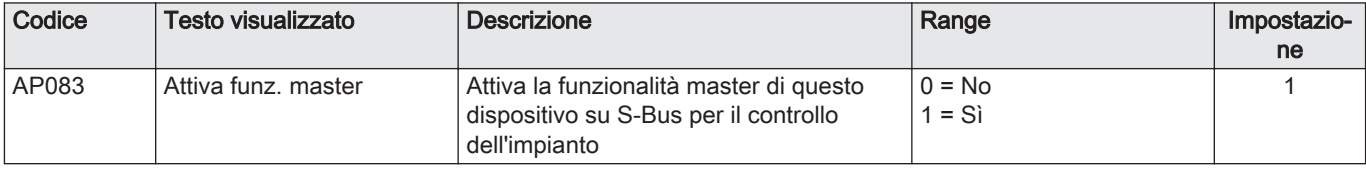

## 8 Impostazioni

## 8.1 Introduzione ai codici dei parametri

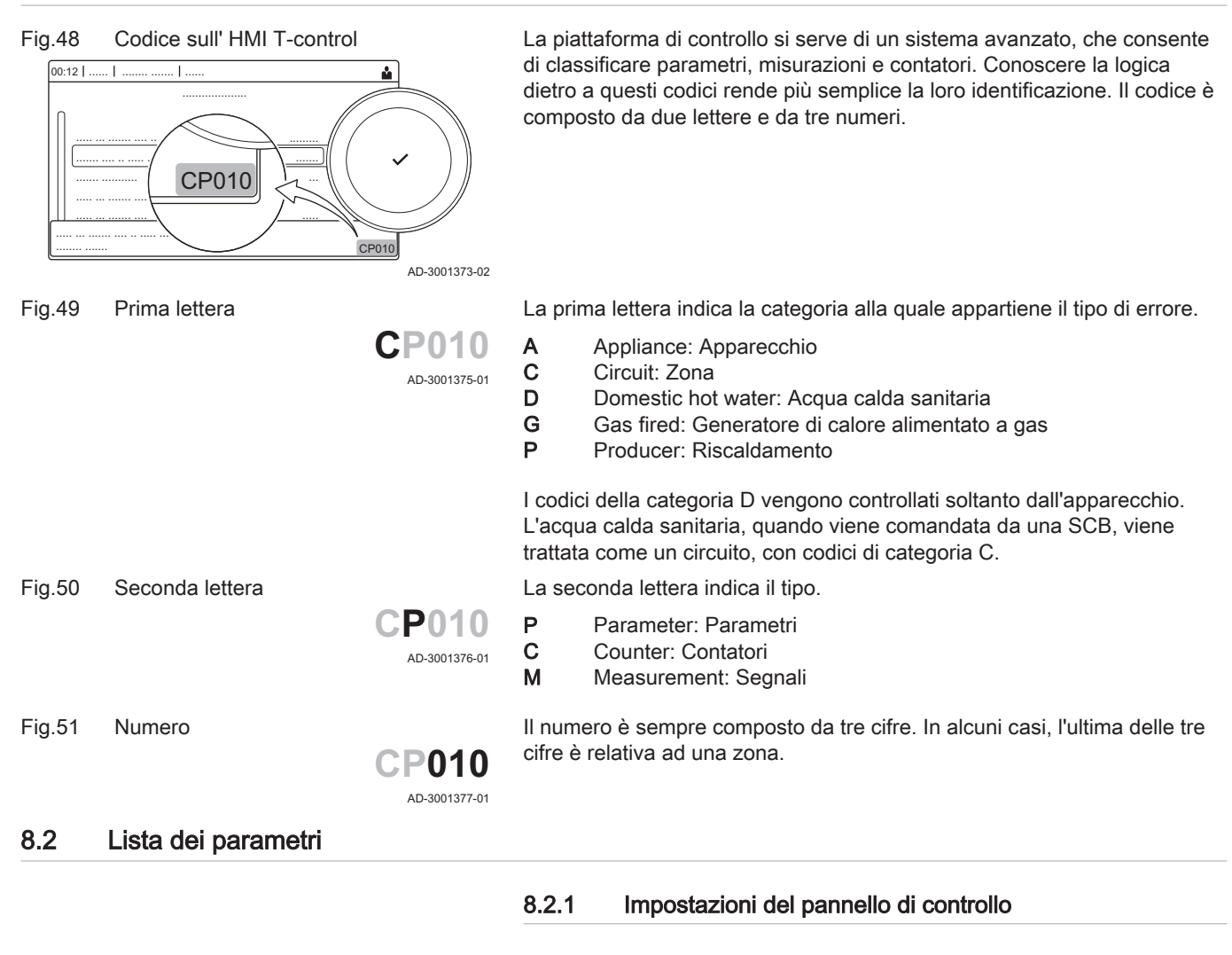

#### Importante  $\mathbf{i}$

- Tutte le tabelle mostrano i valori di fabbrica dei parametri.
- Nelle tabelle sono elencati anche i parametri che risultano impostabili solamente se la caldaia viene abbinata ad altri accessori come una sonda esterna.
- Tutte le possibili opzioni sono indicate nel range di regolazione. Sul display della caldaia sono visualizzate solo le impostazioni dell'apparecchio.

Tab.59 Navigazione per livello installatore basico

| Livello                                                                                                    | Menu cascata                                                                                                   |  |
|----------------------------------------------------------------------------------------------------|----------------------------------------------------------------------------------------------------|--|
| Installatore basico                                                                                                    | i≡> Processo di installazione > CU-GH08 > Sottomenu <sup>(1)</sup> > Parametri, contatori, segnali > Parametri |  |
| (1) Vedere la colonna "Sottomenu" nella tabella seguente per la navigazione corretta. I parametri sono raggruppati in funzionalità specifi- |                                                                                                    |  |
| che.                                                                                                    |                                                                                                    |  |

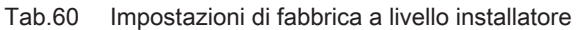

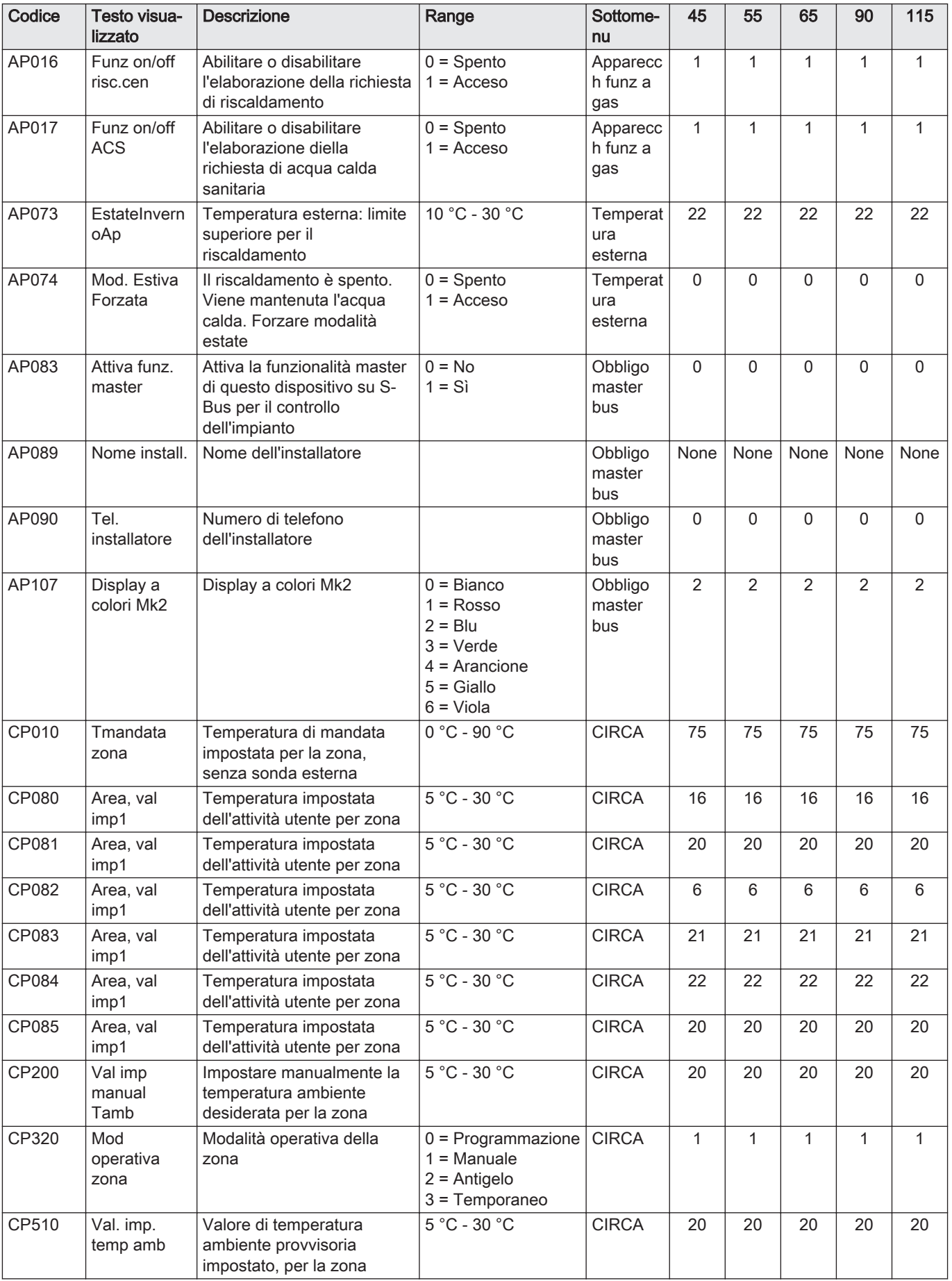

| Codice       | Testo visua-<br>lizzato           | <b>Descrizione</b>                                                        | Range                                                                                                    | Sottome-<br>nu        | 45           | 55             | 65           | 90           | 115          |
|--------------|-----------------------------------|---------------------------------------------------------------------------|----------------------------------------------------------------------------------------------------|-----------------------|--------------|----------------|--------------|--------------|--------------|
| CP550        | Zona<br>Caminetto                 | La modalità Caminetto è<br>attiva                                         | $0 =$ Spento<br>$1 = Acceso$                                                                                                    | <b>CIRCA</b>          | 0            | 0              | 0            | 0            | $\mathbf 0$  |
| CP660        | Icona visual.<br>zona             | Scelta dell'icona per<br>visualizzare la zona                             | $0 =$ Nessuno<br>$1 = Tutte$<br>$2 =$ Camera da letto<br>$3 = Soggiorno$<br>$4 =$ Studio<br>$5 =$ Esterno<br>$6 =$ Cucina<br>$7 =$ Seminterrato<br>$8 = Piscina$<br>$9 =$ Accumulo ACS<br>$10 =$ Serbat.elettrico<br><b>ACS</b><br>$11 =$ Bollit. ACS<br>stratif.<br>12 = Accumulo ACS<br>interno<br>$13 =$<br>Programmazione | <b>CIRCA</b>          | 3            | $\mathfrak{S}$ | 3            | $\mathbf{3}$ | 3            |
| DP060        | Selez.<br>programm.<br><b>ACS</b> | Programmazione<br>selezionata per ACS.                                    | $0 = Programmaxione$<br>1<br>$1$ = Programmazione<br>$\overline{2}$<br>$2$ = Programmazione<br>3<br>$3$ = Raffrescamento                                                                                                    | <b>ACS</b><br>interna | $\Omega$     | $\mathbf 0$    | $\mathbf 0$  | $\mathsf 0$  | $\mathbf 0$  |
| <b>DP070</b> | Setpoint<br>comfort ACS           | Setpoint temperatura<br>comfort del bollitore ACS                         | 40 °C - 65 °C                                                                                                    | <b>ACS</b><br>interna | 55           | 55             | 55           | 55           | 55           |
| <b>DP080</b> | Setpoint<br>ridotto ACS           | Setpoint temperatura ridotta<br>del bollitore ACS                         | 7 °C - 50 °C                                                                                                    | <b>ACS</b><br>interna | 15           | 15             | 15           | 15           | 15           |
| DP200        | Modalità<br><b>ACS</b>            | Impostazione attuale di<br>funzionamento modalità<br>ACS primaria         | $0 =$ Programmazione<br>$1 =$ Manuale<br>$2$ = Antigelo<br>$3 = Temporaneo$                                                                                                    | <b>ACS</b><br>interna | $\mathbf{1}$ | $\mathbf{1}$   | $\mathbf{1}$ | 1            | $\mathbf{1}$ |
| DP337        | Setpoint<br>vacanza<br>ACS        | Setpoint temperatura<br>vacanze del bollitore di<br>acqua calda sanitaria | 10 °C - 60 °C                                                                                                    | <b>ACS</b><br>interna | 10           | 10             | 10           | 10           | 10           |

Tab.61 Navigazione per livello installatore

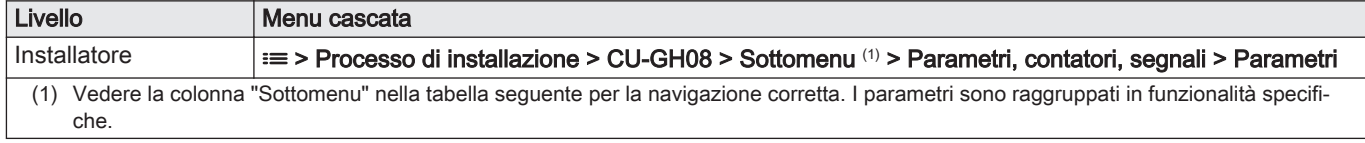

Tab.62 Impostazioni di fabbrica a livello installatore

| Codice | Testo visua-<br>lizzato | <b>Descrizione</b>                                                                                          | Range                                                                                                    | Sottome-<br>nu              | 45           | 55             | 65             | 90             | 115            |
|--------|-------------------------|----------------------------------------------------------------------------------------------------|----------------------------------------------------------------------------------------------------|-----------------------------|--------------|----------------|----------------|----------------|----------------|
| AP001  | Funz blocco<br>ingr.    | Impostazione ingresso<br>blocco (1: blocco completo,<br>2: blocco parziale, 3: utente<br>resetta il blocco) | $1 = \text{Blocco}$ completo<br>$2 = Blocco parziale$<br>$3 = Blocco$ reset<br>utente<br>4 = Backup Rilevato<br>$5 = PDC$ sospesa<br>$6 = PDC&backup$<br>sospesi<br>7 = Tariffa alta,<br>bassa<br>8 = Fotovolt.solo su<br><b>PDC</b><br>$9 = FV$ su PDC e<br>backup<br>$10 =$ Smart Grid<br>pronta<br>$11 =$ Riscald.<br>Raffreddam. | Apparecc<br>h funz a<br>gas | $\mathbf{1}$ | $\mathbf{1}$   | $\mathbf{1}$   | 1              | $\mathbf{1}$   |
| AP003  | Tem.attesa<br>valv.fumi | Tempo di attesa apertura<br>valvola fumi dopo il<br>comando del bruciatore                                  | 0 Sec - 255 Sec                                                                                                    | Apparecc<br>h funz a<br>gas | $\Omega$     | 0              | $\Omega$       | $\mathbf 0$    | $\mathbf 0$    |
| AP006  | Pressione<br>acqua min. | L'apparecchio segnalerà<br>bassa pressione dell'acqua<br>al di sotto di questo valore                       | $0$ bar - $6$ bar                                                                                                    | Apparecc<br>h funz a<br>gas | 0,8          | 0,8            | 0,8            | 0,8            | 0,8            |
| AP008  | Tempo<br>Segnal rilasc  | L'apparecchio attende x sec<br>(0=off) prima di chiudere il<br>contatto per avviare il<br>bruciatore        | 0 Sec - 255 Sec                                                                                                    | Apparecc<br>h funz a<br>gas | $\Omega$     | 0              | $\Omega$       | 0              | $\mathbf 0$    |
| AP009  | Ore<br>manutenz<br>bruc | Ore di funzionamento del<br>bruciatore prima di<br>segnalare una notifica di<br>manutenzione                | 0 Orario - 51000<br>Orario                                                                                                    | Apparecc<br>h funz a<br>gas | 1500         | 1500           | 1500           | 1500           | 1500           |
| AP010  | Notifica di<br>manutenz | Manutenzione necessaria<br>basata sulle ore di<br>accensione e di<br>funzionamento del<br>bruciatore        | $0 =$ Nessuno<br>$1 =$ Notifica<br>personaliz.<br>2 = Notifica ABC                                                                                                    | Apparecc<br>h funz a<br>gas | 2            | $\overline{2}$ | $\overline{2}$ | $\overline{2}$ | $\overline{2}$ |
| AP011  | Ore serviz<br>pre manut | Ore di funzionamento per<br>l'invio di una notifica di<br>manutenzione                                      | 0 Orario - 51000<br>Orario                                                                                                    | Apparecc<br>h funz a<br>gas | 3500<br>0    | 3500<br>0      | 3500<br>0      | 3500<br>0      | 3500<br>0      |
| AP063  | Setp.risc.imp<br>.max   | Setpoint max di temperatura<br>di mandata per combustione<br>su risc. centr.                                | 20 °C - 90 °C                                                                                                    | Apparecc<br>h funz a<br>gas | 90           | 90             | 90             | 90             | 90             |
| AP079  | Inerzia<br>edificio     | Inerzia dell'edificio utilizzata<br>per velocizzare il<br>riscaldamento                                     | $0 - 15$                                                                                                    | Temperat<br>ura<br>esterna  | 3            | 3              | 3              | 3              | $\mathsf 3$    |
| AP080  | Temp. ext.<br>antigelo  | Temperatura esterna sotto<br>la quale è attiva la<br>protezione antigelo                                    | -60 °C - 25 °C                                                                                                    | Temperat<br>ura<br>esterna  | $-10$        | $-10$          | $-10$          | $-10$          | $-10$          |
| AP082  | Attiva ora<br>legale    | Attiva ora legale per il<br>risparmio di energia<br>dell'impianto durante<br>l'inverno                      | $0 =$ Spento<br>$1 = Acceso$                                                                                                    | Obbligo<br>master<br>bus    | $\mathbf{1}$ | 1              | 1              | 1              | $\mathbf{1}$   |
| AP091  | Origine<br>sonda estern | Tipo di collegamento da<br>utilizzare per la sonda<br>esterna                                               | $0 =$ Automatico<br>$1 =$ Sensore cablato<br>$2 =$ Sensore<br>Wireless<br>$3$ = Misuraz. Internet<br>$4 =$ Nessuno                                                                                                    | Temperat<br>ura<br>esterna  | $\mathbf 0$  | 0              | $\mathbf 0$    | 0              | $\mathbf 0$    |

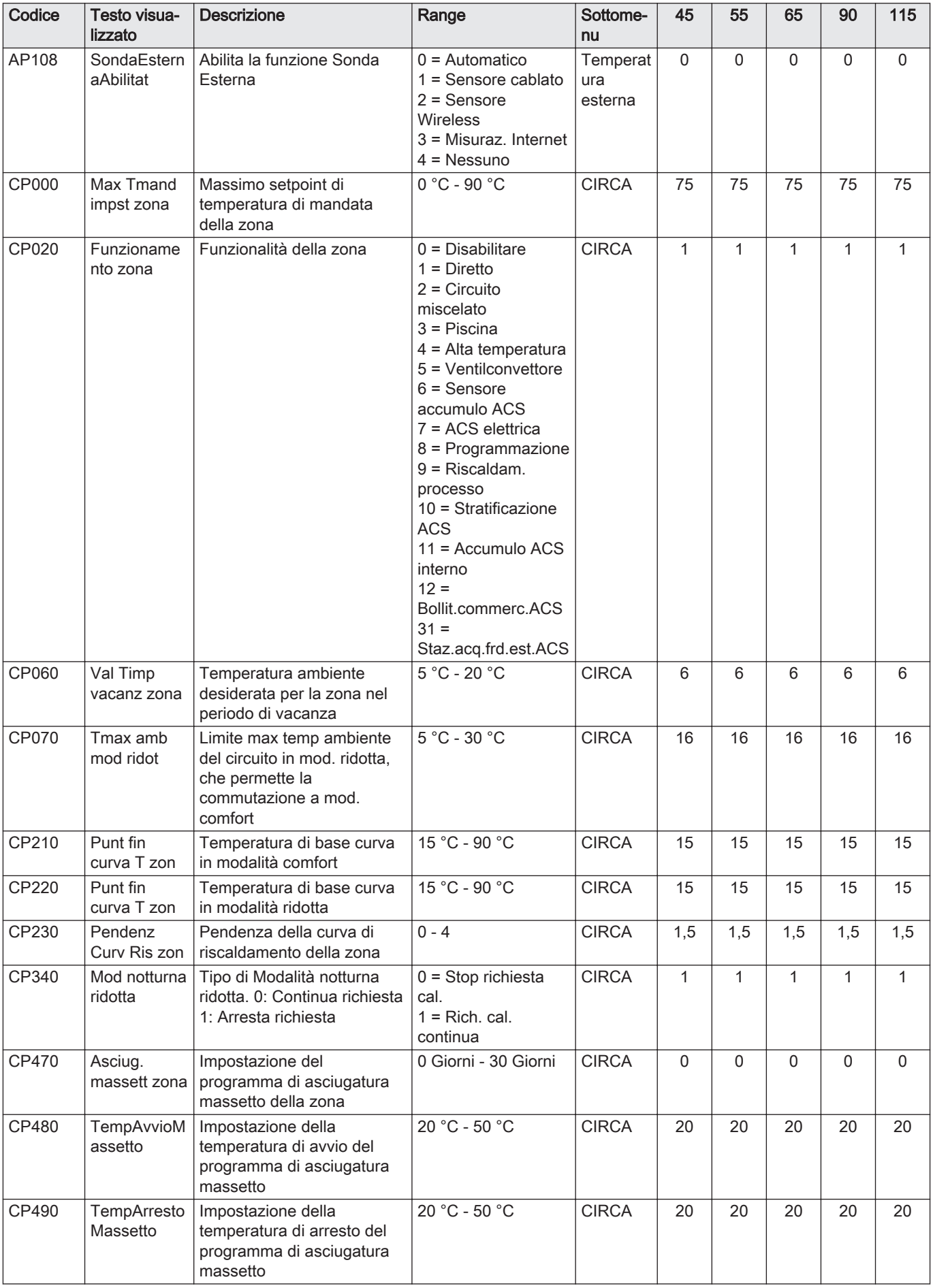

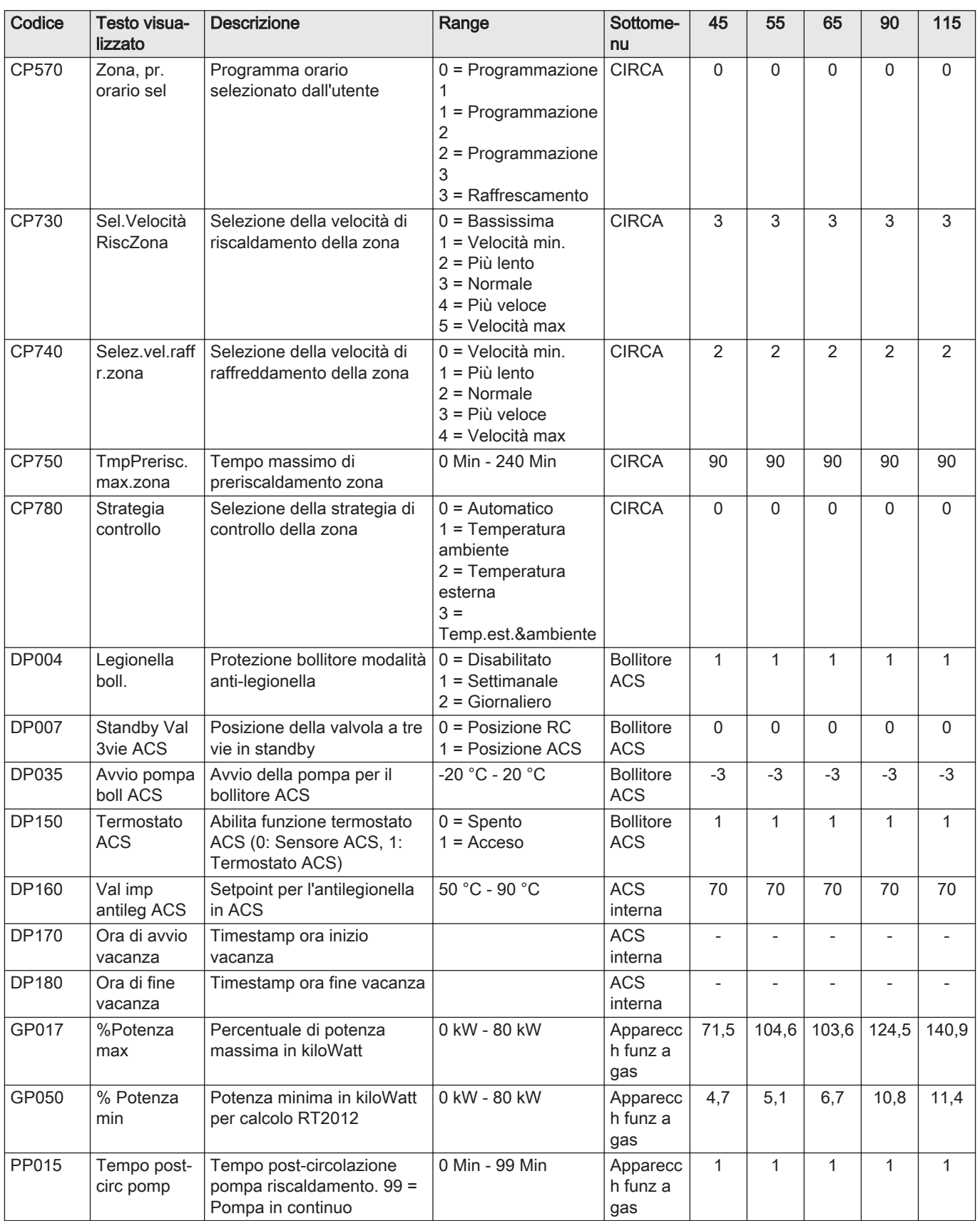

### Tab.63 Navigazione per livello installatore avanzato

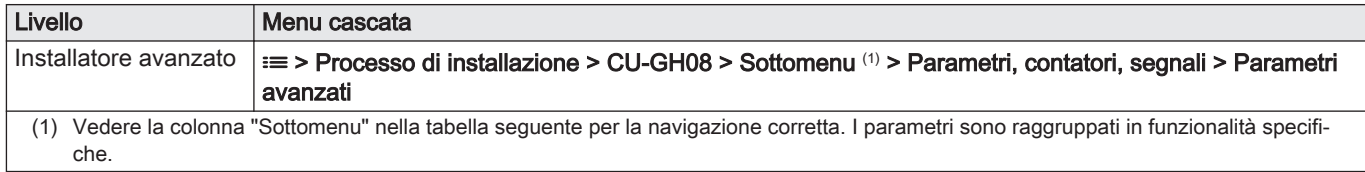

### Tab.64 Impostazioni di fabbrica a livello installatore avanzato

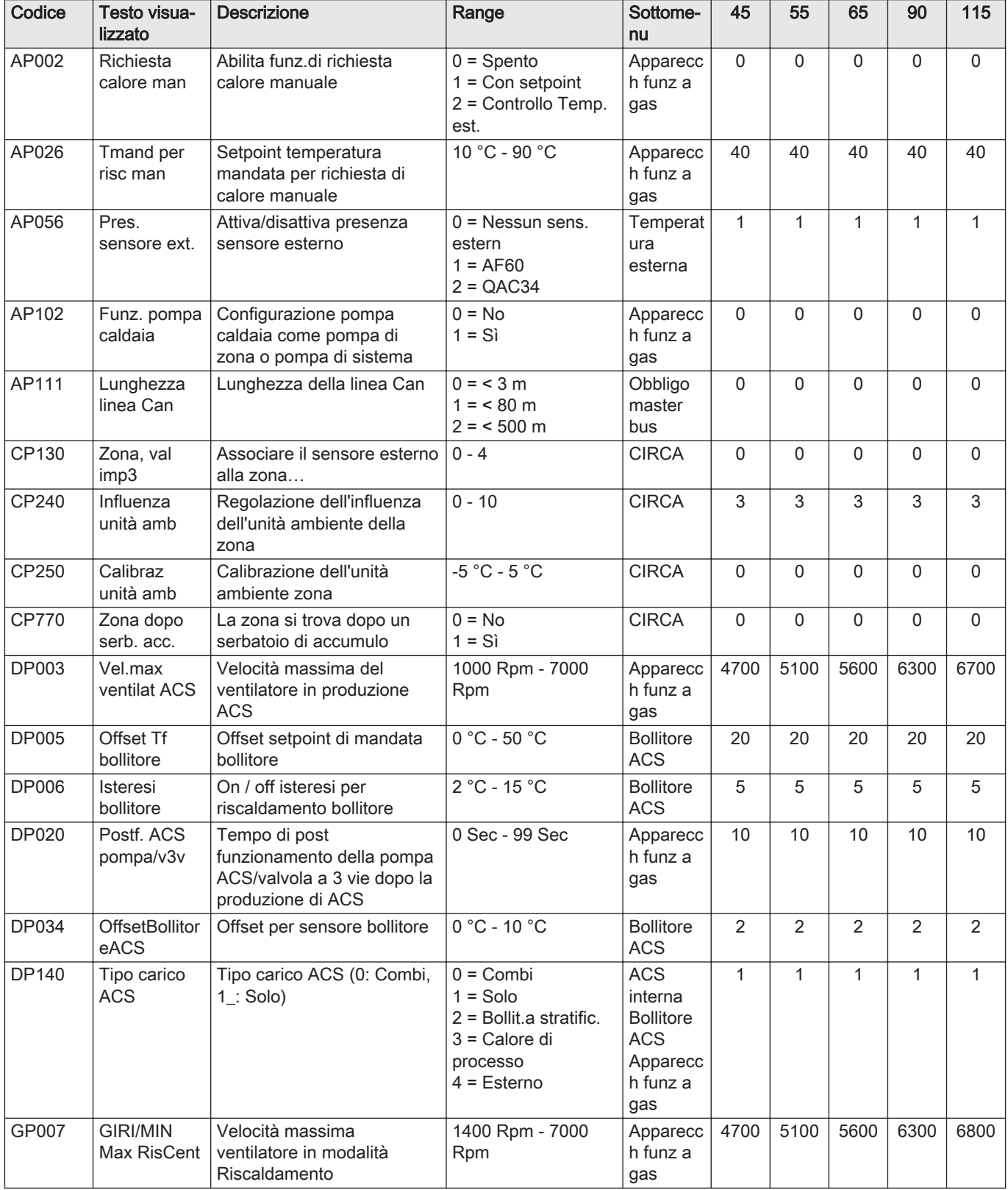

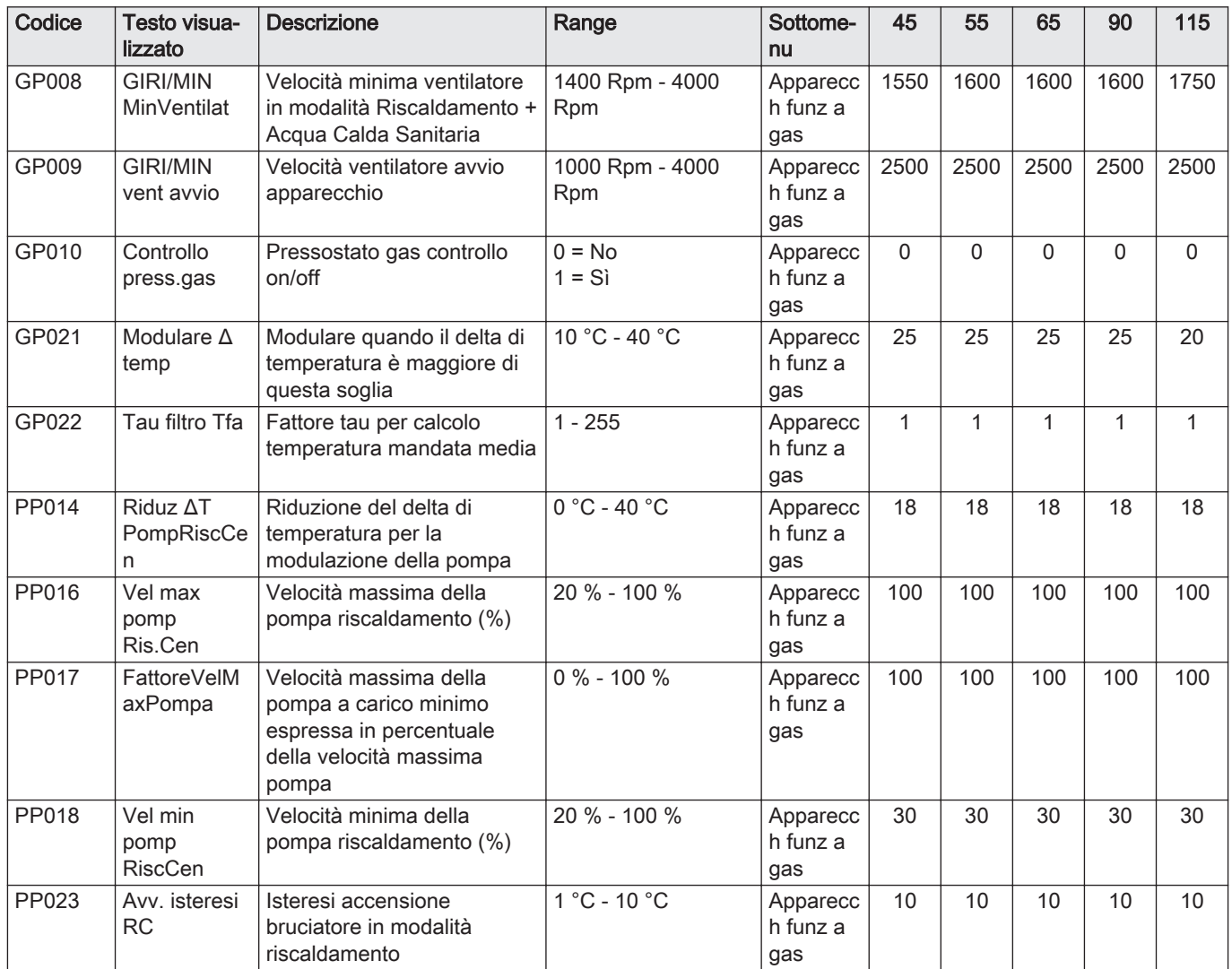

## 8.2.2 Impostazioni PCB di espansioneSCB-10

Importante  $\mathbf{i}$ 

La tabella riporta le impostazioni di fabbrica per i parametri.

Tab.65 Navigazione per livello installatore di base

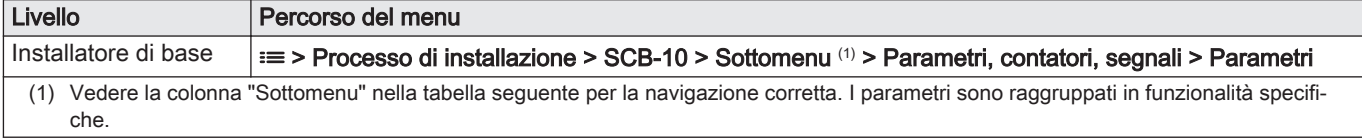

#### Tab.66 Impostazioni di fabbrica al livello installatore di base

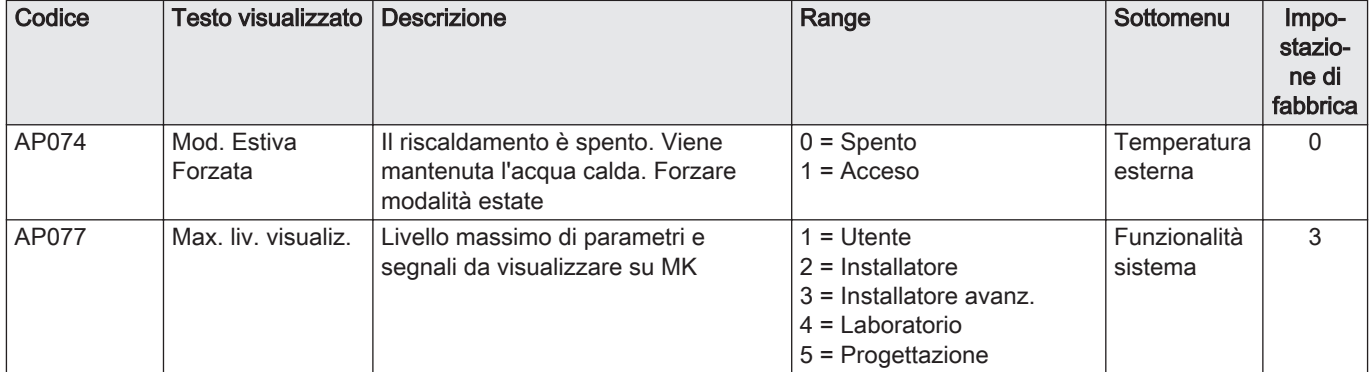

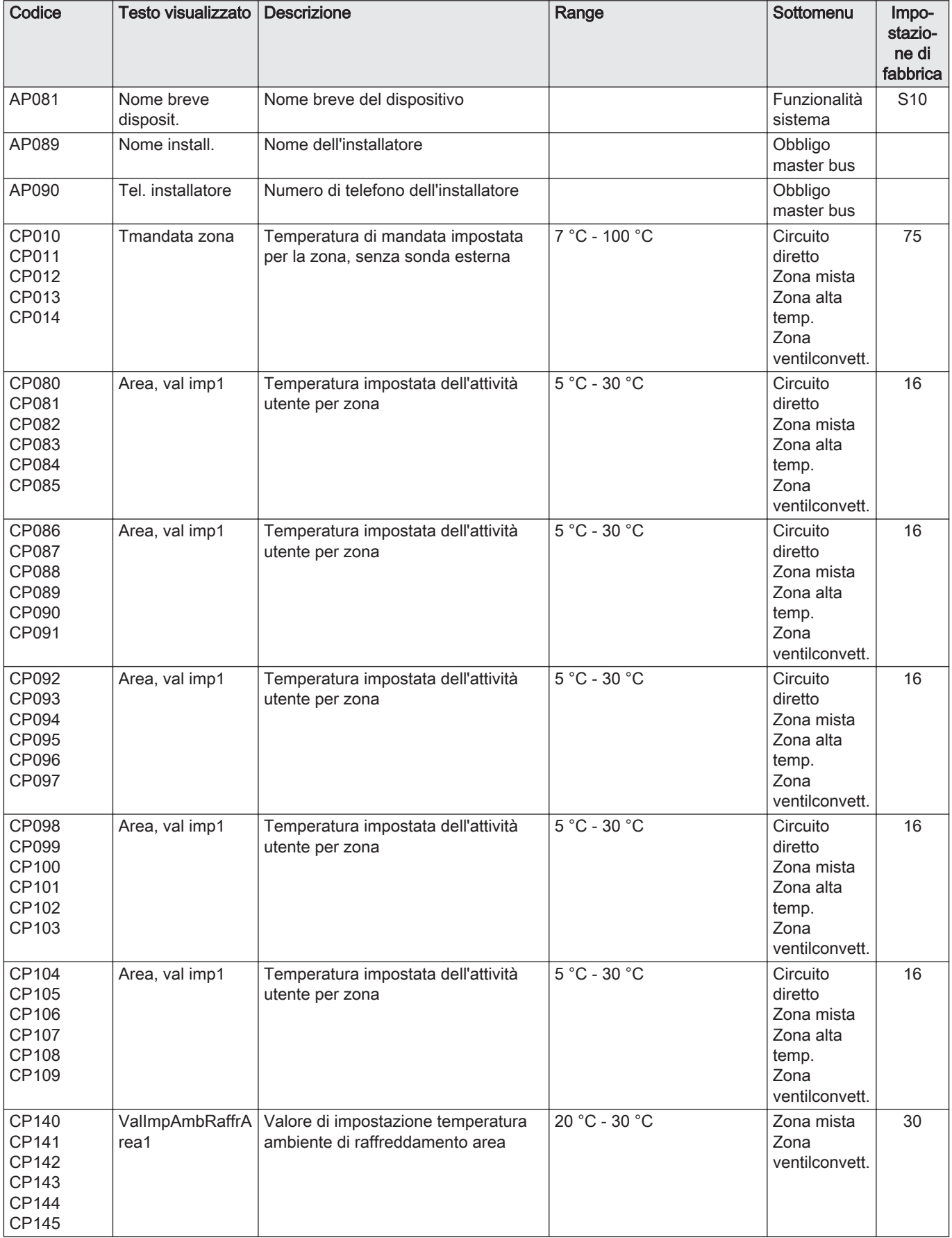

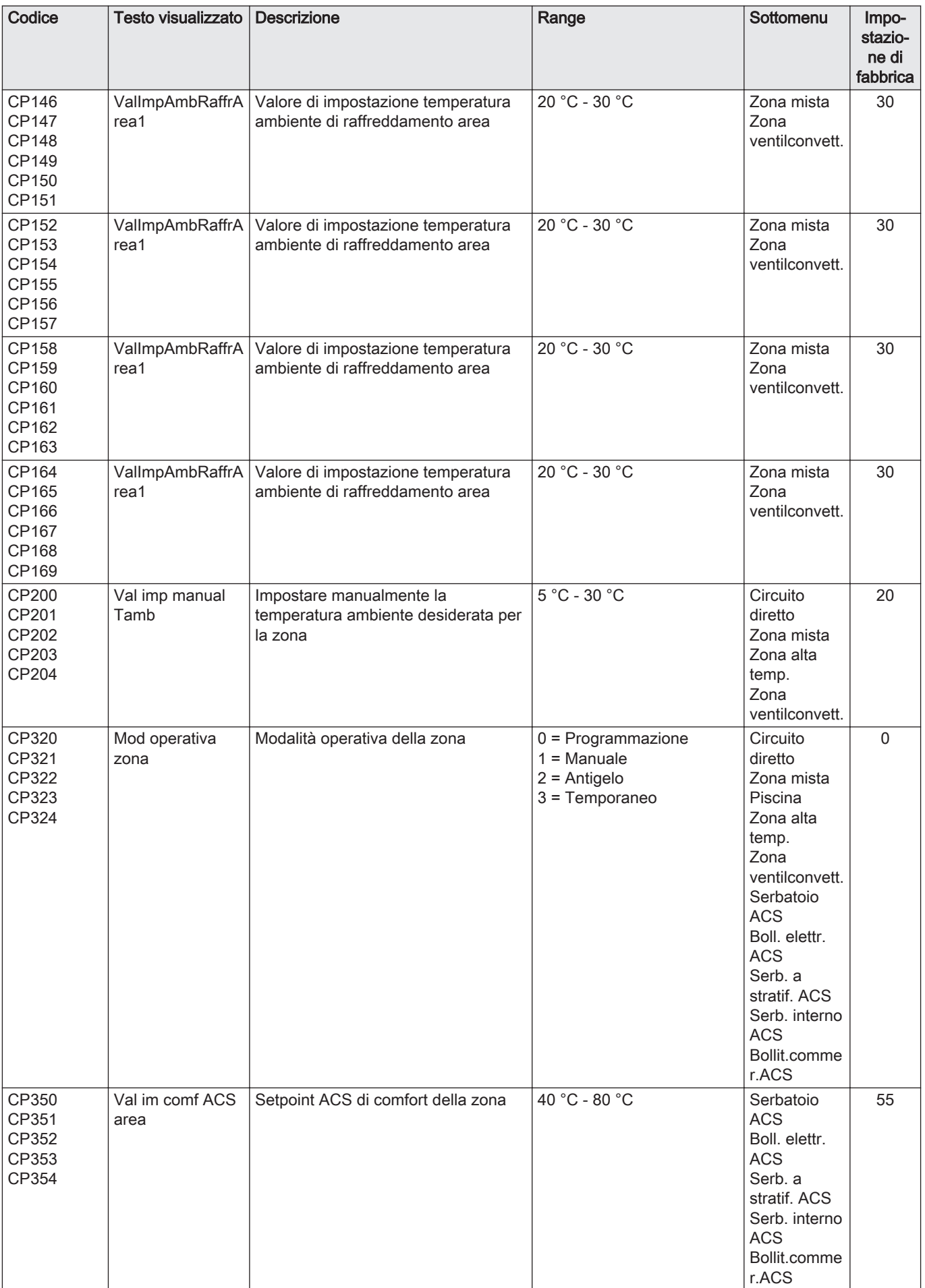

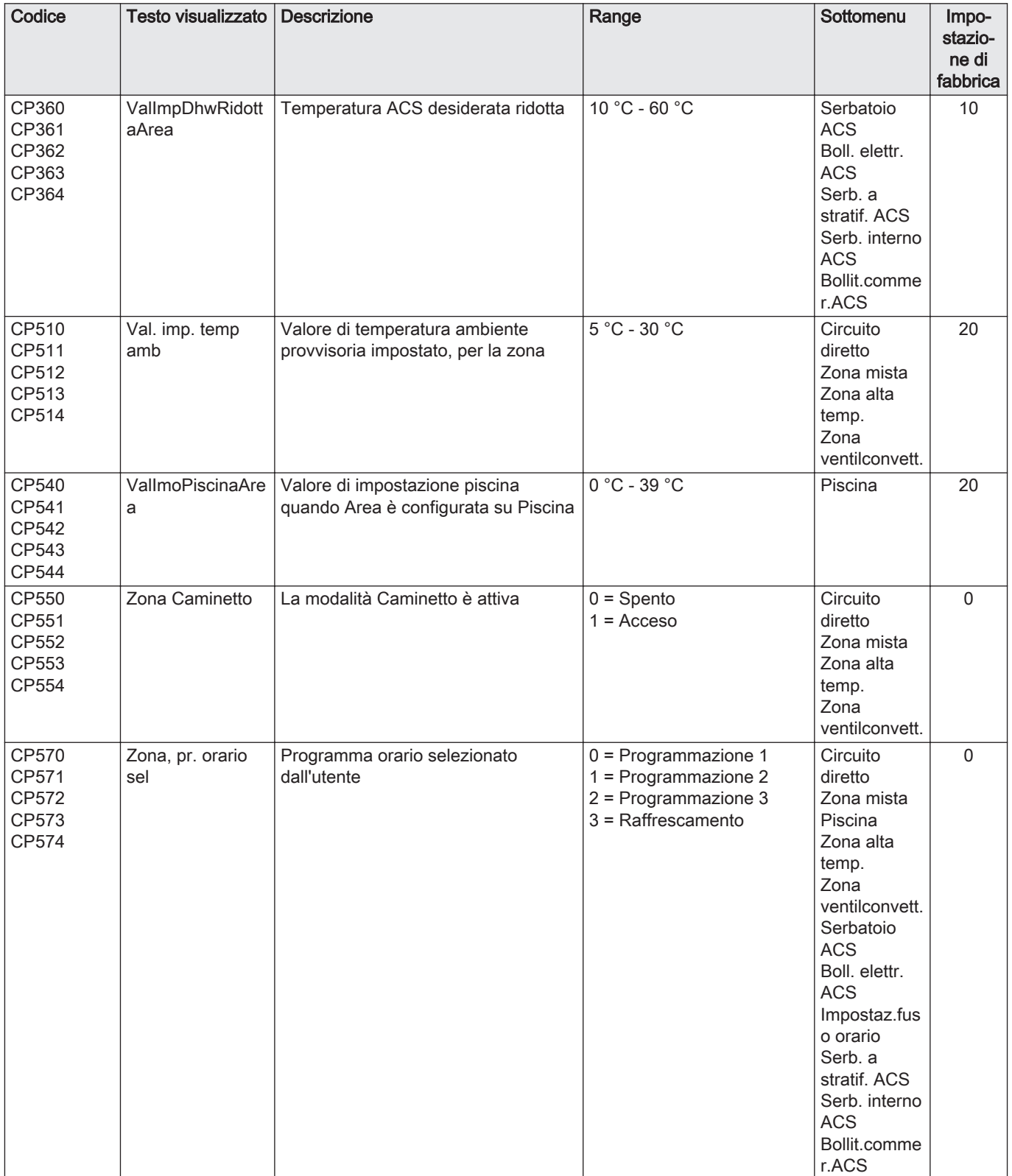

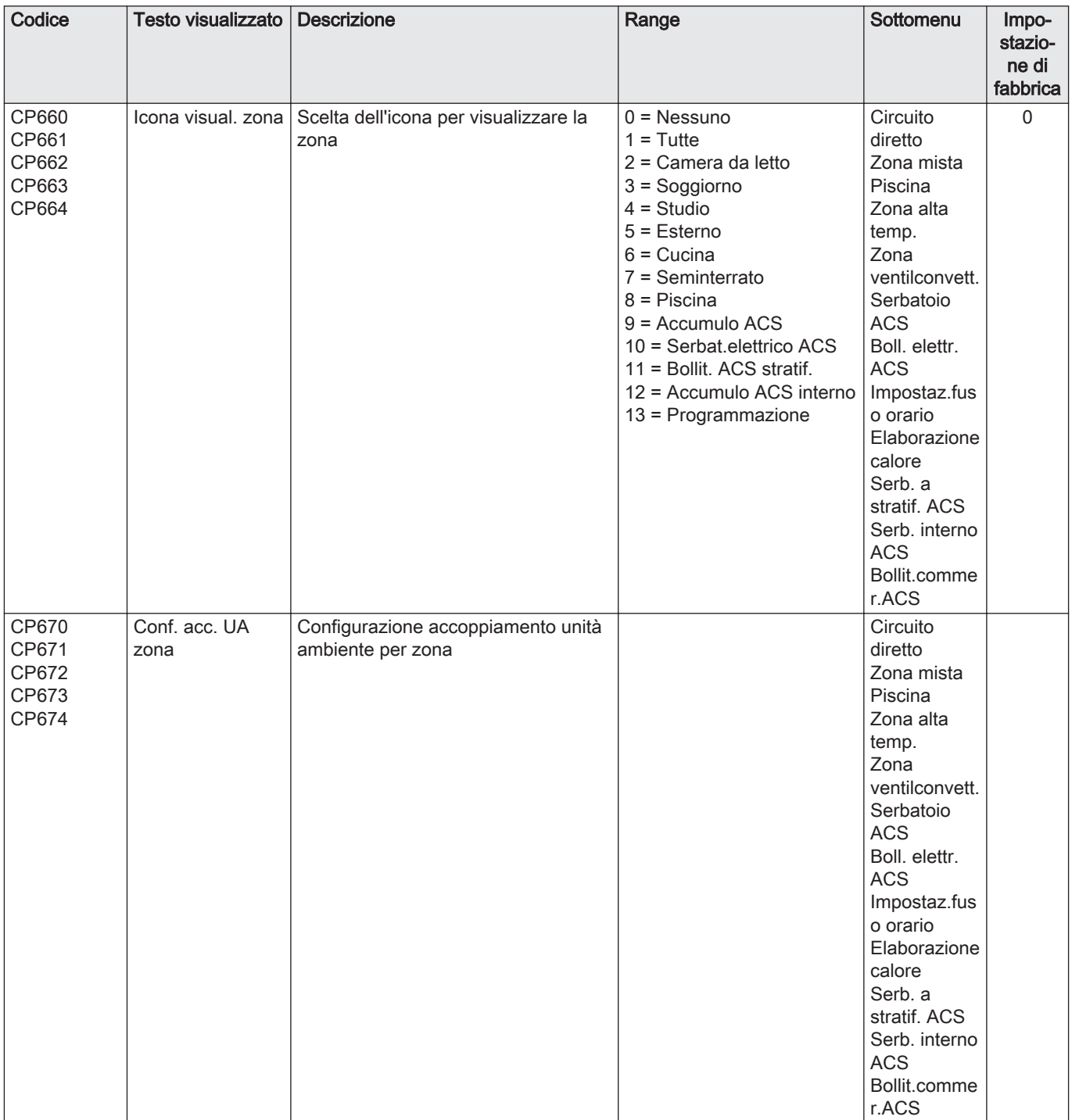

### Tab.67 Navigazione per livello installatore

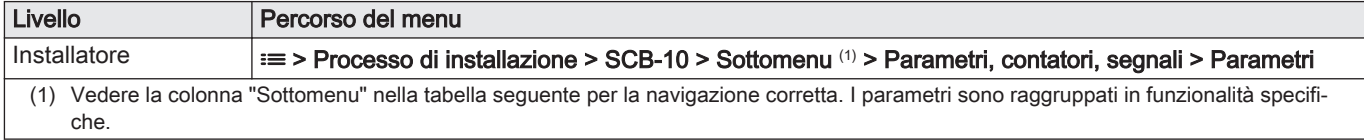

Tab.68 Impostazioni di fabbrica a livello installatore

| Codice       | <b>Testo visualizzato</b> | <b>Descrizione</b>                                                                                   | Range                                                                                                    | Sottomenu                                                                     | Impo-<br>stazio-<br>ne di<br>fabbrica |
|--------------|---------------------------|----------------------------------------------------------------------------------------------------|----------------------------------------------------------------------------------------------------|-------------------------------------------------------------------------------|---------------------------------------|
| AP056        | Pres. sensore<br>ext.     | Attiva/disattiva presenza sensore<br>esterno                                                         | 0 = Nessun sens, estern<br>$1 = AF60$<br>$2 = QAC34$                                                            | Temperatura<br>esterna                                                        | 1                                     |
| AP073        | EstateInvernoAp           | Temperatura esterna: limite superiore<br>per il riscaldamento                                        | 15 °C - 30,5 °C                                                                                                 | Temperatura<br>esterna                                                        | 22                                    |
| AP075        | Inv/Est<br>FasciaNeutra   | Banda neutra di temperatura esterna<br>tra riscaldamento e raffescamento. Il<br>generatore è spento. | $0 °C - 10 °C$                                                                                                  | Temperatura<br>esterna                                                        | 4                                     |
| AP079        | Inerzia edificio          | Inerzia dell'edificio utilizzata per<br>velocizzare il riscaldamento                                 | $0 - 10$                                                                                                    | Temperatura<br>esterna                                                        | 3                                     |
| AP080        | Temp. ext.<br>antigelo    | Temperatura esterna sotto la quale è<br>attiva la protezione antigelo                                | -30 °C - 20 °C                                                                                                  | Temperatura<br>esterna                                                        | 3                                     |
| AP083        | Attiva funz.<br>master    | Attiva la funzionalità master di questo<br>dispositivo su S-Bus per il controllo<br>dell'impianto    | $0 = No$<br>$1 = Si$                                                                                            | Obbligo<br>master bus<br>Gestore<br>prod.<br>Gestione<br>cascata B            | $\mathbf 0$                           |
| AP091        | Origine sonda<br>estern   | Tipo di collegamento da utilizzare per<br>la sonda esterna                                           | $0 =$ Automatico<br>$1 =$ Sensore cablato<br>$2$ = Sensore Wireless<br>$3$ = Misuraz. Internet<br>$4 =$ Nessuno | Temperatura<br>esterna                                                        | $\Omega$                              |
| <b>BP001</b> | Tipo serbatoio<br>acc.    | Tipo di serbatoio di accumulo                                                                        | $0 = Disabilitato$<br>$1 =$ Un sensore<br>$2 = Due sensori$<br>$3$ = Tre sensori<br>$4$ = Four sensors          | Serb. di acc.<br>disab.<br>Serb acc<br>pass 1 sens<br>Serb acc<br>pass 2 sens | $\Omega$                              |
| <b>BP002</b> | StratCal/<br>FrSerbAcc    | Strategia di controllo riscaldamento/<br>raffreddamento utilizzata per il<br>serbatoio di accumulo   | $0 =$ Setpoint fisso<br>$1 =$ Setpoint calcolato<br>$2 =$ Curva dedicata                                        | Serb acc<br>pass 1 sens<br>Serb acc<br>pass 2 sens                            | $\mathbf 0$                           |
| <b>BP003</b> | Stp serb. acc. risc       | Temperatura impostata per il<br>serbatoio di accumulo in modalità di<br>riscaldamento                | 5 °C - 100 °C                                                                                                   | Serb acc<br>pass 1 sens<br>Serb acc<br>pass 2 sens                            | 70                                    |
| <b>BP004</b> | Stp serb. acc. raff       | Temperatura impostata per il<br>serbatoio di accumulo in modalità di<br>raffreddamento               | 5 °C - 25 °C                                                                                                    | Serb acc<br>pass 1 sens<br>Serb acc<br>pass 2 sens                            | 18                                    |
| <b>BP005</b> | Curva serbatoio<br>acc.   | Curva del serbatoio di accumulo                                                                      | $0 - 4$                                                                                                    | Serb acc<br>pass 1 sens<br>Serb acc<br>pass 2 sens                            | 1,5                                   |
| <b>BP013</b> | OffsetTCalSerbA<br>CC     | Offset da aggiungere al valore di<br>impostazione calcolato del serbatoio<br>di accumulo             | $0 °C - 20 °C$                                                                                                  | Serb acc<br>pass 1 sens<br>Serb acc<br>pass 2 sens                            | 5                                     |
| <b>BP014</b> | Ist. avv. serb.<br>acc.   | Isteresi della temperatura che<br>determina l'inizio dello stoccaggio nel<br>serbatoio di accumulo   | 1 °C - 20 °C                                                                                                    | Serb acc<br>pass 1 sens<br>Serb acc<br>pass 2 sens                            | 6                                     |

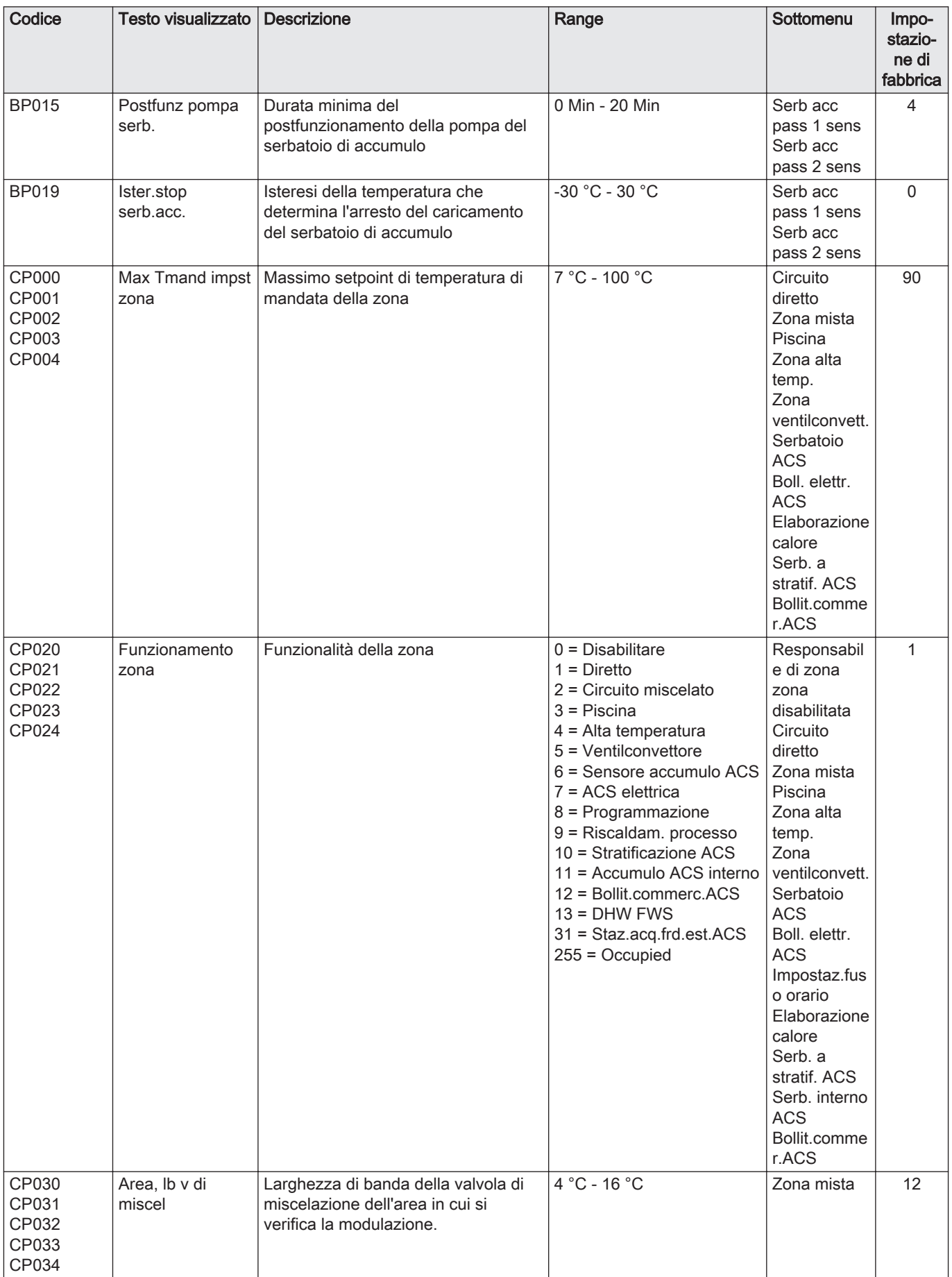

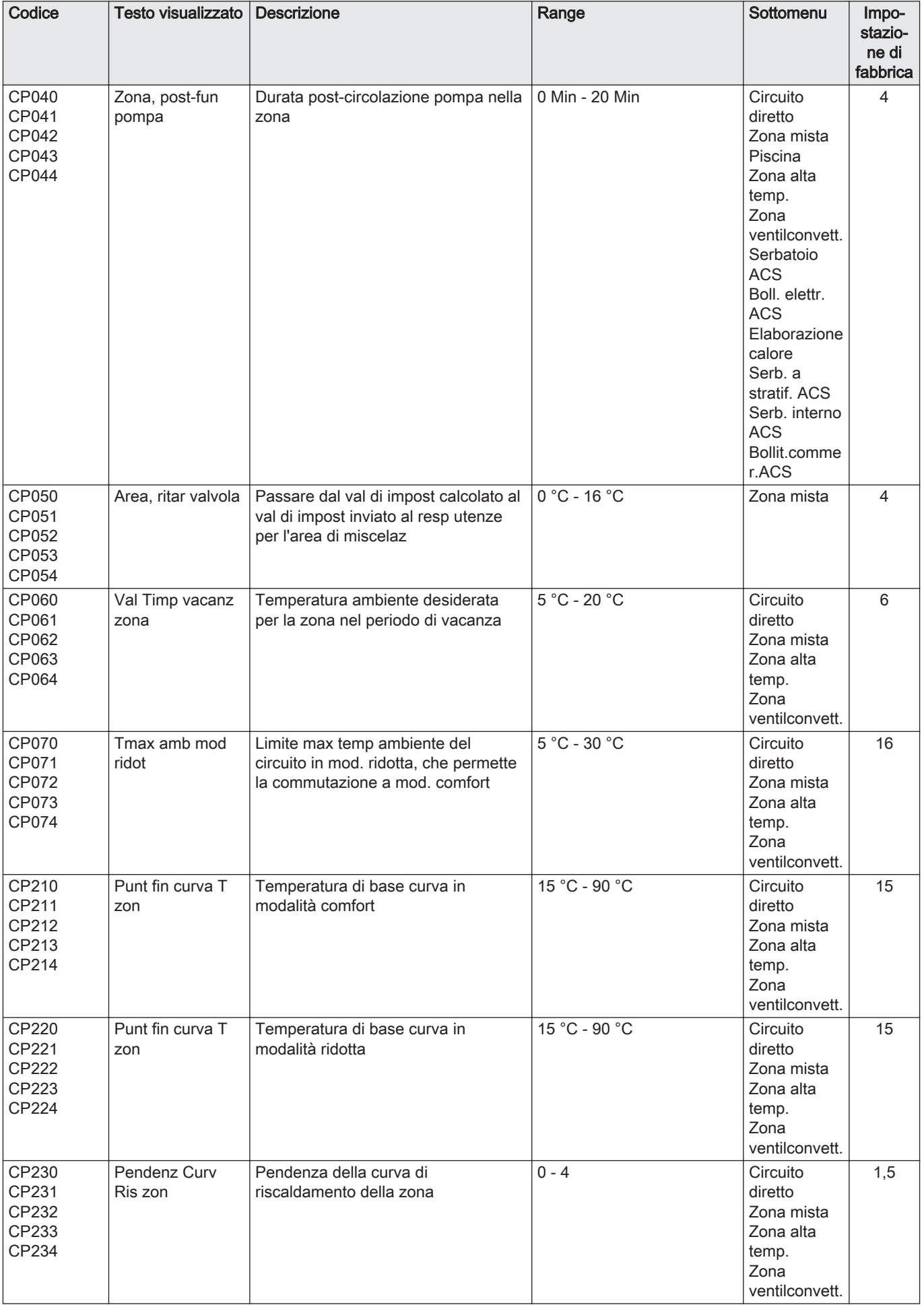

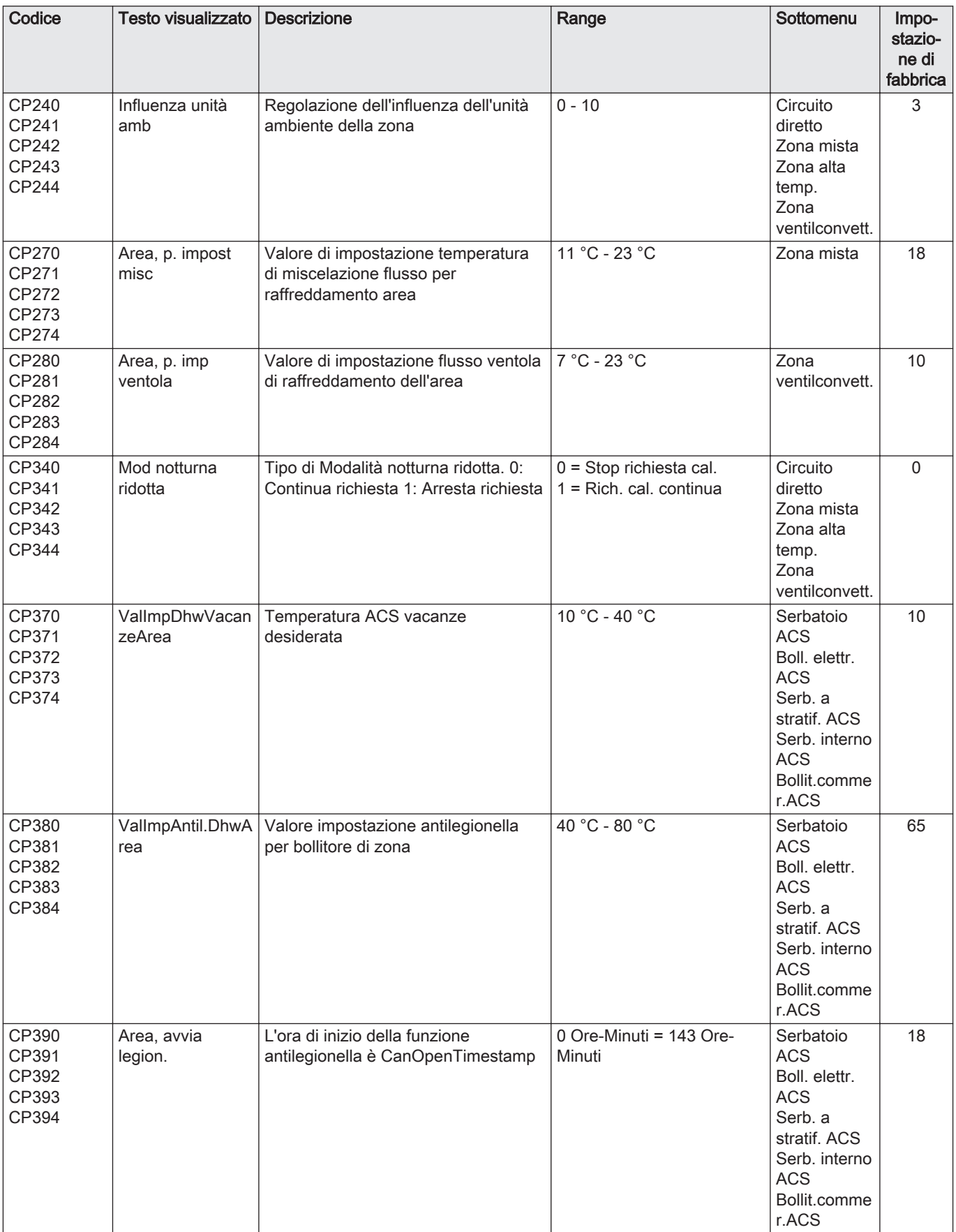
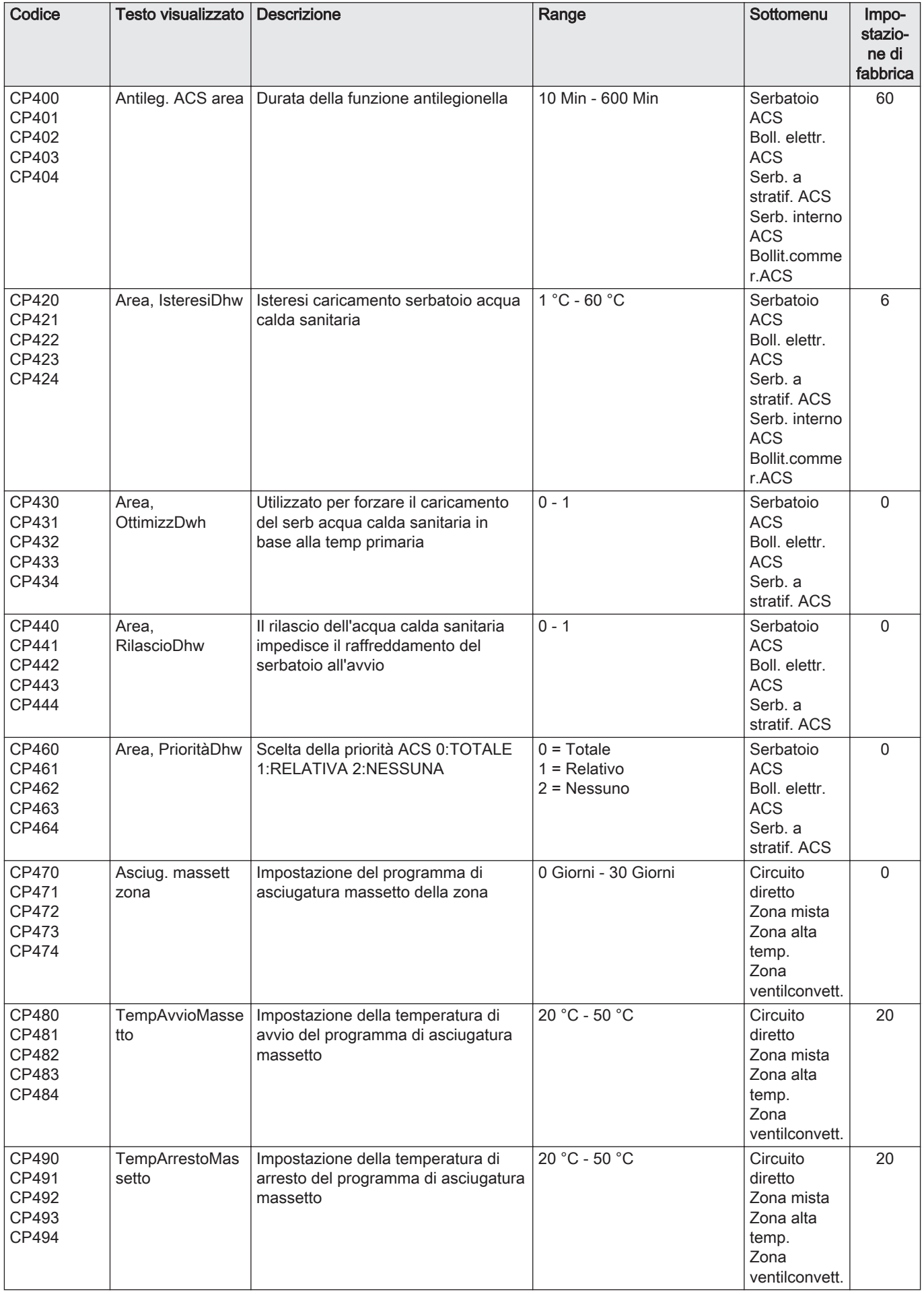

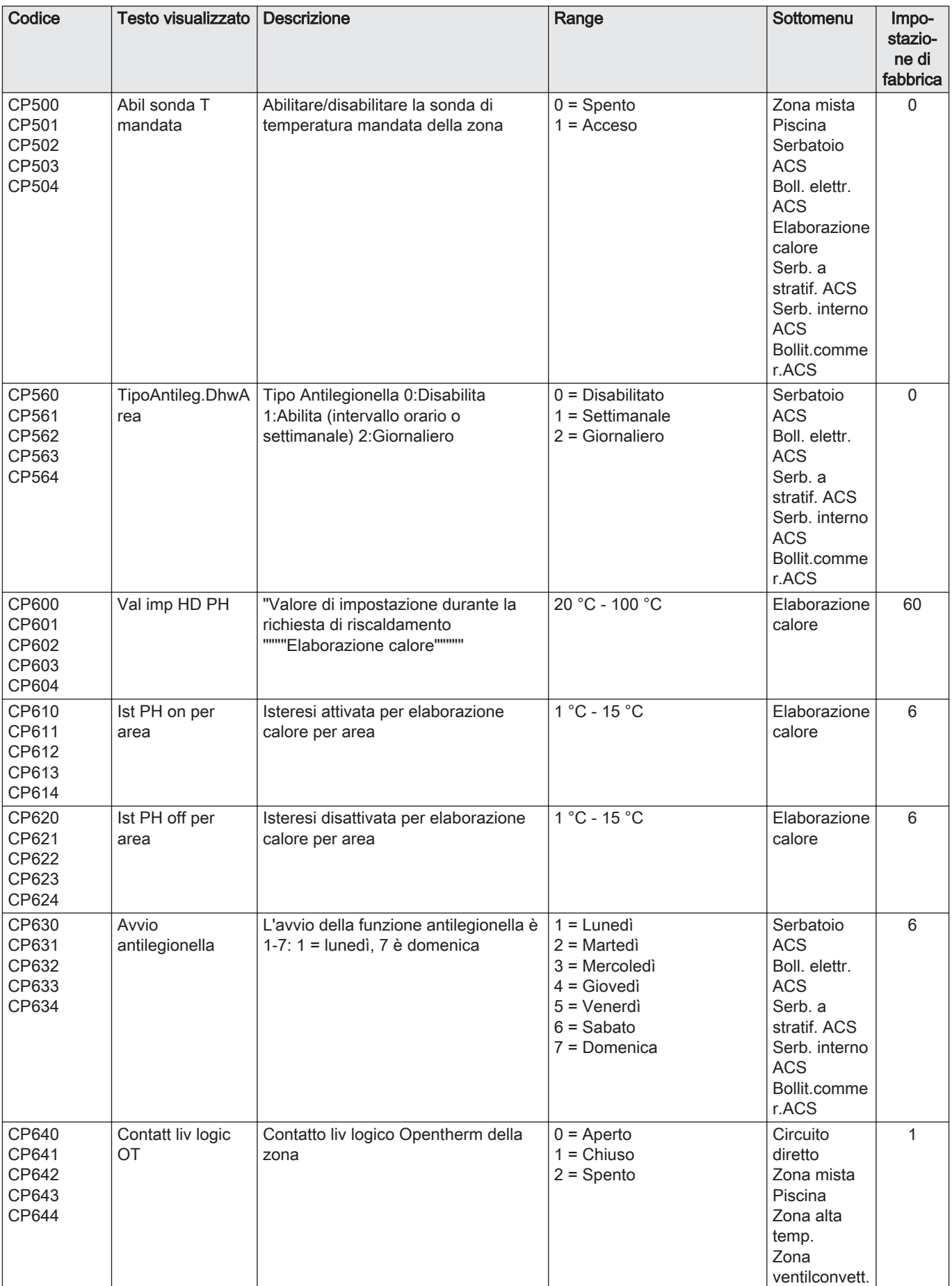

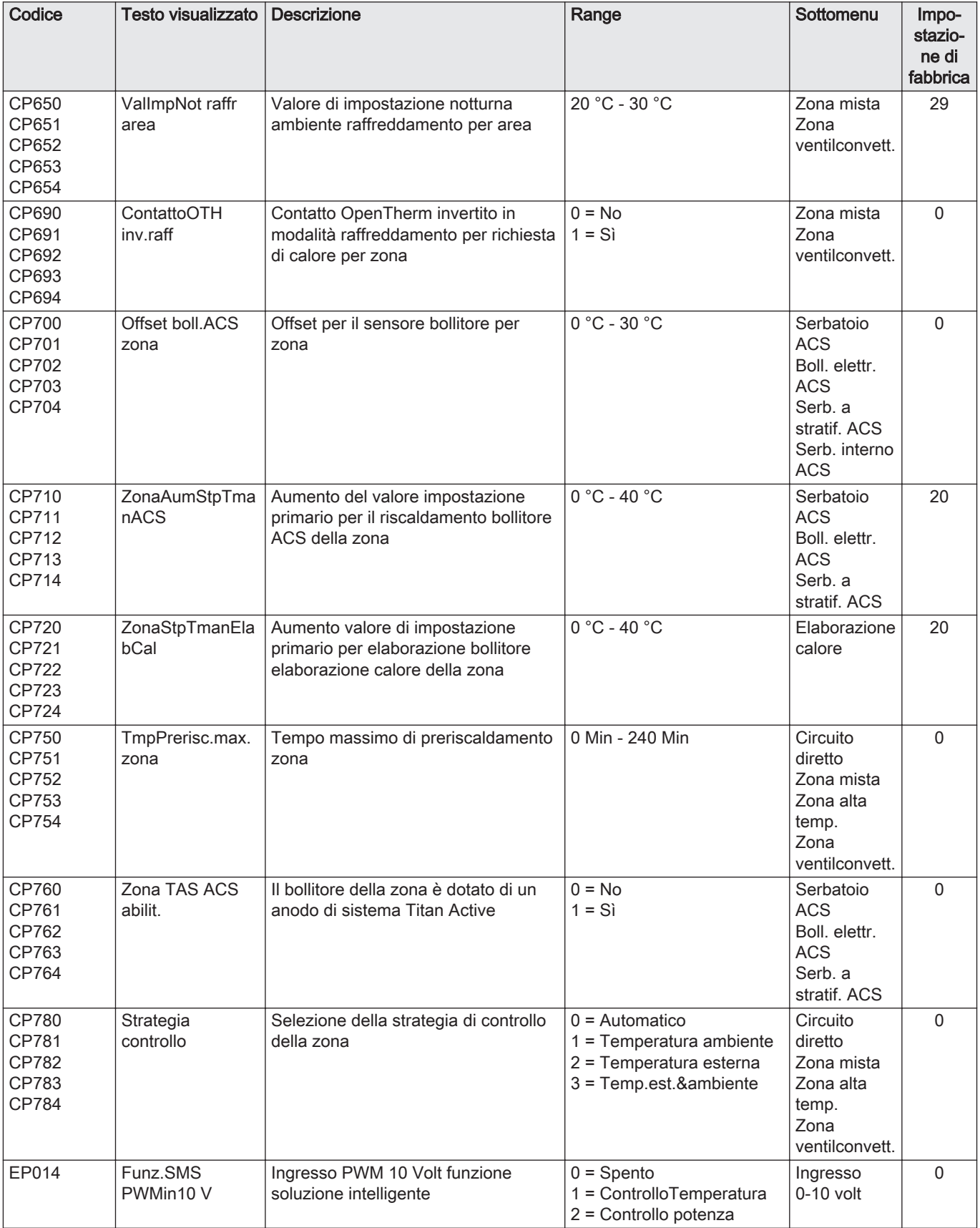

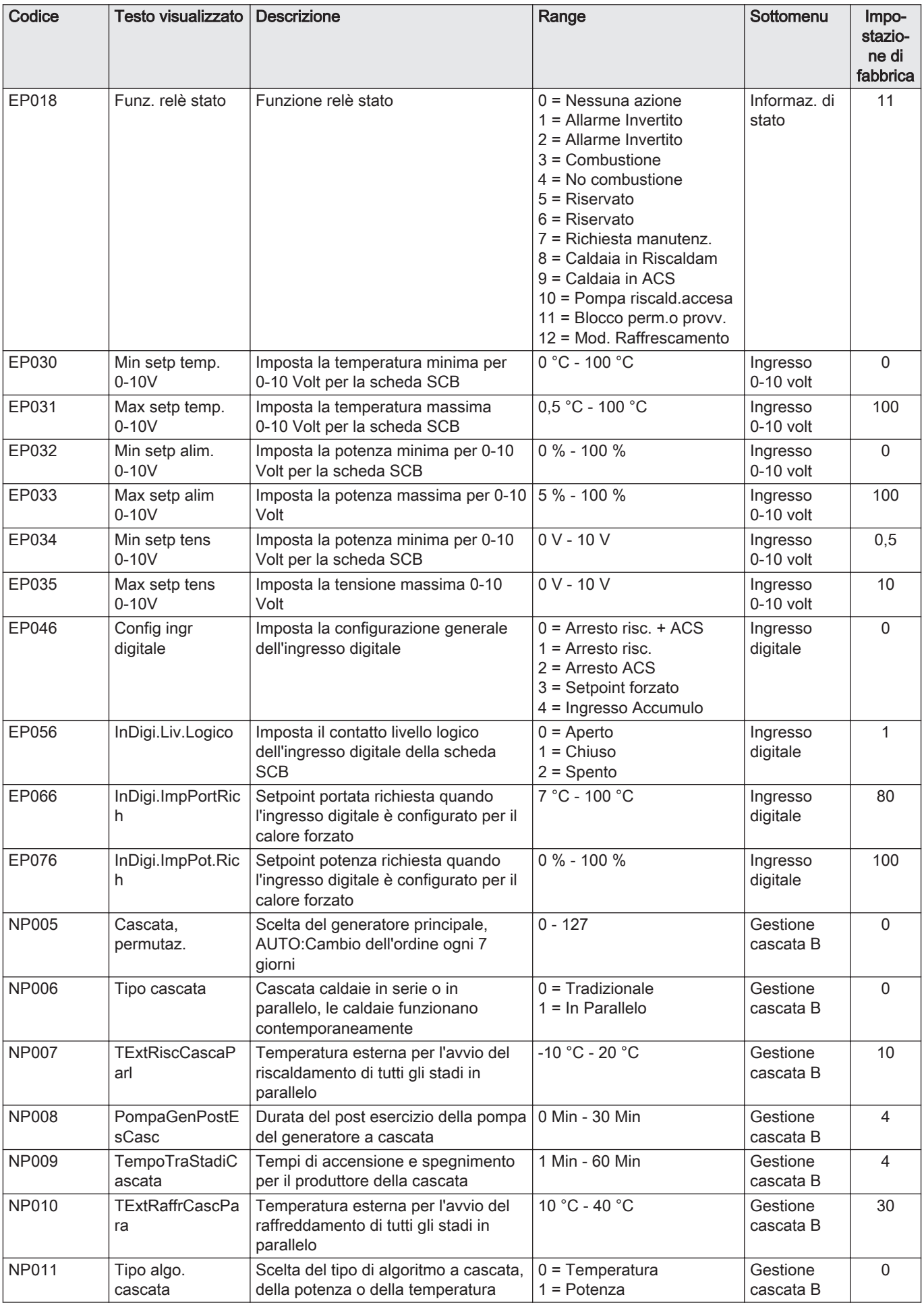

| Codice       | Testo visualizzato       | <b>Descrizione</b>                                                                        | Range                                                           | Sottomenu             | Impo-<br>stazio-<br>ne di<br>fabbrica |
|--------------|--------------------------|-------------------------------------------------------------------------------------------|-----------------------------------------------------------------|-----------------------|---------------------------------------|
| <b>NP012</b> | Tmp aum. pot.<br>casc.   | Cascata, Tempo per raggiungere il<br>Setpoint di Temperatura                              | $1 = 10$                                                        | Gestione<br>cascata B |                                       |
| <b>NP013</b> | CascForzArresto<br>Pprim | Forzatura pompa primaria per<br>l'arresto della cascata                                   | $0 = No$<br>$1 = Si$                                            | Gestione<br>cascata B | 0                                     |
| <b>NP014</b> | Modalità cascata         | Modalità di funzionamento della<br>cascata: automatico, riscaldamento o<br>raffreddamento | $0 =$ Automatico<br>$1 =$ Riscaldamento<br>$2$ = Raffrescamento | Gestione<br>cascata B | $\Omega$                              |

Tab.69 Navigazione per livello installatore avanzato

| Livello                 | Percorso del menu                                                                                                    |
|-------------------------|----------------------------------------------------------------------------------------------------|
| l Installatore avanzato | $\equiv$ > Processo di installazione > SCB-10 > Sottomenu (1) > Parametri, contatori, segnali > Parametri<br>avanzati                   |
| (1)<br>che.             | Vedere la colonna "Sottomenu" nella tabella seguente per la navigazione corretta. I parametri sono raggruppati in funzionalità specifi- |

Tab.70 Impostazioni di fabbrica a livello installatore avanzato

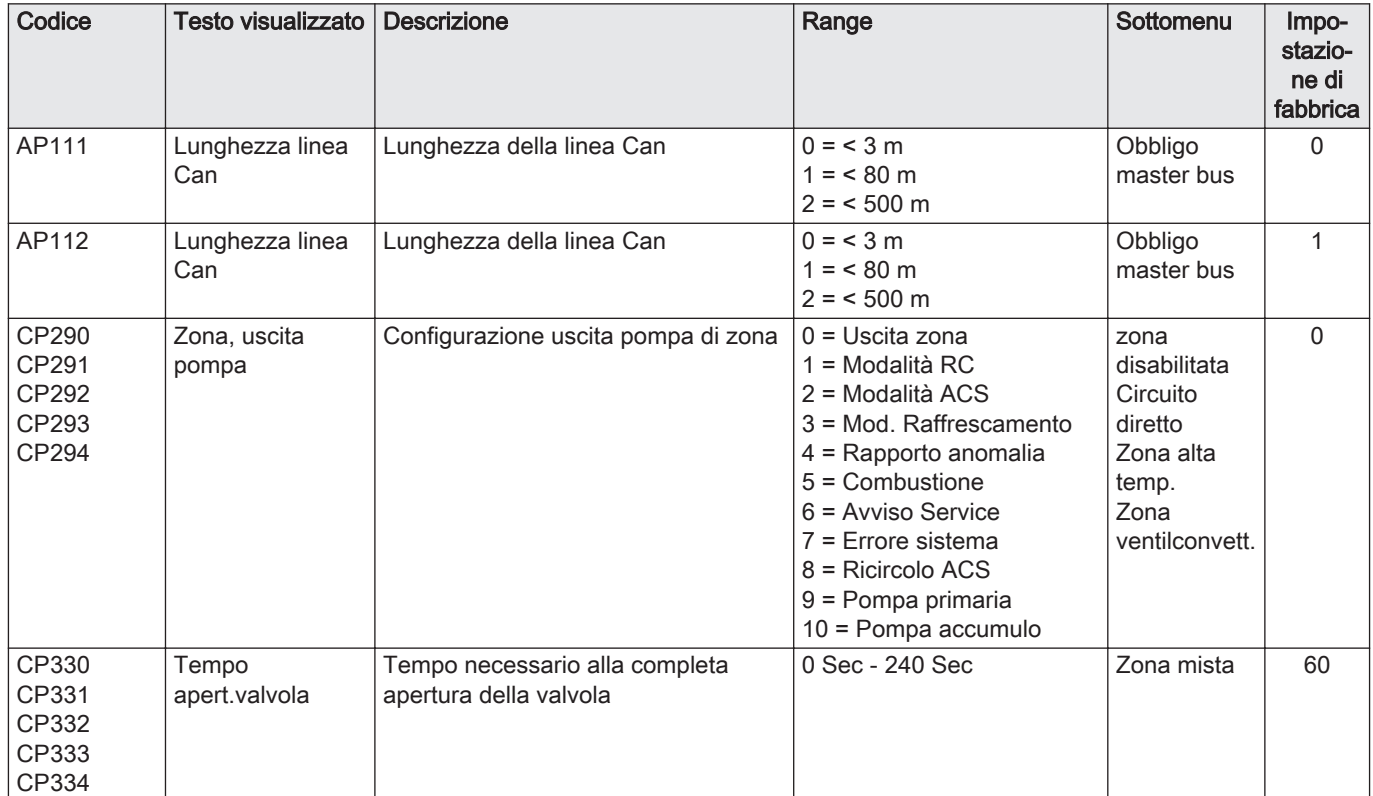

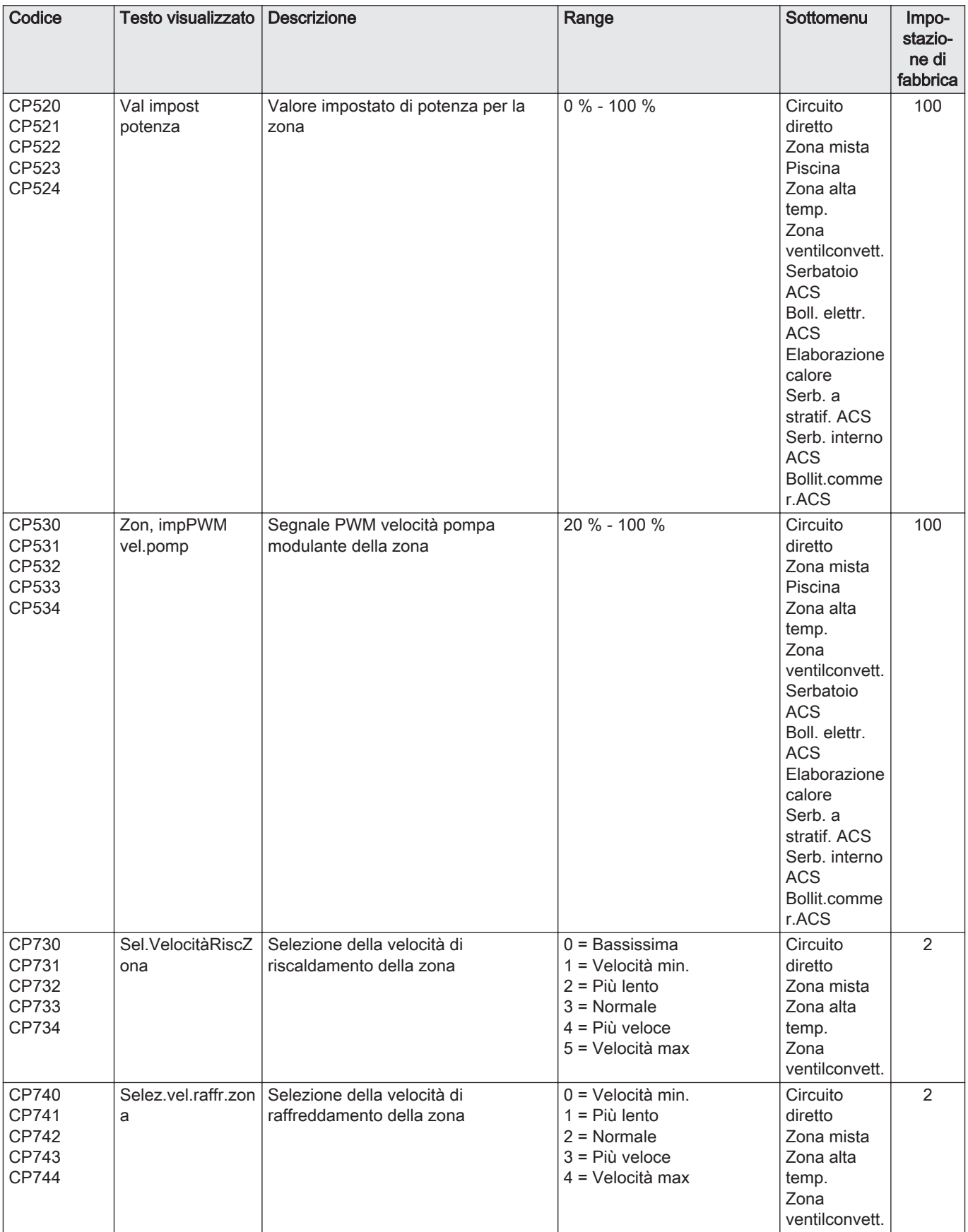

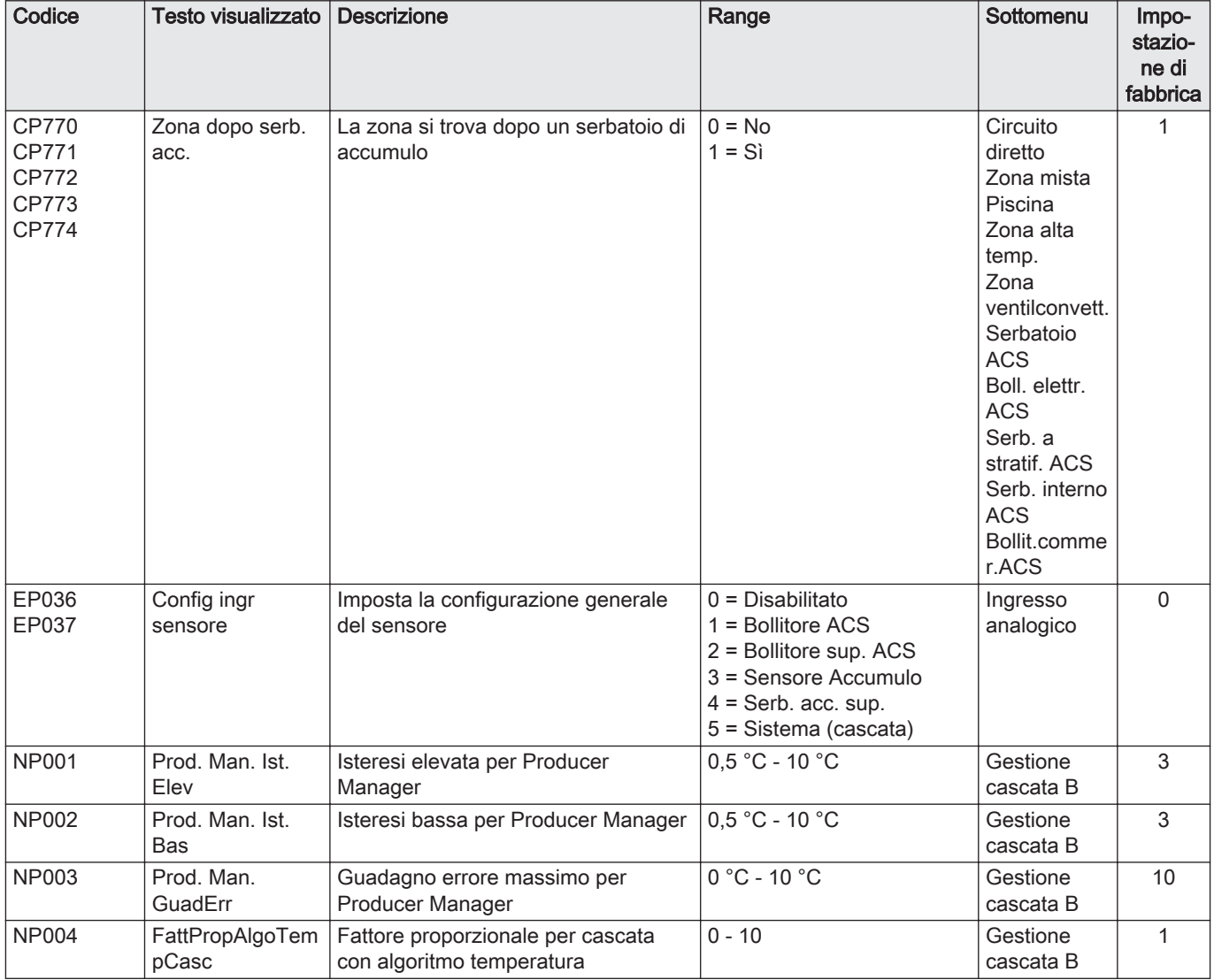

# 8.3 Elenco dei valori misurati

# 8.3.1 Contatori del pannello di controllo

## Tab.71 Navigazione per livello utente

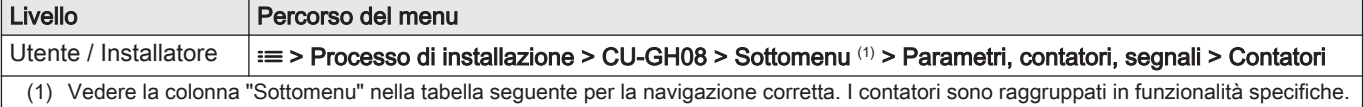

### Tab.72 Contatori al livello utente

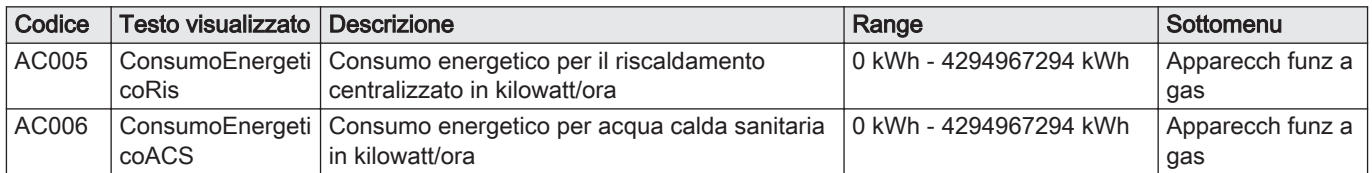

# Tab.73 Navigazione per livello installatore

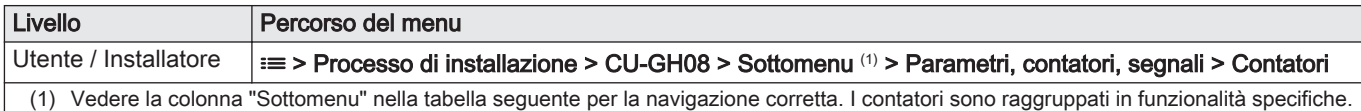

# Tab.74 Contatori al livello installatore

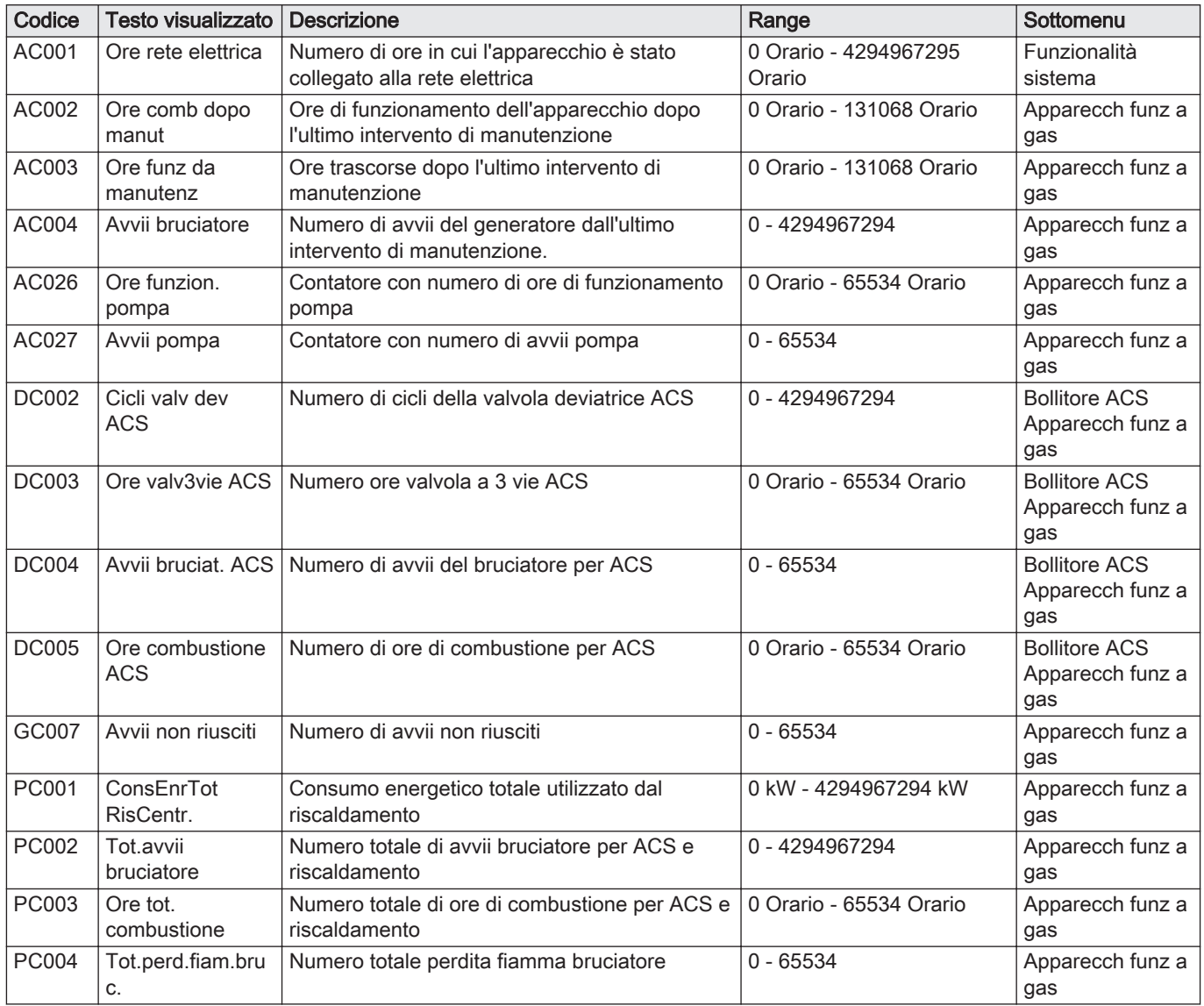

# 8.3.2 Contatori della PCB di espansione SCB-10

# Tab.75 Navigazione per livello installatore di base

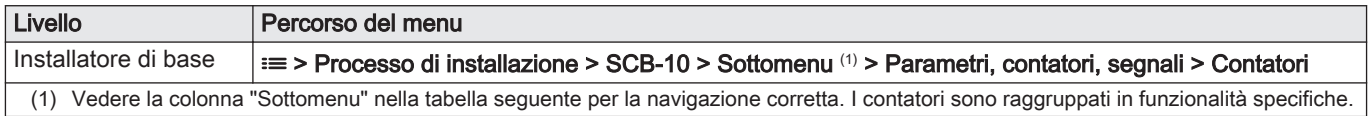

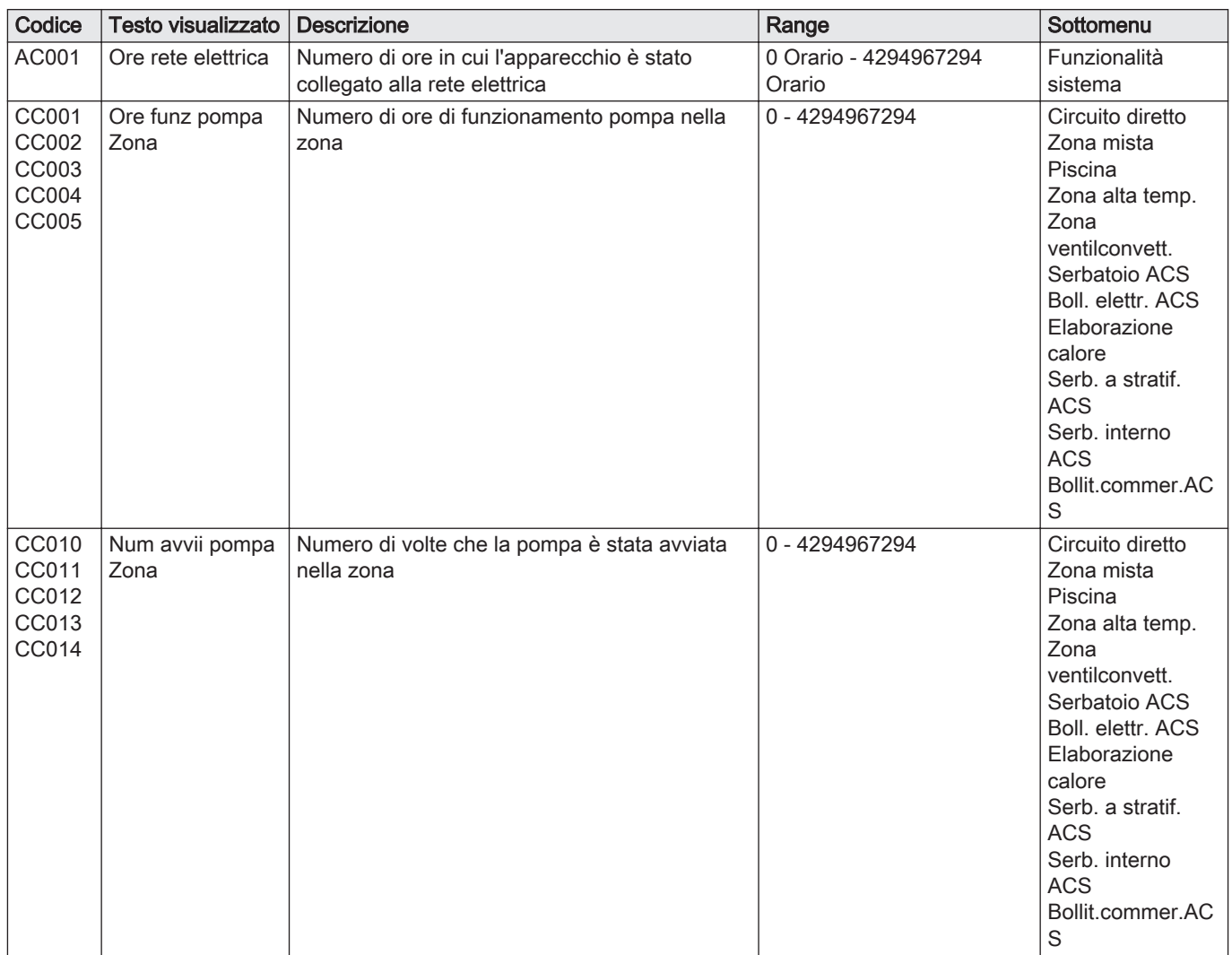

### Tab.76 contatori al livello installatore di base

# 8.3.3 Segnali del pannello di controllo

### Tab.77 Navigazione per livello utente

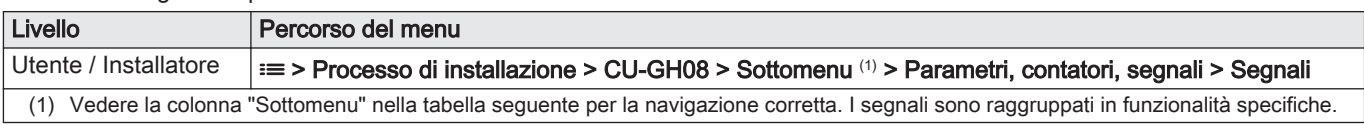

# Tab.78 Segnali a livello utente

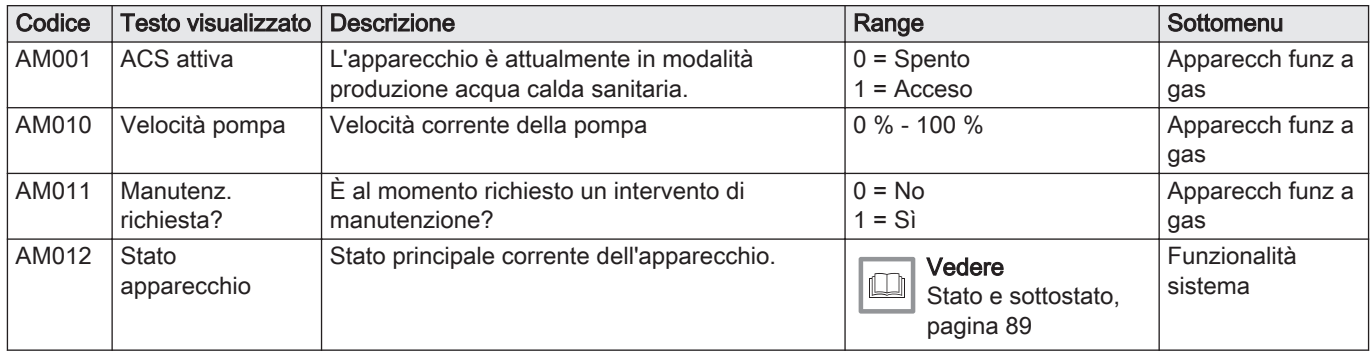

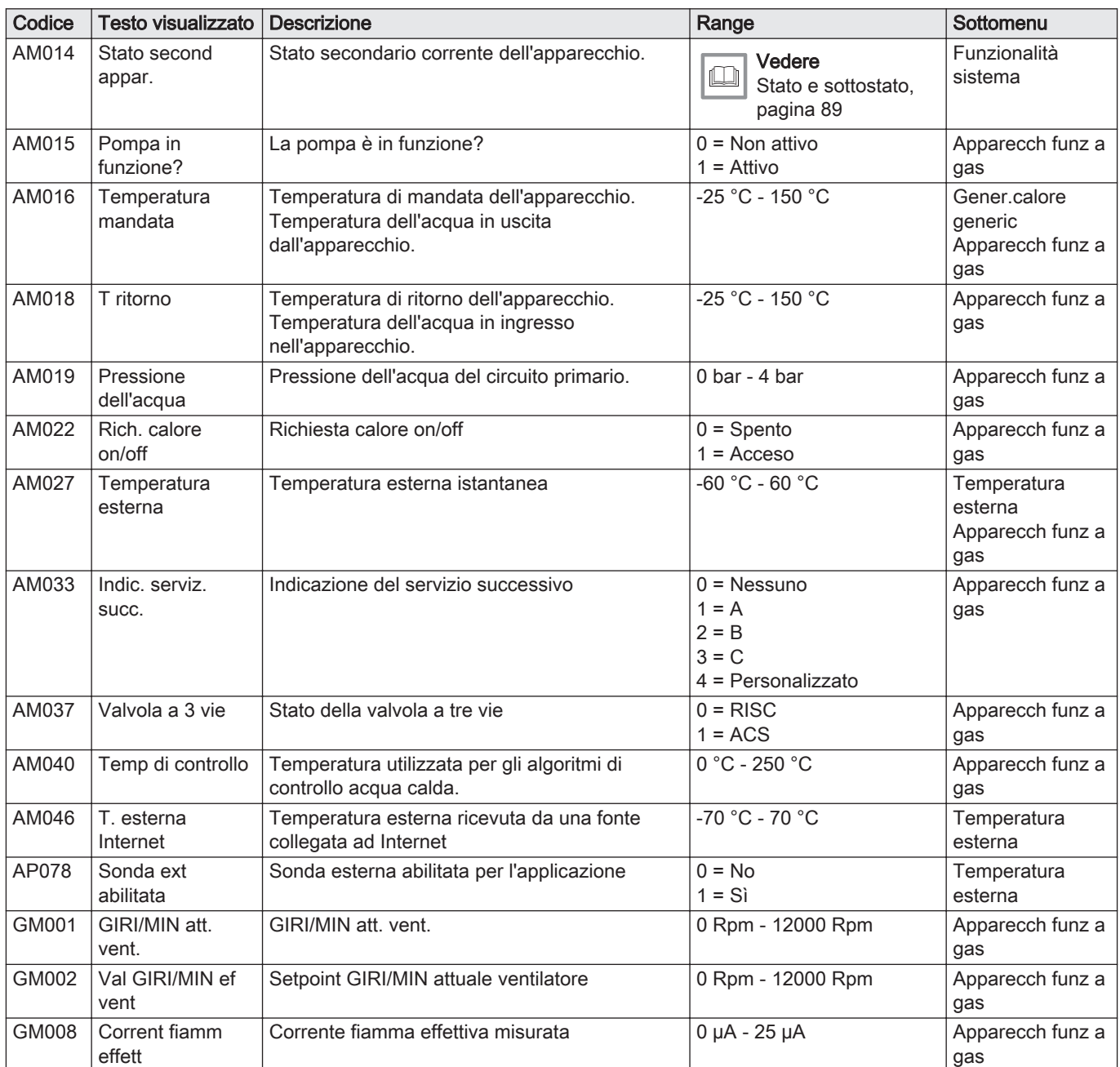

## Tab.79 Navigazione per livello installatore

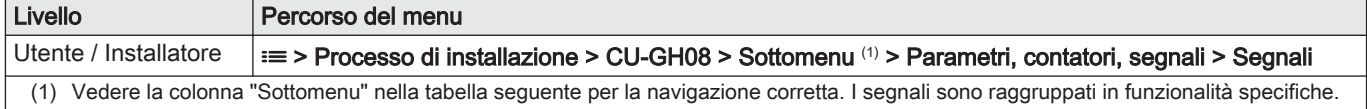

# Tab.80 Segnali a livello installatore

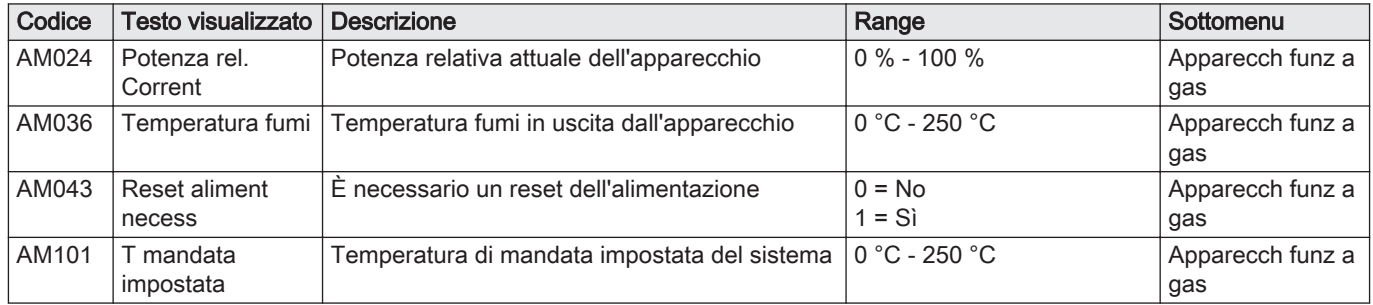

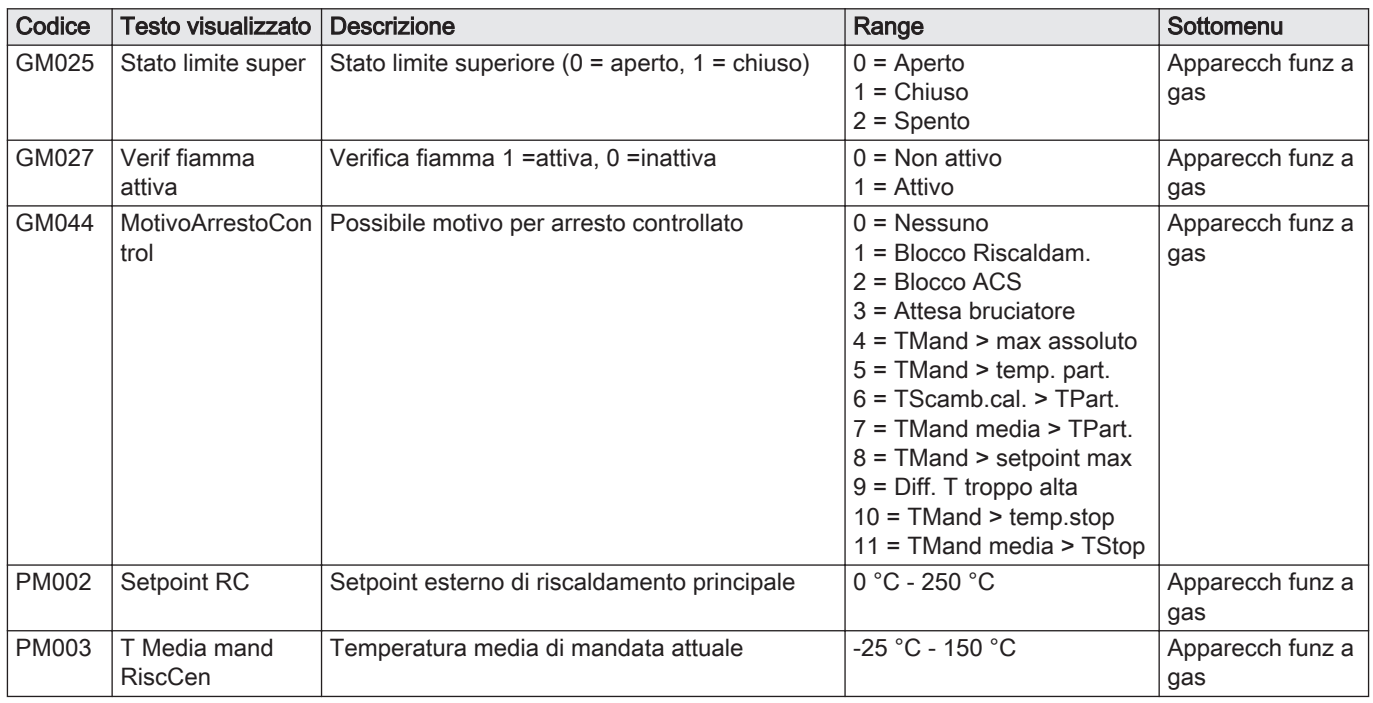

# Tab.81 Navigazione per livello installatore avanzato

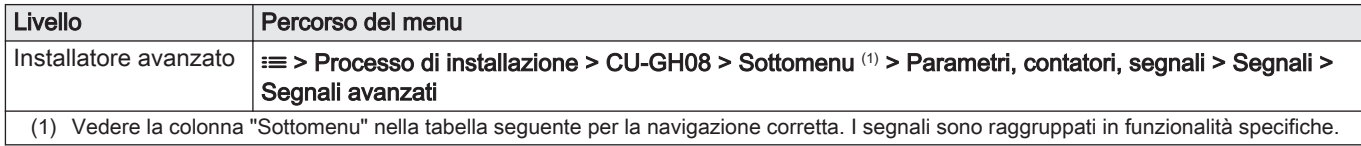

## Tab.82 Segnali a livello installatore avanzato

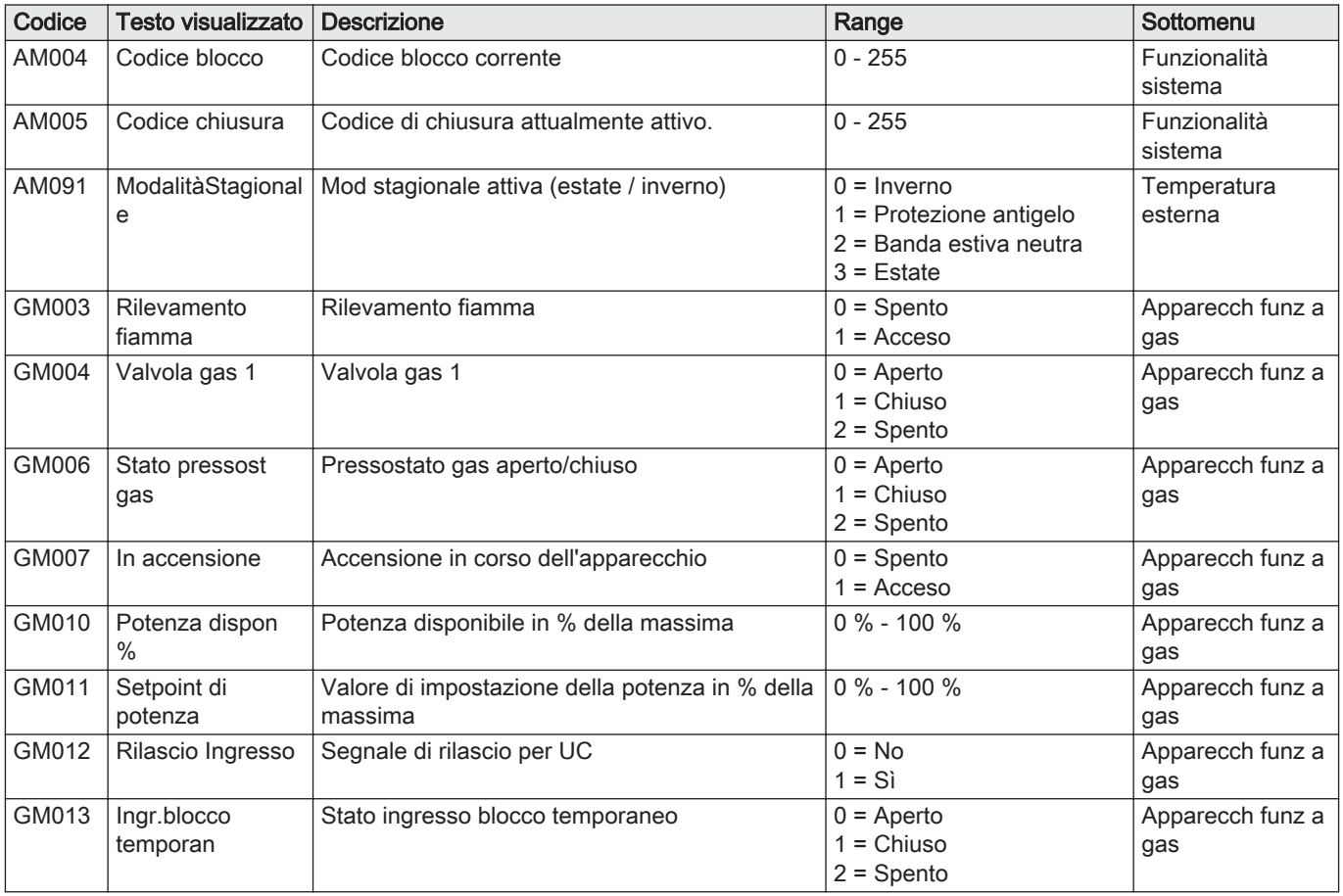

# 8.3.4 Segnali della PCB di espansione SCB-10

## Tab.83 Navigazione per livello installatore basico

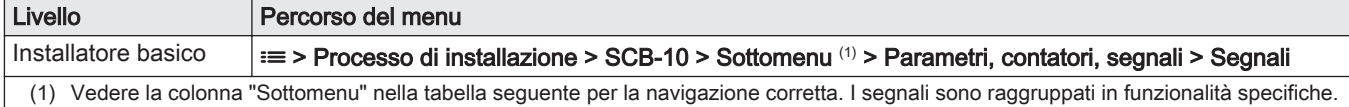

# Tab.84 Segnali a livello installatore basico

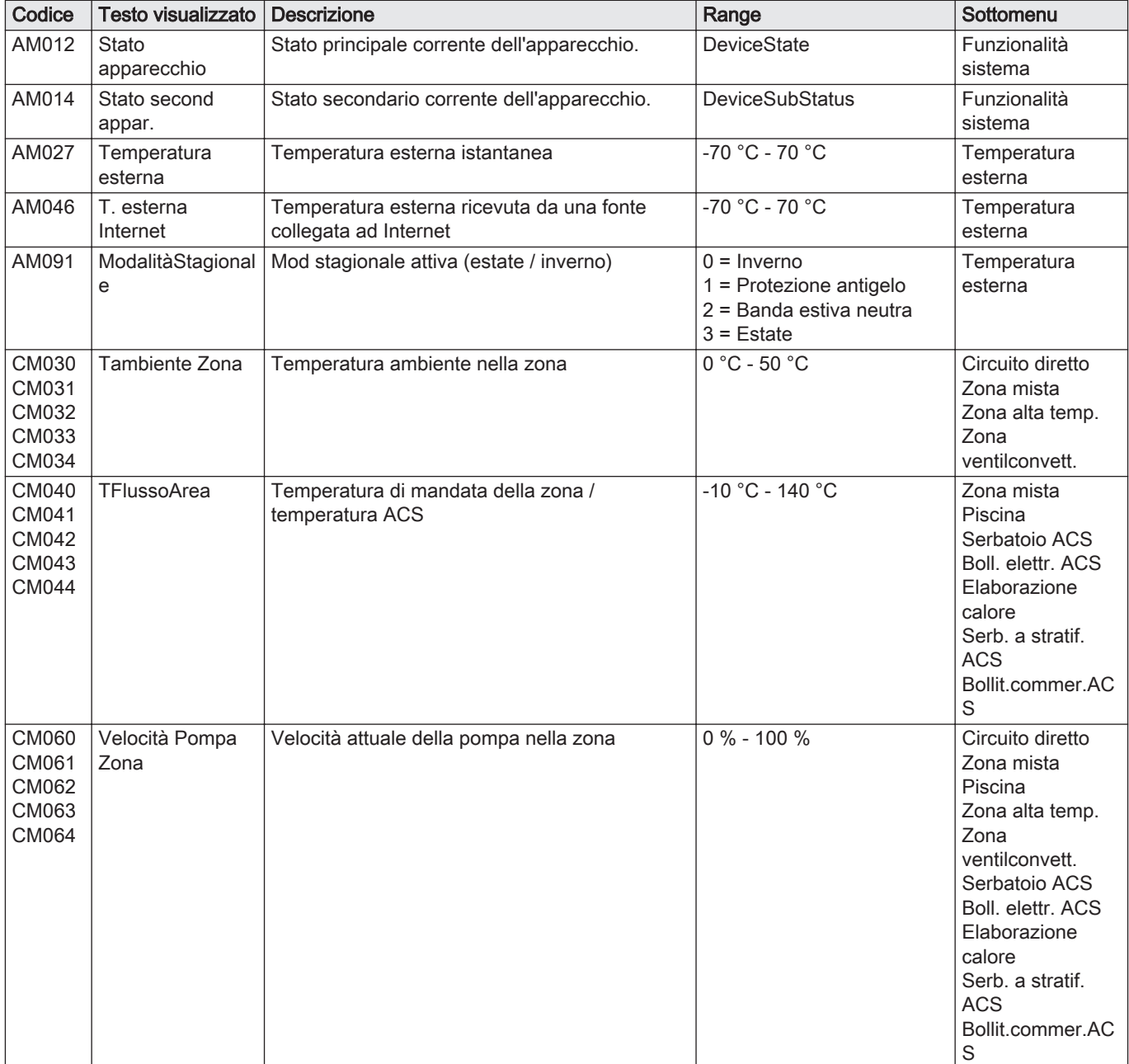

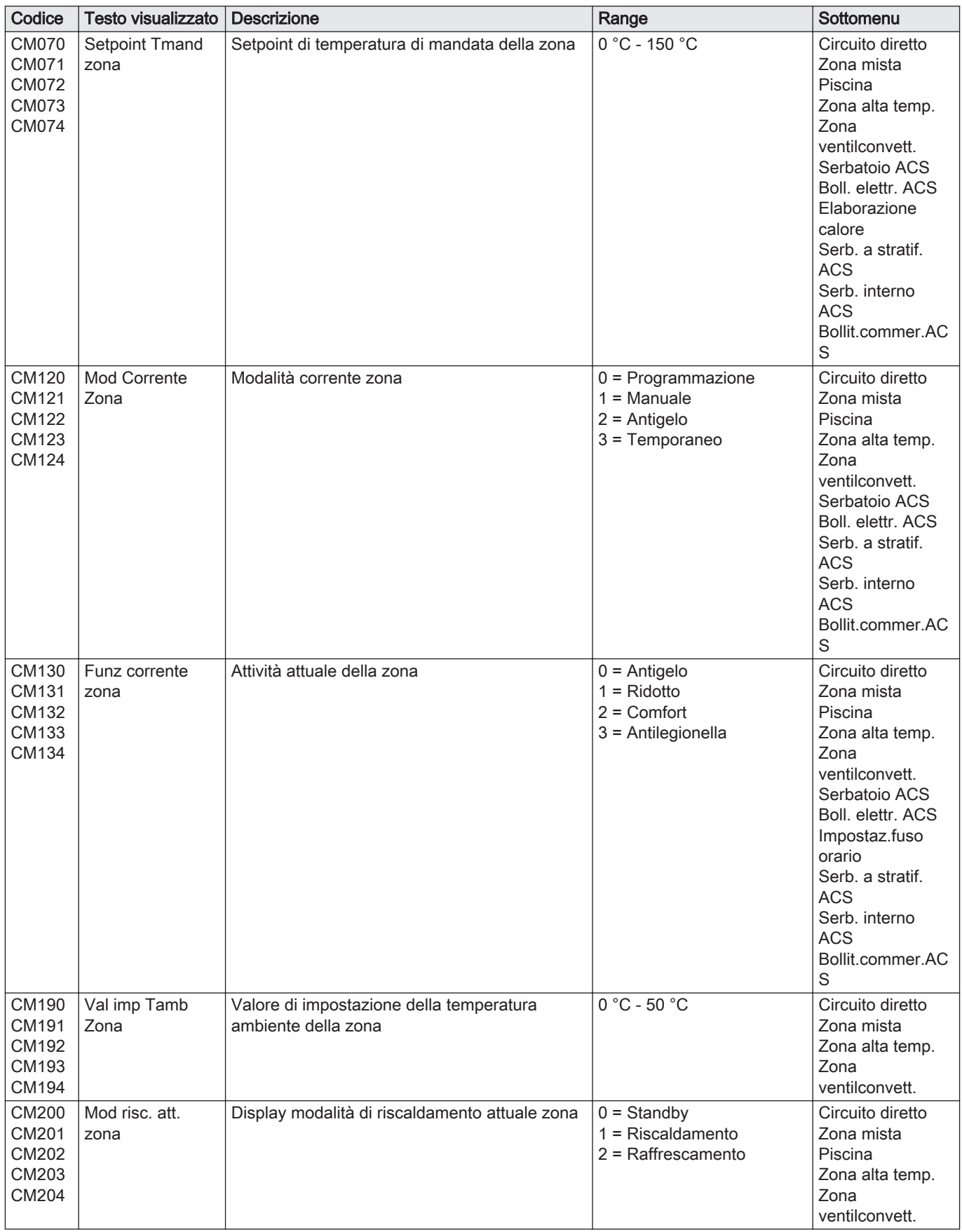

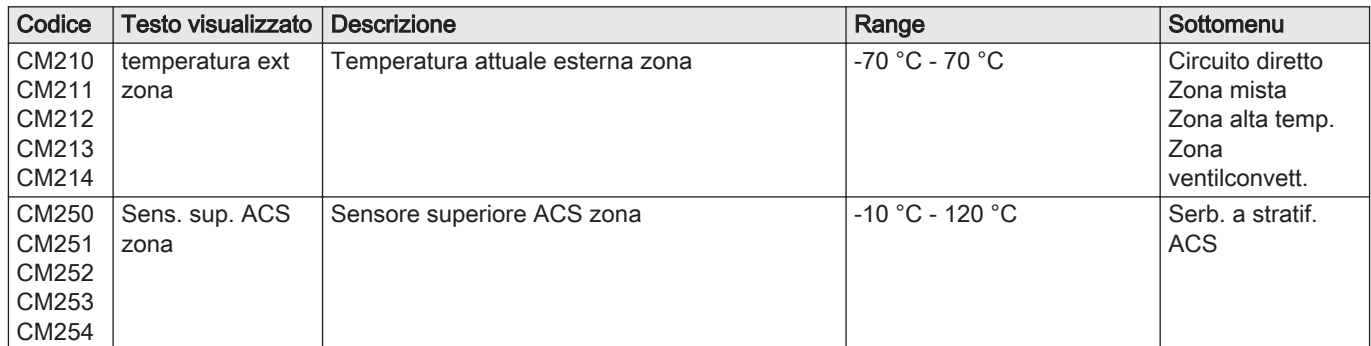

# Tab.85 Navigazione per livello installatore

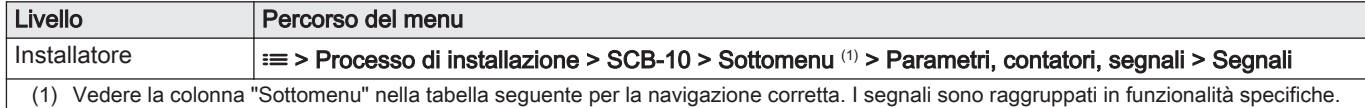

## Tab.86 Segnali al livello installatore

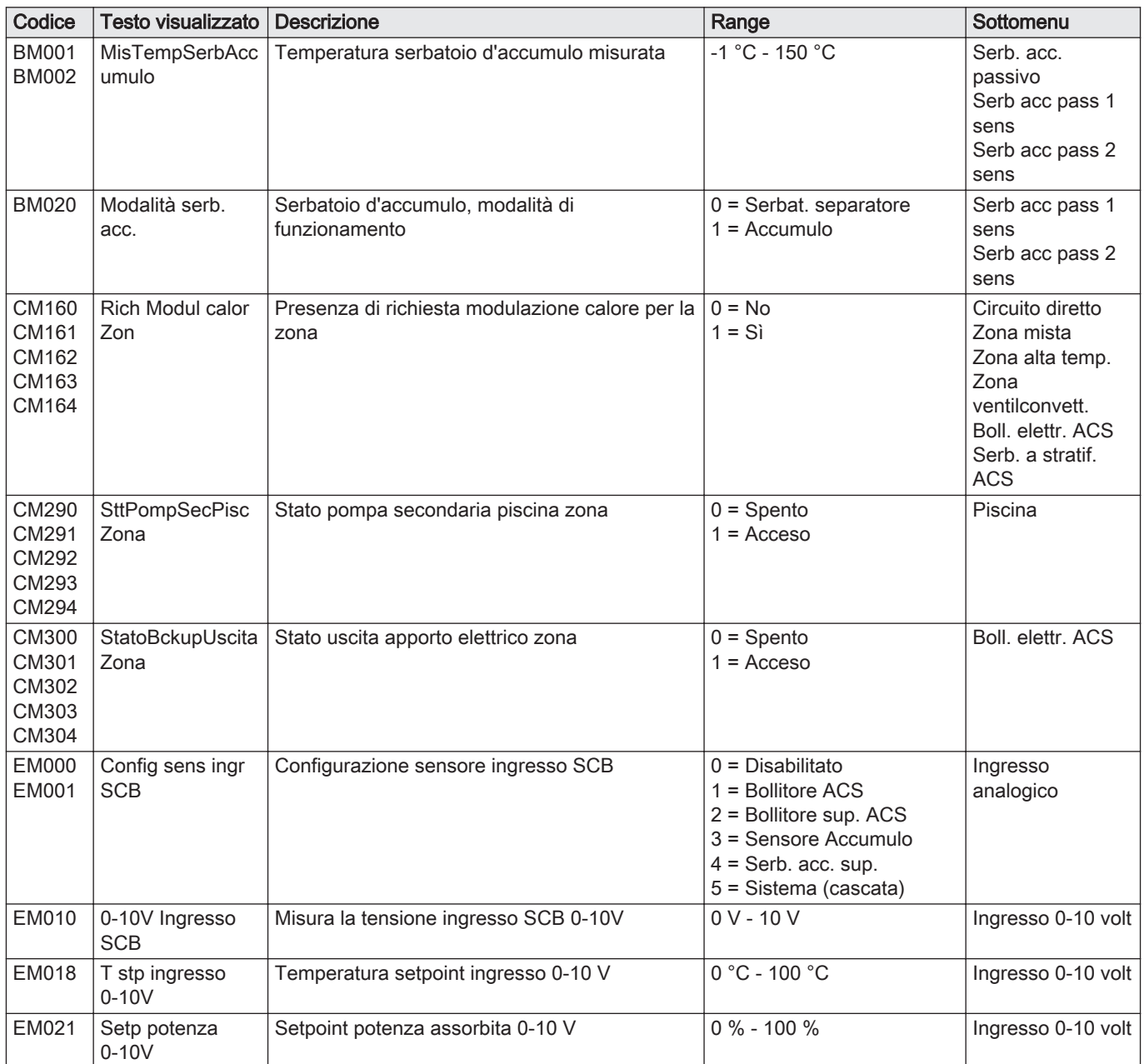

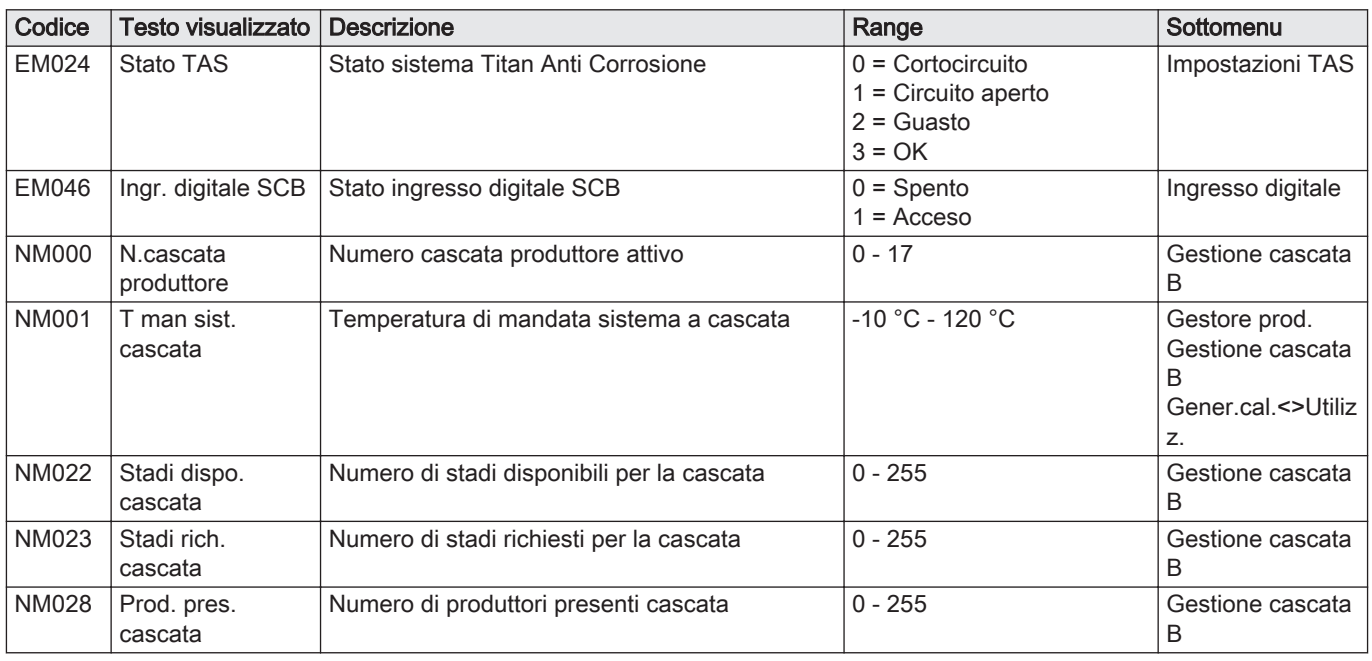

# Tab.87 Navigazione per livello installatore avanzato

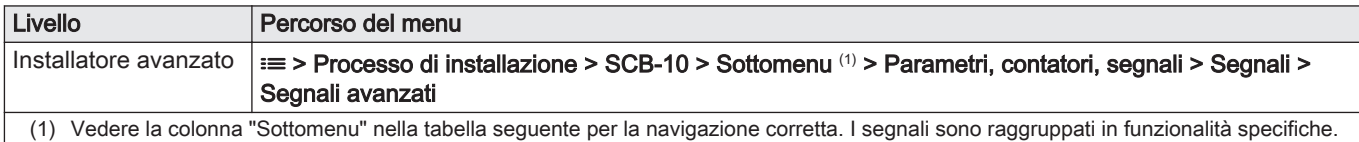

# Tab.88 Segnali al livello installatore avanzato

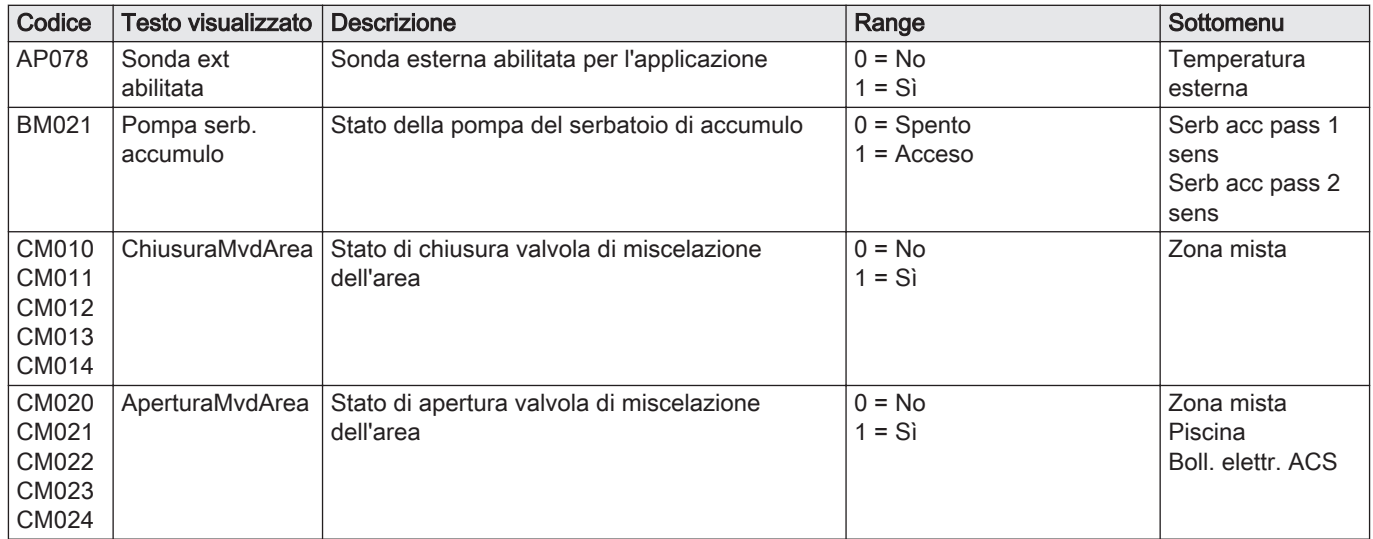

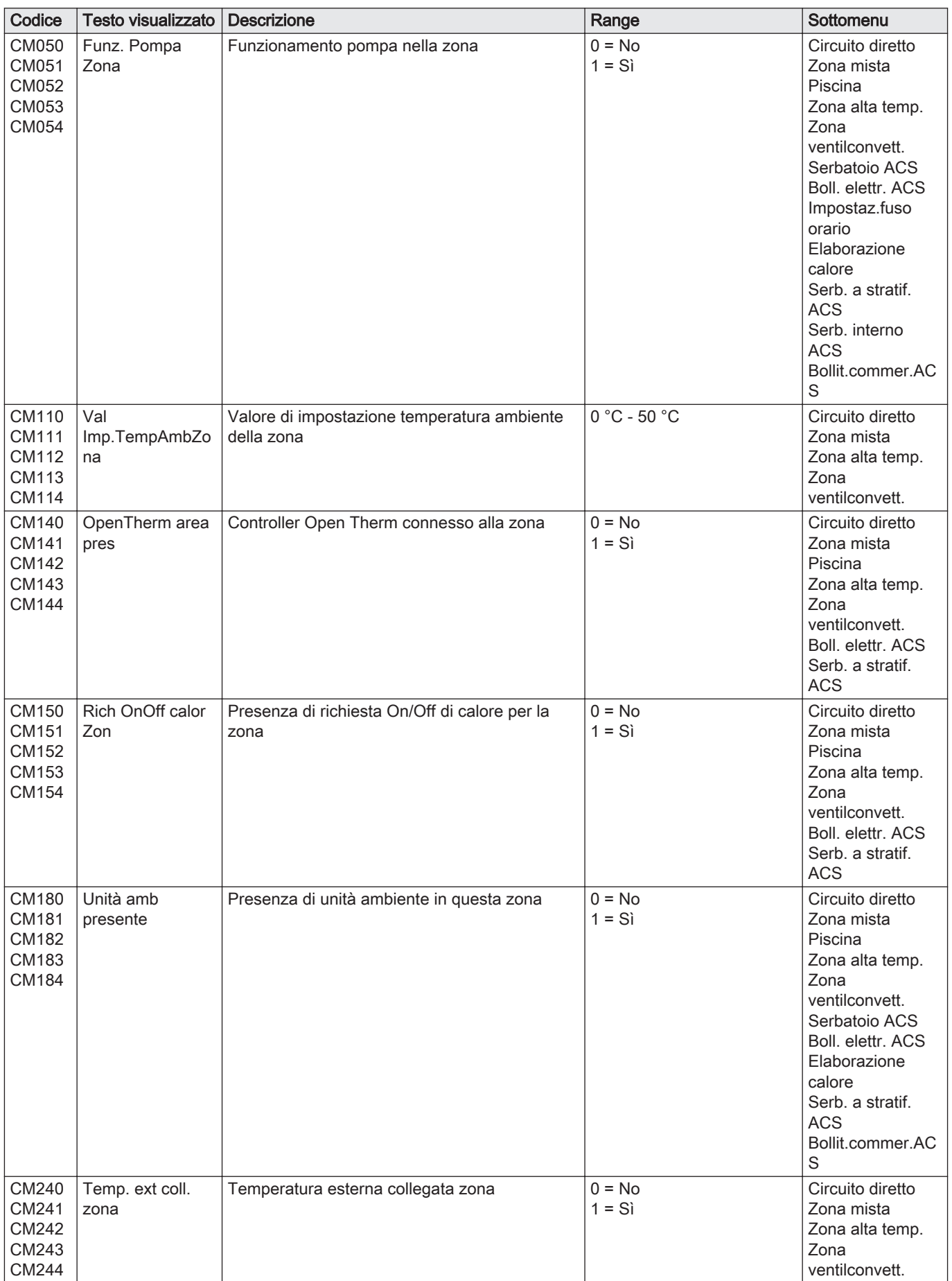

<span id="page-88-0"></span>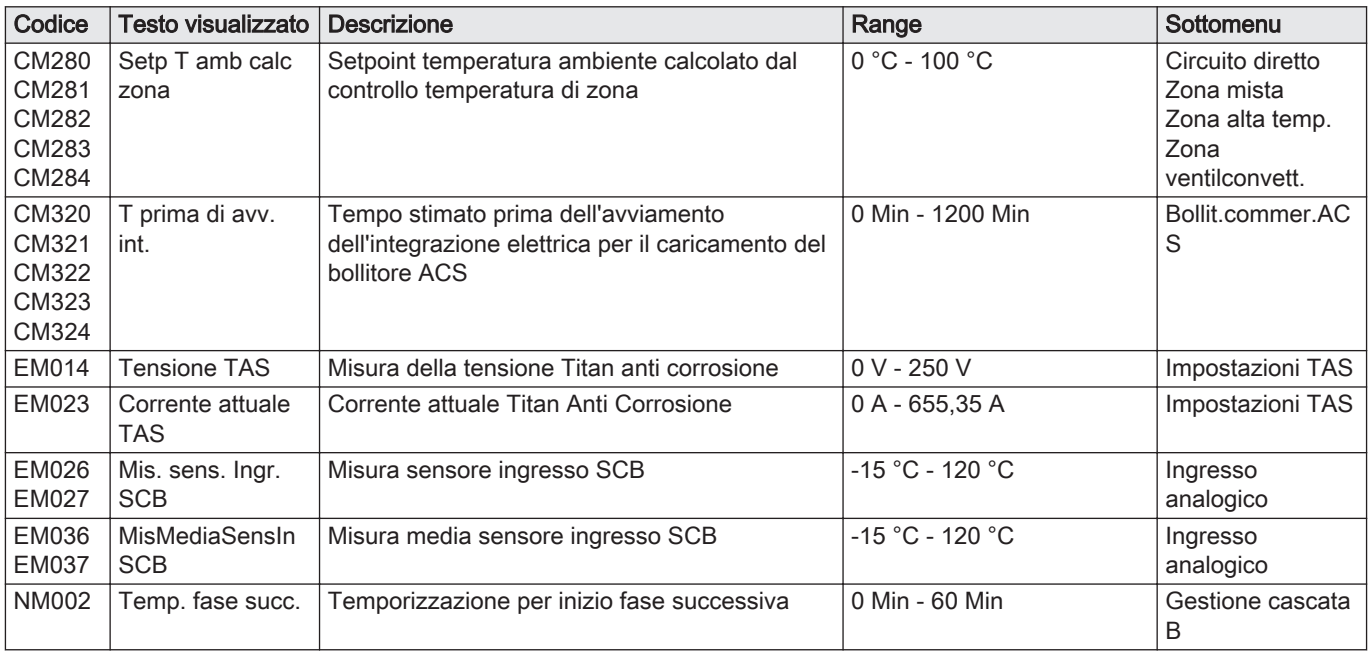

# 8.3.5 Stato e sottostato

Stati e sottostati sono visualizzati solo se applicabili.

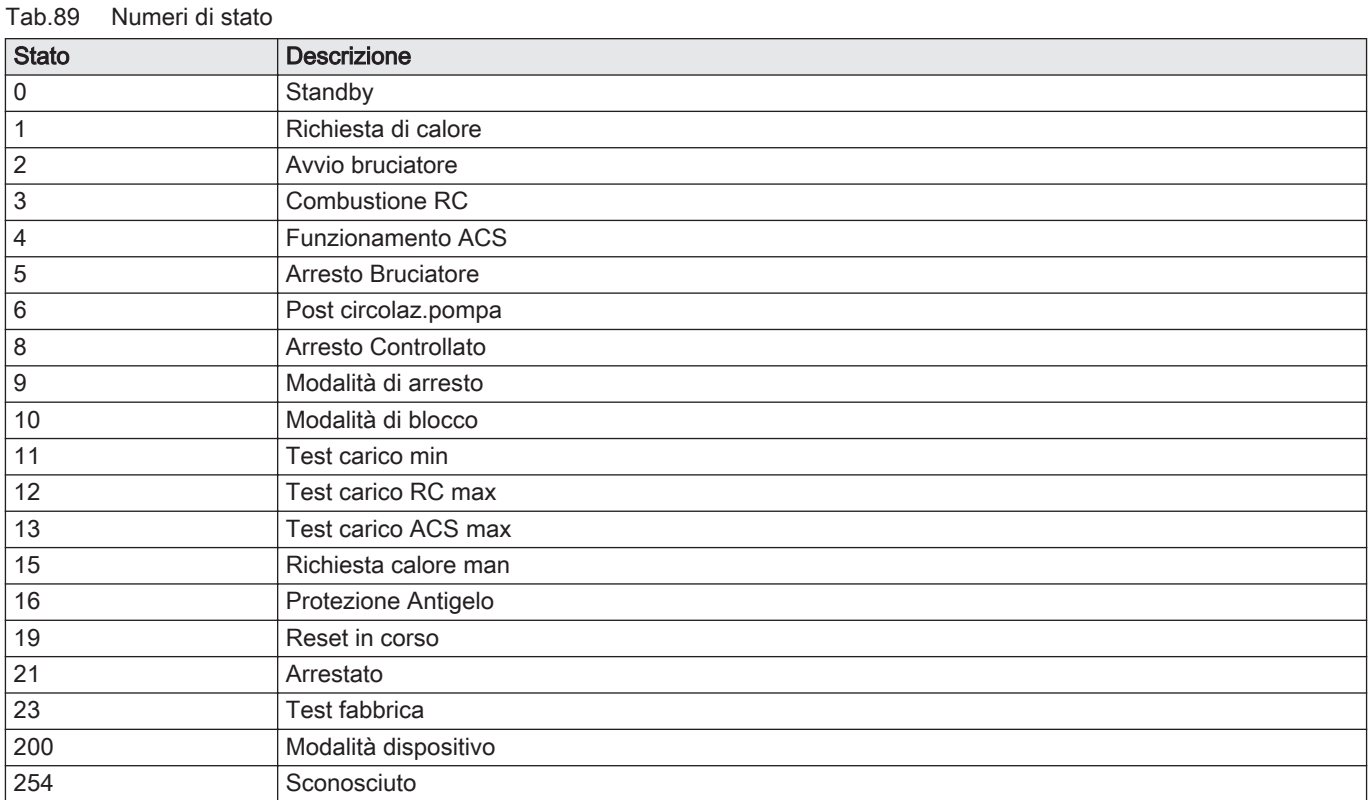

## Tab.90 Numeri di sottostato

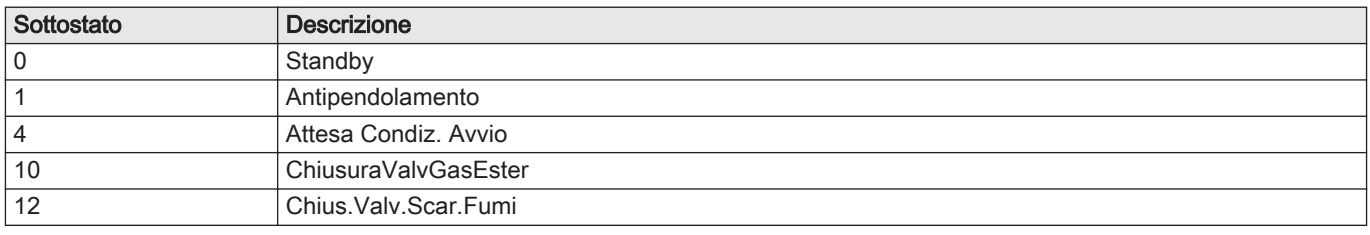

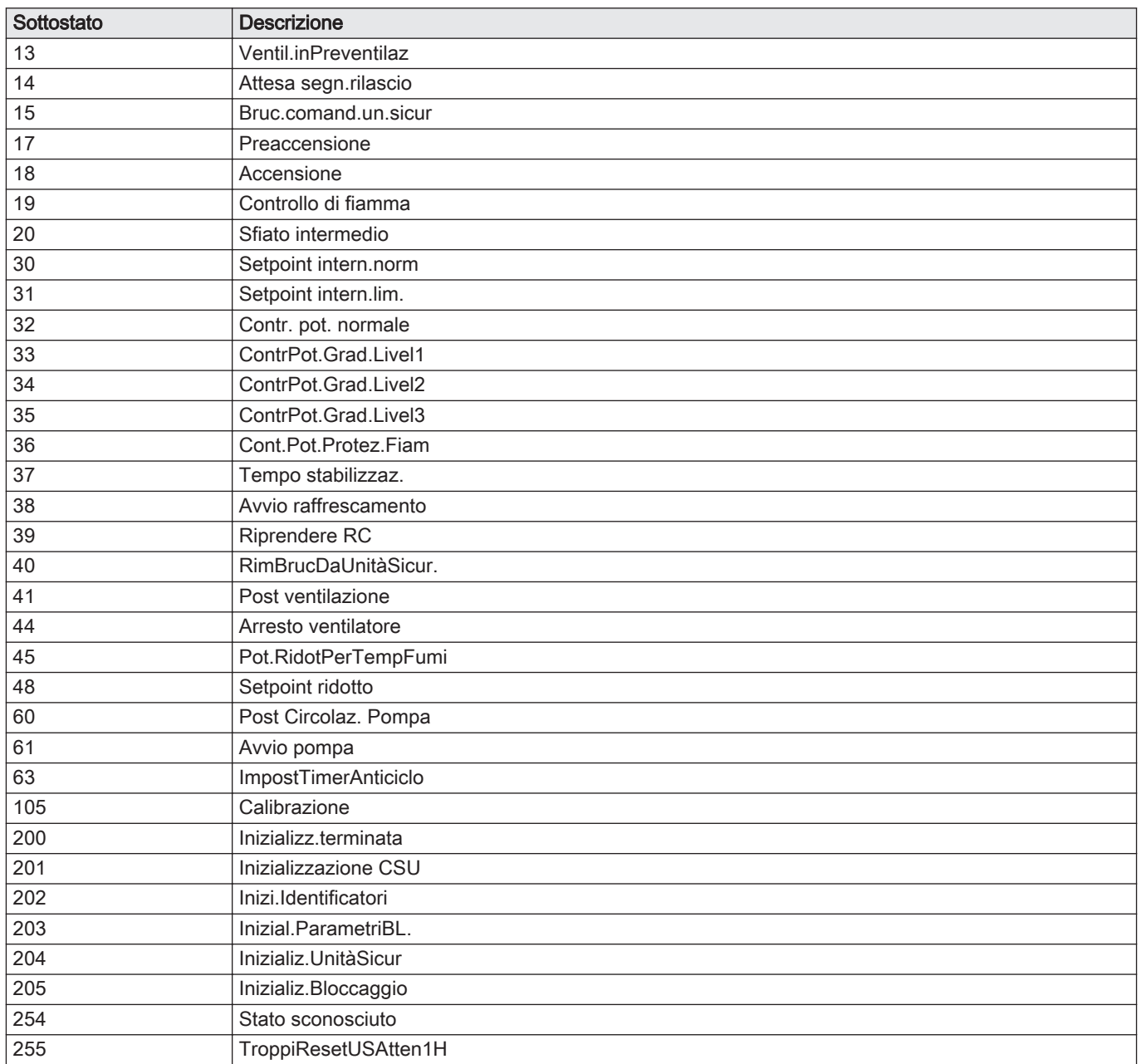

# 9 Manutenzione

# 9.1 Direttive di manutenzione

#### Importante i

La manutenzione della caldaia deve essere eseguita da un installatore qualificato ai sensi dei regolamenti locali e nazionali in vigore.

- È obbligatorio effettuare un controllo annuale.
- Eseguire le procedure di controllo e manutenzione standard una volta all'anno.
- Eseguire le procedure di manutenzione specifica, se necessario.

### Attenzione

- Sostituire i componenti difettosi o usurati con ricambi originali.
- Durante gli interventi di ispezione e manutenzione, sostituire sempre tutte le guarnizioni dei componenti smontati.
- Verificare se tutte le guarnizioni sono state posizionate correttamente (la tenuta al gas, aria ed acqua è garantita da un loro perfetto appiattimento all'interno dell'apposita scanalatura).
- Durante le operazioni di ispezione e manutenzione, evitare sempre che l'acqua (gocce, spruzzi) entri in contatto con i componenti elettrici.

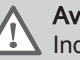

Avvertenza

Indossare sempre occhiali di protezione e una maschera antipolvere durante le operazioni di pulizia (con aria compressa).

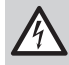

Pericolo di scossa elettrica

Accertarsi che la caldaia sia spenta.

# 9.2 Apertura della caldaia

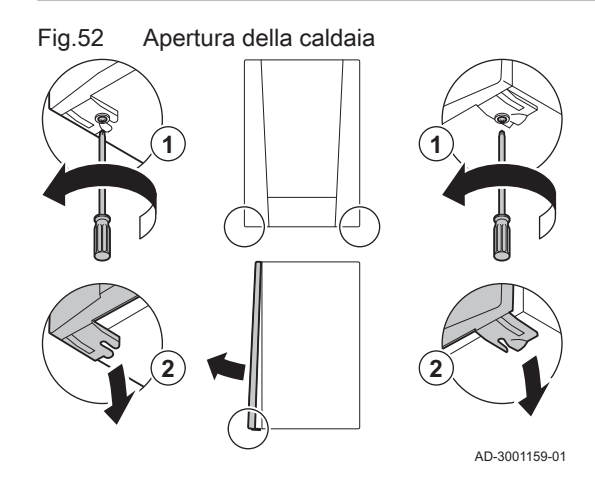

9.3 Interventi di ispezione e manutenzione standard

- 1. Svitare le due viti sul fondo del mantello anteriore.
- 2. Rimuovere il pannello anteriore.

Per l'assistenza, eseguire sempre i seguenti interventi di ispezione e manutenzione standard.

### 9.3.1 Controllo della pressione dell'acqua

1. Controllare la pressione dell'acqua.

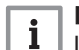

Importante

La pressione dell'acqua raccomandata è compresa tra 1,5 e 2 bar.

La pressione dell'acqua deve essere almeno di 0,8 bar.

2. Se necessario, rabboccare l'impianto di riscaldamento.

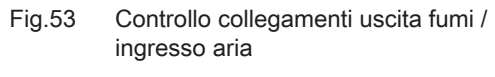

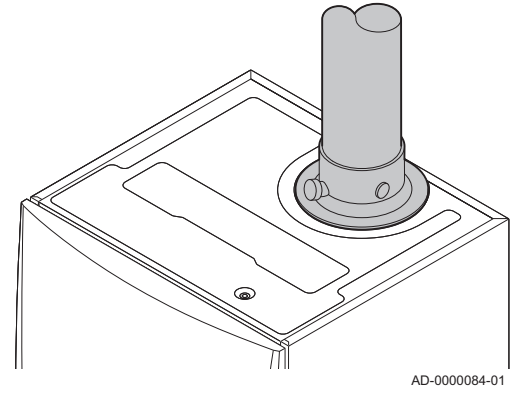

### 9.3.2 Controllo della corrente di ionizzazione

1. Controllare la corrente di ionizzazione a pieno carico e con un carico ridotto.

 $\Rightarrow$  Il valore è stabile dopo 1 minuto.

2. Se il valore è inferiore a 4 µA, pulire o sostituire l'elettrodo di accensione/ionizzazione.

## 9.3.3 Controllo dei collegamenti di uscita fumi / ingresso aria

1. Controllare le condizioni e la tenuta dei collegamenti dell'uscita fumi e dell'ingresso aria.

### 9.3.4 Controllo della combustione

Il controllo della combustione avviene misurando la percentuale di  $O<sub>2</sub>$ nel condotto di uscita fumi.

Fig.54 Presa analisi gas di scarico

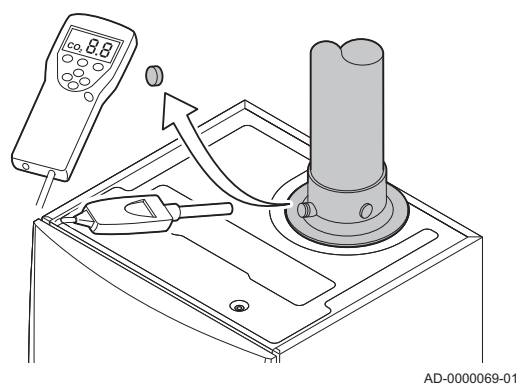

1. Svitare il tappo dalla presa analisi fumi.

2. Inserire la sonda dell'analizzatore dei fumi nella presa di misurazione.

### Avvertenza

Durante la misurazione, sigillare completamente l'apertura intorno alla sonda.

### Attenzione

L'analizzatore dei fumi deve avere una precisione minima di  $±0,25%$  per O<sub>2</sub>.

3. Misurare la percentuale di  $O<sub>2</sub>$  presente nei fumi. Effettuare le misurazioni alla massima e alla minima potenza.

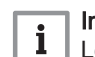

#### Importante

Le misurazioni devono essere eseguite senza il pannello frontale.

# Esecuzione del test a pieno carico

- 1. Selezionare il riquadro [  $\frac{1}{20}$ ].
	- É visualizzato il menu Modifica la modalità del test di carico.

### Fig.55 Test a pieno carico

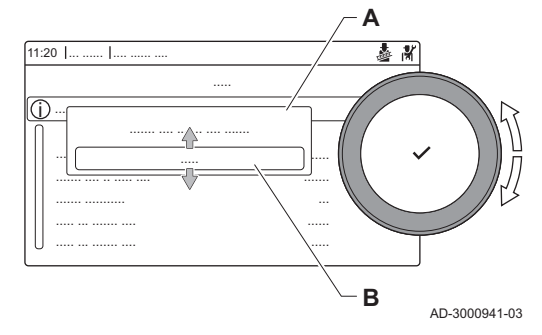

Fig.56 Posizione della vite di regolazione A

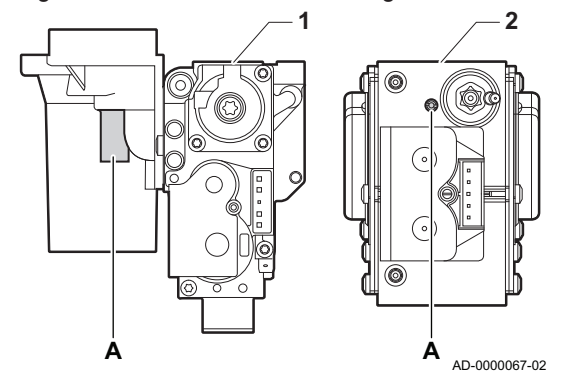

- 2. Selezionare il test PotenzaMassimaRC.
	- A Modifica la modalità del test di carico
	- B PotenzaMassimaRC
	- Il test a pieno carico ha inizio. La modalità selezionata per il test di carico viene visualizzata nel menu, e nell'angolo superiore destro dello schermo compare l'icona 。.
- 3. Verificare e, se necessario, regolare le impostazioni del test di carico.  $\Rightarrow$  È possibile modificare solo i parametri evidenziati in grassetto.

#### Verifica/impostazione dei valori per O<sub>2</sub> alla potenza massima  $\blacksquare$

- 1 Assieme valvola gas su Quinta Ace 45 55 65 90
- 2 Quinta Ace 115
- 1. Misurare la percentuale di  $O<sub>2</sub>$  presente nei fumi.
- 2. Confrontare il valore misurato con i valori di verifica riportati nella tabella.
- 3. Se il valore misurato non rientra fra quelli riportati nella tabella, correggere il rapporto gas/aria.
- 4. Servendosi della vite di regolazione A, regolare sul valore nominale la percentuale di  $O_2$  per il tipo di gas in uso. Tale impostazione deve sempre essere compresa fra il limite di impostazione massimo e quello minimo.

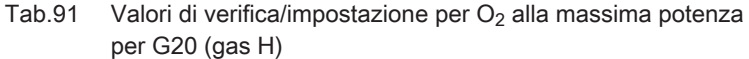

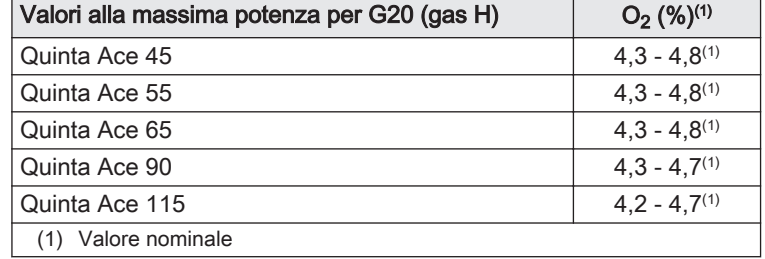

Tab.92 Valori di verifica/impostazione per  $O<sub>2</sub>$  alla potenza massima per G20 (gas H) (Svizzera)

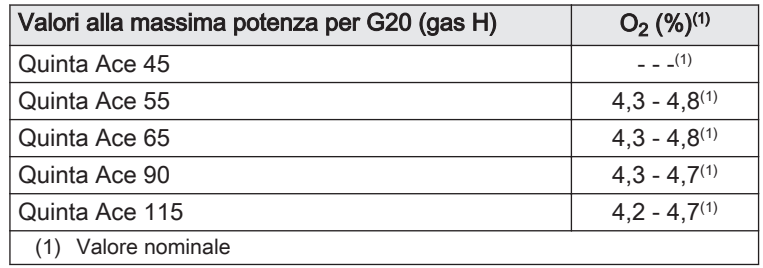

Tab.93 Valori di verifica/impostazione per  $O<sub>2</sub>$  alla massima potenza per G25.1 (gas S)

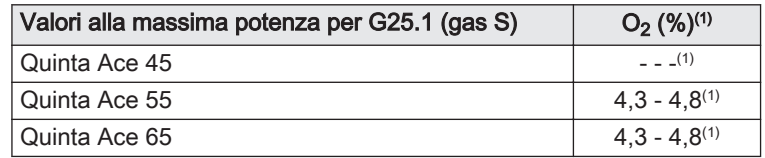

<span id="page-93-0"></span>

| Valori alla massima potenza per G25.1 (gas S) | $O_2$ (%) <sup>(1)</sup> |
|-----------------------------------------------|--------------------------|
| l Quinta Ace 90                               | $3.4 - 3.9(1)$           |
| Quinta Ace 115                                | $3.8 - 4.3(1)$           |
| (1) Valore nominale                           |                          |

Tab.94 Valori di verifica/impostazione per  $O<sub>2</sub>$  alla massima potenza per G31 (propano)

| Valori alla massima potenza per G31 (propano) | $O_2$ (%) <sup>(1)</sup> |
|-----------------------------------------------|--------------------------|
| Quinta Ace 45                                 | $4.1 - 4.6^{(1)}$        |
| Quinta Ace 55                                 | $4,1 - 4,6^{(1)}$        |
| Quinta Ace 65                                 | $4,6 - 4,9(1)$           |
| Quinta Ace 90                                 | $5,1 - 5,2(1)$           |
| Quinta Ace 115                                | $4,9 - 5,4(1)$           |
| Valore nominale                               |                          |

Tab.95 Valori di verifica/impostazione per  $O<sub>2</sub>$  alla massima potenza per G30/G31 (butano/propano)

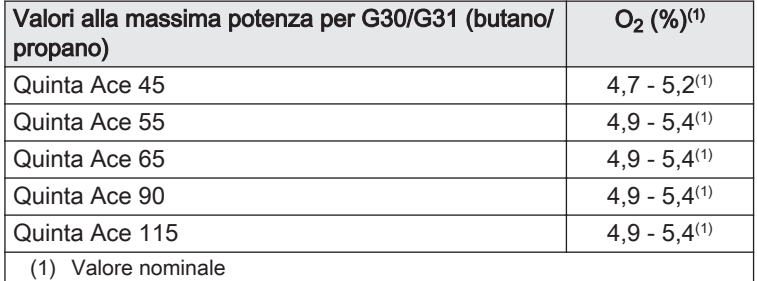

#### Attenzione

I valori per l' $O<sub>2</sub>$  a pieno carico devono essere inferiori a quelli per  $IO<sub>2</sub>$  con carico parziale.

### Esecuzione del test a carico parziale

- 1. Se il test a pieno carico è ancora in corso, premere il pulsante  $\checkmark$  per modificare la modalità del test di carico.
- 2. Se il test a pieno carico si era concluso, selezionare il riquadro [5] per ritornare al menu spazzacamino.

# A Modifica la modalità del test di carico

- B PotenzaMinima
- 3. Selezionare il test PotenzaMinima nel menu Modifica la modalità del test di carico.
	- Il test a carico parziale ha inizio. La modalità selezionata per il test di carico viene visualizzata nel menu, e nell'angolo superiore destro dello schermo compare l'icona 。.
- 4. Verificare e, se necessario, regolare le impostazioni del test di carico.  $\Rightarrow$  È possibile modificare solo i parametri evidenziati in grassetto.
- 5. Terminare il test a carico parziale premendo il pulsante  $\triangle$ .
	- $\Rightarrow$  É visualizzato il messaggio Test di carico in corso interrottol.

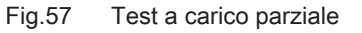

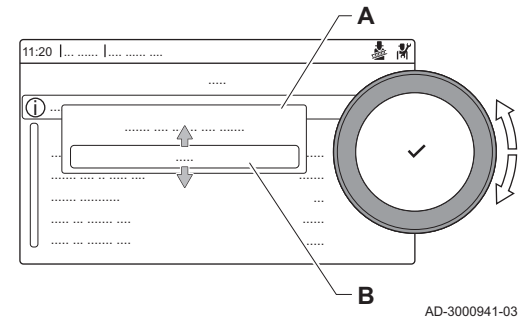

### Fig.58 Posizione della vite di regolazione B

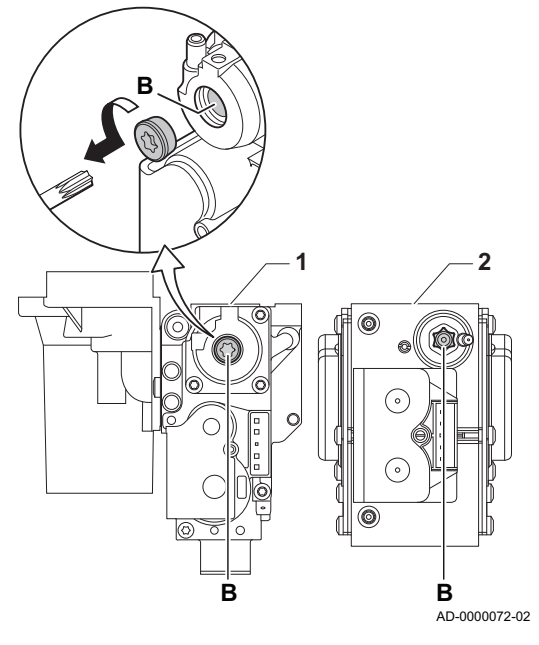

## Verifica/impostazione dei valori per O<sub>2</sub> alla potenza minima

- 1 Assieme valvola gas su Quinta Ace 45 55 65 90
- 2 Quinta Ace 115
- 1. Misurare la percentuale di  $O<sub>2</sub>$  presente nei fumi.
- 2. Confrontare il valore misurato con i valori di verifica riportati nella tabella.
- 3. Se il valore misurato non rientra fra quelli riportati nella tabella, correggere il rapporto gas/aria.
- 4. Servendosi della vite di regolazione B, regolare sul valore nominale la percentuale di O<sub>2</sub> per il tipo di gas in uso. Tale impostazione deve sempre essere compresa fra il limite di impostazione massimo e quello minimo.
- 5. Riportare la caldaia al normale stato di funzionamento.
	- Tab.96 Verifica/impostazione dei valori per  $O<sub>2</sub>$  alla potenza minima per G20 (gas H)

| Valori alla potenza minima per G20 (gas H) | $O_2$ (%) <sup>(1)</sup> |
|--------------------------------------------|--------------------------|
| Quinta Ace 45                              | $5.7^{(1)} - 6.2$        |
| Quinta Ace 55                              | $4.8^{(1)} - 5.3$        |
| Quinta Ace 65                              | $4.8^{(1)} - 5.3$        |
| Quinta Ace 90                              | $5.2^{(1)} - 4.8$        |
| Quinta Ace 115                             | $5.6^{(1)} - 6.1$        |
| (1) Valore nominale                        |                          |

Tab.97 Verifica/impostazione dei valori per O<sub>2</sub> alla potenza minima per G20 (gas H) (Svizzera)

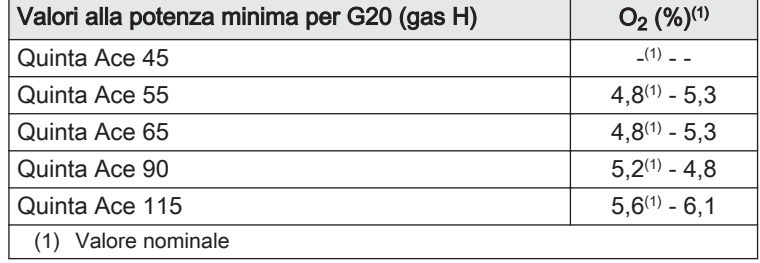

Tab.98 Verifica/impostazione dei valori per  $O<sub>2</sub>$  alla potenza minima per G25.1 (gas S)

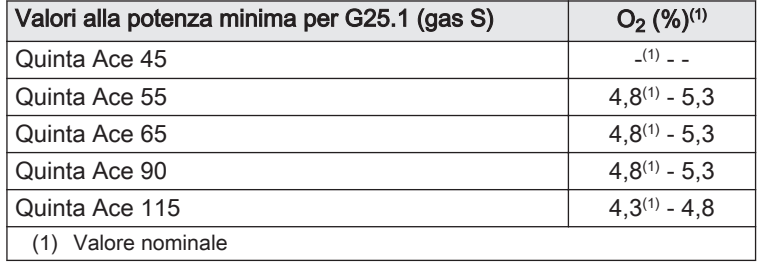

Tab.99 Verifica/impostazione dei valori per  $O<sub>2</sub>$  alla potenza minima per G31 (propano)

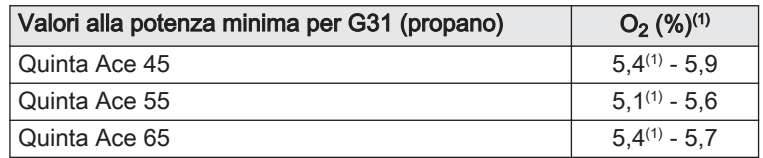

<span id="page-95-0"></span>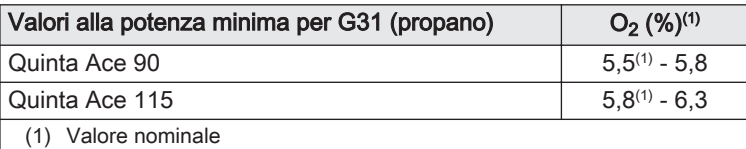

Tab.100 Verifica/impostazione dei valori per  $O_2$  alla potenza minima per G30/G31 (butano/propano)

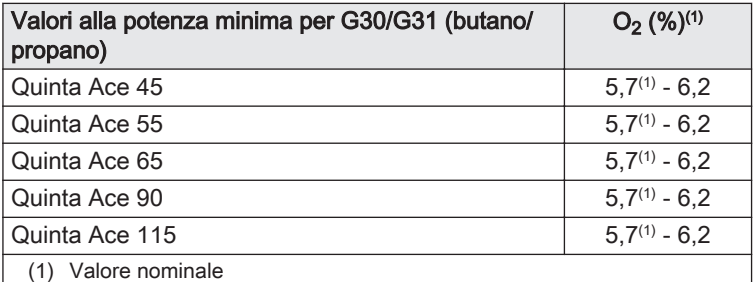

### Attenzione

I valori per l'O<sub>2</sub> alla potenza minima devono essere superiori ai valori per l' $O<sub>2</sub>$  alla potenza massima.

9.3.5 Pulizia del sifone

#### Pericolo  $\Lambda$

Il sifone deve essere sempre riempito adeguatamente d'acqua. In questo modo si impedisce l'ingresso dei fumi nell'ambiente.

- 1. Smontare e pulire il sifone .
- 2. Riempire d'acqua il sifone.
- 3. Montare il sifone.

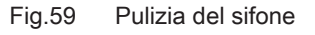

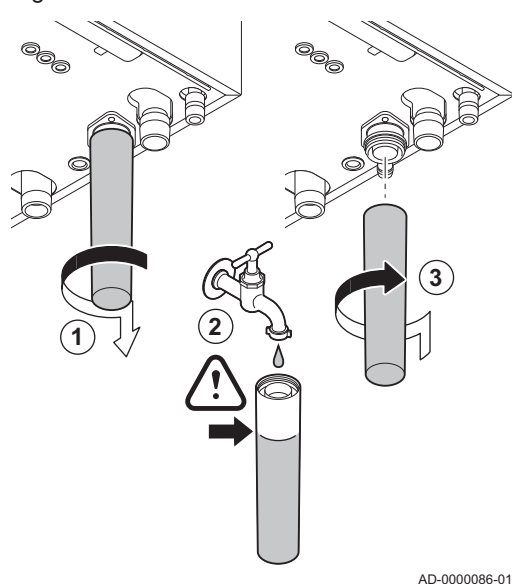

# 9.3.6 Controllo del bruciatore e pulizia dello scambiatore primario

- 1. Rimuovere il condotto di aspirazione dell'aria comburente presente sul venturi.
- 2. Allentare il premistoppa presente sull'assieme valvola gas.
- 3. Scollegare gli spinotti del ventilatore (sia sulla parte anteriore che su quella posteriore).
- 4. Rimuovere il tappo filettato dalla valvola gas.
- 5. Scollegare lo spinotto dell'elettrodo di accensione dal trasformatore di accensione.

Fig.61 Smontaggio piastra anteriore,

**1**

**2**

**4**

Fig.60 Rimozione del ventilatore

**3**

**5**

- 6. Smontare la piastra anteriore dallo scambiatore primario.
- 7. Sollevare con cautela la piastra anteriore, compresi il bruciatore e il ventilatore, dallo scambiatore primario.

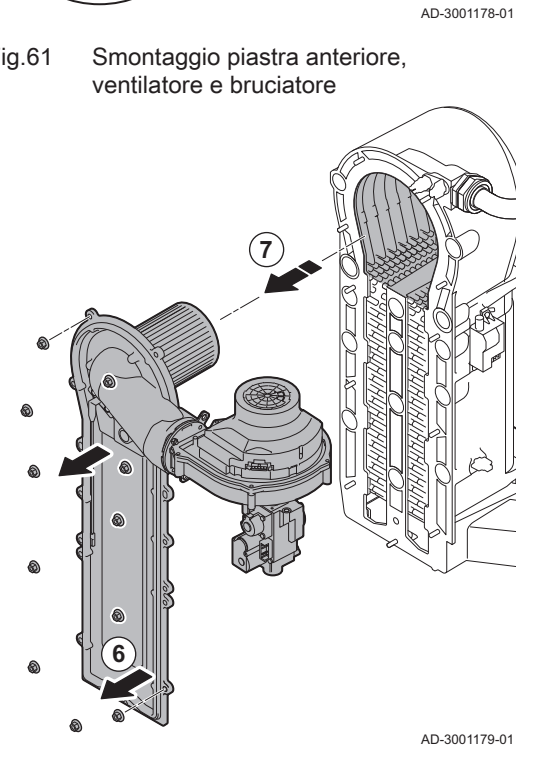

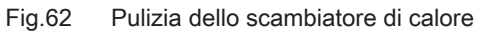

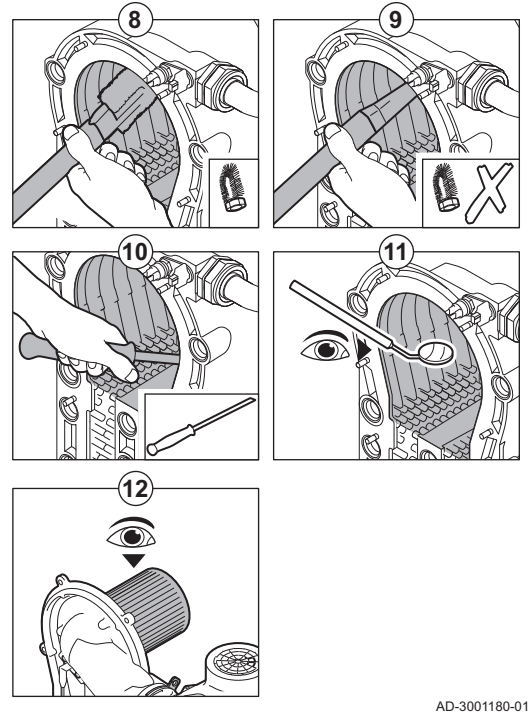

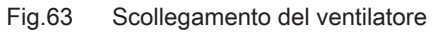

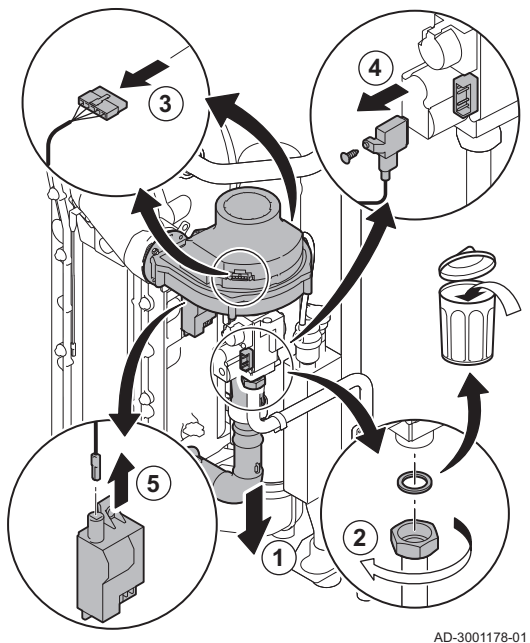

- 8. Pulire la parte superiore dello scambiatore primario (camera di combustione) mediante un aspirapolvere dotato di un beccuccio speciale (accessorio).
- 9. Aspirare nuovamente, senza utilizzare la spazzola sul terminale.
- 10. Pulire la sezione inferiore dello scambiatore primario mediante una speciale lama di pulizia (accessorio).
- 11. Verificare (ad esempio con l'ausilio di uno specchietto) che non vi sia contaminazione visibile residua. Se presente, aspirarla.
- 12. Verificare che il coperchio del bruciatore smontato sia privo di incrinature e/o danni. In caso contrario, sostituire il bruciatore.
	- $\Rightarrow$  Solitamente il bruciatore non necessita di manutenzione: è, infatti, autopulente. Soffiare via eventuale polvere mediante aria compressa.
- 13. Riassemblare l'unità nell'ordine inverso.

# Attenzione

- Ricordarsi di ricollegare lo spinotto del ventilatore.
- Controllare che la guarnizione sia posizionata correttamente fra il gomito di miscelazione e lo scambiatore primario (per garantire l'assenza di qualunque fuoriuscita di gas, la guarnizione deve trovarsi in posizione assolutamente piatta nell'apposita scanalatura).
- Utilizzando una chiave dinamometrica, serrare il premistoppa presente sull'assieme valvola gas ad una coppia di 27,5 Nm.
- Utilizzando una chiave dinamometrica, serrare i dadi della piastra anteriore ad una coppia di 10 Nm.
- 14. Aprire l'alimentazione del gas e ripristinare l'alimentazione elettrica della caldaia.

# 9.3.7 Controllo della valvola di non ritorno

- 1. Rimuovere il tubo di aspirazione dell'aria dal venturi.
- 2. Svitare il premistoppa dell'assieme valvola gas.
- 3. Scollegare gli spinotti del ventilatore (sia sulla parte anteriore che su quella posteriore).
- 4. Rimuovere il tappo filettato dalla valvola gas.
- 5. Scollegare lo spinotto dell'elettrodo di accensione dal trasformatore di accensione.

### Fig.64 Controllo della valvola di non ritorno

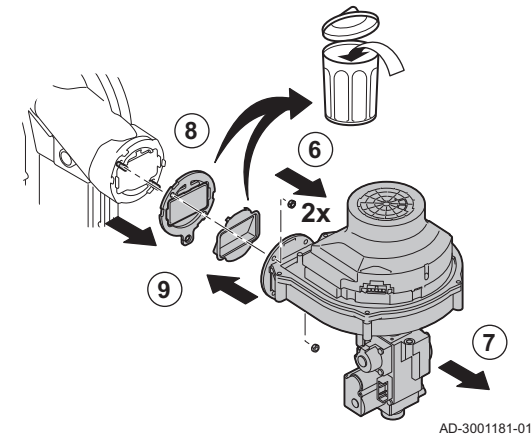

- 6. Smontare il ventilatore.
- 7. Rimuovere il ventilatore unitamente all'assieme valvola gas.
- 8. Ispezionare la valvola di non ritorno e sostituirla se risulta difettosa o danneggiata, o se il kit di manutenzione contiene una valvola di non ritorno.
- 9. Rimontare nell'ordine inverso.

### Attenzione

- Ricordarsi di ricollegare lo spinotto del ventilatore.
	- Utilizzando una chiave dinamometrica, serrare il premistoppa presente sull'assieme valvola gas ad una coppia di 27,5 Nm.
	- Utilizzando una chiave dinamometrica, serrare i due dadi del ventilatore ad una coppia di 3,8 Nm.

# 9.4 Operazioni di manutenzione specifiche

Eseguire i lavori di manutenzione specifici laddove necessario dopo l'ispezione e le operazioni di manutenzione ordinarie. Per eseguire le operazioni di manutenzione specifiche:

### 9.4.1 Sostituzione dell'elettrodo di accensione/ionizzazione

Sostituire l'elettrodo di accensione/ionizzazione se:

- La corrente di ionizzazione è < 4 µA.
- L'elettrodo è danneggiato o usurato.
- L'elettrodo è incluso nel kit di manutenzione.
- 1. Rimuovere la spina dell'elettrodo dal trasformatore di accensione.

#### Importante i

Il cavo di accensione è fissato all'elettrodo e pertanto non può essere rimosso.

- 2. Rimuovere le due viti.
- 3. Rimuovere l'intero componente.
- 4. Montare il nuovo elettrodo di accensione/ionizzazione.
- 5. Riassemblare l'unità nell'ordine inverso.

Fig.65 Sostituzione dell'elettrodo di accensione/ionizzazione

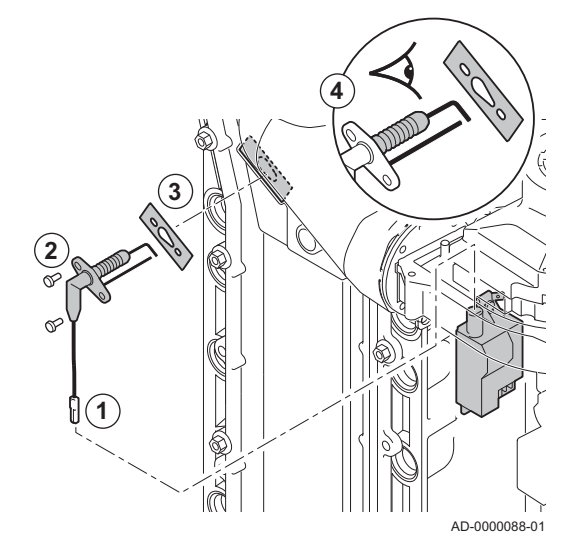

Fig.66 Aprire la presa sul tubo fumi

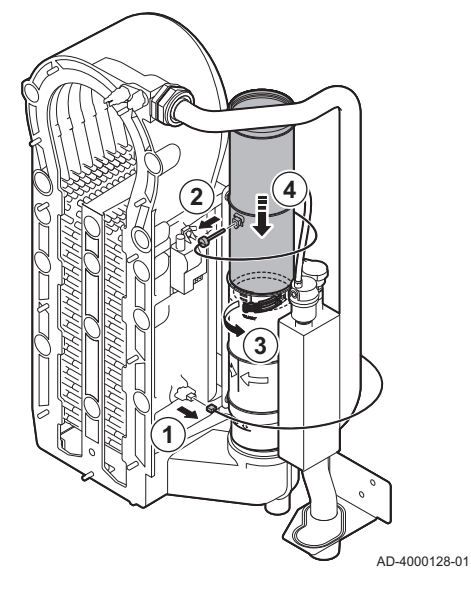

Fig.67 Rimuovere il tubo fumi

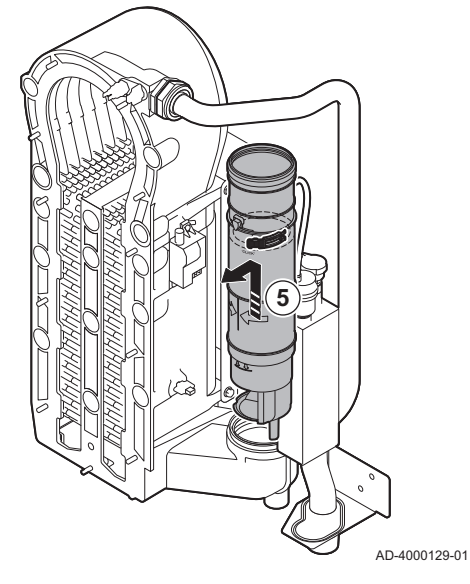

Fig.68 Rimuovere sifone

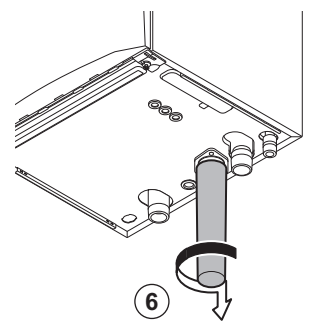

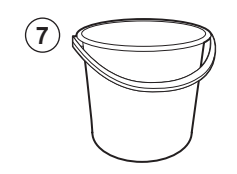

- 6. Rimuovere il sifone.
- 7. Posizionare un secchio sotto la caldaia.

# 9.4.2 Pulizia del collettore di raccolta per la condensa

- 1. Rimuovere il connettore della sonda di ritorno.
- 2. Rimuovere la sonda della temperatura fumi (se collegata)
- 3. Aprire la presa del tubo fumi.
- 4. Spingere in basso il più possibile la parte superiore del tubo fumi telescopico.

5. Estrarre il tubo fumi e rimuoverlo.

Fig.69 Pulizia del collettore di raccolta per la condensa

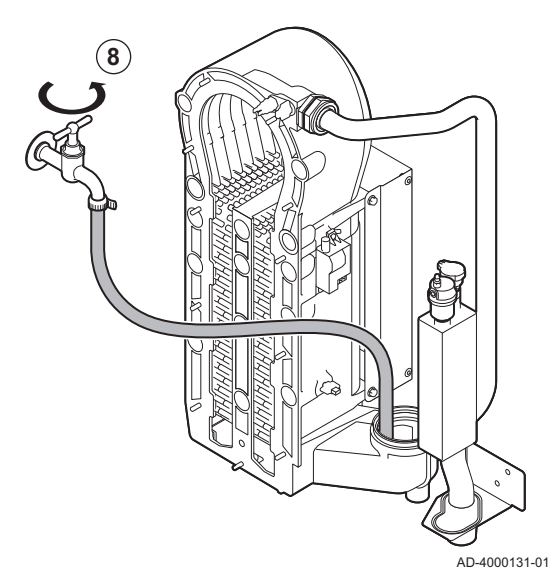

Fig.70 Posizionare guarnizioni nuove

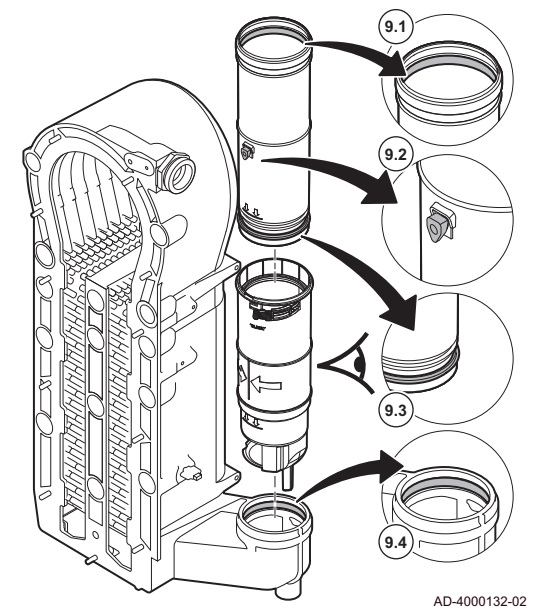

8. Sciacquare delicatamente il collettore della condensa con acqua, attraverso l'apertura presente sul tubo di scarico fumi.

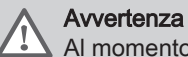

Al momento del lavaggio, evitare che l'acqua entri all'interno della caldaia.

9. Posizionare le nuove guarnizioni:

### Avvertenza

Accertarsi di posizionare la guarnizione a livello del contatore nell'anello inferiore.

- 9.1. La guarnizione in cima al tubo fumi.
- 9.2. L'anello di tenuta della sonda fumi (se collegata).
- 9.3. La guarnizione a metà del tubo fumi (a livello del contatore).
- 9.4. La guarnizione nel collettore della condensa.

### Fig.71 Riassemblare e posizionare il tubo fumi

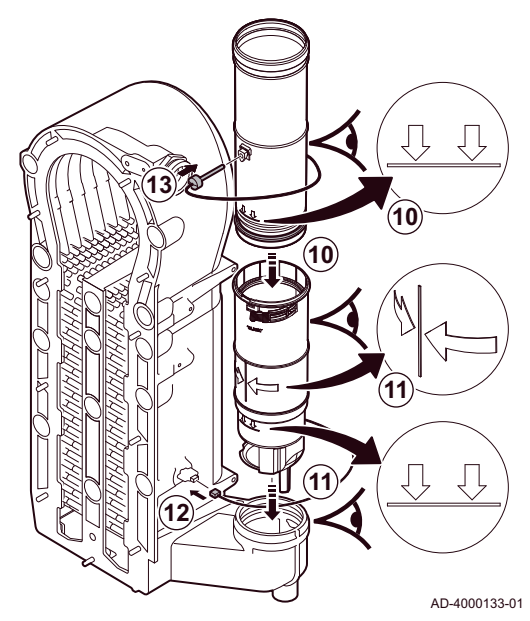

9.5 Lavori complementari

- 10. Inserire la parte superiore del tubo fumi nella parte inferiore fino al segno.
- 11. Posizionare il tubo fumi, con la linea tra le due frecce rivolte in avanti, nel collettore della condensa fino al segno.
- 12. Rimuovere il connettore della sonda di ritorno.
- 13. Posizionare la sonda della temperatura fumi (se collegata).

1. Montare tutti i componenti rimossi nell'ordine inverso.

# Attenzione

Durante gli interventi di ispezione e manutenzione, sostituire sempre tutte le guarnizioni dei componenti smontati.

- 2. Riempire con acqua il sifone.
- 3. Rimontare il sifone.
- 4. Aprire con cautela il rubinetto dell'acqua.
- 5. Riempire d'acqua l'impianto di riscaldamento.
- 6. Degasare l'impianto di riscaldamento.
- 7. Effettuare un rabbocco d'acqua, se necessario.
- 8. Controllare la tenuta stagna dei raccordi del gas e dell'acqua.
- 9. Rimettere in funzione la caldaia.
- 10. Dopo aver sostituito o rimosso dalla caldaia una scheda di controllo, eseguire un rilevamento automatico.

# 10 Risoluzione dei problemi

# 10.1 Codici di errore

La caldaia è dotata di una regolazione elettronica e di un'unità di controllo. Il cuore del sistema di controllo è un microprocessore e-Smart, che controlla e protegge la caldaia. In caso di errore è visualizzato il rispettivo codice.

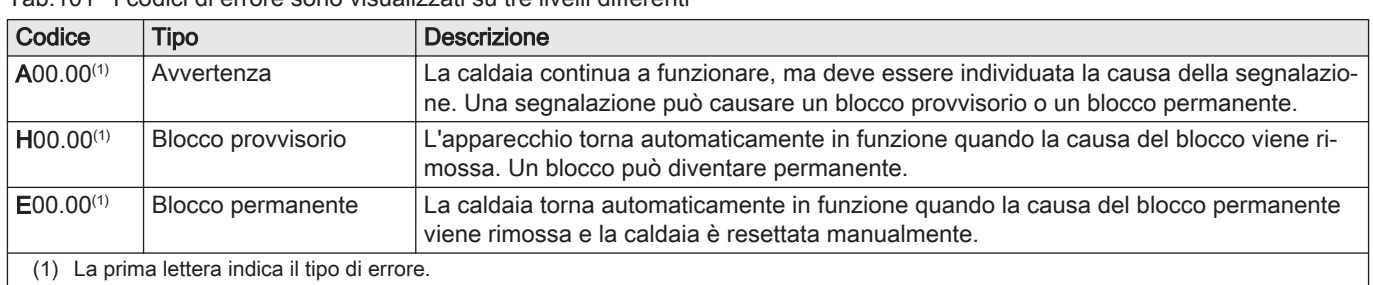

i

### Tab.101 I codici di errore sono visualizzati su tre livelli differenti

Il significato dei codici è descritto nelle varie tabelle dei codici di errore. Importante

Il codice anomalia è necessario per individuare la causa

# Fig.72 HMI T-control

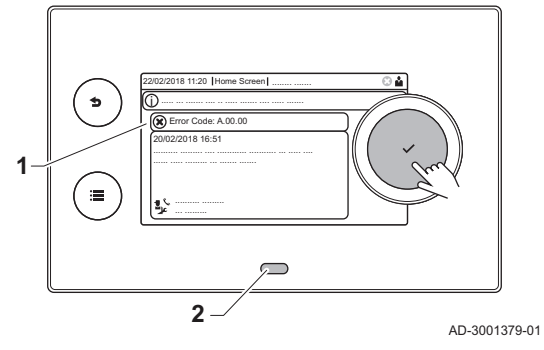

#### dell'anomalia in modo rapido e corretto, e per ricevere assistenza da Remeha.

10.1.1 Visualizzazione dei codici di errore

Quando nell'impianto si verifica un errore, sul pannello di controllo è visualizzato quanto segue:

- 1 Il display visualizza il codice e il messaggio corrispondenti.
- 2 Il LED di stato del pannello di controllo indicherà:
	- Verde fisso = Funzionamento normale
	- Verde lampeggiante = Avviso
	- Rosso fisso = Blocco
	- Rosso lampeggiante = Blocco permanente
	- 1. Premere e mantenere premuto il pulsante  $\blacktriangledown$  per resettare la caldaia. La caldaia tornerà automaticamente in funzione non appena sarà stata risolta la causa dell'anomalia.
	- 2. Se il codice di errore appare nuovamente, risolvere il problema seguendo le istruzioni presenti nelle tabelle dei codici di errore. Il codice di errore rimane visibile finché l'anomalia non è rimossa.
- 3. Se non è possibile risolvere il problema, prendere nota del codice di errore.

# 10.1.2 Avvertenza

# Tab.102 Codici di allarme

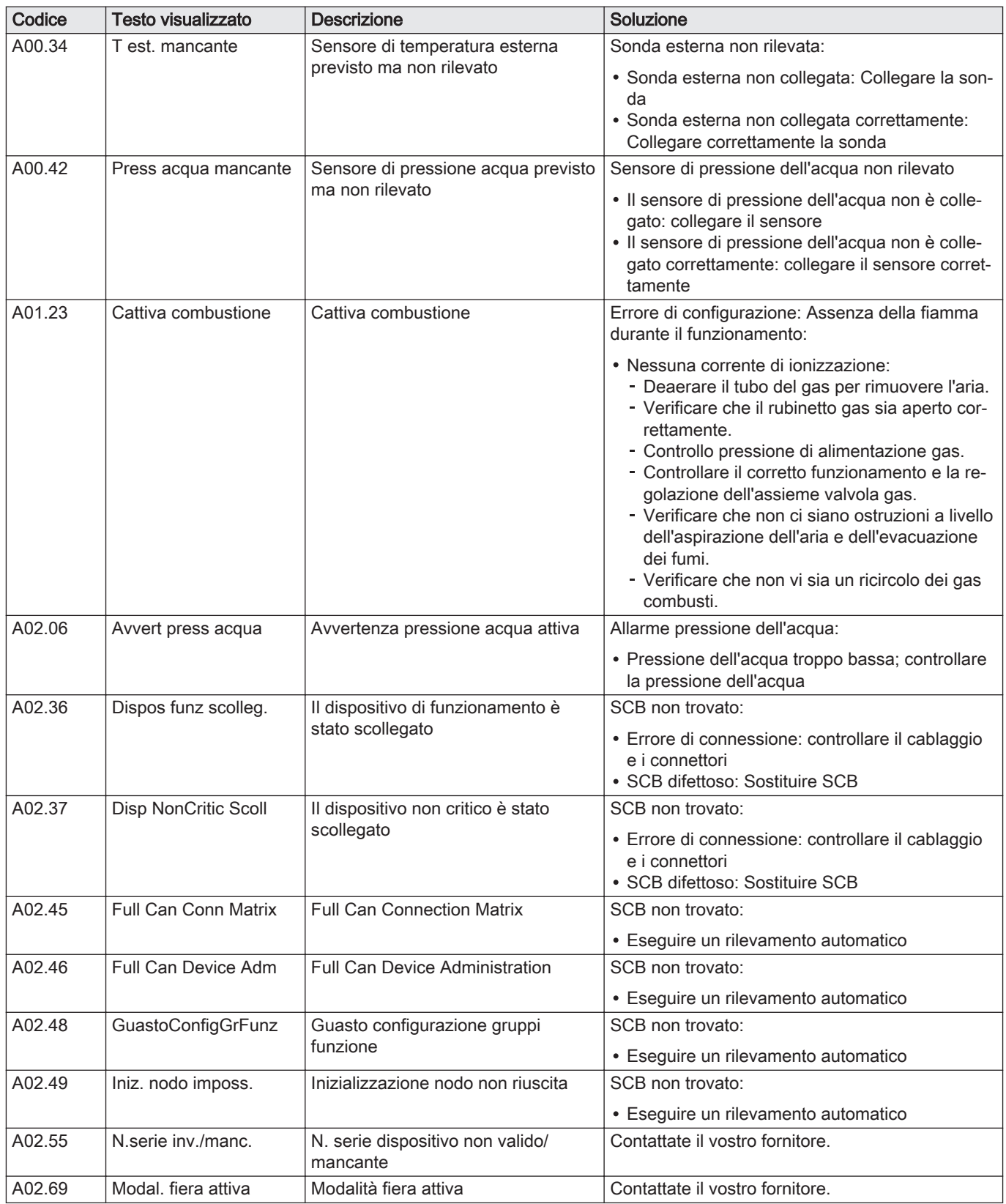

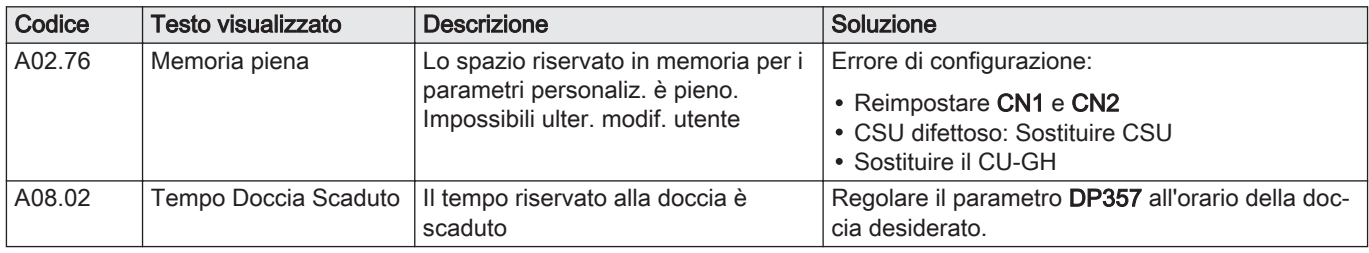

# 10.1.3 Blocco provvisorio

Tab.103 Codici di blocco provvisorio

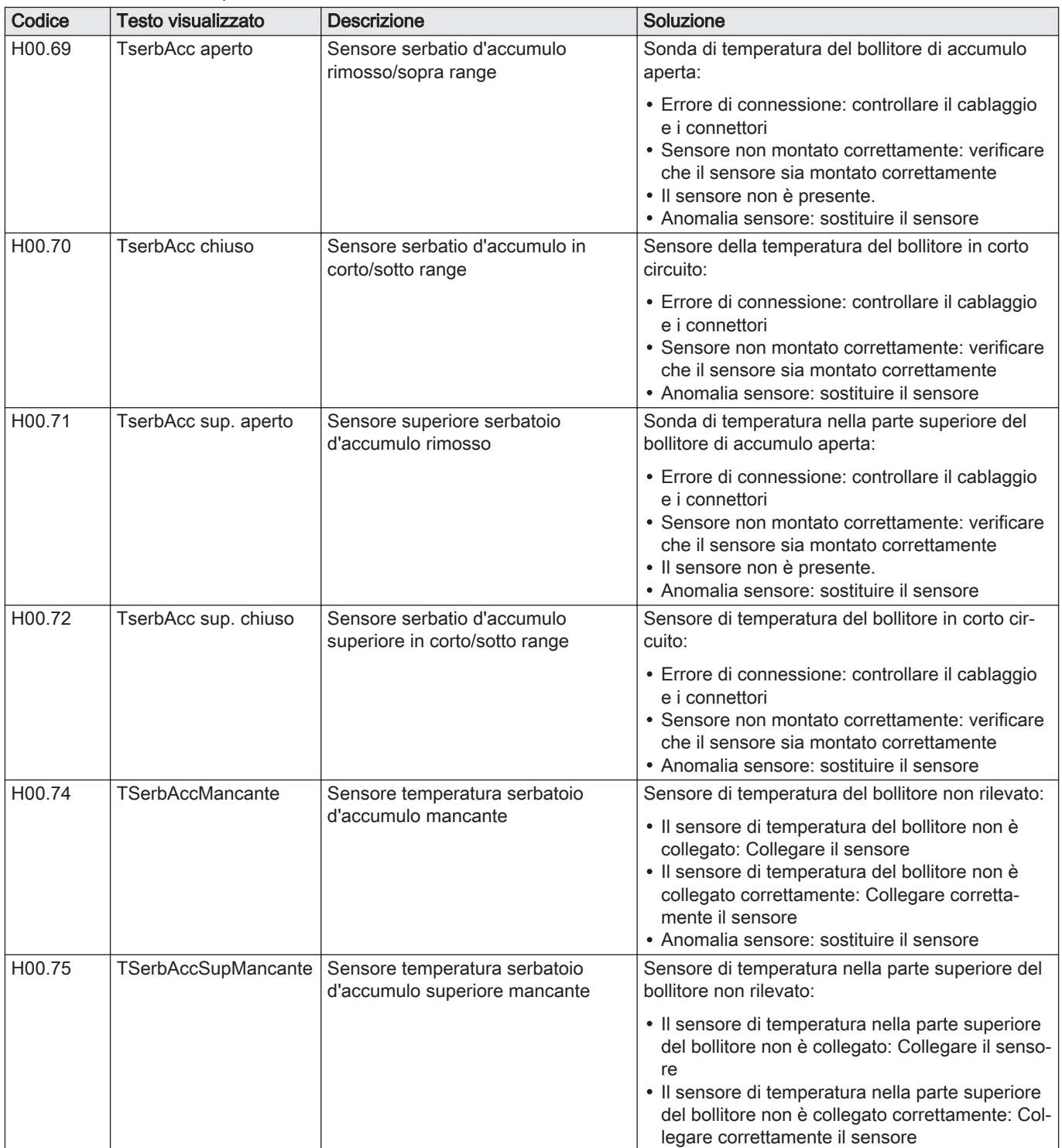

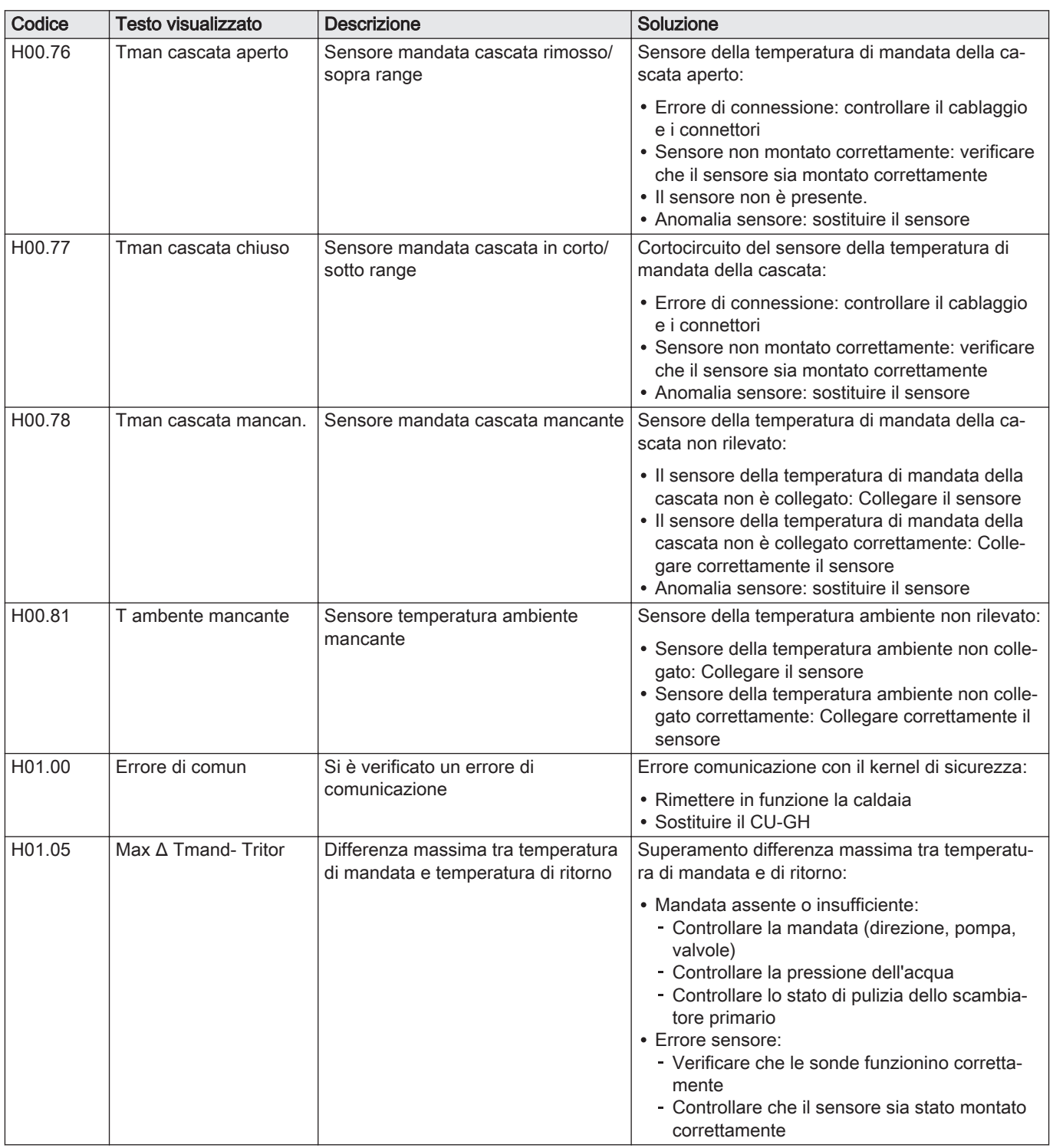

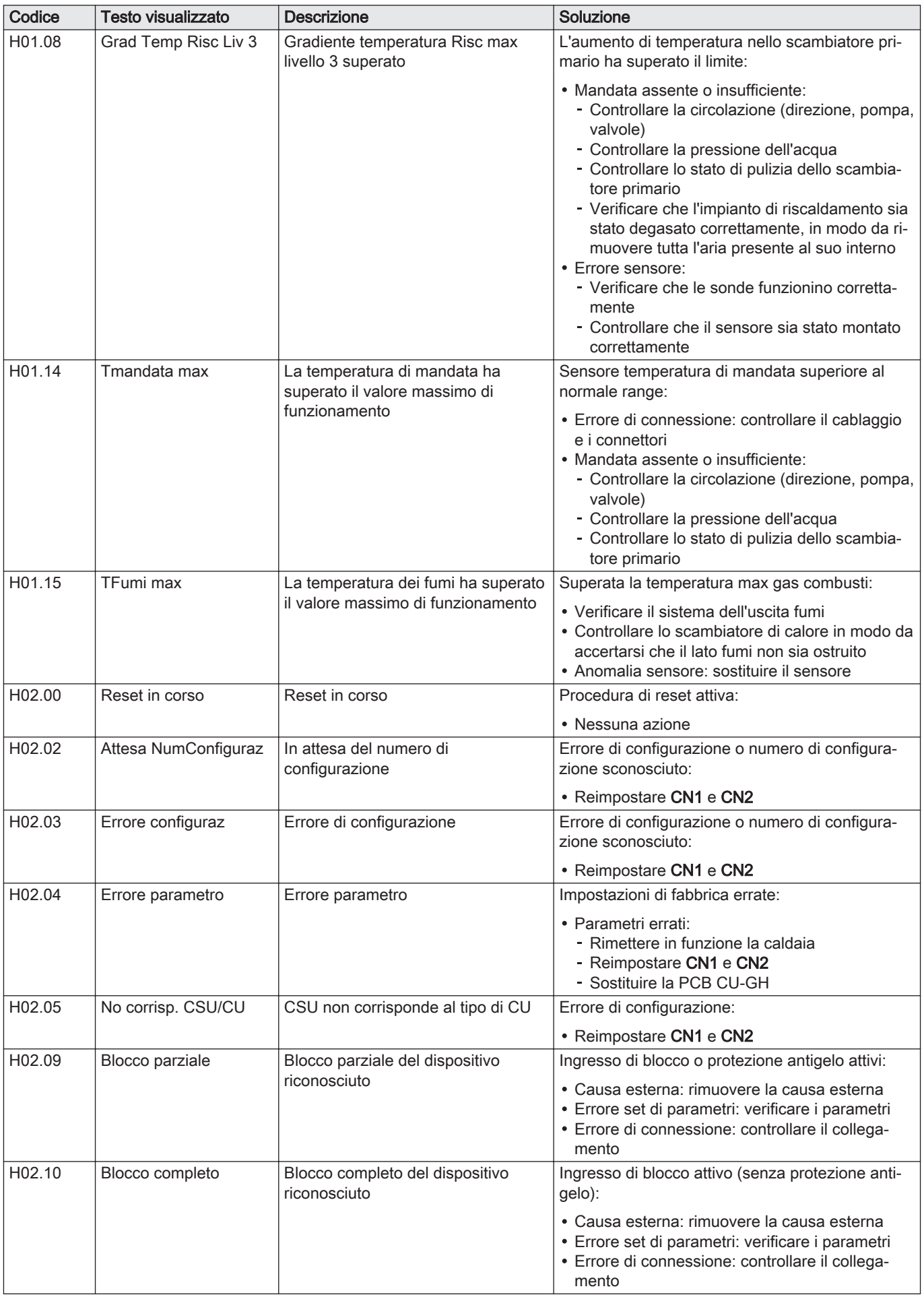

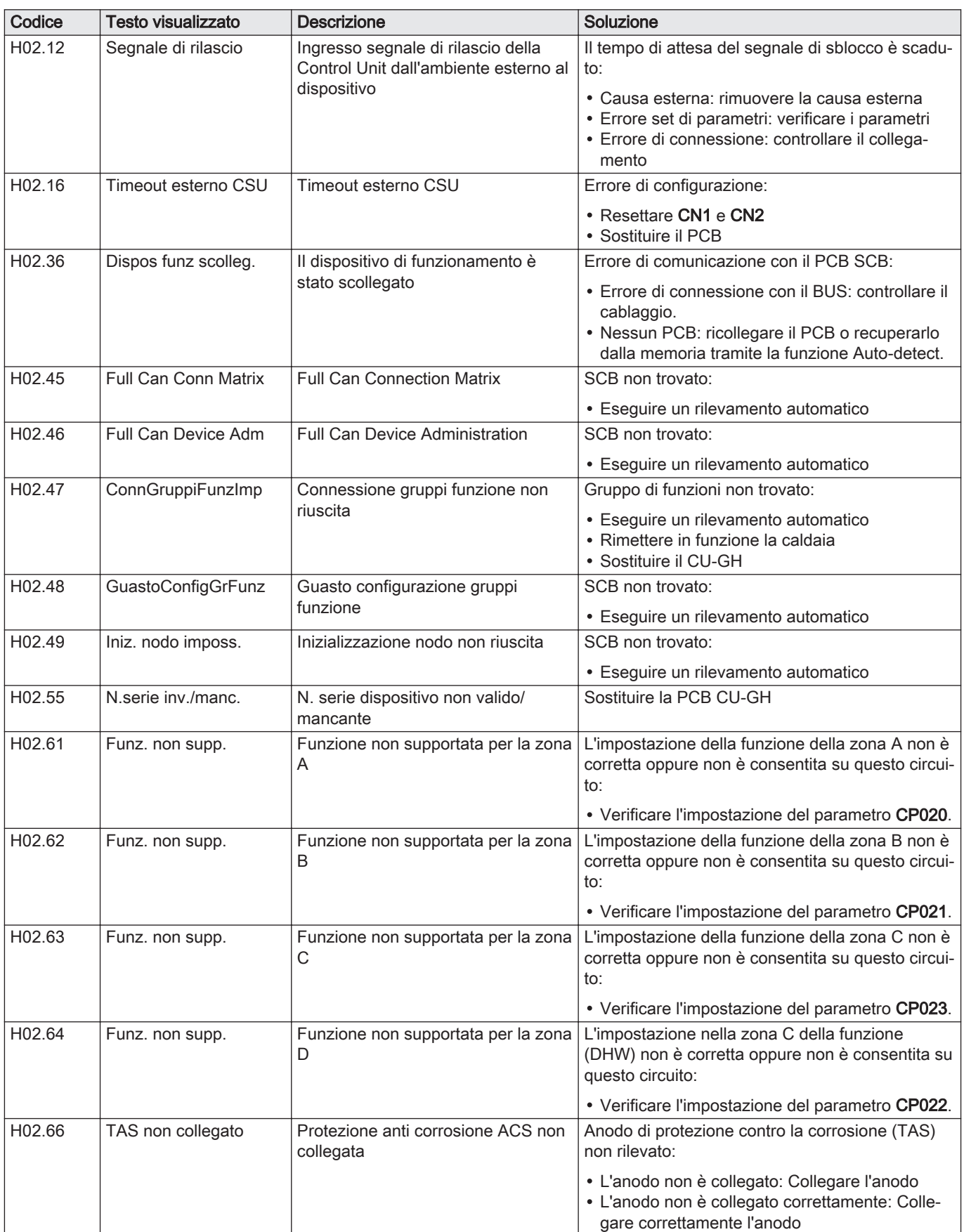
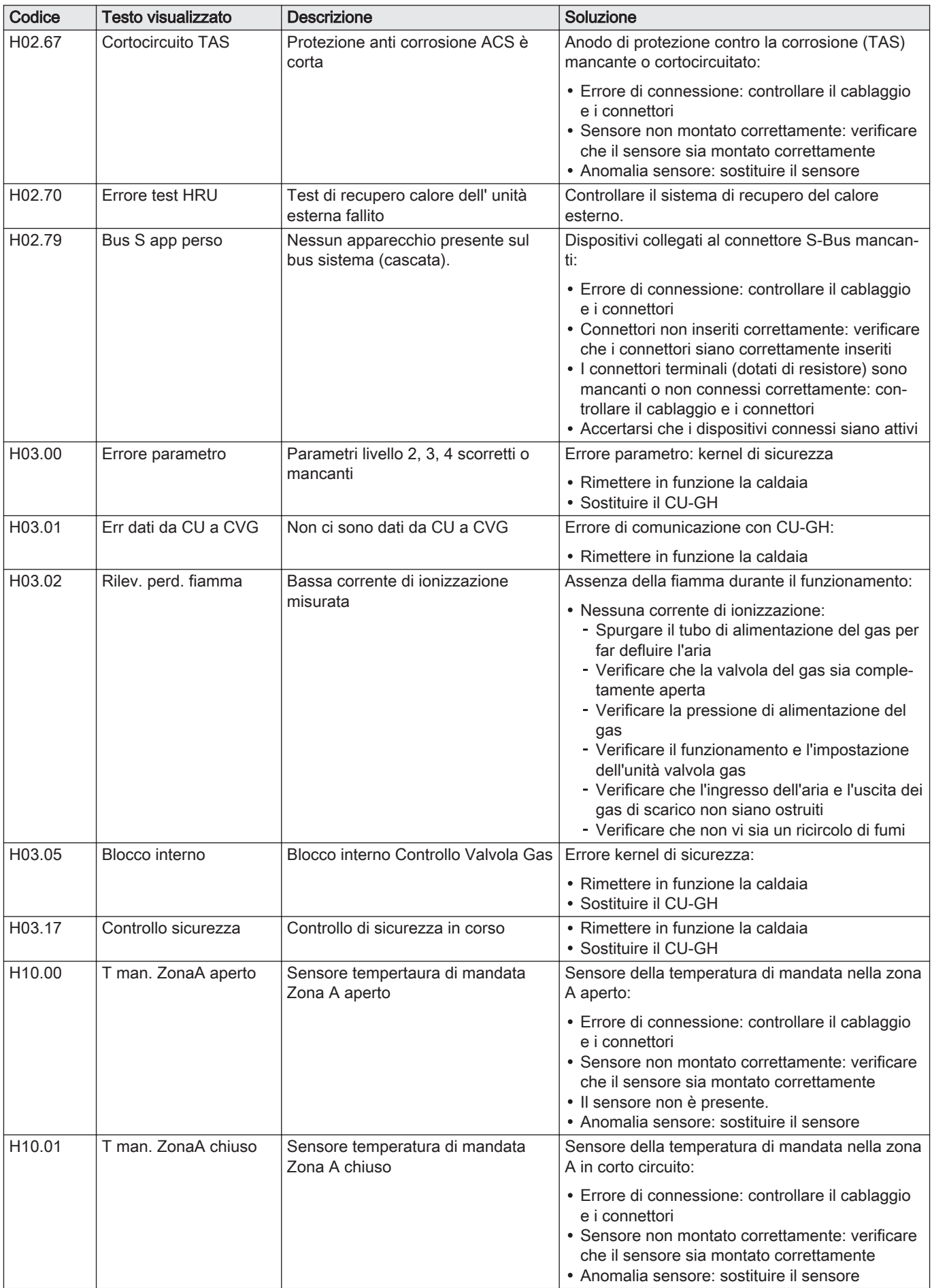

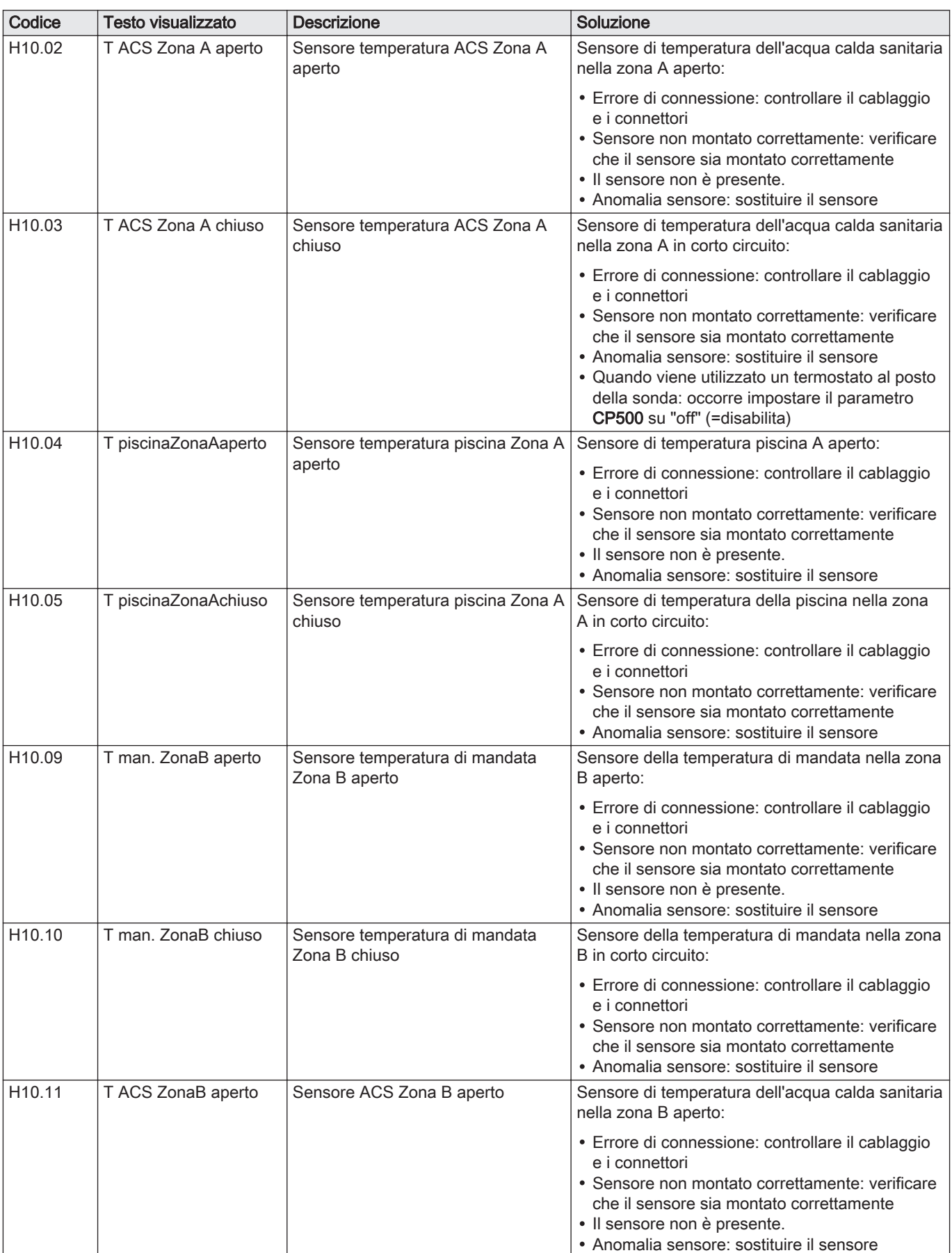

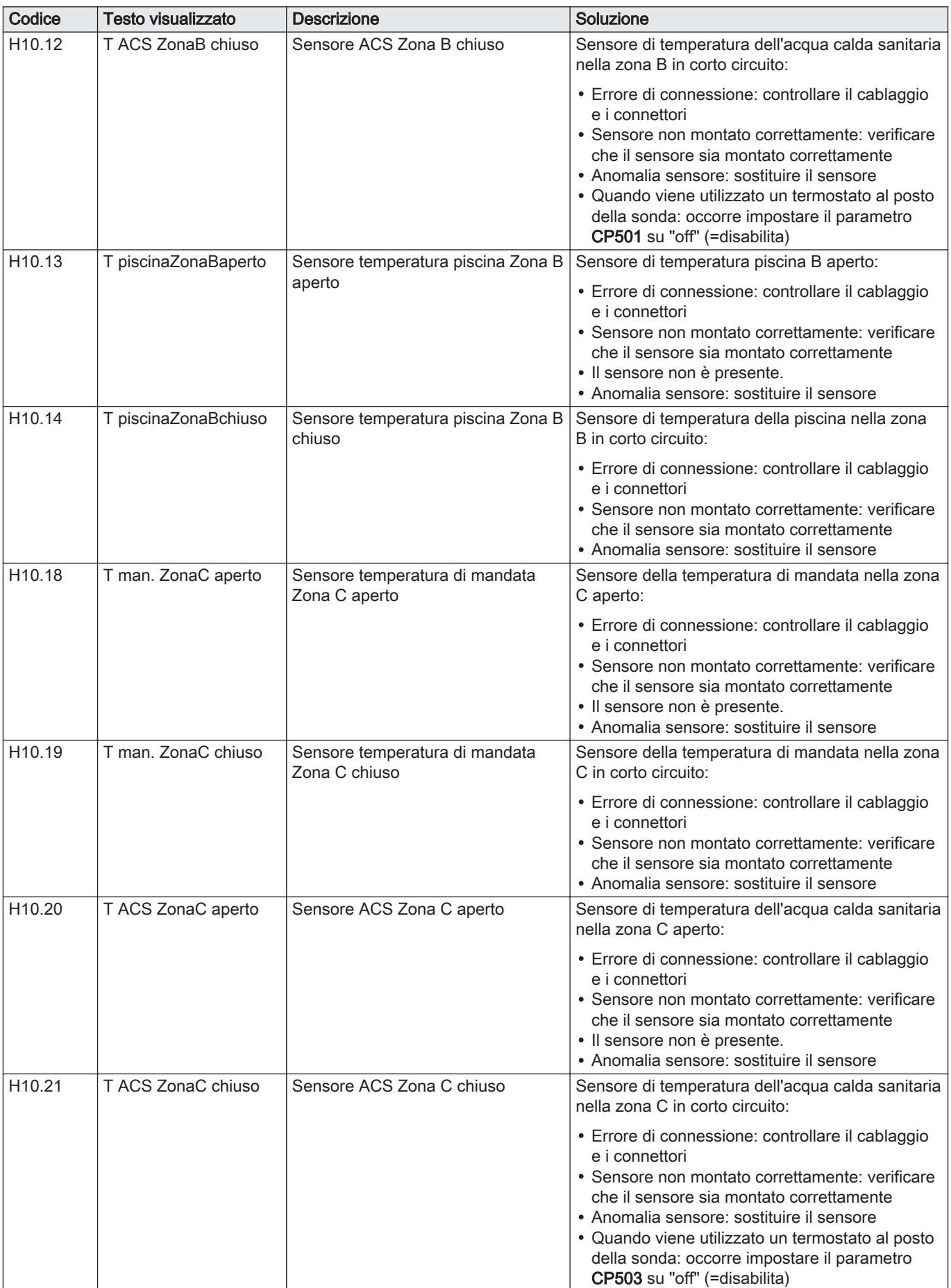

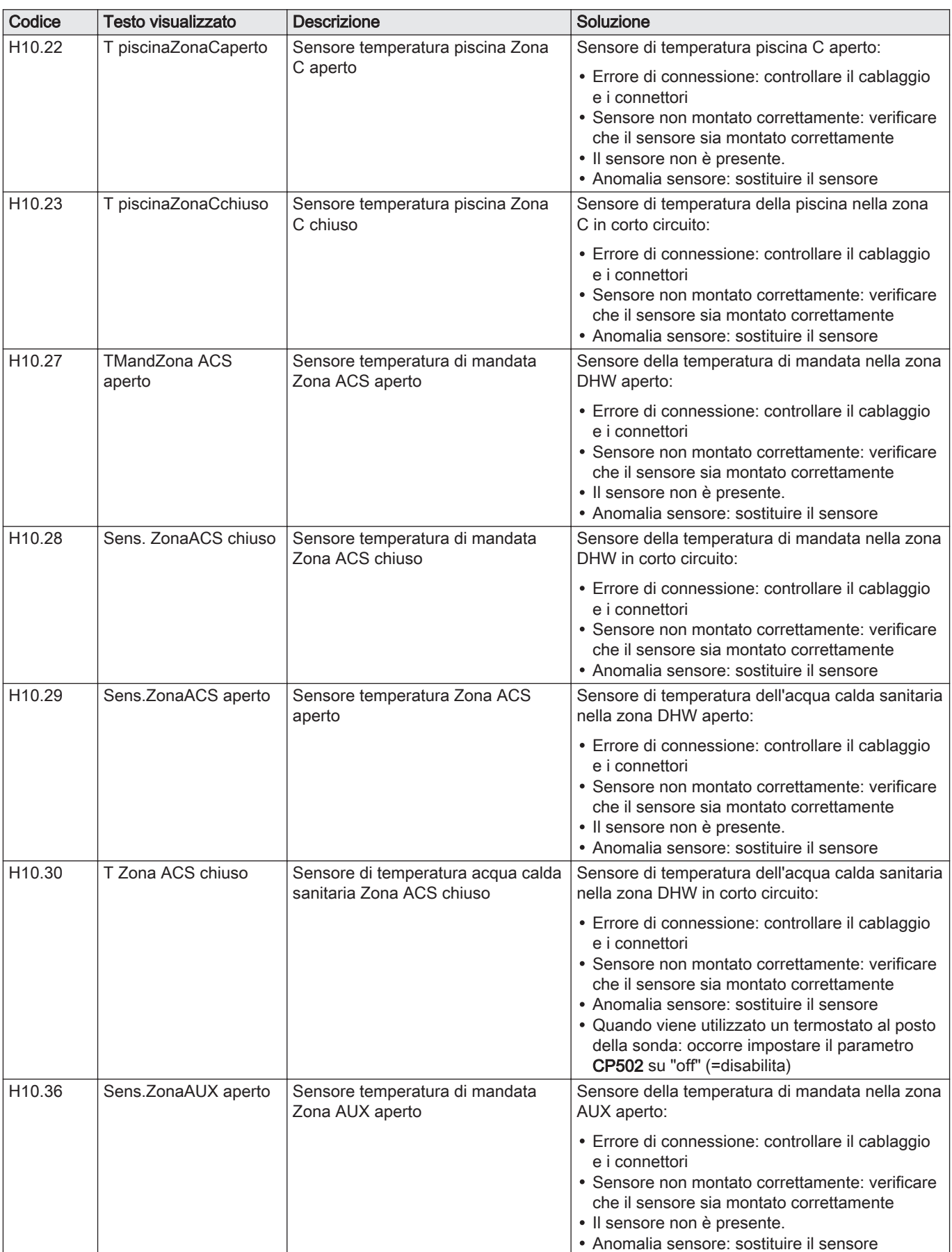

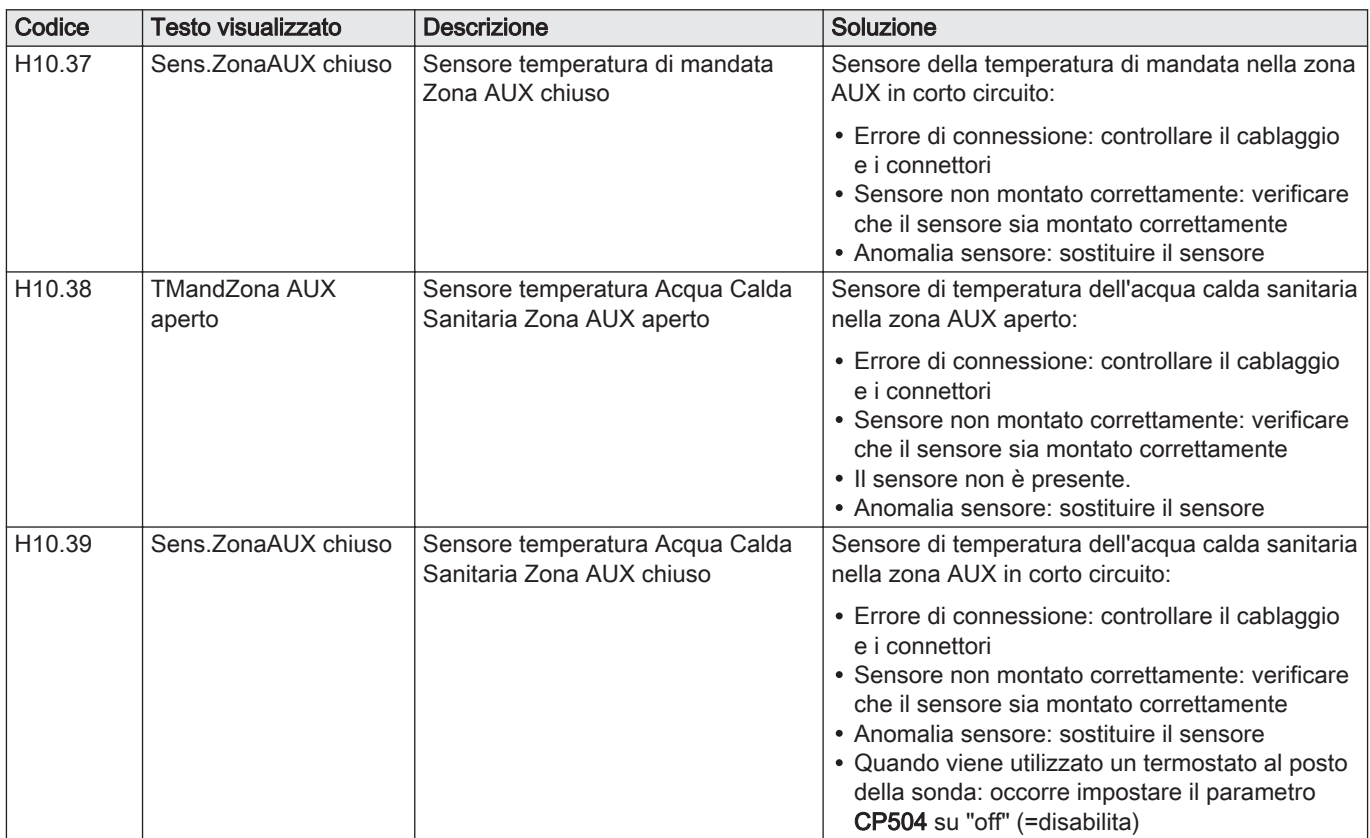

## 10.1.4 Blocco permanente

#### Tab.104 Codici di bloccaggio

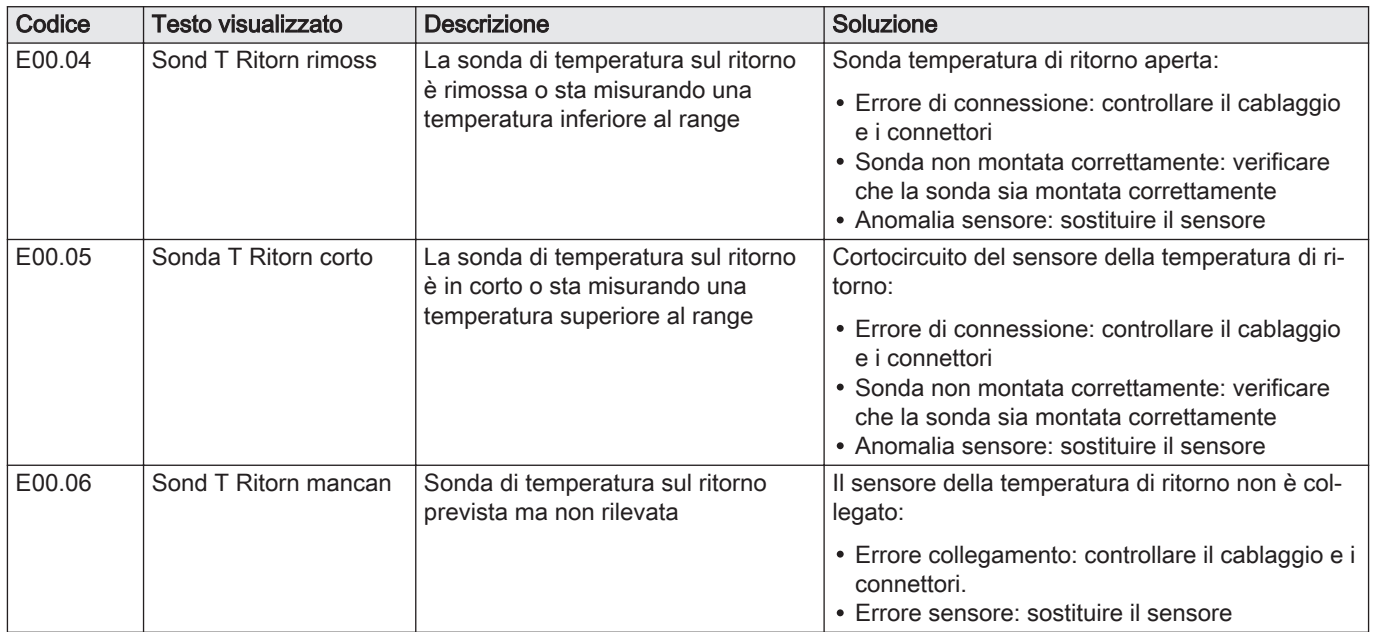

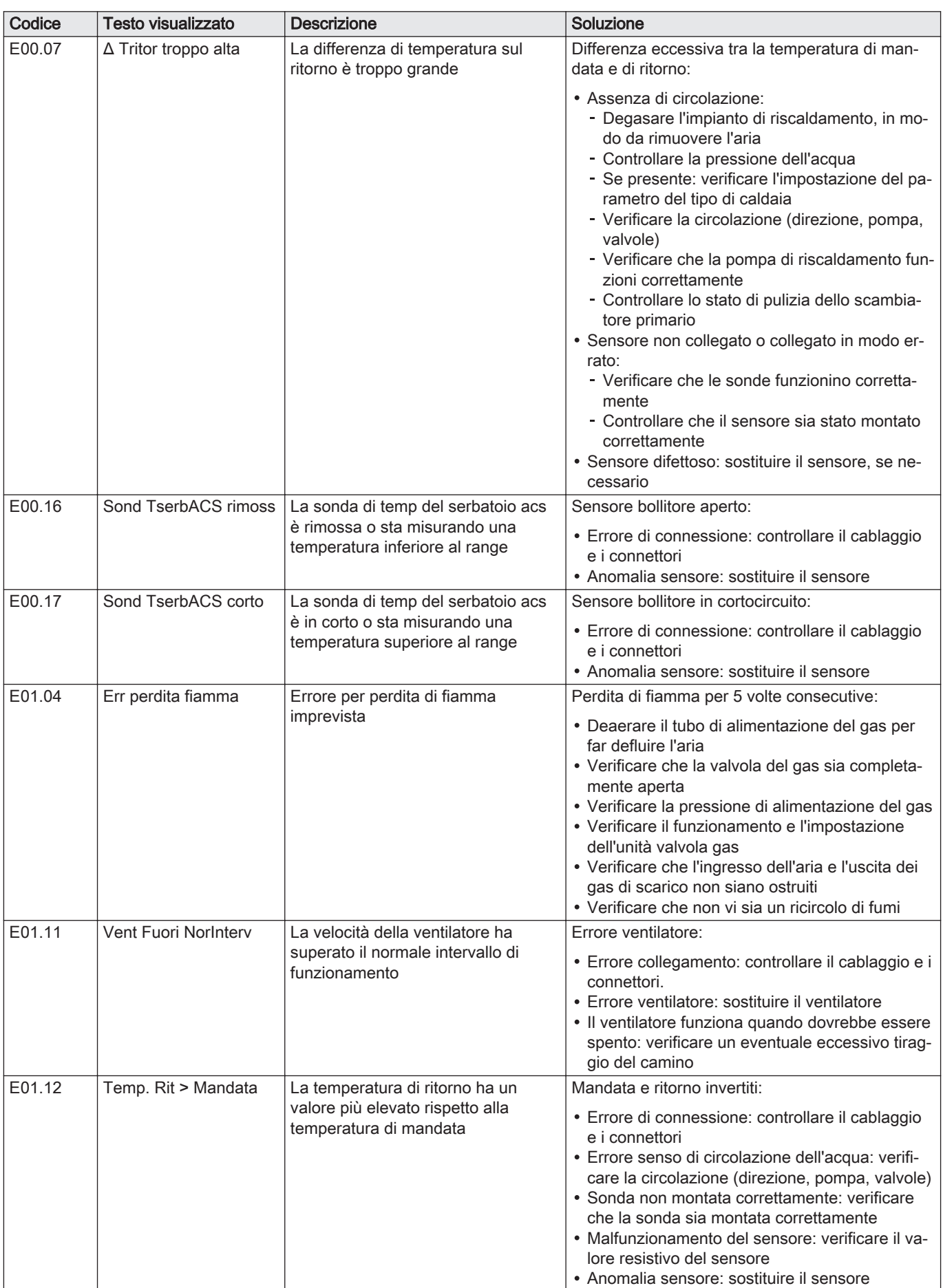

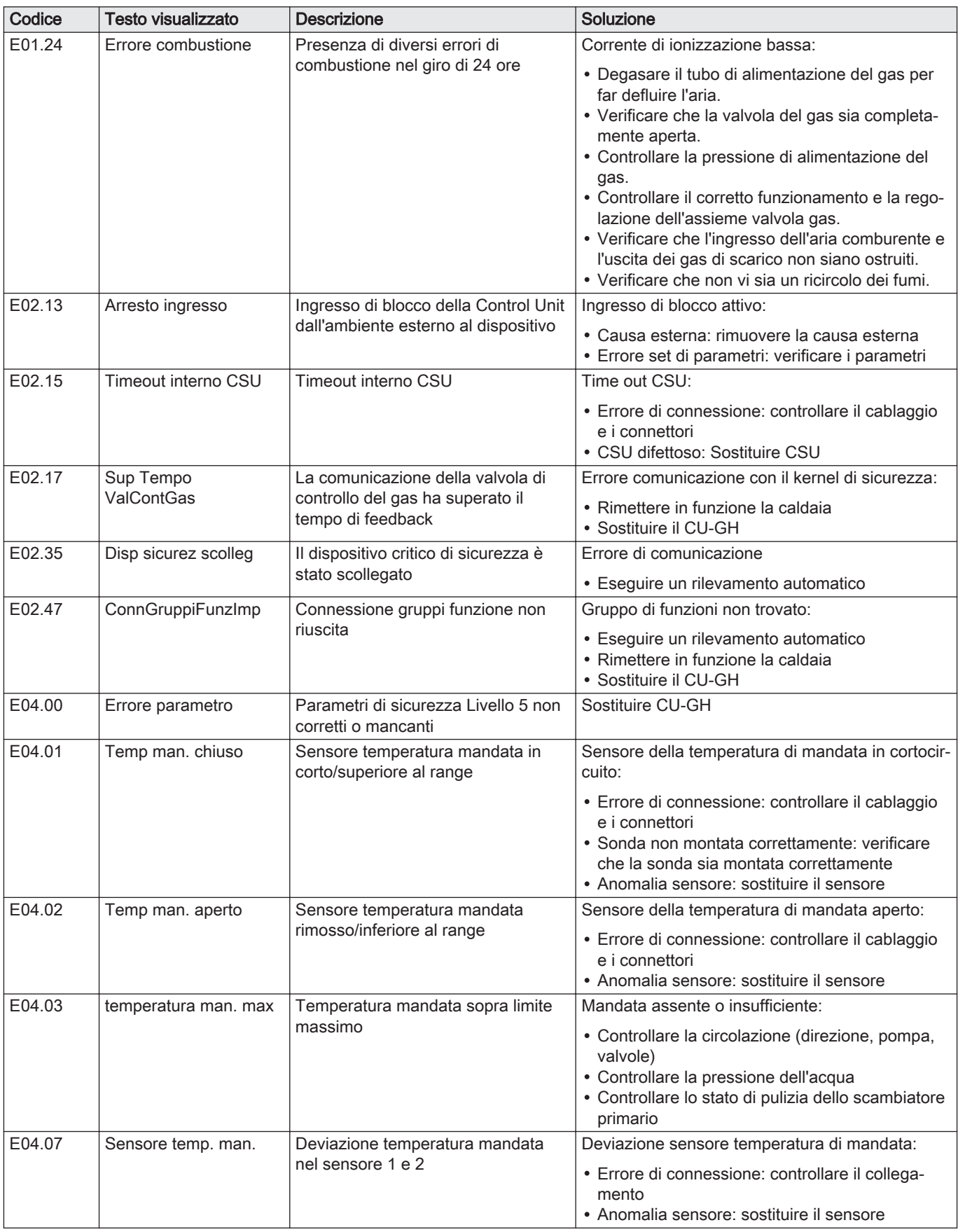

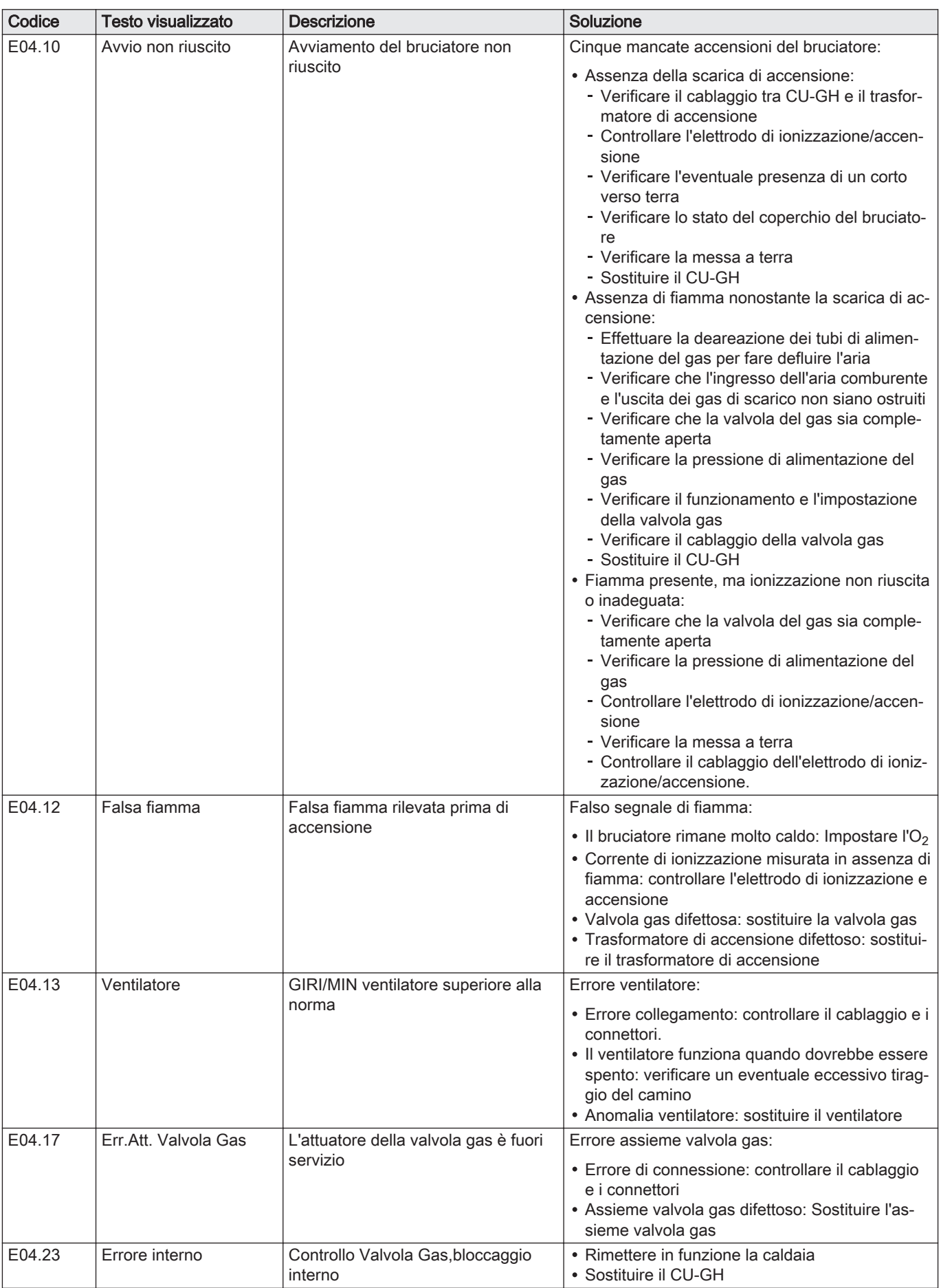

Il pannello di controllo è dotato di una memoria di errore, in grado di memorizzare la cronologia degli ultimi 32 errori. È possibile consultare i dettagli della caldaia al momento dell'errore. Per esempio;

- stato
- substato
- temperatura di mandata
- temperatura di ritorno

Questi e altri dettagli possono contribuire all'eliminazione dell'errore.

#### 10.2.1 Lettura e cancellazione della memoria degli errori

La memoria degli errori conserva le informazioni degli errori più recenti.

- 1. Selezionare il riquadro [  $\frac{2}{3}$ ].
- 2. Per confermare la selezione, premere il pulsante  $\blacktriangledown$ .
- 3. Selezionare il codice di selezione mediante la manopola: 0012
- 4. Per confermare la selezione, premere il pulsante  $\checkmark$ .
	- $\Rightarrow$  Quando il livello installatore è abilitato, lo stato del riquadro [ $\frac{2}{3}$ ] passa da Spento a Acceso.
- 5. Premere il pulsante  $\equiv$
- 6. Usare la manopola per selezionare Storico degli errori.
- 7. Per confermare la selezione, premere il pulsante  $\checkmark$ . Viene visualizzato un elenco dei 32 errori più recenti, i relativi codici di errore, una breve descrizione e la data.
- 8. Utilizzare la manopola per selezionare il codice di errore che si vuole analizzare.
- 9. Per confermare la selezione, premere il pulsante  $\checkmark$ .
	- Il display visualizza la spiegazione del codice di errore ed alcuni dettagli della caldaia quando si è verificato l'errore.
- 10. Per cancellare la memoria degli errori, tenere premuto il pulsante  $\blacktriangledown$ .

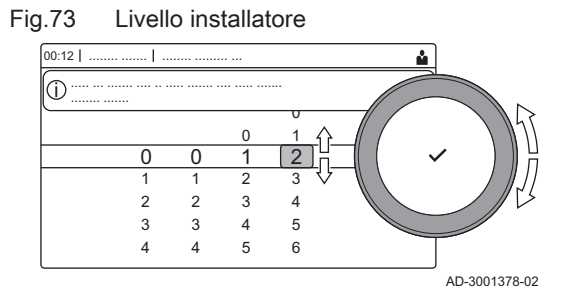

#### Fig.74 Dettagli errore

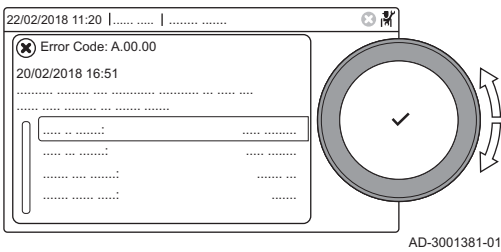

# 11 Caratteristiche Tecniche

## 11.1 Schema elettrico

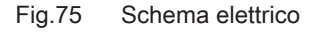

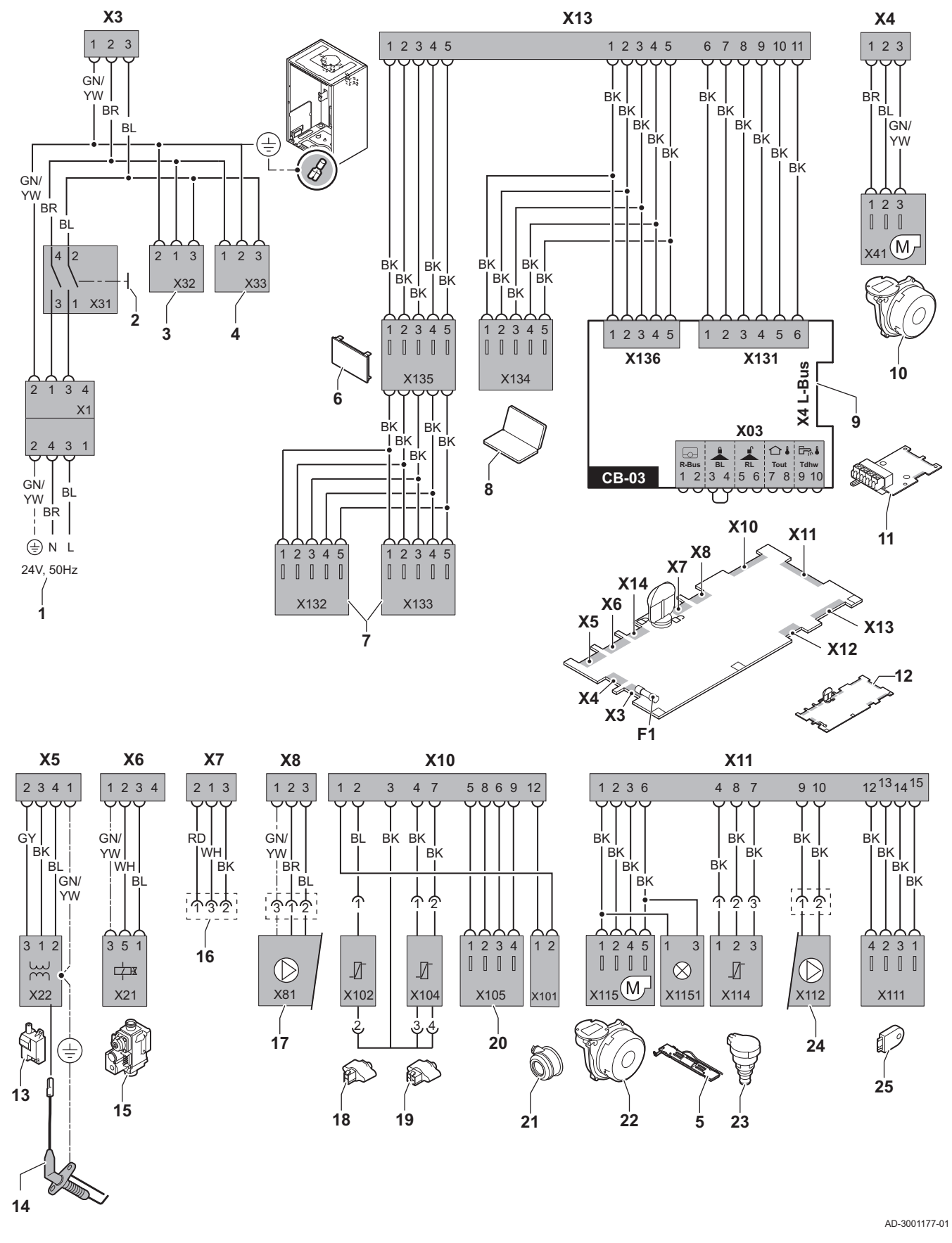

- 1 Alimentazione
- 2 Interruttore Acceso/Spento
- 3 Alimentazione per le schede di controllo SCB-xx
- 4 Alimentazione per la scheda di controllo IF-01
- 5 Illuminazione interna
- 6 Visualizzazione
- 7 Punti di collegamento per le schede di controllo aggiuntive SCB-xx
- 8 Collegamento per il Service
- 9 Collegamento L-Bus per schede di controllo SCB-xx
- 10 Alimentazione ventilatore
- 11 CB-03Scheda di controllo standard
- 12 Unità di controllo CU-GH08
- 13 Trasformatore di accensione
- 14 Elettrodo di ionizzazione/accensione
- 15 Unità valvola gas combinata
- 16 Collegamento alla scheda CB-08 (per valvola a tre vie alimentata a 24 V o a 230 V)
- 17 Alimentazione della pompa
- 18 Sonda di ritorno (NTC 10 kΩ/25°C)
- 19 Sonda di mandata (NTC 10 kΩ/25°C)
- 20 Punto di collegamento per la sonda dei fumi (PTC <20Ω/25°C)
- 21 Collegamento per il pressostato aria differenziale
- 22 Comando ventola<br>23 Sonda di pression
- 23 Sonda di pressione<br>24 Comando per la poi
- Comando per la pompa PWM
- 25 Informazioni di archiviazione (CSU)
- BK Nero
- BL Blu
- BR Marrone
- GN Verde
- GY Grigio
- RD Rosso
- WH Bianco
- YW Giallo

## 12 Ricambi

### 12.1 Generalità

Sostituire i componenti difettosi o usurati della caldaia solo con ricambi originali o raccomandati.

Spedire il componente da sostituire al Reparto Controllo Qualità Remeha se il pezzo corrispondente rientra nel campo d'applicazione del regolamento di garanzia (vedere le condizioni generali di vendita e fornitura)

12 Ricambi

12 Ricambi

# © Copyright

Le informazioni tecniche e tecnologiche contenute nelle presenti istruzioni tecniche, nonché descrizioni tecniche e disegni eventualmente forniti, rimangono di nostra proprietà e non possono essere riprodotti senza nostro previo consenso scritto. Soggetto a modifiche.

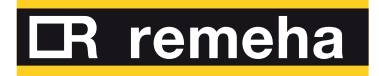

- 
- 
- 

**Remeha B.V.** Marchantststraat 55 7332 AZ Apeldoorn P.O. Box 32<br>7300 AA Apeldoorn **T** +31 (0)55 549 6969<br> **F** +31 (0)55 549 6496<br> **E** remeha@remeha.nl<br>
Remeha B.V.<br>
Marchantststraat 55<br>
7332 AZ Apeldoorn<br>
P.O. Box 32<br>
7300 AA Apeldoorn

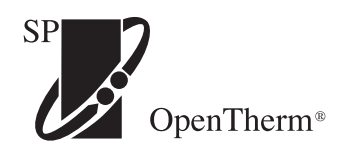

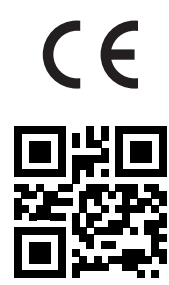

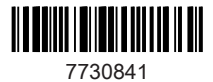